# **DuraForce PRO**

**User Guide** 

[UG template version 16a]

[ Kyocera\_DuraForce PRO\_ug\_en\_160905\_d1]

# **Table of Contents**

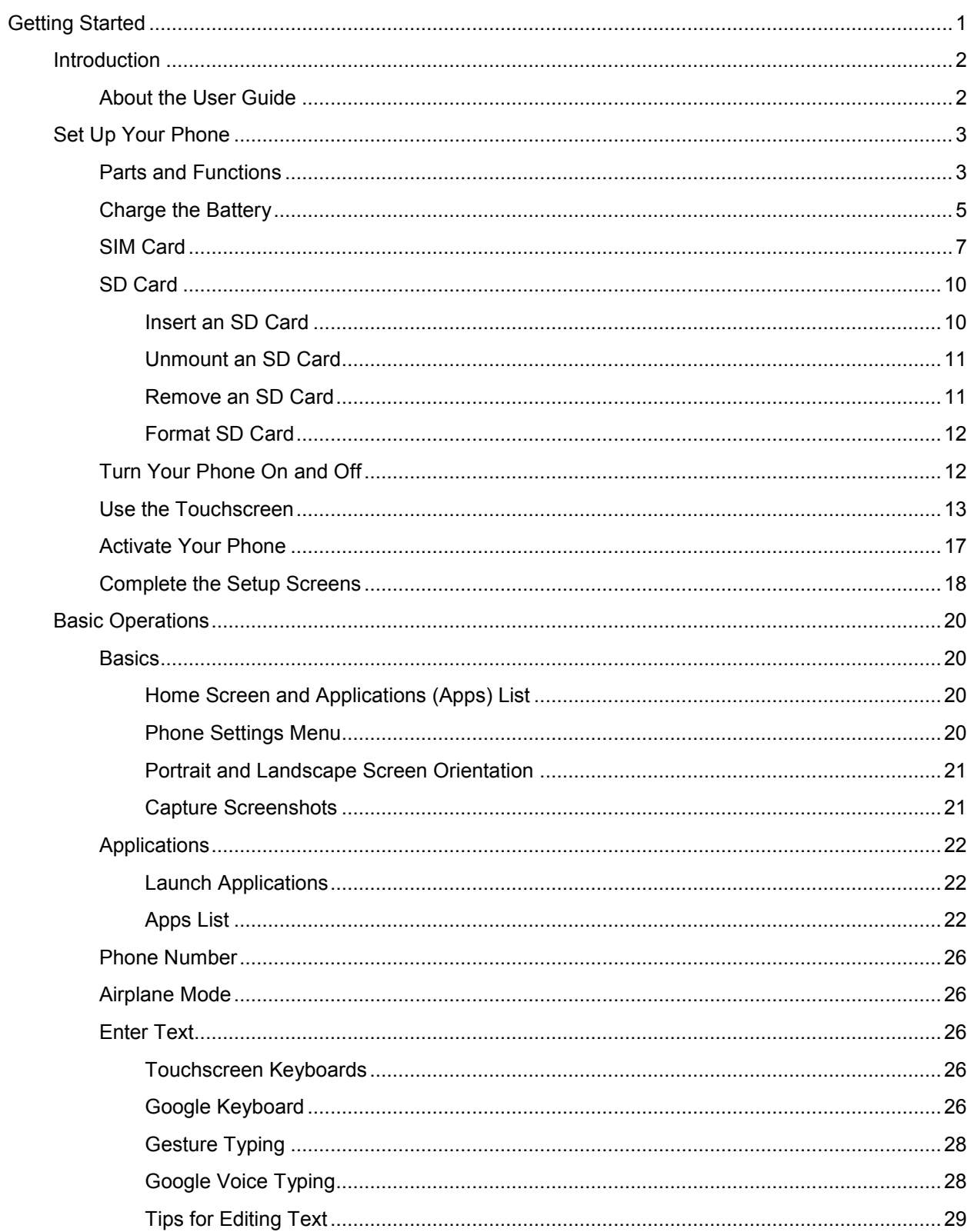

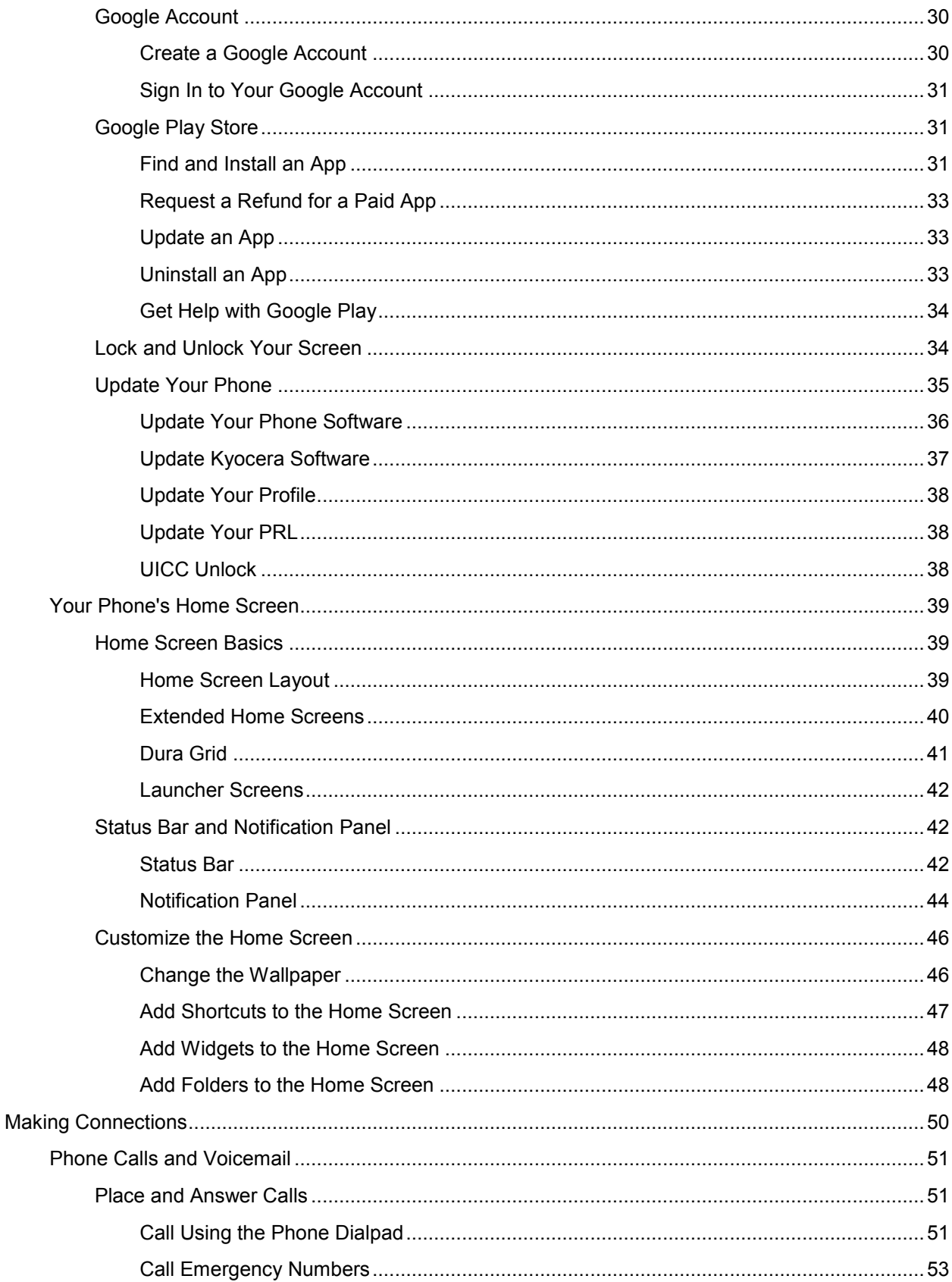

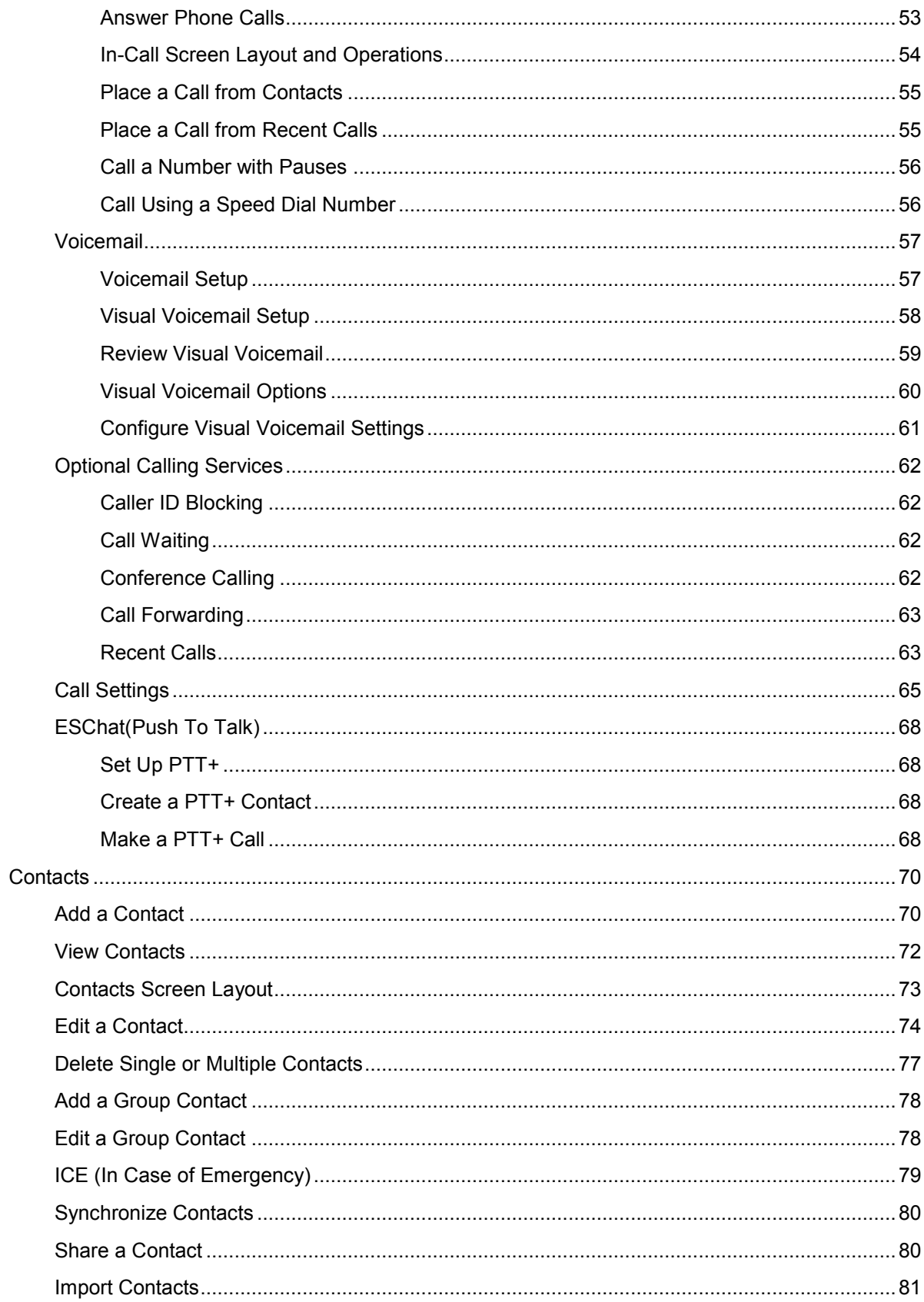

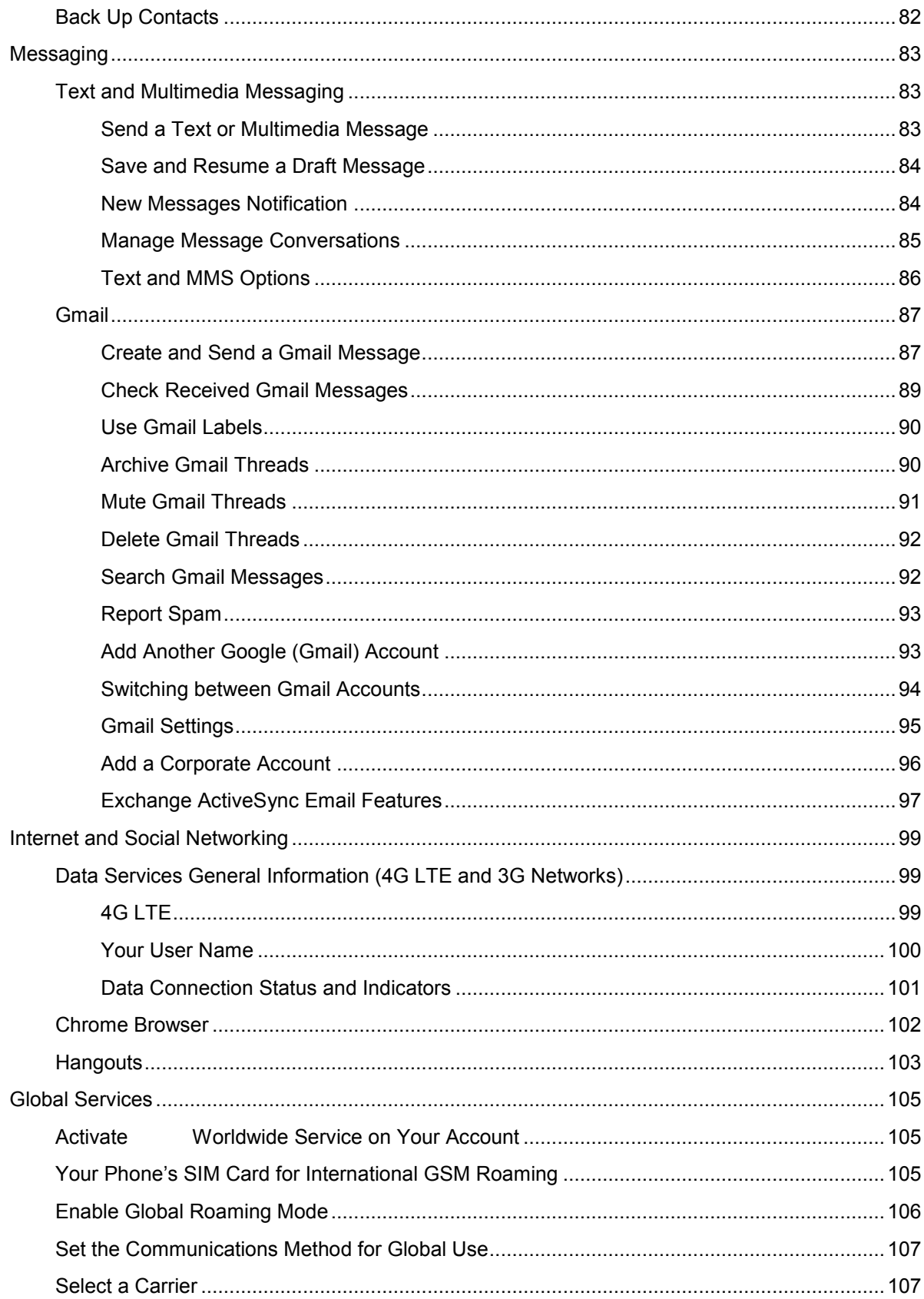

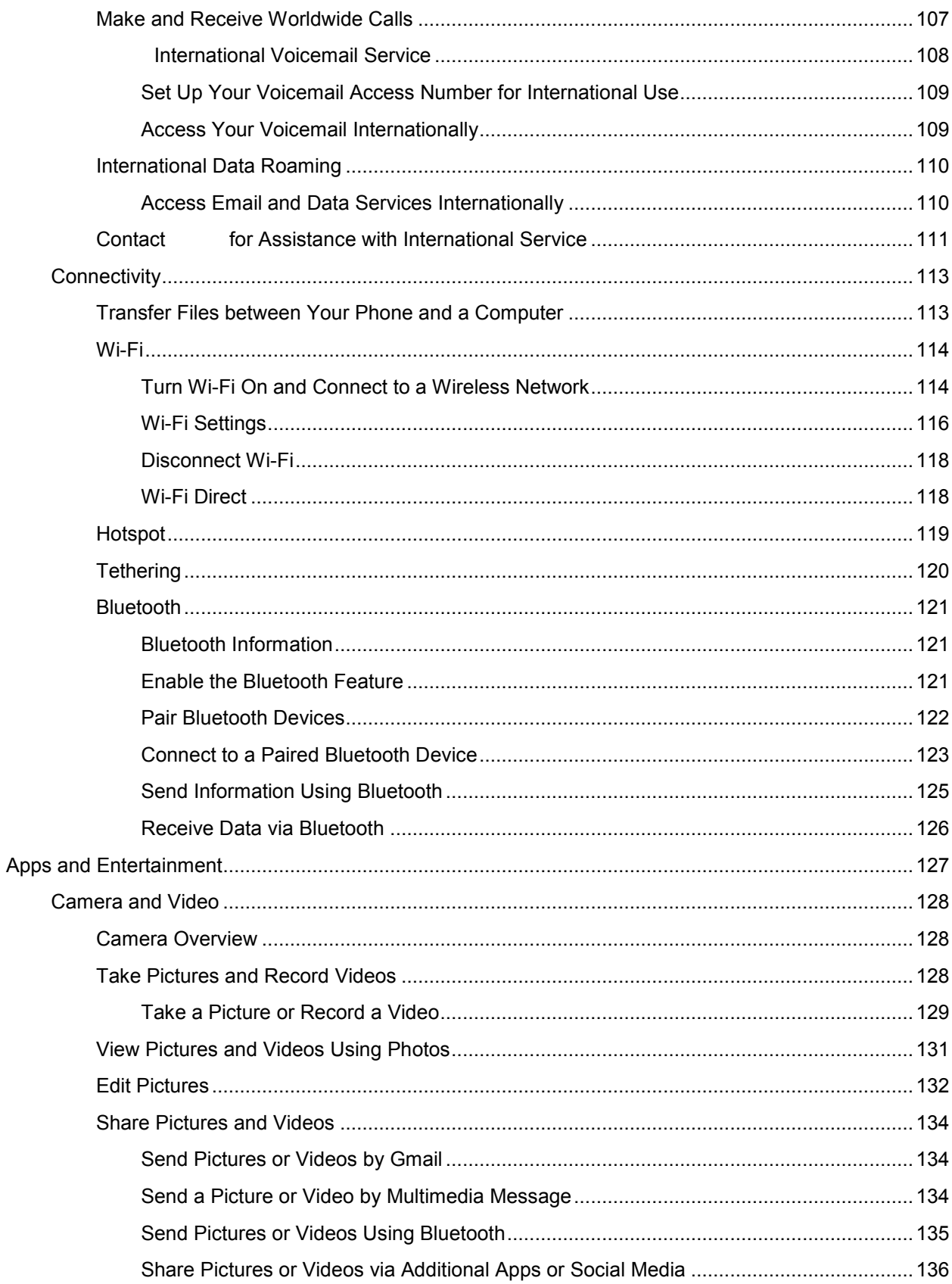

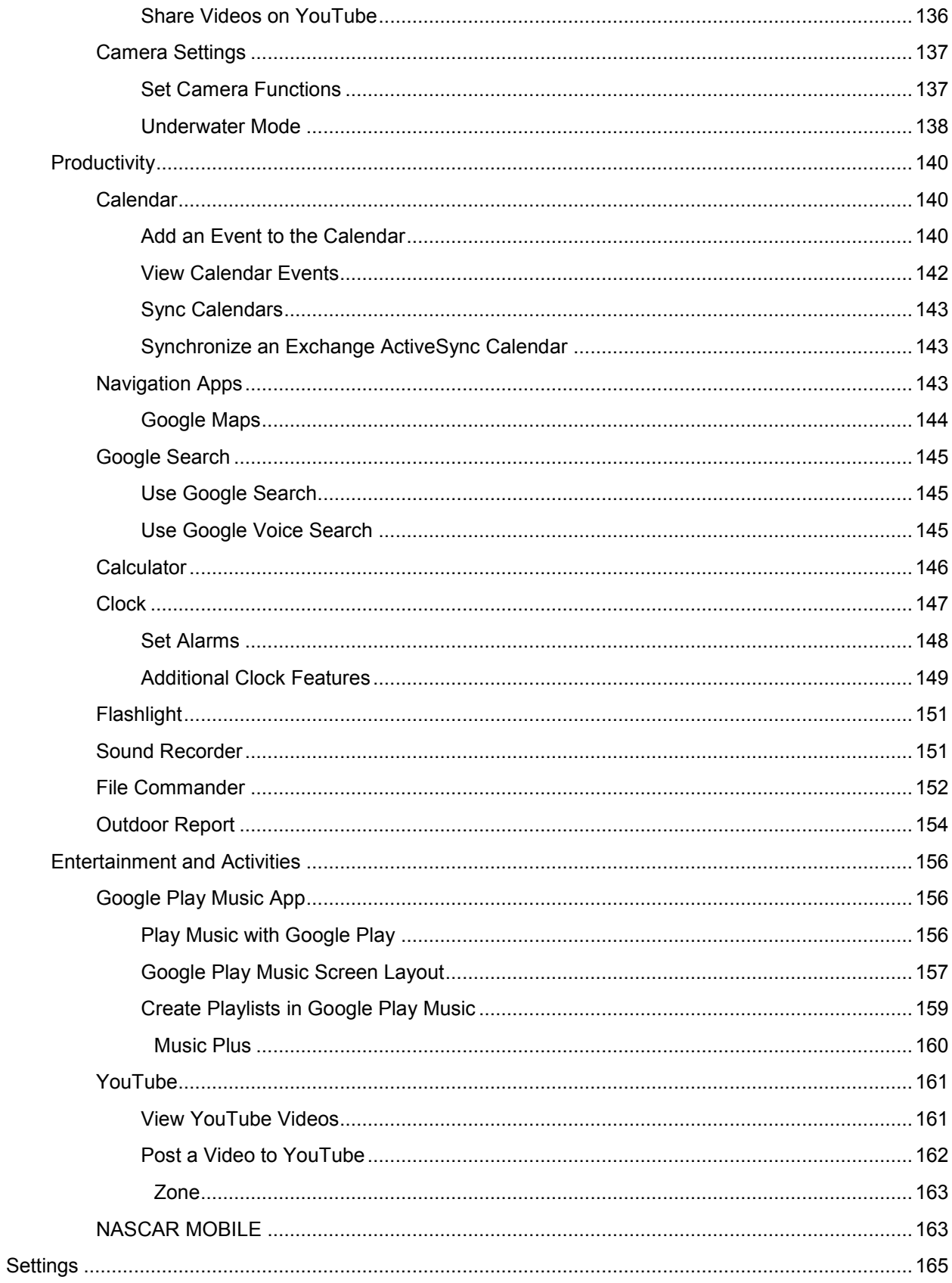

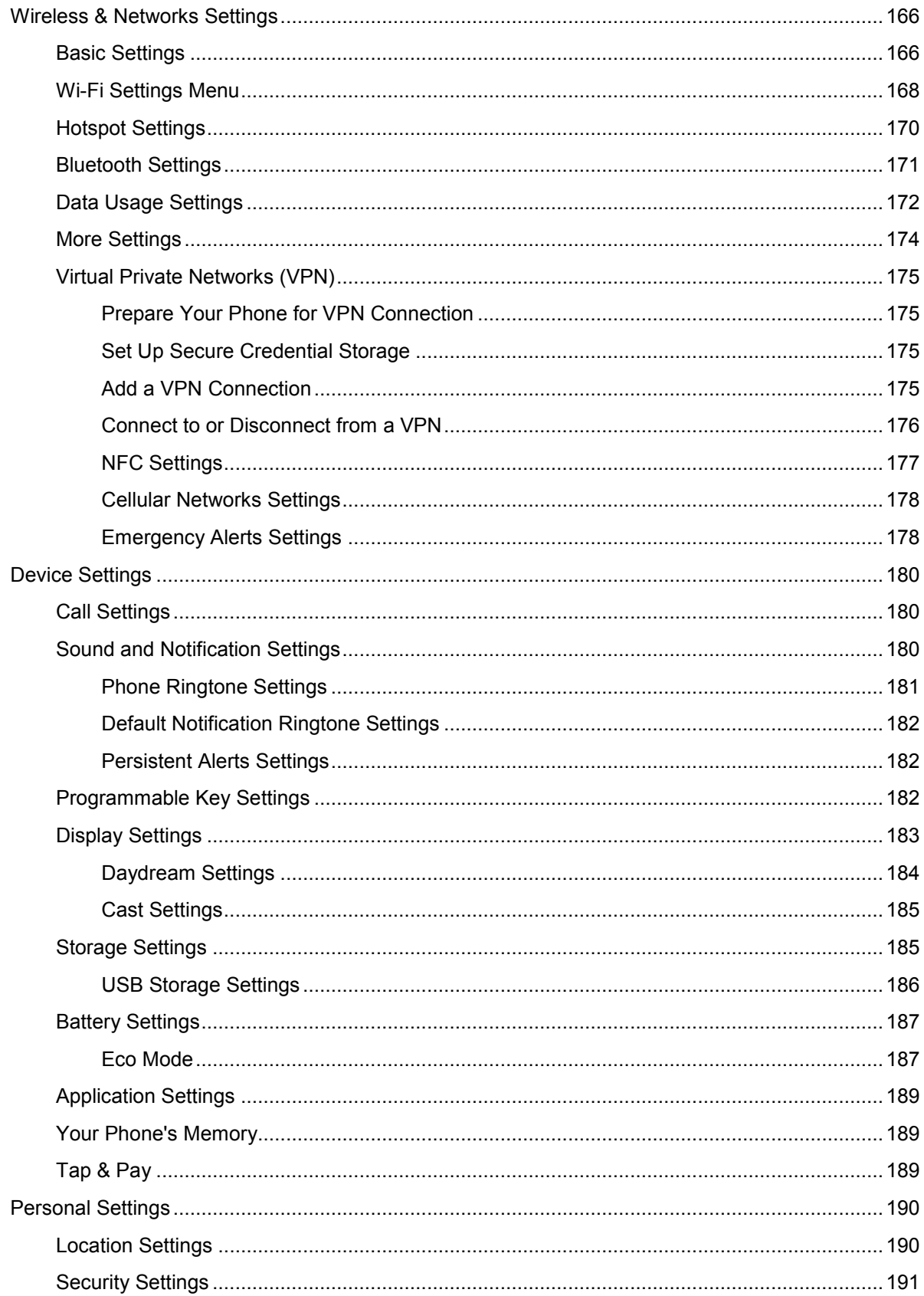

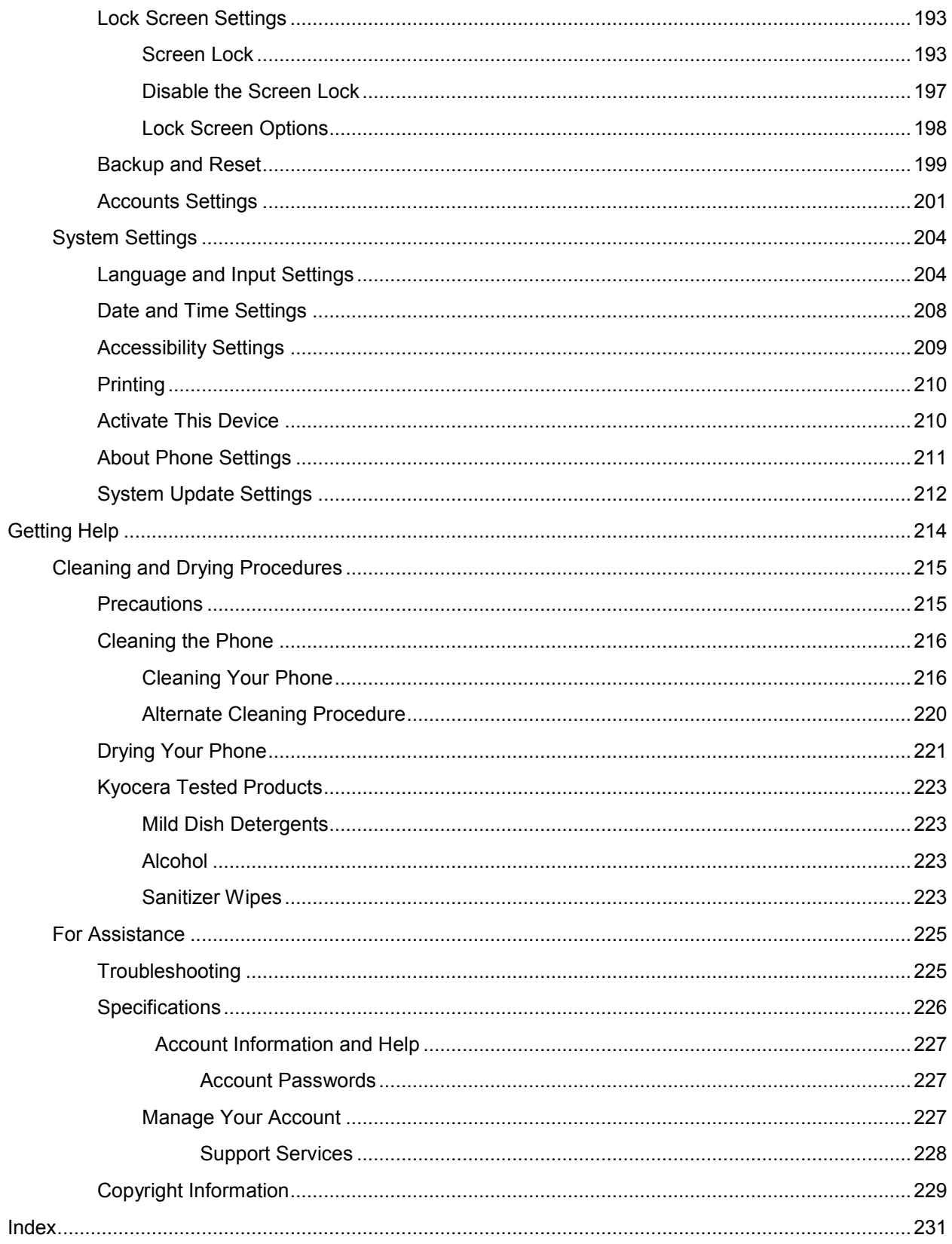

# <span id="page-9-0"></span>**Getting Started**

The following set of topics will introduce you to your phone, help you get set up with service, provide an overview of the phone screen, and get you started with basic phone operations.

# <span id="page-10-0"></span>**Introduction**

The following topics describe the basics of using this guide and your new phone.

## <span id="page-10-1"></span>**About the User Guide**

Thank you for purchasing your new DuraForce PRO. The following topics explain how best to use this guide to get the most out of your phone.

#### **Before Using Your Phone**

Read the Get Started guide and Important Information booklet that were packaged with your phone thoroughly for proper usage.

Accessible services may be limited by subscription contract conditions.

#### **Descriptions in the User Guide**

Note that most descriptions in this guide are based on your phone's setup at the time of purchase. Unless

otherwise noted, instructions begin from the phone's home screen, which is displayed by pressing  $\mathsf O$  . Some operation descriptions may be simplified.

#### **Screenshots and Key Labels**

Screenshots and other illustrations in this user guide may appear differently on your phone. Key labels in the user guide are simplified for description purposes and differ from your phone's display.

#### **Other Notations**

In the user guide, the phone may be referred to either as "phone," "device," or "handset." A microSD™ or microSDHC™ card is referred to as an "SD card" or a "memory card."

# <span id="page-11-0"></span>**Set Up Your Phone**

The following topics give you all the information you need to set up your phone and wireless service the first time.

## <span id="page-11-1"></span>**Parts and Functions**

These topics illustrate your phone's primary parts and key functions.

**Note**: Your phone's screens and apps layouts are subject to change. This user guide uses sample images only.

#### **Phone Layout**

The following illustration outlines your phone's primary external features and keys.

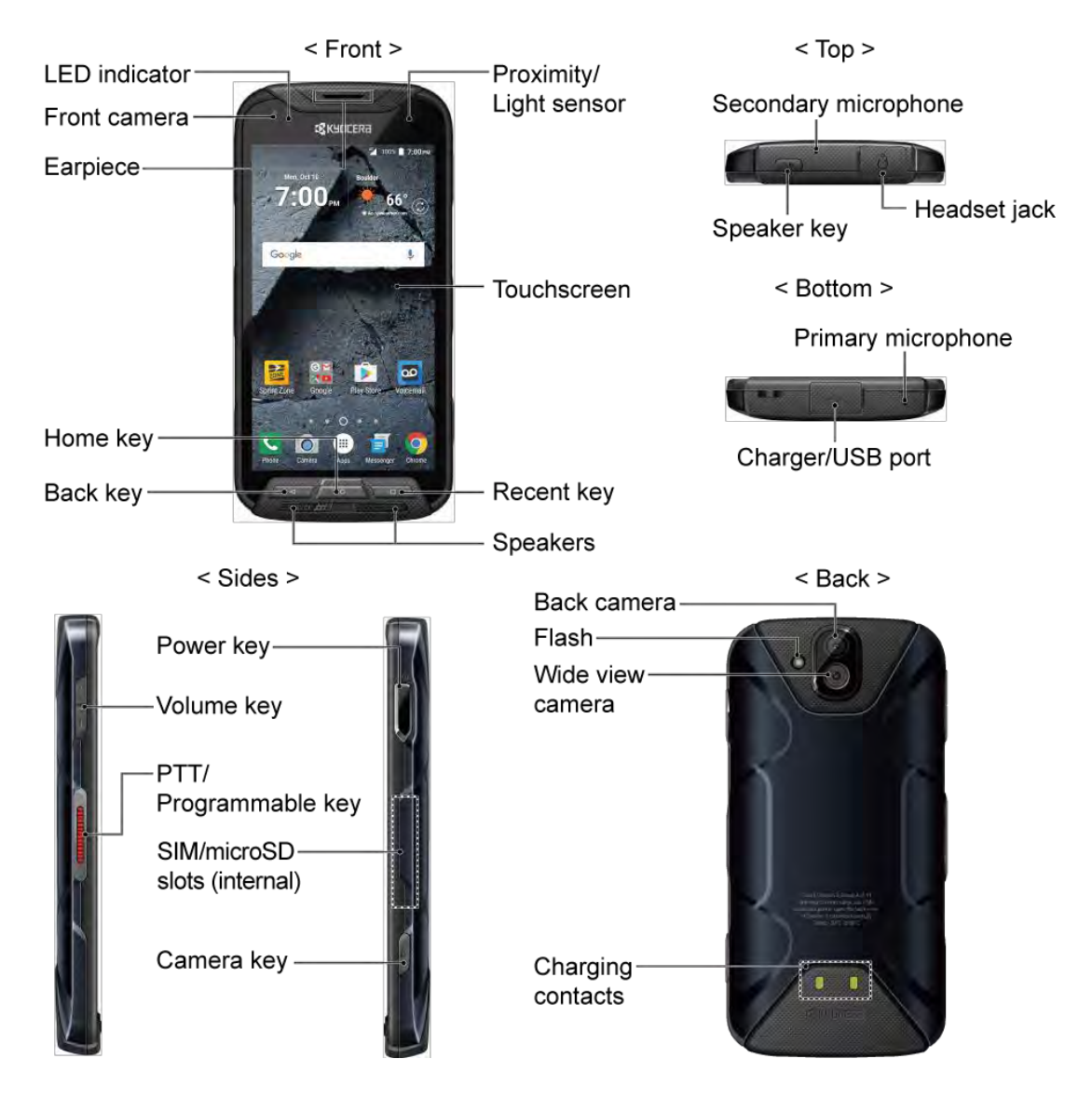

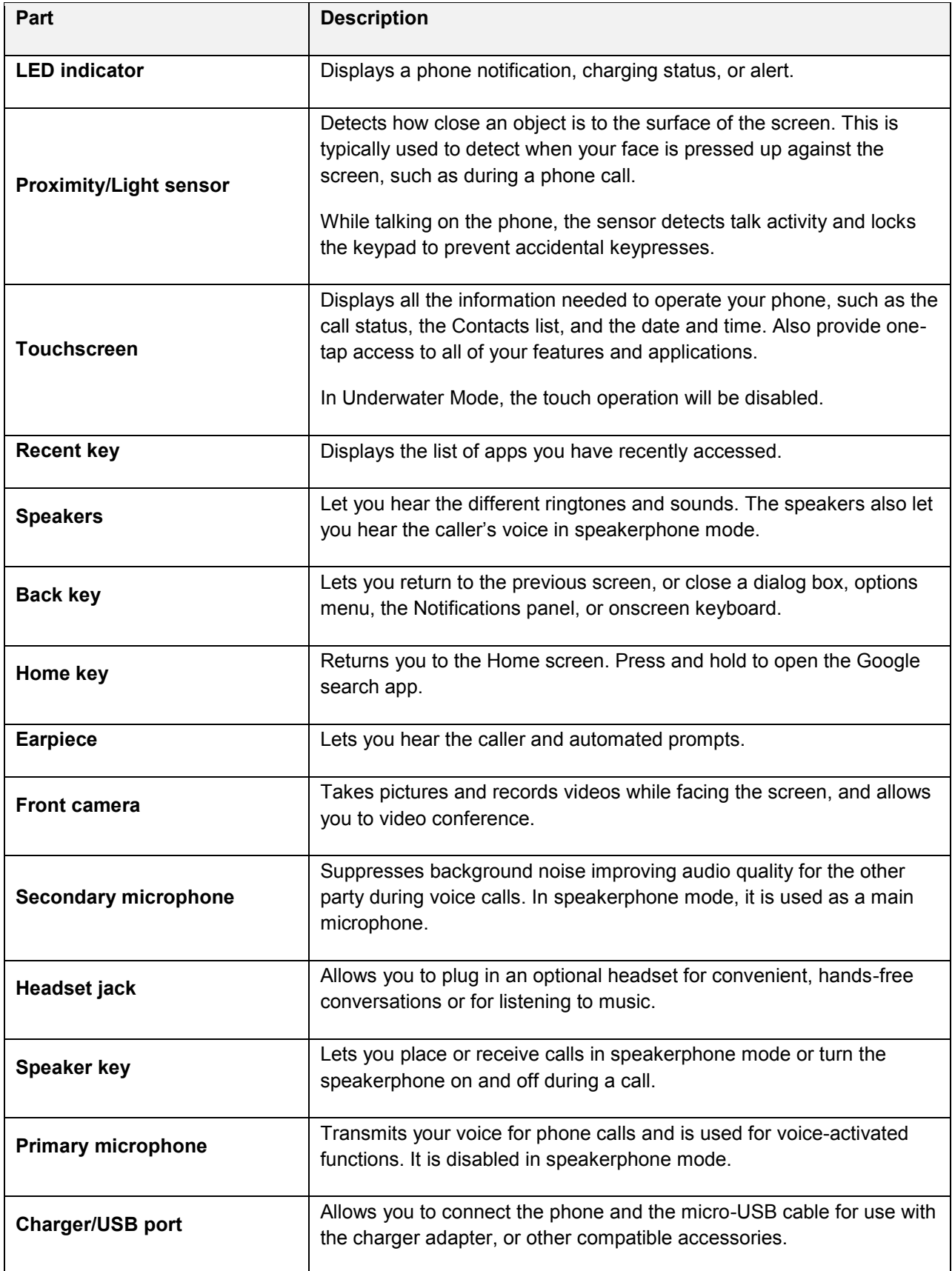

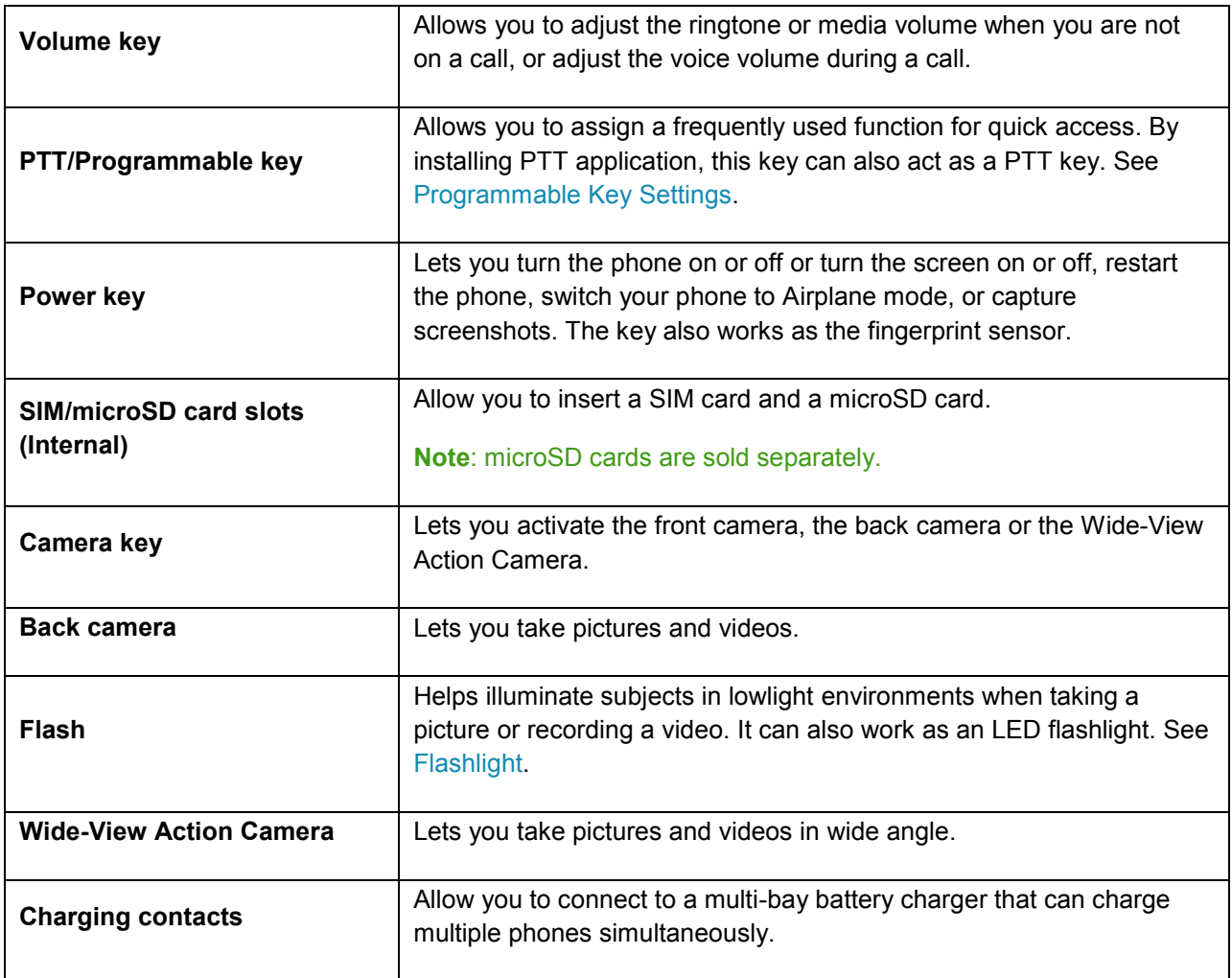

**CAUTION!** Inserting an accessory into the incorrect jack may damage the phone.

### <span id="page-13-0"></span>**Charge the Battery**

Follow these instructions to charge your phone's battery using either the included AC adapter or via a USB connection on your computer.

**Note:** This phone has an integrated battery that cannot be removed by the user.

#### **Battery Cautions**

**Storage**: Avoid storing or leaving battery with no charge remaining. Saved information and settings may become lost or changed, or battery may become unusable. Charge once every six months before storing or leaving unused for a long period.

#### **Charge Using the AC Adapter**

1. Open the cover to the Charger/USB port on the bottom of the phone.

2. Plug the smaller end of the USB cable into the phone's Charger/USB port.

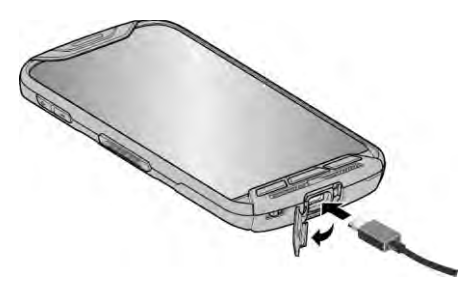

- 3. Plug the other end of the USB cable into the AC adapter, and then plug the adapter into an electrical outlet. Be sure to use the AC adapter that came with your phone.
- 4. When charging is complete, remove the cable from the port and close the cover. Press around the edges of the cover to ensure that it is securely closed.

**Note:** Your phone's battery should have enough charge for the phone to turn on and find a signal, set up voicemail, and make a call. You should fully charge the battery as soon as possible.

**Warning:** Be sure all ports and covers are properly sealed to maintain the phone's waterproof capability.

- $\div$  Fully charging a battery may take up to three hours.
- 5. After charging, disconnect the phone from the charger.
	- Unplug the AC adapter from the outlet, and remove the USB cable from the phone and the AC adapter.

#### **Charge Using a PC Connection**

Before using a PC connection to charge your phone, ensure that the computer is turned on. Depending on the type of connection, your phone's battery may not charge.

1. Insert the small end of the USB cable into the phone's charger/USB port.

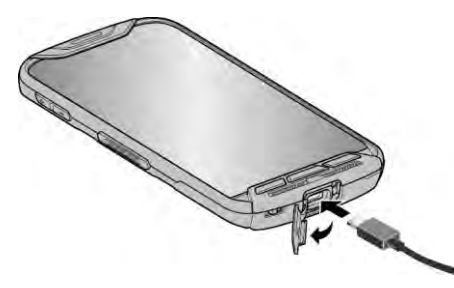

- 2. Insert the large end of the USB cable into an external USB port on your computer.
- 3. After charging, remove the USB cable from both the phone and the computer.

#### **Charge the Battery Wirelessly**

Your phone supports PMA and works with Qi-enabled chargers. Follow the steps below to charge the battery using a wireless charger.

- 1. Locate the charging area on your wireless charger by referring to the charger documentation.
- 2. Place your phone in contact with the charger, ensuring that the charging area of your phone touches the charging area of your wireless charger.

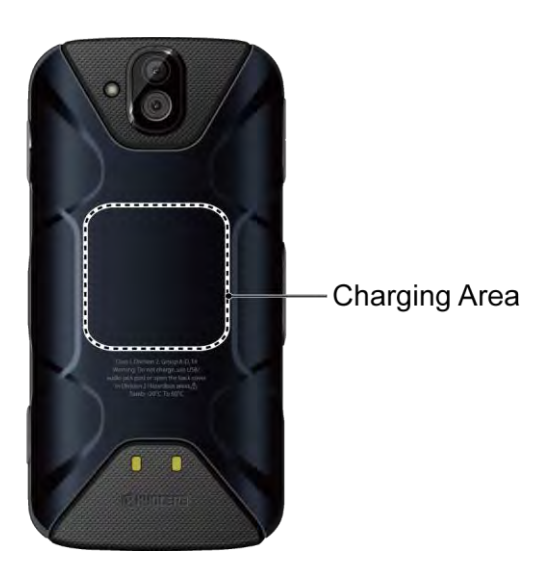

Before starting wireless charging, please note the following:

- If the charging areas are not touching, the charging results will be poor.
- Make sure there is nothing between your phone and wireless charger.
- Your phone may become hot while charging the battery.
- If charging doesn't start after positioning your phone correctly, please use the AC adapter that came with your phone.

For more information on wireless charging, see your wireless charger documentation.

## <span id="page-15-0"></span>**SIM Card**

The SIM card is an IC card containing phone number and other customer information. Your phone's SIM card is preinstalled and should only be accessed if directed by a customer service representative.

#### **Handling a SIM Card**

Keep the following in mind when handling a SIM card.

- Customer is responsible for any damage caused by inserting SIM card in another-brand IC card reader, etc. is not responsible in such case.
- Always keep the IC chip clean.
- Wipe clean with a dry, soft cloth.
- Avoid applying labels. May damage SIM card.
- See instructions included with SIM card for handling.
- The SIM card is the property of
- The SIM card is replaceable (at cost) in case of loss/damage.
- Return the SIM card to when canceling subscription.
- Returned SIM cards are recycled for environmental purposes.
- Note that SIM card specifications and performance may change without notice.
- It is recommended that you keep a separate copy of information that is stored on SIM card. is not responsible for damages from stored information that is lost.
- Always follow emergency procedures to suspend service if your SIM card or phone (SIM card inserted) is lost/stolen. For details, contact Customer Service.
- Always power off phone before inserting/removing SIM card.

#### **Insert SIM Card**

Follow these instructions to insert a SIM card. Remember to power off your phone before inserting a SIM card.

**Note:** Your phone's SIM card is preinstalled. These instructions are for reference only.

1. Remove the back cover by inserting your fingernail in the slit on the bottom of your phone and pulling away from the phone.

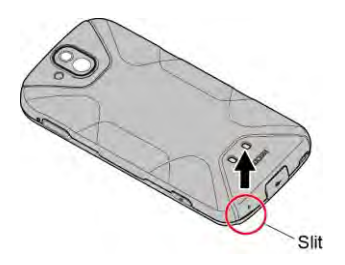

2. Open the SIM/microSD slot cover, as shown.

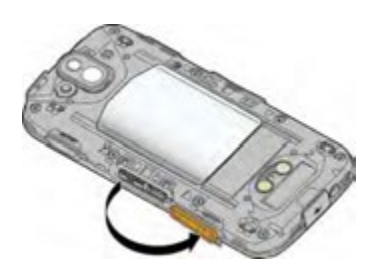

3. Push the SIM card gently with your finger. The card rejects itself. Pull out the original SIM card from the slot.

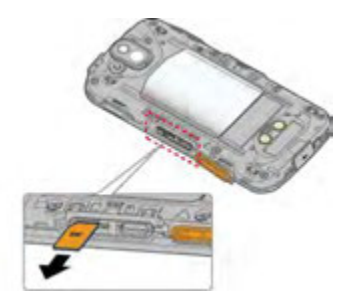

4. Carefully insert the new SIM card into the SIM card slot on the left, with the gold contacts facing down and the cut off corner on the top left.

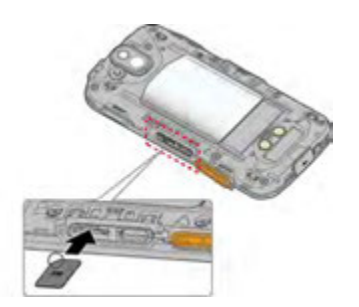

5. Securely close the SIM/microSD slot cover. Press down the edges of the cover to make sure it is sealed properly.

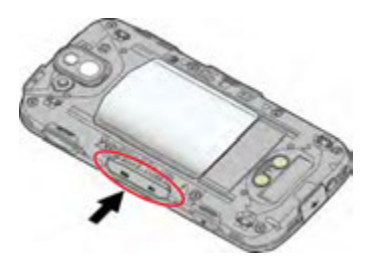

Warning: Be sure the SIM/microSD slot cover is properly sealed to maintain the phone's waterproof capability.

6. Replace the back cover. Press around the edges to ensure a proper fit.

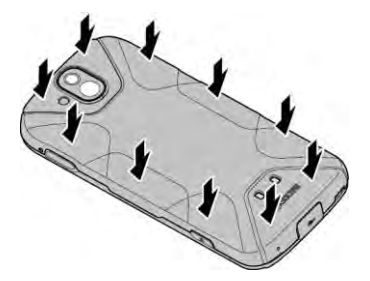

**Warning:** Be sure all ports and covers are properly sealed to maintain the phone's waterproof capability.

## <span id="page-18-0"></span>**SD Card**

Your phone supports the use of an optional SD card (not included) to expand its storage capacity. It supports cards up to 256 GB. Some cards may not operate properly with your phone.

**Note**: You can easily damage the microSD card by improper operation. Please be careful when inserting, removing, or handling it.

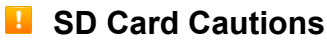

**Data**: Information stored on SD card can become lost or changed accidentally as a result of damage. It is recommended that you keep a separate copy of important data. is not responsible for damages from data that is lost or changed.

**Reading/Writing Data**: Never power off while reading or writing data.

**Battery Level**: A low battery charge may prevent reading/writing to SD card.

**Handling SD Card**: Use/store SD cards away from the reach of infants. May cause choking if swallowed.

### <span id="page-18-1"></span>**Insert an SD Card**

Follow these steps to insert an optional SD card (not included). Make sure to power your phone off before inserting or removing an SD card.

- 1. If your phone is on, turn it off.
- 2. Remove the back cover by inserting your fingernail in the slit on the bottom of your phone and pulling away from the phone.

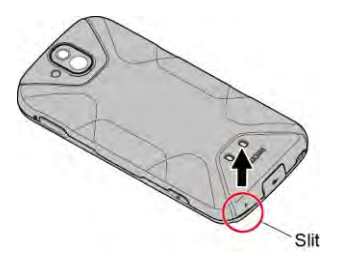

3. Open the SIM/microSD slot cover and insert an SD card into the slot on the right with the gold terminals facing down. Gently push the card into the slot until it snaps into place.

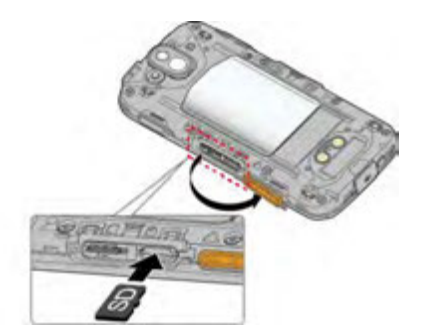

- **Insert SD Card all the way gently without bending.**
- **Insert only SD Cards.**
- 4. Securely close the SIM/microSD slot cover.

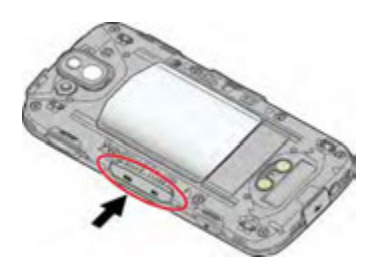

Warning: Be sure the SIM/microSD slot cover is properly sealed to maintain the phone's waterproof capability.

5. Replace the back cover. Press around the edges to ensure a proper fit.

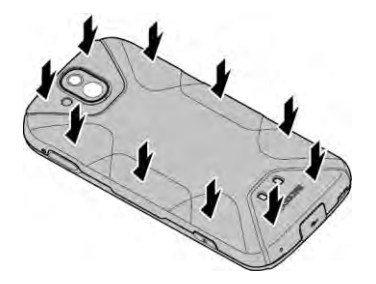

### <span id="page-19-0"></span>**Unmount an SD Card**

Always unmount the SD card before removing it from your phone.

- 1. From home, tap **Apps**  $\overline{}}$  > **Settings**  $\overline{ }$
- 2. Tap **Storage** .
- 3. Tap the eject icon next to **SD card**.
	- The card is now unmounted.

### <span id="page-19-1"></span>**Remove an SD Card**

Follow these instructions to remove an SD card. Always power the phone off before inserting or removing an SD card.

- 1. If your phone is on, turn it off.
- 2. Remove the back cover by inserting your fingernail in the slit on the bottom of your phone.
- 3. Locate and open the SIM/microSD slot on the side of the phone.
- 4. Push the SD card so the card is partly ejected. Gently pull out the card from the slot.

5. Securely close the SIM/microSD slot cover.

**Warning:** Be sure the SIM/microSD slot cover is properly sealed to maintain the phone's waterproof capability.

6. Replace the back cover. Press around the edges to ensure a proper fit.

### <span id="page-20-0"></span>**Format SD Card**

When you insert an optional SD card for the first time, it is recommended that you format it on your phone.

- 1. From home, tap **Apps**  $\left(\frac{m}{2}\right)$  > **Settings**  $\left(\frac{m}{2}\right)$ .
- 2. Tap **Storage** > **SD card**.

Tap > **Settings** > **Format** or **Format as internal** > **ERASE & FORMAT**> **OK.** 

- **Format:** Select to format your SD card.
- **Format as internal:** Select to use as internal storage for this device only. After formatting, the SD card will only work in this device.

**Warning:** The formatting procedure erases all the data on the SD card, after which the files CANNOT be retrieved. To prevent the loss of important data, please check the contents before you format the card.

All data on the SD card is erased, and the card is formatted for use on your phone.

## <span id="page-20-1"></span>**Turn Your Phone On and Off**

The instructions below explain how to turn your phone on and off.

#### **Turn Your Phone On**

- Press and hold the **Power key** until the screen lights up.
	- Your phone will power on. Depending on the settings, you may see the lock screen.
		- **See [Lock and Unlock Your Screen](#page-42-1) and [Screen Lock](#page-201-1) for information about using the screen** lock.
		- The first time you turn the phone on, you will see the startup screens. See Complete the [Setup Screens](#page-25-1) for details.
		- **If your phone is not yet activated, see [Activate Your Phone](#page-24-0) for more information.**

#### **Turn Your Phone Off**

- 1. Press and hold the **Power key** to display the device options menu.
- 2. Tap **Power off** > **OK** to turn the phone off.
	- ❖ Your phone will power off.

Your screen remains blank while your phone is off (unless the battery is charging).

## <span id="page-21-0"></span>**Use the Touchscreen**

Your phone's touchscreen lets you control actions through a variety of touch gestures.

#### **Tap**

When you want to type using the onscreen keyboard, select items onscreen such as application and settings icons, or press onscreen buttons, simply tap or touch them with your finger.

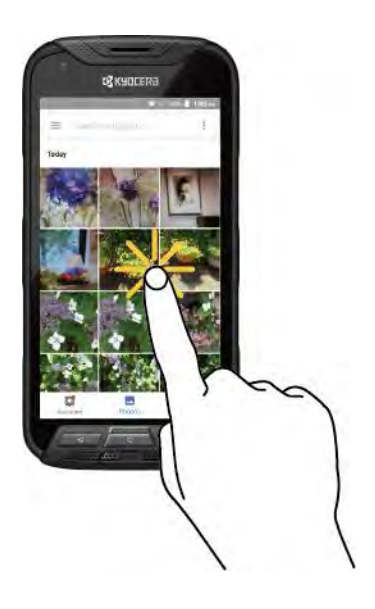

#### **Touch and Hold**

To open the available options for an item (for example, a contact or link in a Web page), touch and hold the item.

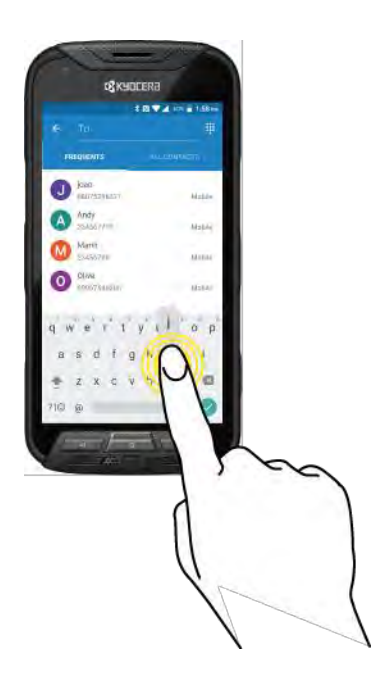

#### **Swipe or Slide**

To swipe or slide means to quickly drag your finger vertically or horizontally across the screen.

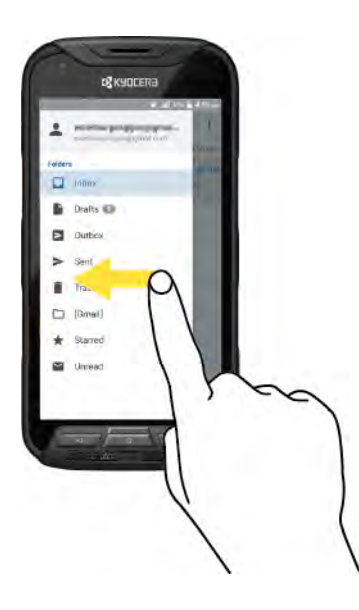

#### **Drag**

To drag, touch and hold your finger with some pressure before you start to move your finger. While dragging, do not release your finger until you have reached the target position.

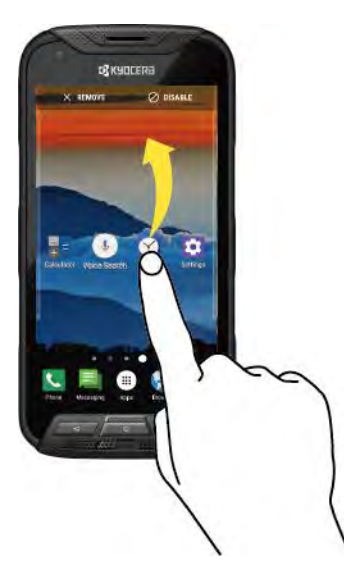

#### **Flick**

Flicking the screen is similar to swiping, except that you need to swipe your finger in light, quick strokes. This finger gesture is always in a vertical direction, such as when flicking the contacts or message list.

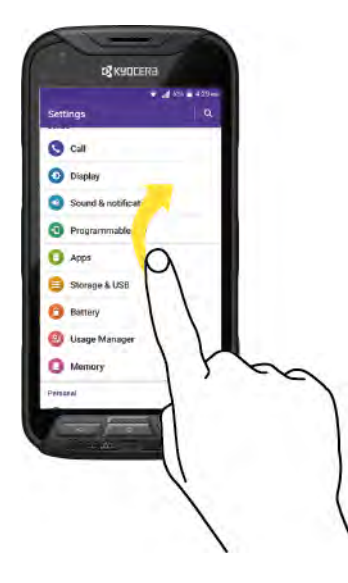

#### **Rotate**

For most screens, you can automatically change the screen orientation from portrait to landscape by turning the phone sideways. When entering text, you can turn the phone sideways to bring up a bigger keyboard. See [Touchscreen Keyboards](#page-34-3) for more details.

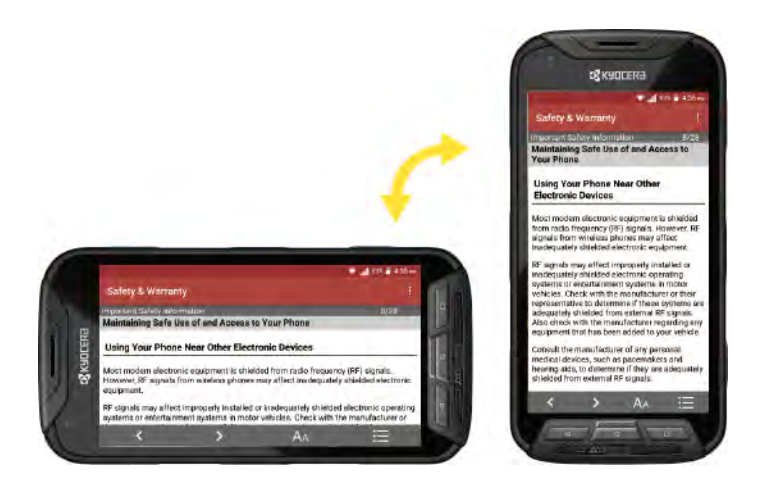

**Note**: Rotate the contents of the screen needs to be selected for the screen orientation to automatically change. From home, tap Apps (iii) > Settings  $\bullet$  > Display  $\bullet$  > When device is rotated.

**Tip**: You can also access the screen rotation setting from the notification panel. Pull down the status bar and tap Rotation  $\mathbf{\hat{\heartsuit}}$  to turn the option on or off.

#### **Pinch and Spread**

"Pinch" the screen using your thumb and forefinger to zoom out or "spread" the screen to zoom in when viewing a picture or a Web page. (Move fingers inward to zoom out and outward to zoom in.)

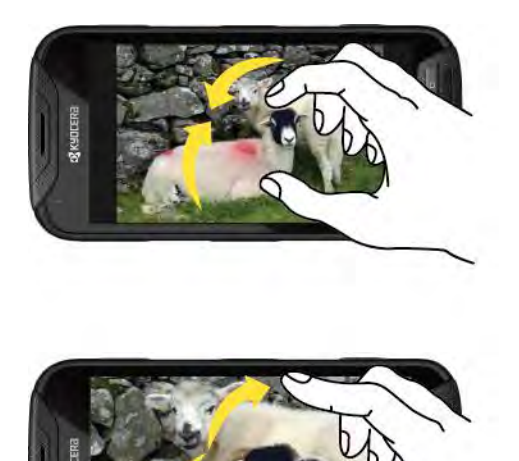

<span id="page-24-0"></span>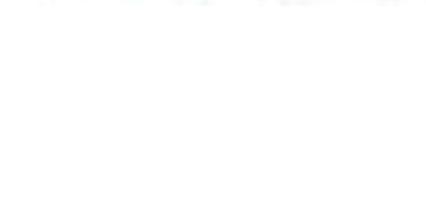

## <span id="page-25-0"></span>**Activate Your Phone**

Follow the instructions below to activate your phone if it has not already been activated. Depending on your account or how and where you purchased your phone, it may be ready to use or you may need to activate it on your account.

- If you purchased your phone at a Store, it is probably activated and ready to use.
- If you received your phone in the mail and it is for a new account or a new line of service, it is designed to activate automatically.
	- When you turn the phone on for the first time, you should see a **Hands Free Activation** screen, which may be followed by a **PRL Update** screen and a **Firmware Update** screen. Follow the onscreen instructions to continue.
- If you received your phone in the mail and you are activating a new phone for an existing number on your account (you're swapping phones), you can activate on your computer online or directly on your phone.
	- **Activate on your computer:** 
		- Go to com/activate and complete the online instructions to activate your phone.
	- **Activate on your phone:** 
		- Turn on your new phone. (Make sure the old one is turned off.) Your phone will automatically attempt Hands-Free Activation.
		- Tap **Activate** to override auto-activation and start the manual activation wizard.
		- Follow the onscreen prompts to complete the activation process.

To confirm activation, make a phone call. If your phone is still not activated, visit com/support for assistance. If you do not have access to the Internet, call Customer Service at **1-888-211-4727** from another phone.

**Tip**: Do not press the **Power/Lock** key while the phone is being activated. Pressing the **Power/Lock** key cancels the activation process.

<span id="page-25-1"></span>**Note:** If you are having any difficulty with activation, visit com/support.

### <span id="page-26-0"></span>**Complete the Setup Screens**

The setup screens help you set up certain features and preferences on your phone. Once your phone has been turned on, you will see an Accessibility message. You can then complete the setup process.

**Note**: You may be able to complete the setup screens before your phone has been activated on your account.

1. On the TalkBack screen, tap **NEXT** to get started.

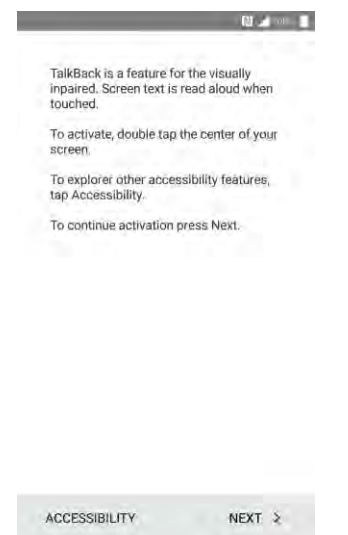

- 2. Follow the onscreen instructions to complete each section. For each topic, you will have the option to skip it and continue to the next screen.
	- **Language Selection** Select a desired language.
	- **Set Up Wi-Fi** If prompted, follow the prompts to sign in to an available Wi-Fi network. For secured [Wi-Fi](#page-122-0) networks, you will need to enter a password. See Wi-Fi for more details.

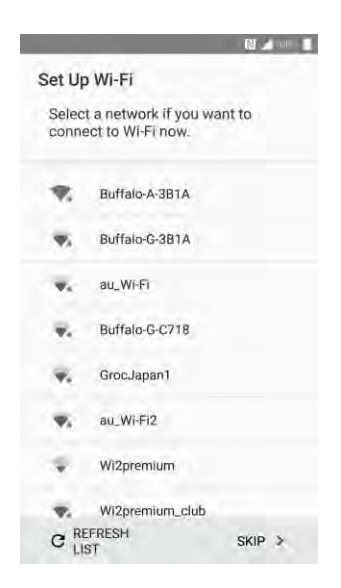

- **Protect your phone** Prevent others from using this phone without your permissions by activating device protection features.
- **Google Services** Read all of the information for the available Google Services and, if you agree, tap **NEXT**. Otherwise, uncheck the options and tap **NEXT**.
	- **Help apps find your location** Helps apps determine location. This means sending anonymous location to Google, even when no apps are running. Tap Learn more for additional information.
	- **Improve location accuracy** By allowing apps and services to scan for Wi-Fi networks and Bluetooth<sup>®</sup> devices, even when Wi-Fi and Bluetooth are off.
	- **Help improve your Android experience** By automatically sending diagnostic and usage data to Google.
- 3. Tap **DONE**. Your setup is now complete. Follow the onscreen instructions to learn about basic tap menu navigation, view tutorials, or just get started.
	- Your phone is now set up for use. If you skipped any part of the setup, you can access additional options through the Apps screen or through Settings.

**Note**: You do not need to sign up for a Google Account to use your phone. However, to download apps from Google Play, you must link your phone to a Google Account.

# <span id="page-28-0"></span>**Basic Operations**

The following topics outline basic features and operations of your phone.

## <span id="page-28-1"></span>**Basics**

The following topics offer an overview of your phone's basic operations.

### <span id="page-28-2"></span>**Home Screen and Applications (Apps) List**

Most of your phone's operations originate From home, or the apps list.

- 1. From any screen press the **Home** key  $\Omega$  to display the home screen.
- 2. Tap  $\overline{Apps}$   $\overline{m}$  to display the apps list.

For information about using the home screen, see [Home Screen Basics.](#page-47-1)

#### **Select Options and Navigate Screens**

Tap icons, onscreen keys, and other items to open or activate the assigned function.

■ Press **Back <d** to return to the previous screen.

#### **Recent Applications**

You can display a list of recently used applications using the Recent key.

■ Press **Recent ■** to view a list of recently used applications.

### <span id="page-28-3"></span>**Phone Settings Menu**

You can customize your phone's settings and options through the Settings menu.

■ From home, tap **Apps** (iii) > **Settings**  $\bullet$ .

```
- or -
```
Pull down the status bar and tap **Settings** 

For more information, se[e Basic Settings.](#page-174-1)

### <span id="page-29-0"></span>**Portrait and Landscape Screen Orientation**

The default orientation for your phone's screen is portrait (vertical), but many apps will change to landscape orientation (widescreen) when you rotate the phone sideways.

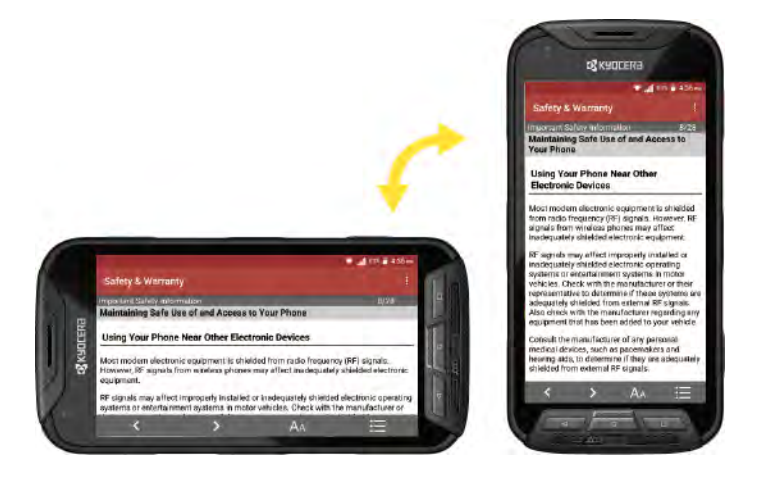

**Note**: Not all screens will adjust for landscape orientation.

#### **Turn Screen Rotation On or Off**

- 1. Pull down the status bar to display the quick settings menu.
- 2. Tap **Rotation**  $\bullet$  to turn the option on or off.
	- If the Screen rotation option is not available, tap **Expand Button v** to display the full options list.

Note: You can also set the rotation option from the main settings menu. From home, tap Apps (iii) > **Settings** > **Accessibility** > **Auto-rotate screen**.

### <span id="page-29-1"></span>**Capture Screenshots**

You can use your phone's power key to capture screenshots.

- 1. Press and hold the **Power key**.
- 2. Tap **Screenshot** to capture the current screenshot.
	- The current screenshot will be captured and stored in the phone's Photos. From home, tap **Apps** > **Photos** .

## <span id="page-30-0"></span>**Applications**

The following topics describe how to access the applications (apps) list and launch apps on your phone.

### <span id="page-30-1"></span>**Launch Applications**

All installed apps can be accessed and launched from the apps list.

- 1. From home,  $\tan \mathbf{A}$ **pps**  $\left(\mathbb{I}\right)$ .
	- The apps list opens.
- 2. Tap and hold an app icon to launch the corresponding application.
	- ❖ The application opens.

### <span id="page-30-2"></span>**Apps List**

The apps list expands to include any apps you download and install on your phone. The following table outlines the primary apps that have been preinstalled on your phone.

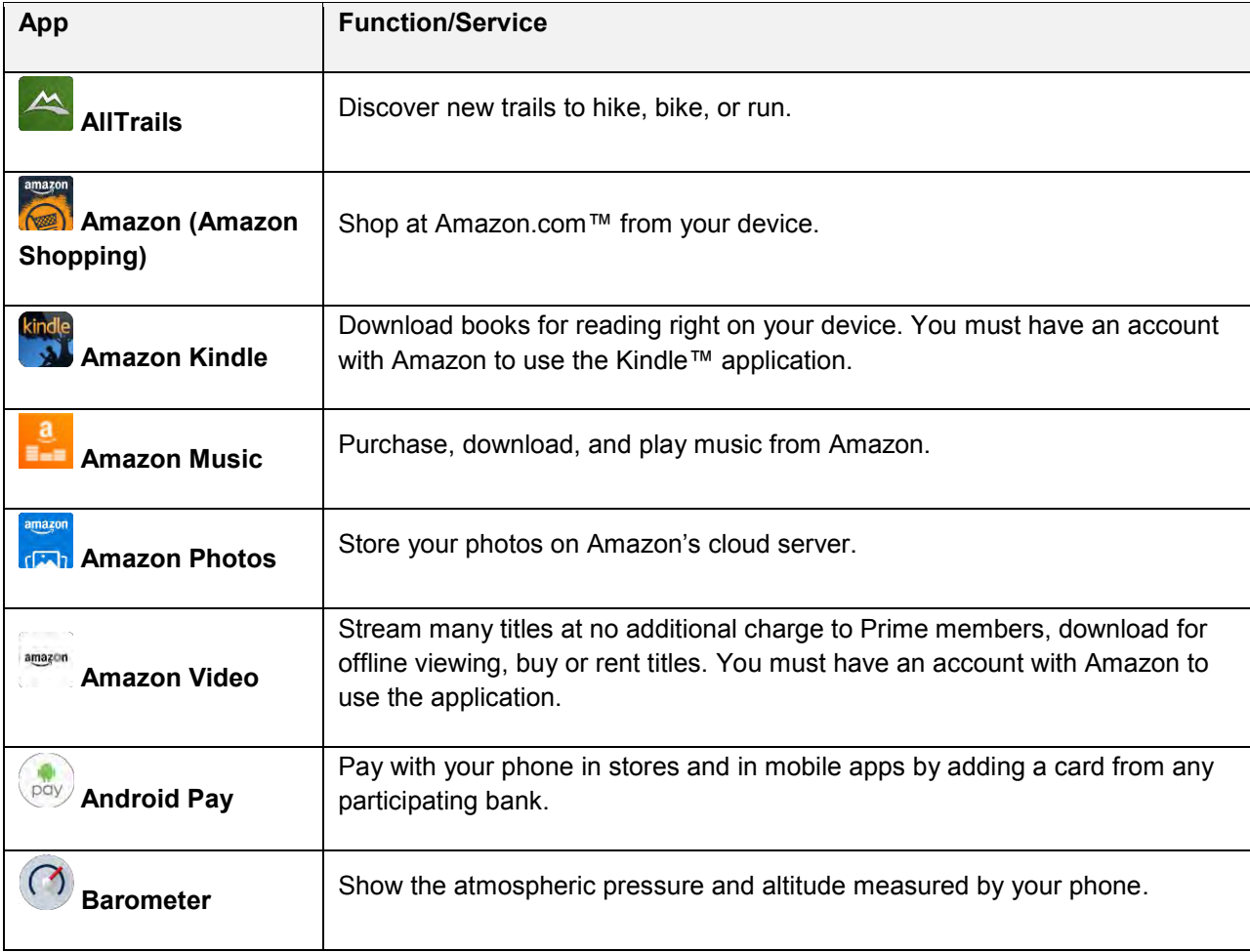

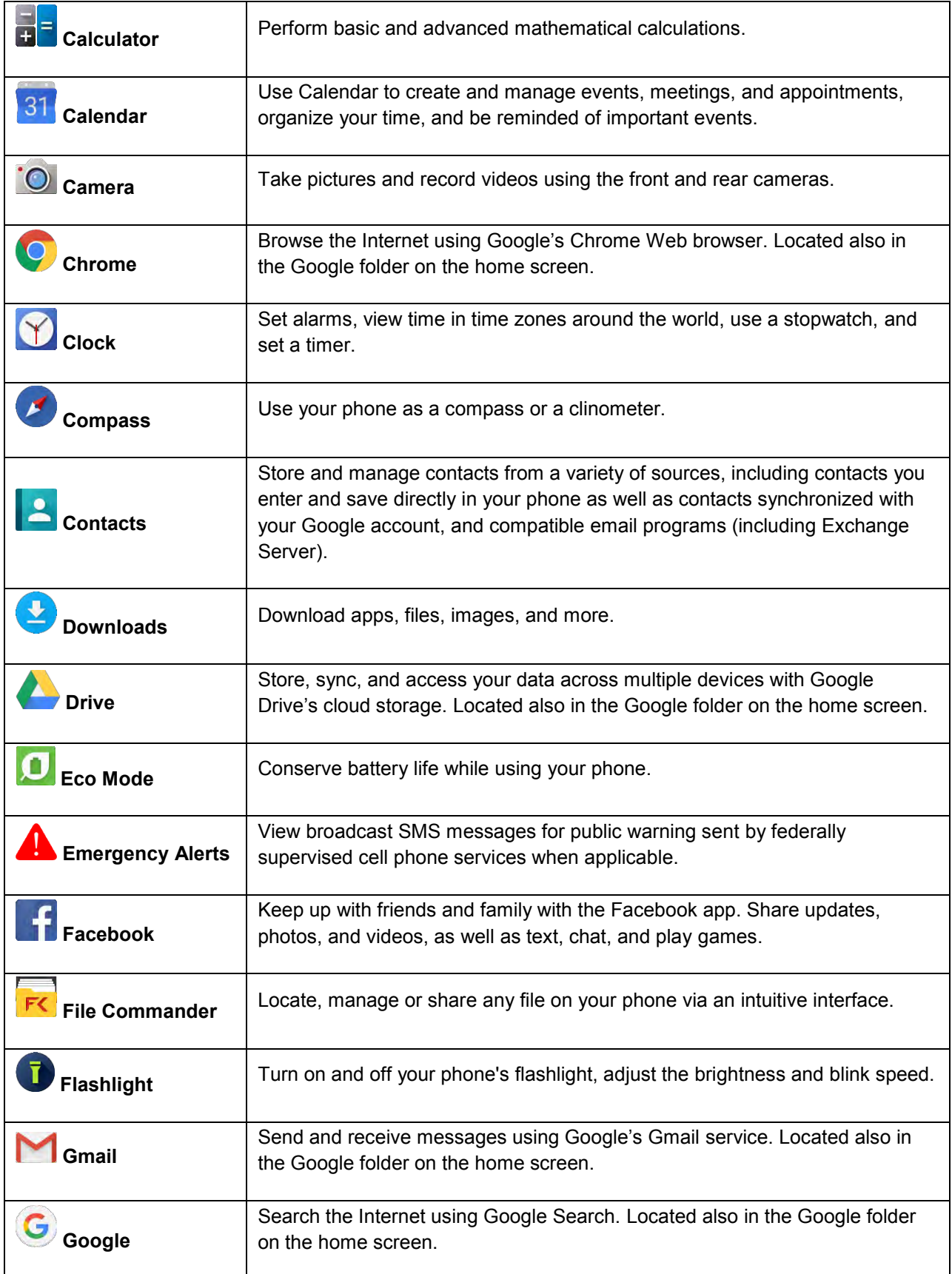

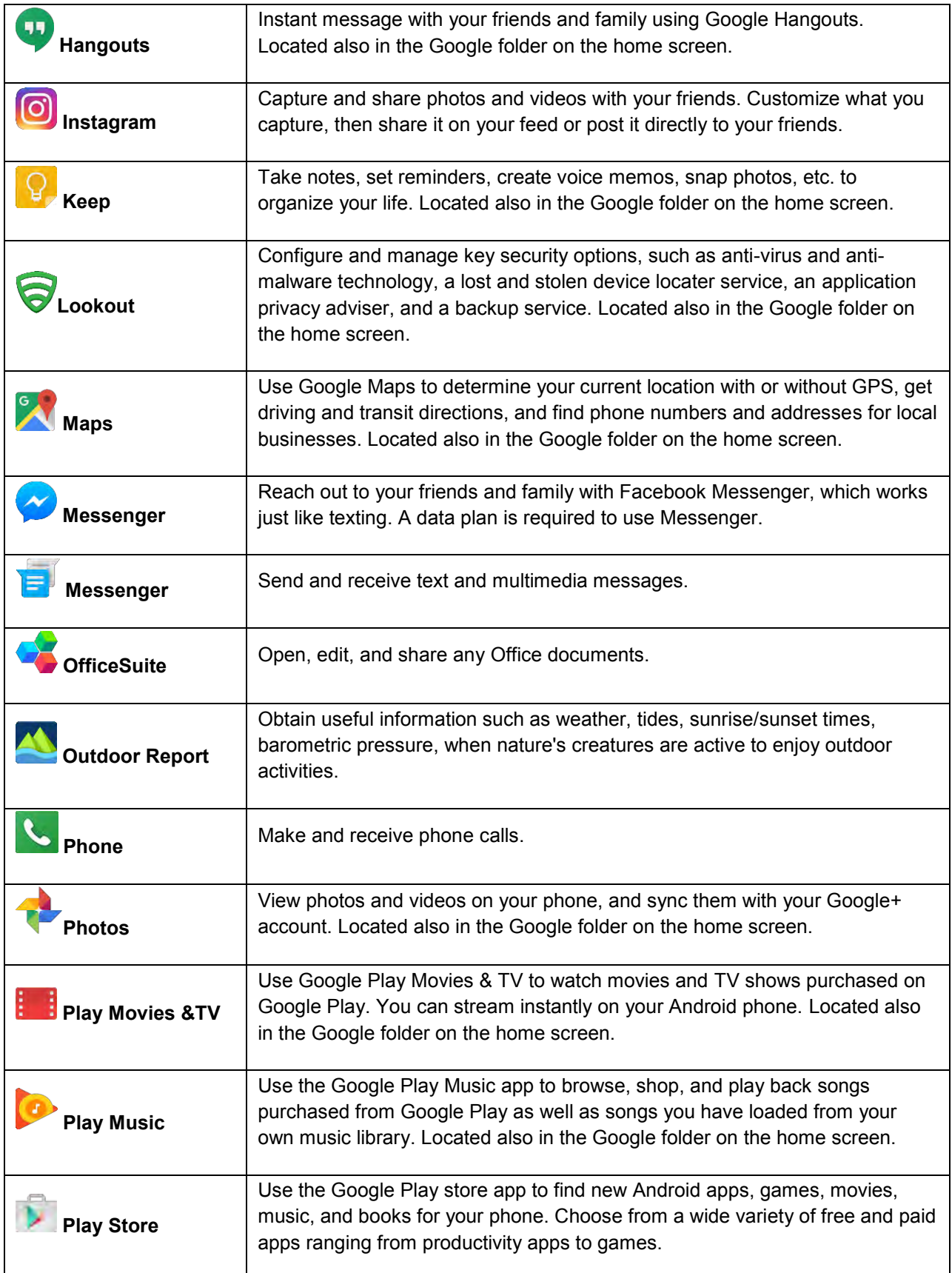

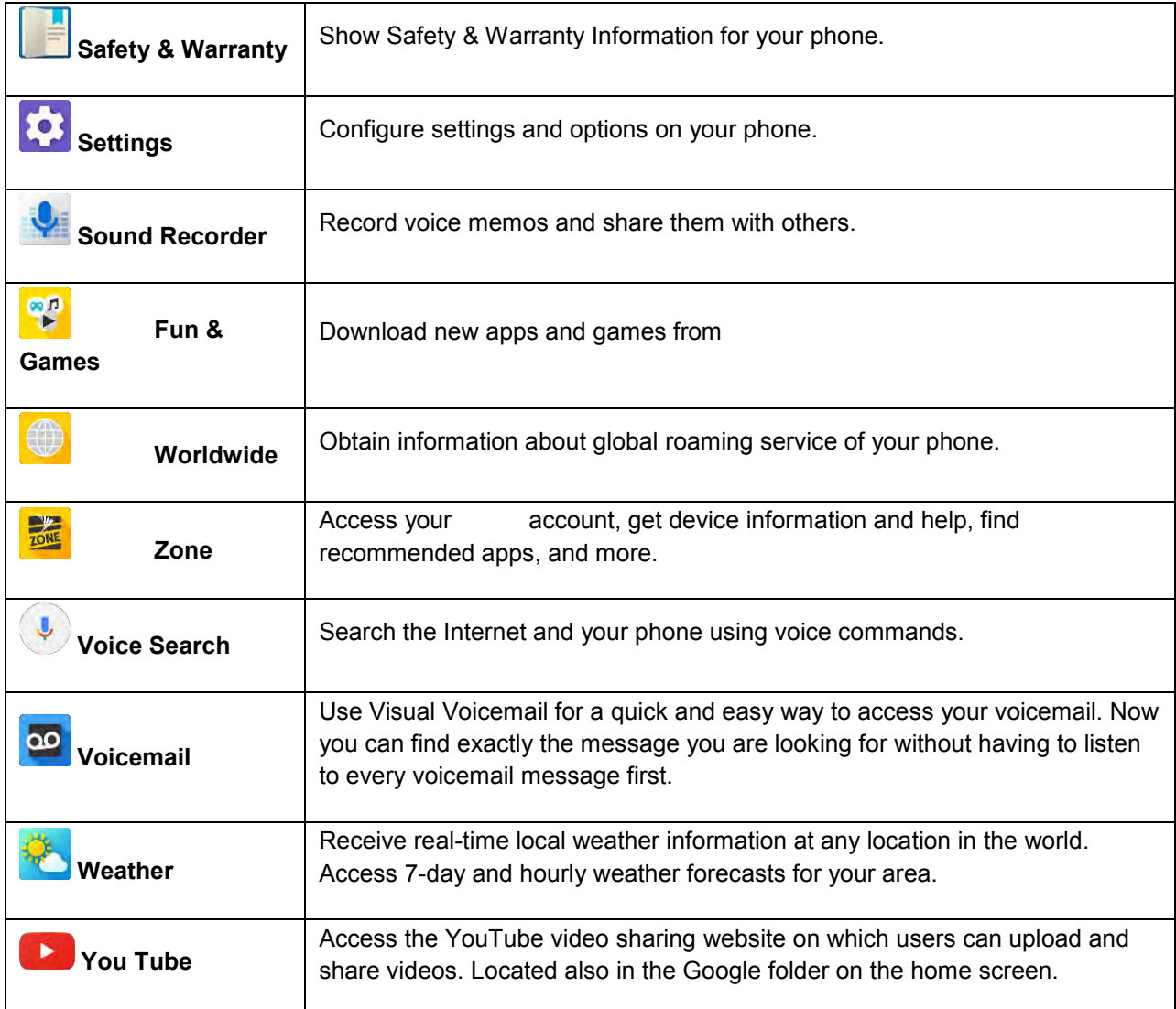

## <span id="page-34-0"></span>**Phone Number**

Follow the instructions below to display your phone's wireless phone number.

- 1. From home,  $\tan \mathbf{Apps}$   $\left(\mathbb{I}\right)$  > **Settings**  $\left(\mathbb{I}\right)$  > **About phone**  $\left(\mathbb{O}\right)$ .
- 2. Tap **Status**.
	- You will see the number listed under **My phone number**.

## <span id="page-34-1"></span>**Airplane Mode**

Airplane mode turns off all functions that emit or receive signals, while leaving your phone on so you can use apps that don't require a signal or data.

To quickly turn airplane mode on or off:

- Press and hold the **Power key**, and then tap **Airplane mode**.
	- While in airplane mode, you will see the airplane mode icon  $\blacksquare$  in the status bar.

To turn on or off airplane mode in Settings:

- 1. From home, tap Apps  $\overline{w}$  > Settings  $\overline{w}$  > More  $\overline{w}$ .
- 2. Tap the **ON/OFF** switch next to **Airplane mode** to turn it on or off.

**Tip**: You can also access airplane mode through the status bar menu. Pull down the status bar and tap **Airplane** .

## <span id="page-34-2"></span>**Enter Text**

You can type on your phone using one of the available touchscreen keyboards or Google voice typing.

### <span id="page-34-3"></span>**Touchscreen Keyboards**

Your phone offers you convenient ways to enter letters, numbers, and symbols whenever you are prompted to enter text. The keyboard appear automatically onscreen when you tap a text entry field, and they can be used in either portrait or landscape mode. You can also use the Google Voice typing option to enter text using your voice (see [Google Voice Typing](#page-36-1) for details).

### <span id="page-34-4"></span>**Google Keyboard**

The Google keyboard offers a traditional QWERTY keyboard setup for entering text by tapping keys (like on a computer), along with enhancements and options that allow you to enter text faster and more accurately, such as continuous key input, personalized usage dictionaries, and more.

#### **Google Keyboard Overview**

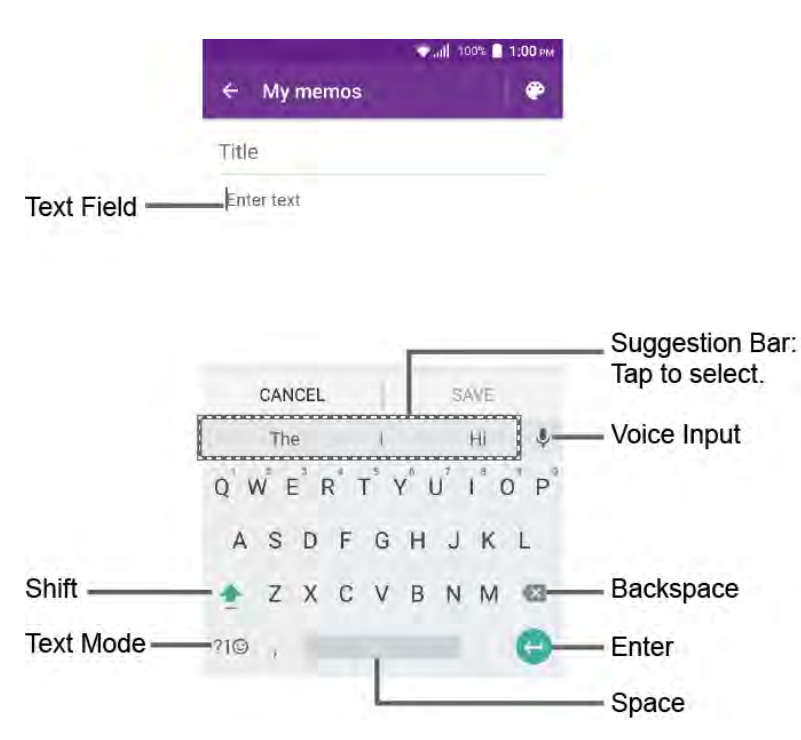

**Note**: Keyboard layouts and options may change depending on where you're using them. For example, if you're entering text to do a Web search, a search icon may be available instead of an enter key.

**Tip**: To close the keyboard, tap  $\triangleleft$ .

#### **Text Mode**

ABC mode is primarily used for entering letters while Number & Symbol mode for numbers and symbols.

- Tap  $\overline{ABC}$  to select ABC mode. Tap  $\overline{?1}$  to select Number & Symbol mode.
- In ABC mode,  $tan \equiv$  to alter the capitalization:
- (Unshifted) to enter all letters in lowercase.
- (One-character-shifted) to capitalize only the first letter of a word.
- You can select the caps lock by double-touching  $\Box$  or  $\Box$  to make all letters in a word uppercase.
- $\blacksquare$  (Caps lock) to enter all letters in uppercase.
- In Number & Symbol mode, tap  $\frac{1}{s}$  to display more symbols.
- Some keys have alternate characters. In either mode, if a key displays an extra character at the upper right corner, touch and hold the key to enter the character. Or, touch and long hold a key to
call up a list of all the characters available on that key, and slide your finger to the character you want to enter on the list.

**Tip:** For more information about the Google Keyboard settings, see [Google Keyboard Settings.](#page-213-0)

## **Gesture Typing**

The gesture typing lets you enter words by drawing a path from letter to letter in one continuous motion.

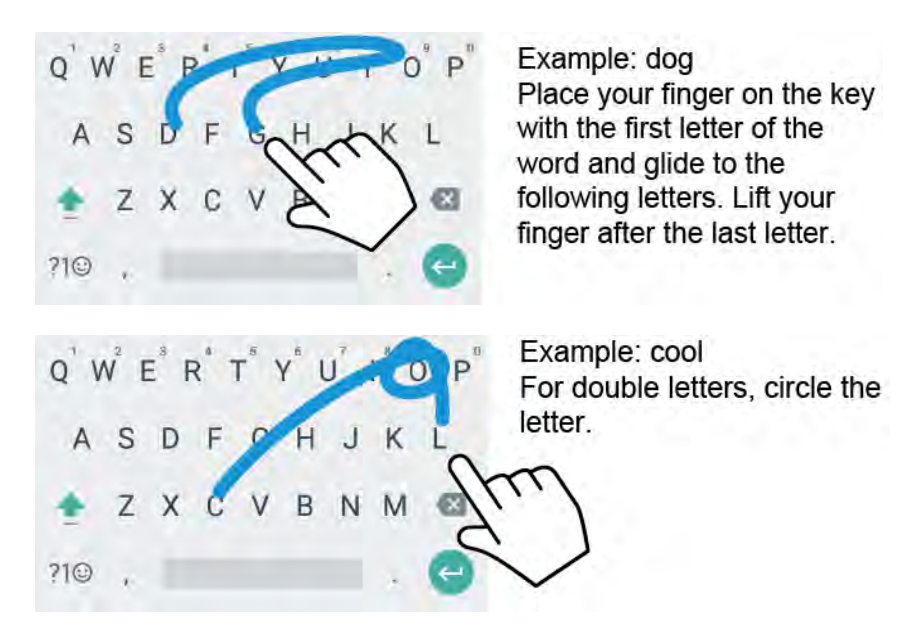

To enable the Gesture Typing input feature:

- 1. From home, tap Apps (iii) > Settings **1.** Language & input  $\bigoplus$ .
- 2. Tap **Google Keyboard** > **Gesture typing**.
- 3. Tap **Enable gesture typing** to on.

## **Google Voice Typing**

Google Voice typing uses Google voice recognition to convert speech to text.

If the Google Keyboard does not display the microphone icon  $\mathcal{P}$ , the voice input feature is not enabled.

To enable the voice input feature:

- 1. From home, tap **Apps** > **Settings** > **Language & input** .
- 2. Tap **Current Keyboard** > **CHOOSE KEYBOARDS**.
- 3. Tap the **ON/OFF** switch next to **Google voice typing** to turn it on.

To enter text by speaking:

1. Tap the microphone icon  $\bullet$  on the keyboard.

- 2. If you see **Speak now**, say the text you want to enter into the microphone. If you see **Tap to pause**, Google Voice Typing recognizes your voice.
- 3. Confirm the text you want to enter is displayed. Tap  $\overline{\Psi}$  again to continue entering.

**Tip:** For more information about the settings of Google voice typing, see [Google Voice Typing Settings.](#page-215-0)

## **Tips for Editing Text**

Your phone gives you many options to make entering text easier, including copying, cutting, and pasting text, using voice-to-text input, customizing the user dictionary, using predictive text, and more.

#### **Copy and Paste Text**

In applications that require text entry, such as Messenger, use the copy and paste functions to copy and paste text from one application to another.

To copy and paste the text:

- 1. Open the application or received message that you want to copy text from.
- 2. Touch and hold the text body. Selection tabs appear and the currently selected words or characters are highlighted. Drag the tabs to expand or reduce the range of the selected text.

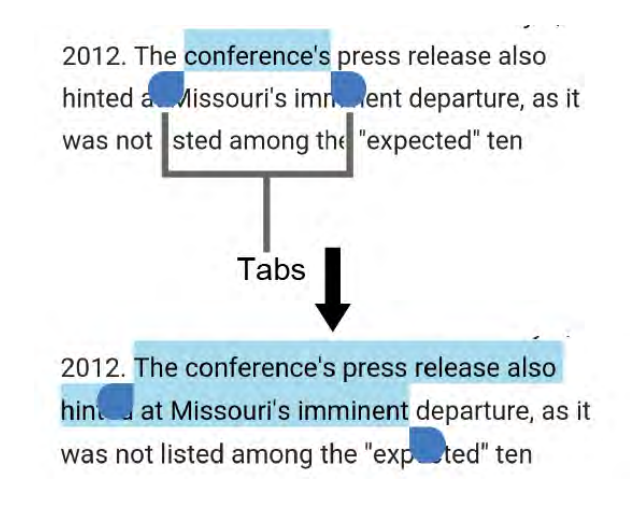

### **Tip:** Tap  $\bullet$  > **SELECT ALL** to select all the text.

- 3. Tap **COPY**.
- 4. Open the application into which you want to paste the text.
- 5. Touch and hold the text box where you want to paste the text to, and tap **PASTE**, and select the text you want to paste from the Paste list.
	- If you want to add the selected text to the current text, place a cursor to the position where you want to insert the selected words or characters. Touch and hold the text box, and tap **PASTE**, and select the text you want to paste from the Paste list.

# **Google Account**

You will need a Google Account to access several phone features such as Gmail, Google Maps, Hangouts, and the Google Play applications. Before you are able to access Google applications, you must enter your account information. These applications sync between your phone and your online Google Account.

#### **H** Google Account Cautions

Be sure not to forget your Google Account ID or password.

## **Create a Google Account**

If you do not already have a Google Account, you can create one online or using your phone.

**Note**: You can also create and sign into your Google/Gmail account through your phone's Setup application.

**Note**: Although you need a Gmail account to use certain features of your phone, such as Google Play, you do not need to use Gmail as the default account for your phone.

#### **Create a Google Account Online**

- 1. From a computer, launch a Web browser and navigate to google.com.
- 2. On the main page, click **Sign-in** > **Create an account**.
- 3. Follow the onscreen prompts to create your free account.
- 4. Look for an email from Google in the email box you provided, and respond to the email to confirm and activate your new account.

#### **Create a Google Account Using Your Phone**

- 1. From home, tap **Apps** > **Settings** > **Accounts** > **Add account** > **Google**.
- 2. Tap **Or create a new account**.
	- Enter your first name and last name, and tap **NEXT**.
	- **Enter a desired username and tap NEXT.**
	- When prompted, enter and reenter a password and tap **NEXT**.
	- **Select if you set up recovery options now.**

**Note**: When setting up a new Google Account, either on your phone or online, you are recommended to add a secondary phone number or email address. Enter a second phone number or email address from which you currently send and receive message or email. This number or address is used to authenticate your account should you ever encounter problems or forget your password. It is strongly encouraged for Android users so you can regain access to Google Mobile™ services and purchases on your phone.

3. Follow the onscreen prompts to create your free account.

## <span id="page-39-0"></span>**Sign In to Your Google Account**

If you have a Google Account but have not yet signed in with your phone, follow these instructions to sign in to your Google Account.

- 1. From home, tap Apps (iii) > Settings **(b)** > Accounts **E** > Add account.
- 2. Tap **Google**.
- 3. Enter your Gmail address and tap **NEXT**.
- 4. Enter the password, and tap **NEXT**.
- 5. Read the message, and then tap **ACCEPT**.
- 6. Select the backup options, if prompted, and tap **CONTINUE**.
- 7. Select if you save your credit card information now to enable purchases at Google Play Store.
- 8. Select the items you would like to sync with your phone, if necessary. Your account is displayed in **Google** under Accounts in the Settings menu.
	- ❖ You are signed in to your Google Account.

# **Google Play Store**

Google Play™ is the place to go to find new Android apps, books, movies, and music for your phone. Choose from a wide variety of free and paid content ranging from productivity apps and games to bestselling books and blockbuster movies and music. When you find what you want, you can easily download and install it on your phone.

To access the Google Play store app, you must first connect to the Internet using your phone's Wi-Fi or mobile data connection and sign in to your Google Account. See [Chrome Browser](#page-110-0) and [Sign In to Your](#page-39-0)  [Google Account](#page-39-0) for details.

#### **Installing Applications**

Many different kinds of applications can be installed on your phone from Google Play (provided by Google Inc.). is not responsible in any way for user-installed applications (quality, reliability, legality, fitness for a purpose, credibility, accuracy, etc.) or resulting malfunctions (viruses, etc.).

**Important:** Our policies often do not apply to third-party applications. Third-party applications may access your personal information or require us to disclose your customer information to the third-party application provider. To find out how a third-party application will collect, access, use, or disclose your personal information, check the application provider's policies, which can usually be found on their website. If you aren't comfortable with the third-party application's policies, don't use the application.

## **Find and Install an App**

When you install apps from Google Play app and use them on your phone, they may require access to your personal information (such as your location, contact data, and more) or access to certain functions or settings of your phone. Download and install only apps that you trust.

- 1. From home, tap Apps  $\overline{(*)}$  > Play Store
- 2. Browse for an application. Once you have decided on one, tap it to view its details. Read the application descriptions and comments.

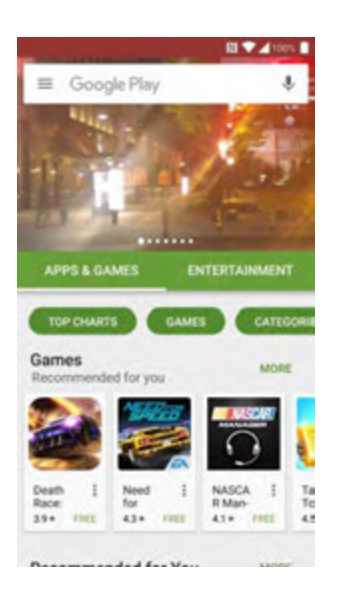

3. Tap **INSTALL** (for free applications) or the price button (for paid applications).

**Warning:** Use caution with applications which request access to any personal data, functions, or significant amounts of data usage times.

**Note**: If you have not already done so, you will need to set up a payment method to purchase paid apps from Google Play.

- If you have not already set up a payment method, tap **CONTINUE** and then follow the prompts to arrange payment and complete the purchase.
- 4. Read the app's access requirements and tap **ACCEPT** if you agree to them.
- 5. Check the progress of the current download by opening the Notifications Panel.
- 6. You will be notified when the item is downloaded and installed on your phone.
- 7. Tap an app to read a description about the app and user reviews.
- 8. On the Play Store screen, tap  $\equiv$  > My apps & Games, tap the installed application in the list, and then tap **OPEN**.
	- $\cdot \cdot$  The selected app is downloaded and installed on your phone.

**Warning: Read the notification carefully!** Be especially cautious with applications that have access to many functions or a significant amount of your data. Once you tap **ACCEPT** on this screen, you are responsible for the results of using this item on your phone.

#### **Purchasing Applications**

Purchase apps at your own risk. is not responsible for any harm to you or third parties resulting from the use of purchased applications.

## **Request a Refund for a Paid App**

If you are not satisfied with an app, you can ask for a refund within 15 minutes of the purchase. Your credit card is not charged and the app is uninstalled from your phone.

If you change your mind, you can install the app again, but you can't request a refund a second time.

- 1. From home, tap **Apps**  $\overline{w}$  > **Play Store** .
- 2. Swipe right or tap  $\equiv$  on the top left of the screen and then tap **My apps & games**.
- 3. Tap the app to uninstall for a refund. The details screen for the app opens.
- 4. Tap **Refund**, and then tap **Yes** to confirm. Your app is uninstalled and the charge is canceled.

## **Update an App**

Depending on your settings, many apps will update automatically, or you can update apps directly from the Play Store app.

#### **Update an App Directly**

- 1. From home, tap Apps  $\overline{(*)}$  > Play Store
- 2. Swipe right or tap  $\equiv$  on the top left of the screen and then tap **My apps & games**.
- 3. Tap the app you want to update, and then tap **UPDATE** > **ACCEPT**.
	- $\div$  The app update is downloaded and installed.

#### **Set Automatic App Updates**

- 1. From home, tap Apps  $\overline{)}$  > Play Store
- 2. Swipe right or tap  $\equiv$  on the top left of the screen and then tap My apps & games.
- 3. Tap the app you want to set for auto-update, and then tap > **Auto-update**.
	- $\div$  The app is set to update automatically whenever an update becomes available.

**Note**: Automatic updates are unavailable for some apps.

## **Uninstall an App**

You can uninstall any app that you have downloaded and installed from Google Play.

- 1. From home, tap Apps  $\overline{(*)}$  > Play Store
- 2. Swipe right or tap **Menu**  $\equiv$  on the top left of the screen and then tap **My apps & games**.
- 3. On the Installed screen, tap the app you want to uninstall, and then tap **UNINSTALL** > **OK**.  $-$  or  $-$
- 1. From home, tap **Apps** > **Settings** > **Apps** .
- 2. Tap **to display the drop-down list, and tap Downloaded.**
- 3. Tap the app you want to uninstall, and tap **UNINSTALL**.
- 4. When prompted, tap **OK** to remove the app on your phone.
	- $\div$  The app is uninstalled and removed from your phone.

## **Get Help with Google Play**

The Google Play store app offers an online help option if you have questions or want to know more about the app.

- 1. From home, tap **Apps**  $\overline{w}$  > **Play Store** .
- 2. Tap **Menu**  $\equiv$  > **Help & Feedback**.
	- The Web browser will take you to the Google Play Help Web page, where you will find comprehensive, categorized information about Google Play.

# <span id="page-42-0"></span>**Lock and Unlock Your Screen**

Your phone allows you to quickly turn the screen off when not in use and to turn it back on and unlock it when you need it.

#### **Turn the Screen Off When Not in Use**

■ To quickly turn the screen off, press the **Power key**. Pressing the **Power key** again or receiving an incoming call will turn on your phone screen and show the lock screen.

To save battery power, the phone automatically turns off the screen after a certain period of time when you leave it idle. You will still be able to receive messages and calls while the phone's screen is off.

**Note**: For information on how to adjust the time before the screen turns off, see [Display Settings.](#page-191-0)

#### **Turn the Screen On and Unlock It**

1. To turn the screen on, press the **Power key** or **Home** key.

 $\div$  The below screen appears by default.

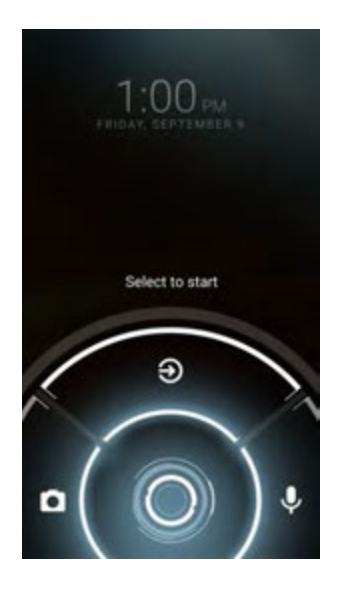

**Note:** To set up a screen lock for security, see [Screen Lock.](#page-201-0)

- 2. On the screen, swipe  $\bigcirc$  toward:
	- The screen is unlocked.
		- to access the Home screen or the screen displayed before it was turned off.
		- $\bullet$  to launch the Camera app.
		- **U** to launch the voice search function.
		- If you have set up a screen lock, you will be prompted to draw the pattern or enter the password or PIN. See [Screen Lock.](#page-201-0)

## **Update Your Phone**

From time to time, updates may become available for your phone. You can download and apply updates through the **Apps** (iii) > **Settings**  $\bullet$  > **System updates a** menu.

#### **H** Software Update Cautions

**During update**: The phone cannot be used until the software update is complete. It may take time to update your phone's software.

**Signal during update**: Update your phone where signal reception is good, and do not change location during the update process. Make sure the battery is adequately charged before beginning an update. A weak signal or low battery during an update may cause the update to fail. An update failure may disable the phone.

**Other functions during update**: Other phone functions cannot be used during a software update.

## **Update Your Phone Software**

You can update your phone's software using the System update option.

#### **Before Updating Your Phone**

Updating your phone may result in a loss of saved data depending on the condition of your phone (malfunctioning, damaged, water seepage, etc.). You must back up all critical information before updating your phone firmware.

#### **Back Up All Data Prior to Update**

To back up your Gmail information:

- 1. From home, tap  $\text{Apps}$   $\textcircled{\tiny{\text{#}}}$  > Settings  $\textcircled{\tiny{\text{#}}}$  > Accounts  $\textcircled{\tiny{\text{#}}}$  > Google > [your account].
- 2. Tap the **ON/OFF** switch to enable backup of each item.
	- **If the Auto-sync option is on, email, Calendar and Contacts automatically synchronize** whenever a change is made.
	- If the Auto-sync option is off, tap the sync icon within the account field to reveal the account's synchronization settings screen.
- 3. Tap > **Sync now** to sync your Google Account information.

To back up your Exchange Mail information:

- 1. From home, tap Apps  $\left(\frac{m}{2}\right)$  > Settings  $\left(\frac{m}{2}\right)$  > Accounts  $\left(\frac{m}{2}\right)$  > Microsoft Exchange ActiveSync.
- 2. Tap the sync icon within the Corporate account field to reveal the account's synchronization settings screen.
- 3. Toggle the onscreen checkmark to manually synchronize the desired parameters (Contacts or Calendar).

To back up stored text messages:

- 1. From home, tap **Apps**  $\left(\frac{m}{2}\right)$  > **Messenger**  $\left[\frac{m}{2}\right]$ .
- 2. Select the text message from the list to view the message thread.
- 3. Touch and hold on a portion of the text message from the string. The Message options context menu appears.

**Note**: You can back up stored text messages by forwarding them to your own phone number. Open the messages after you have updated your firmware.

- 4. Tap **Forward**.
- 5. Enter your phone number and tap **Send**.

To restore your Google apps following the update:

- 1. From home, tap Apps **(iii)** > Play Store
- 2. Tap **Menu**  $\equiv$  > **My apps & games** > ALL tab.
- 3. Scroll through the list of previously downloaded Google apps and choose those you wish to reinstall.
- 4. Follow the onscreen instructions.

**Note**: Your Google app purchases are reloaded remotely and can be re-installed after the update is applied.

## **Update Kyocera Software**

This option provides you the latest Android Operating System (OS) and the phone firmware on your phone via an over-the-air connection.

- 1. From home, tap Apps  $\overline{w}$  > Settings  $\overline{w}$  > System update  $\overline{w}$  > Update Kyocera software.
- 2. Follow the onscreen instructions.

As an added precaution, to preserve any data on your SD card, please unmount it from your phone prior to starting the update process. From home, tap **Apps**  $\left(\frac{m}{n}\right)$  > **Settings**  $\left(\frac{m}{n}\right)$  > **Storage**  $\left(\frac{m}{n}\right)$  > **4** next to **SD card**.

Alternatively, you can access system updates through the notification panel.

- 1. Locate the **System Update Available** icon (**D**) in notifications.
- 2. Pull down the status bar.
- 3. Tap  $\Box$  to open the System Updates screen.
- 4. Tap **Download** and follow the onscreen instructions.
	- $\cdot \cdot$  The downloading icon ( $\blacksquare$ ) appears within the status bar to indicate the phone is downloading the necessary files.
- 5. Tap **Restart** and install to complete the process.

#### **Confirm Your Current Phone Software**

- 1. From home,  $\tan \mathbf{A}$  **Apps**  $\left(\mathbb{I}\right)$  > **Settings**  $\left(\mathbb{I}\right)$  > **About phone**  $\left(\mathbb{O}\right)$
- 2. Tap **Software info.**

## **Update Your Profile**

This option allows you to automatically update your online user profile information. If you choose to change your user name and select a new one online, you must then update the user name on your phone.

- 1. From home, tap Apps  $\left(\frac{11}{2}\right)$  > Settings  $\left(\frac{1}{2}\right)$  > System update  $\left(\frac{11}{2}\right)$  > Update profile.
- 2. Follow the onscreen instructions.
	- \* The phone will download and install the profile update and you will see a confirmation when complete.

**Note**: If your data services or account syncing ever seems to go out unexpectedly, use this feature to reconnect with the network.

## **Update Your PRL**

This option allows you to download and update the PRL (preferred roaming list) automatically.

- 1. From home, tap Apps  $\overline{w}$  > Settings **by** > System update **a** > Update PRL.
- 2. Follow the onscreen instructions.
	- \* The phone will download and install the PRL update and you will see a confirmation when complete.

## **UICC Unlock**

UICC Unlock will check and enable the use of an optional SIM card.

- 1. From home, tap **Apps** > **Settings** > **System update** > **UICC Unlock**.
- 2. Follow the on-screen instructions.

# **Your Phone's Home Screen**

The following topics describe how to use and customize your phone's home screen, understand the status bar, and use the notification panel.

# **Home Screen Basics**

The home screen is the starting point for your phone's applications, functions, and menus. You can customize your home screen by adding application icons, shortcuts, folders, widgets, and more.

## **Home Screen Layout**

Your home screen extends beyond the initial screen. Swipe the screen left or right to display additional screens.

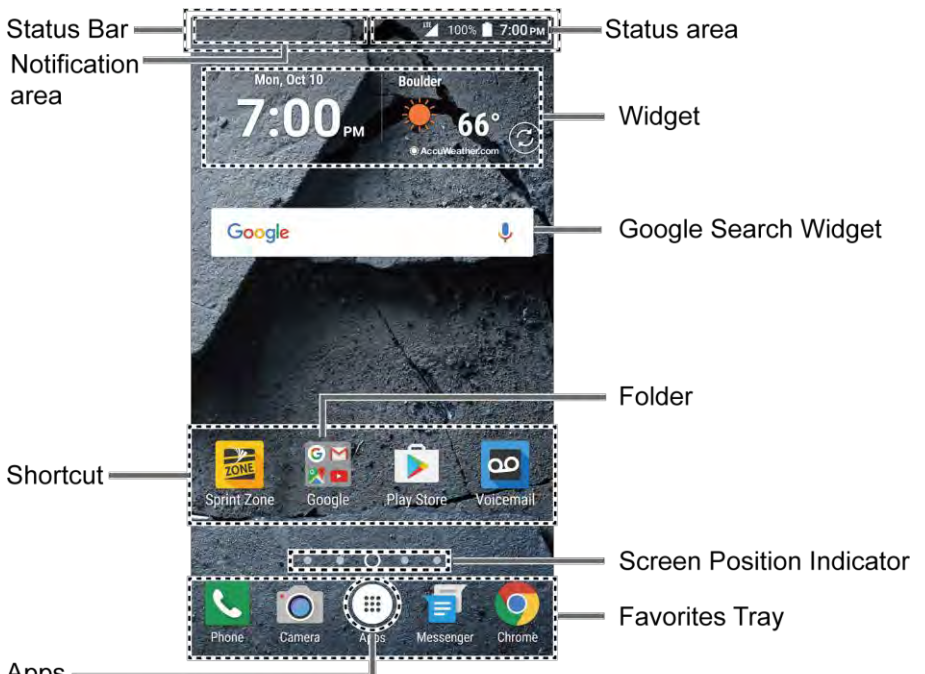

Apps  $\equiv$ 

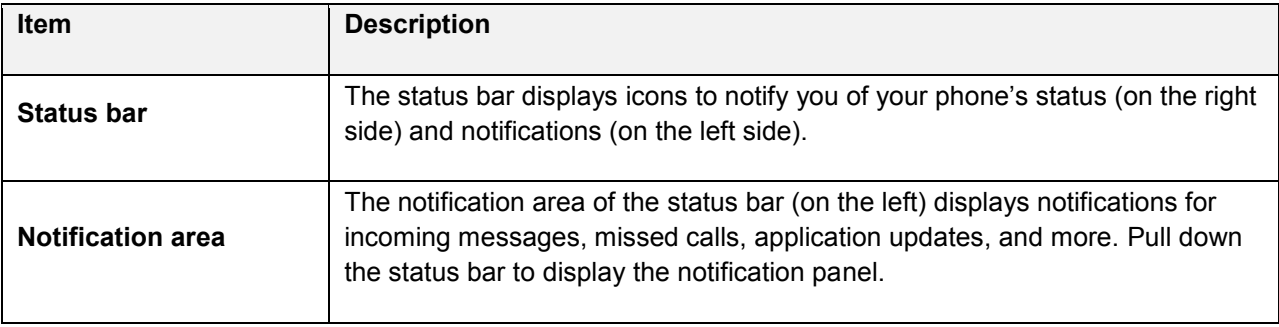

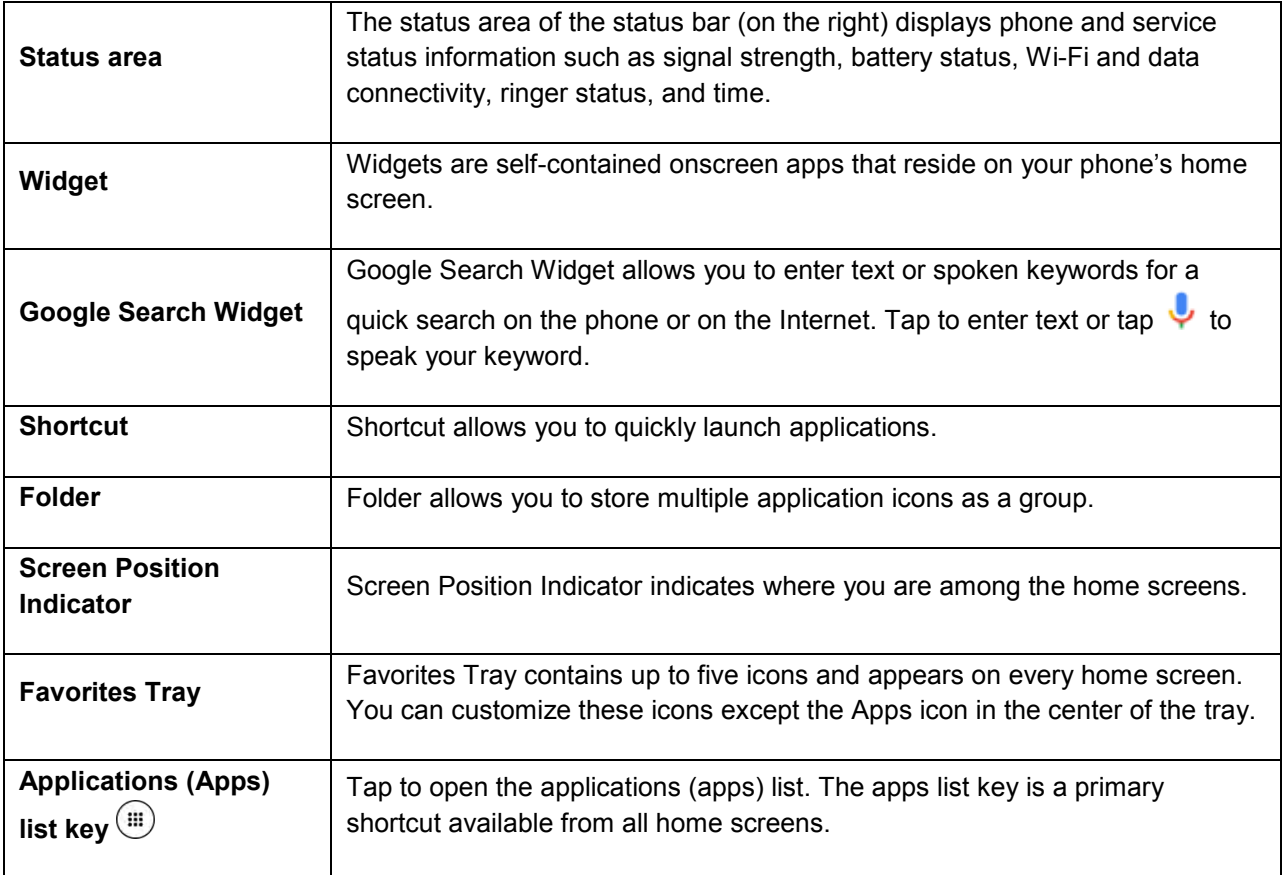

## **Extended Home Screens**

In addition to the main home screen, your phone features extended home screens to provide more space

for adding icons, widgets, and more. Press Home  $\bigcirc$  to display the main home screen and then slide the screen right or left to move from the main screen to an extended screen.

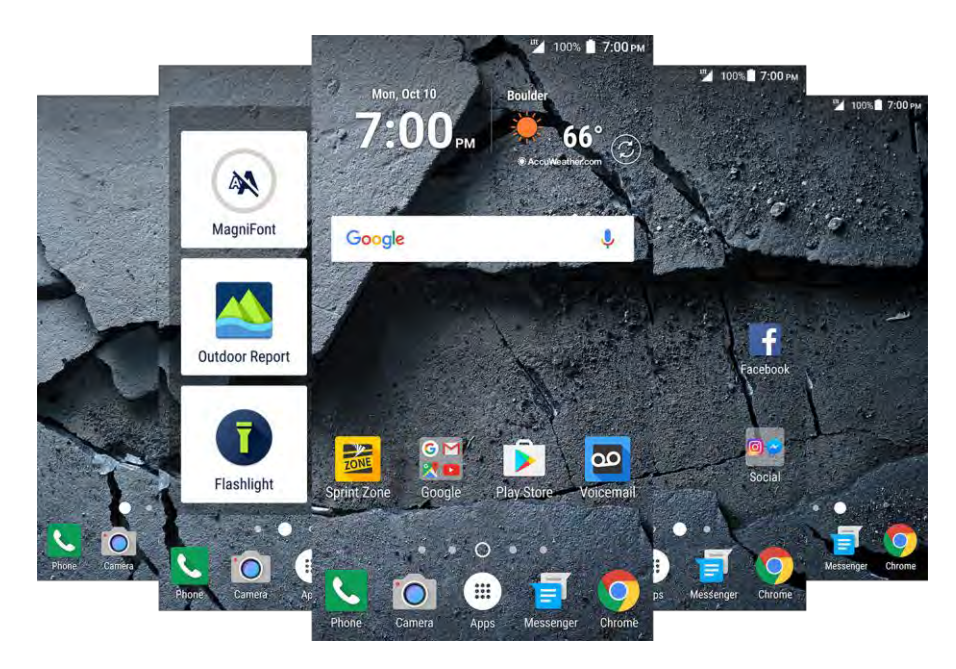

If you are not already using the maximum number of screens for your phone, you can add more screens by Swiping to the rightmost Home screen and drag an app or widget to the right edge.

 $-$  or  $-$ 

Touch and hold the background of any Home screen. From the thumbnail view, tap the thumbnail with a plus sign (+) on it.

To go directly to a particular screen:

■ Touch and hold the background of any Home screen. From the thumbnail view, tap the thumbnail of the screen you want to open.

## **Dura Grid**

The Dura Grid widget offers popular settings and apps uniquely designed with high contrast, large icons for easy access with gloved hands or while on the move. The Dura Grid widget can also be customized with most frequently used apps and settings and is available in a six or nine-position layout.

Access the Six-position Dura Grid Widget

- 1. From home, swipe to the right.
- 2. Tap on individual icons to turn them on or to adjust settings.

Change an Icon on the Dura Grid Widget

- 1. Tap  $\widehat{\mathsf{T}}$  **EDIT** on Dura Grid.  $\widehat{\mathsf{R}}$  appears in the right hand corner of each of the icons.
- 2. Tap the setting or feature to be changed. The icon disappears.
- 3. Tap Add and tap on an icon from the **SETTINGS** or **APPS** tabs.

4. Tap **DONE** .

Add a Nine-position Dura Grid Widget to the Home Screen

- 1. Touch and hold the empty area on the Home screen.
- 2. Tap **WIDGETS** and slide the Widgets screen to find the nine-position Dura Grid widget.
- 3. Touch and hold the nine-position Dura Grid widget and move your finger to one of the Home screen thumbnails displayed at the top of the screen.
- 4. When you find the position you prefer, release your finger.

## **Launcher Screens**

You can access all your apps on your phone from the launcher screens. You can also customize the view of your launcher screens.

Access the Launcher Screens

- 1. From home, tap  $\Delta p$ pps  $\left(\mathbb{I}\right)$ .
- 2. Following options are available:
	- **Tap > All (Customize)** to customize the order of apps. See Rearrange Your Apps on [the Launcher Screens](#page-50-0) below.
	- **Tap > All (Alphabetical)** to reset the order of apps to default.
	- **Tap > Frequently used** to display the frequently used apps.
	- **Tap > Downloads** to display the apps downloaded on your phone.

<span id="page-50-0"></span>Rearrange Your Apps on the Launcher Screens

- 1. From home, tap  $\Delta p$ pps  $\left(\mathbb{H}\right)$ .
- 2.  $\text{Top} \rightarrow \text{All (Customerize)} > \text{E}$
- 3. Touch and hold an app, drag it to a new position and release it. To move it to another screen, drag the app to another screen and release it on the screen you want to place it.
- 4. Tap **OK**.

## **Status Bar and Notification Panel**

Your phone's status and notifications are available at a glance at the top of the screen.

## **Status Bar**

The status bar at the top of the home screen provides phone and service status information on the right side and notification alerts on the left. To view the notification panel or access the quick settings menu, pull down the status bar from the top of the screen.

#### **Main Status Icons**

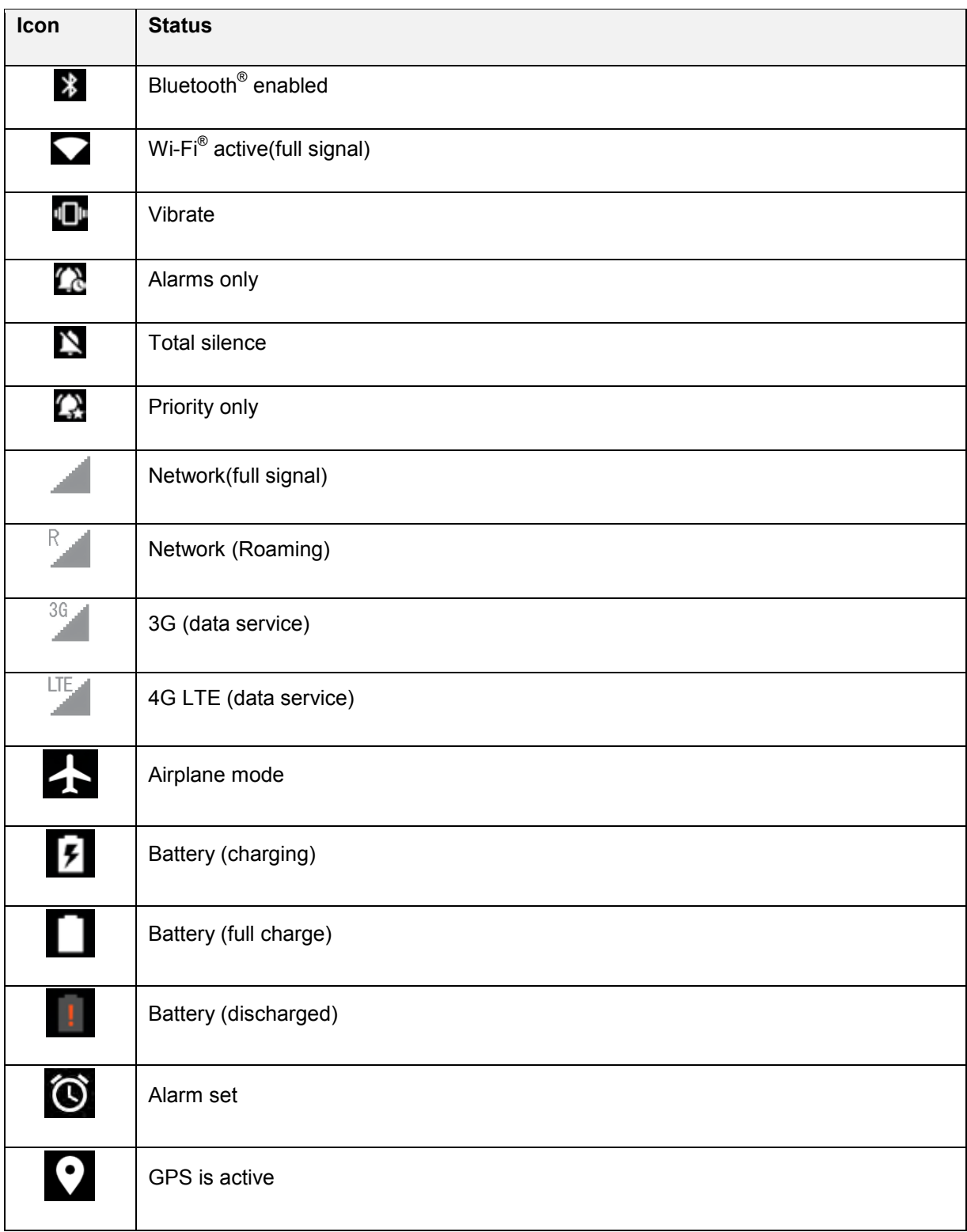

#### **Main Notification Icons**

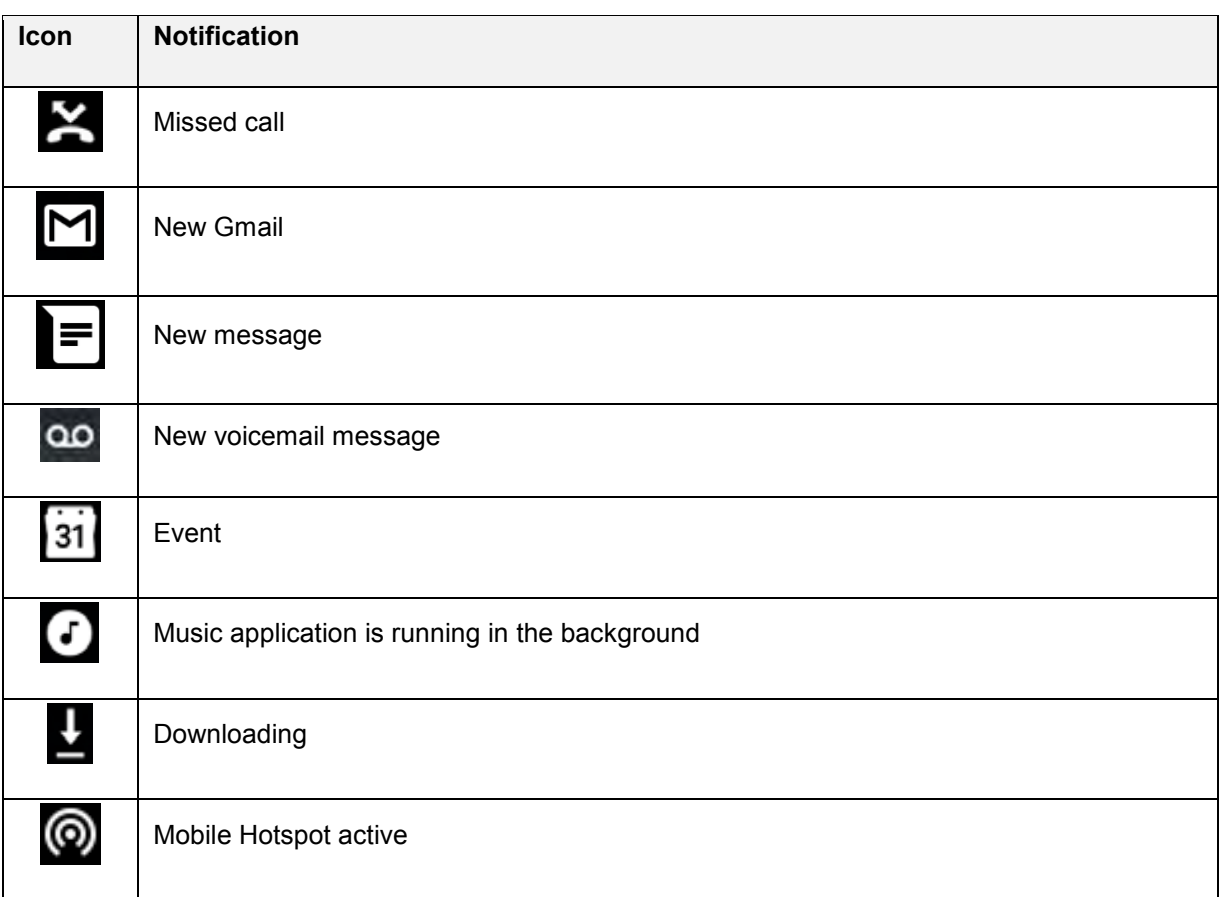

**Note**: Additional notification icons may appear. All notifications may be accessed through the notification panel.

## **Notification Panel**

Your phone's notifications appear at the left side of the status bar, and you can access the full notification panel by pulling down the status bar. From there, you can check notifications, download updates, open messaging apps, use the quick settings menu, and more.

#### **Open the Notification Panel**

Pull down the status bar. (Slide your finger down from the top of the screen.)

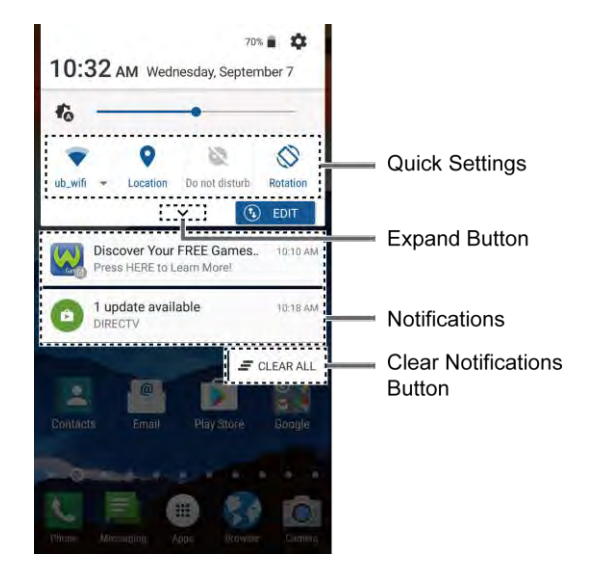

 $\div$  The notification panel opens. To check notifications, tap an item in the list.

#### **Close the Notification Panel**

■ Slide the notification panel up. (Slide your finger up from the bottom of the screen.)

 $-$  or  $-$ 

Press **Back**  $\triangleleft$  to close the notification panel.

#### **Notification Panel Layout**

The notification panel gives you access both to notifications and the quick settings menu.

When you are finished with a notification, swipe it away to the left or right.

● To clear all notifications, tap **CLEAR ALL** at the very bottom of the notifications list.

**Tip:** You can control what notifications show on your screen when your phone is locked. Se[e Sound and](#page-188-0)  [Notification Settings.](#page-188-0)

• To open the main Settings app, tap the settings icon  $\blacksquare$ . For details, see [Basic Settings.](#page-174-0)

#### **Quick Settings Panel**

The Quick Settings panel allows you easy access to common phone settings. Tap  $\blacktriangledown$  to expand the Quick Settings panel.

**Note:** You can only add up to 8 entries in Quick Settings panel.

The following options are available:

- **Drag** the knob on the brightness slider left or right to adjust the screen brightness.
- **Wi-Fi** to turn Wi-Fi on or off.
- **Location** to enable or disable the location feature.
- **Do not disturb** to enable or disable the notification function. You can select from **Vibrate**, **Alarms only**, **Total silence**, and **Priority only**.
- **Rotation** to enable or disable the auto-rotate screen feature.
- **Eco Mode** to enable or disable the Eco Mode feature.
- **Hotspot** to turn Hotspot feature on or off.
- **Airplane** to enable or disable the Airplane Mode.
- **Bluetooth** to enable or disable the Bluetooth function.
- **NFC** to enable or disable the NFC feature.
- **Flashlight** to turn the flashlight on or off.

To change the positions of items, tap **EDIT**. Touch and hold the item you want to move, and then drag it to a different location and release your finger. Tap **OK.**

## **Customize the Home Screen**

Learn how to set the wallpaper and add, move, or remove shortcuts, widgets, and folders.

#### **Operations for Rearranging the Home Screen**

- **Moving Widgets and Icons**: From home, touch and hold an item and then drag it to the desired location.
- **Deleting Widgets and Icons**: From home, touch and hold an item and then drag it to **REMOVE**.
- **Displaying the Home Screen Menu**: From home, touch and hold an empty space to display the home screen menu. Menu options include APPS, WIDGETS and WALLPAPERS, and you also have the option to add or remove home screens.

## **Change the Wallpaper**

Select and assign your phone's background wallpaper.

1. From home, touch and hold an empty space, and then tap **WALLPAPERS** .

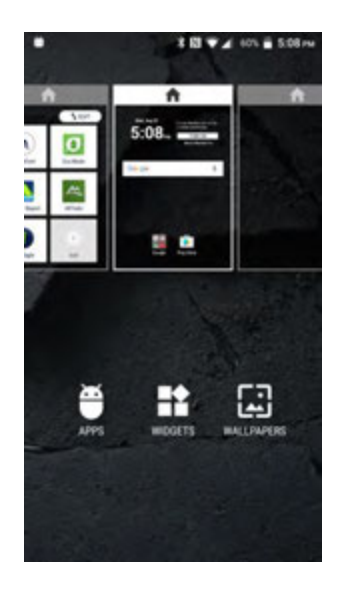

- You can also access the wallpaper menu through settings. From home, tap **Apps**  $\overline{w}$  > **Settings** > **Display** > **Wallpaper**.
- 2. Tap **Pick image** to use your own image, or browse through the choices.
- 3. Select a wallpaper and tap **SET WALLPAPER** or **Set wallpaper**.
	- $\div$  The wallpaper is set.

## **Add Shortcuts to the Home Screen**

You can add shortcuts for quick access to favorite apps From home.

- 1. From home, tap **Apps**  $\left(\frac{m}{n}\right)$  on the favorites tray.
	- The Apps list opens.
- 2. Find the item you want to add to the home screen.
- 3. Touch and hold the item.
	- \* The icon will disengage and you will see thumbnails of your home screens.
- 4. Drag the icon to an empty location on one of the home screens.
- 5. Release your finger.

 $-$  or  $-$ 

- 1. From home, touch and hold the background of any home screen.
- 2. Tap **APPS**  $\bullet$  and find the item you want to add to the Home screen.
- 3. Touch and hold the app and drag it to a home screen thumbnail where you want to add it.
- 4. Release your finger.
	- ❖ The shortcut is added to the home screen.

## **Add Widgets to the Home Screen**

You can add widgets to your phone's home screen. Widgets are self-contained apps that display on a home screen. Unlike a shortcut, the Widget works like as an onscreen application. There are all kinds of widgets, including links to a specific contact, Internet bookmarks, Facebook<sup>®</sup> status windows, Gmail and email accounts, and many others.

- 1. Touch and hold the background of any home screen.
- 2. Tap **WIDGETS 1** and choose a widget.
- 3. Touch and hold the widget and drag it to a home screen thumbnail where you want to add it.
- 4. Release your finger.
	- $\div$  The widget is added to the home screen.

## **Add Folders to the Home Screen**

You can group home screen shortcuts into folders for convenient access.

#### **Create folders**

- 1. From home, touch and hold a shortcut you want to place in a folder, and then drag it on top of another icon.
- 2. To name a folder, tap the folder, and tap the **Unnamed Folder** field to bring up the keyboard. Type a name for the folder and tap **OK**.
	- $\div$  A new folder is created.

#### **Add more app shortcuts to the folder**

■ Touch and hold a shortcut and drag it on top of the new folder.

 $-$  or  $-$ 

- 1. Tap a folder icon and tap  $\pm$  in the top right corner.
- 2. Slide the screen to browse through the available apps and place checkmarks on those apps you want to put in the folder.
- 3. Tap **OK**.
	- The new shortcut is added to the folder.

#### **Manage Folders**

Once you have added folders, you can manage them from the folder display.

- 1. From home, tap the folder you want to manage.
- 2. The following options are available:
	- If this is a new folder, tap the **Unnamed Folder** field. The keyboard opens and you can name the folder.
	- To rename a folder, tap the name.
	- To remove an app, drag it out of the folder and drop it anywhere on the Home screen.
	- To remove an app completely From home, drag it to "**REMOVE**" at the top of the screen.

#### **Favorites Tray**

#### **Add a new icon to the favorites tray**

- 1. Touch and hold a current icon on the tray, and then drag it to **REMOVE**.
- 2. Touch and hold an app icon and drag it to the favorites tray.
- 3. Release your finger.

# **Making Connections**

The following set of topics will cover your phone's ability to help you make connections, from phone calls and maintaining contacts, to text messages, email, Internet, and international services.

# **Phone Calls and Voicemail**

The following topics outline the use of your device's phone app to place and receive calls, use voicemail, set up and manage contacts, and more.

# **Place and Answer Calls**

The following topics describe how to directly dial calls, how to answer incoming calls, and how to use the in-call screen options.

#### **Adjust In-Call Volume**

■ **Adjusting Call Volume**: Press the **Volume key** up or down during the call.

#### **Troubleshooting**

**Issue**: Difficulty during call.

**Solution 1**: It may not be possible to make a call properly in a noisy location.

**Solution 2**: When calling using Speaker, check the call volume. Raising the call volume may make calling difficult.

**Issue**: Sound pops momentarily during a call.

**Solution**: Are you changing location while calling? Sound pops when signal is weak and the phone switches to a different area.

#### **Exercise 2 Emergency Call Cautions**

Emergency calls are restricted in Airplane mode.

## **Call Using the Phone Dialpad**

The most "traditional" way to place a call is by using the phone's dialpad screen.

1. From home, tap  $Apps$   $\overline{(*)}$  > **Phone**  $\overline{(*)}$  > **DIALPAD** tab to display the phone dialpad.

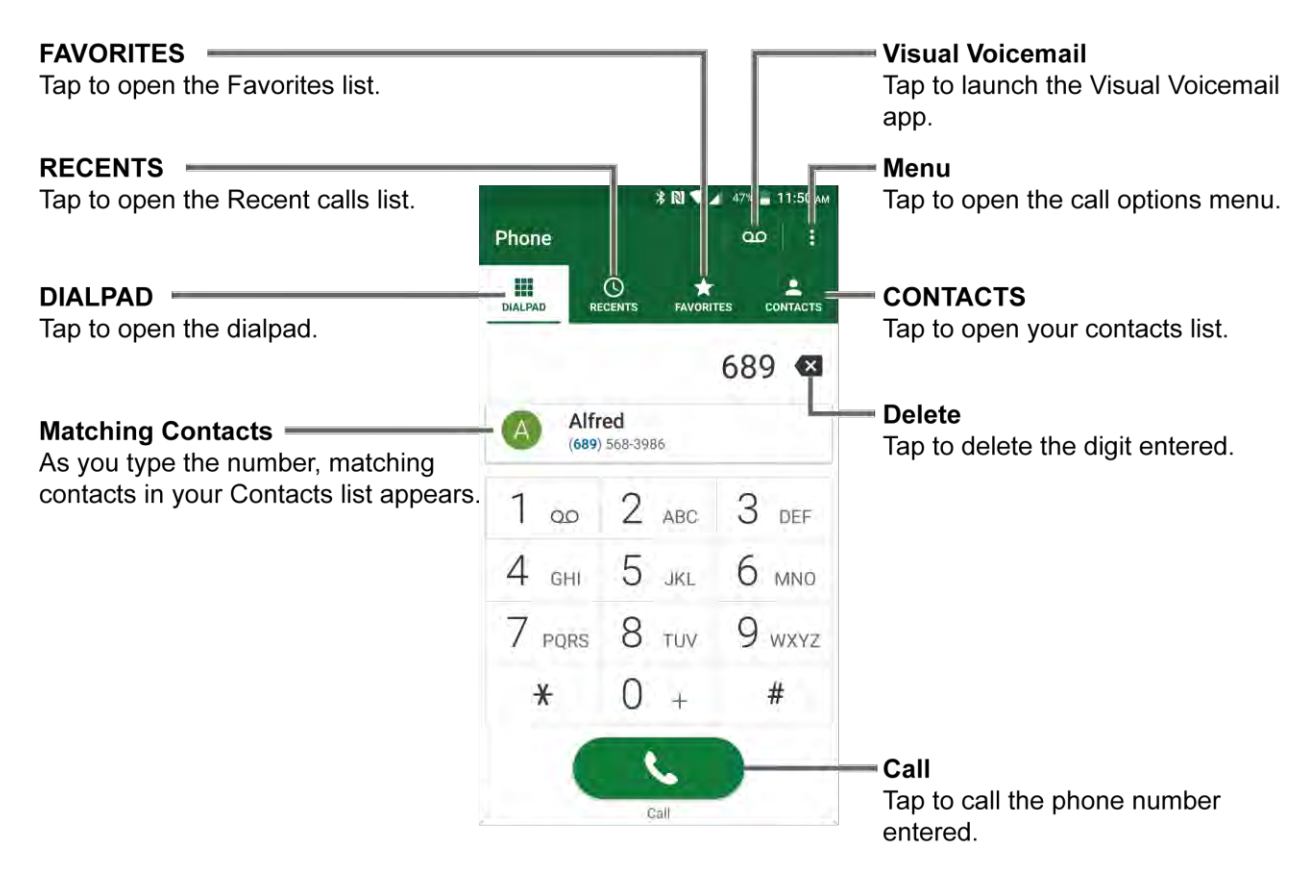

- 2. Tap the number keys on the dialpad to enter the phone number.
	- As you enter digits, Smart Dial searches for contacts that match. If you see the number you want to dial, tap it to place the call immediately without entering the rest of the number.
- 3. Tap  $\bullet$   $\bullet$  to call the number.
	- $\div$  The phone dials the number. The call begins when the other party answers.
- 4. To end the call, tap
	- ❖ The call ends.
		- For additional options,  $tan \frac{1}{2}$  and select an option.

#### **Troubleshooting**

**Issue**: Call does not connect.

**Solution 1**: Was the number dialed using the area code? If not, try dialing using the full 10-digit number including the area code.

**Solution 2**: Are you in an area with poor wireless coverage? Try calling again from another area.

## **Call Emergency Numbers**

You can place calls to 9-1-1 even if the phone's screen is locked or your account is restricted.

To call the 9-1-1 emergency number when the phone's screen is locked with a screen lock:

- 1. From the lock screen, tap **EMERGENCY CALL**.
- 2. Enter 911 and tap  $\begin{array}{c} \bullet \\ \bullet \end{array}$ 
	- $\cdot$  As long as you are in an area covered by wireless service, the emergency call is placed.

To call the 9-1-1 emergency number normally or when your account is restricted:

- 1. Unlock the screen. For more information, see [Lock and Unlock Your Screen.](#page-42-0)
- 2. From home, tap **Phone** > **DIALPAD** tab.
- 3. Enter  $9 \text{ m/s}$  1  $\infty$  1  $\infty$  1.
	- $\div$  As long as you are in an area covered by wireless service, the emergency call is placed.

#### **Enhanced 9-1-1 (E 9-1-1) Information**

This phone features an embedded Global Positioning System (GPS) chip necessary for utilizing E 9-1-1 emergency location services where available.

When you place an emergency 9-1-1 call, the GPS feature of your phone seeks information to calculate your approximate location. Depending on several variables, including availability and access to satellite signals, it may take up to 30 seconds or more to determine and report your approximate location.

**Important:** Always report your location to the 9-1-1 operator when placing an emergency call. Some designated emergency call takers, known as Public Safety Answering Points (PSAPs), may not be equipped to receive GPS location information from your phone.

## **Answer Phone Calls**

The following information lets you know how to answer incoming calls, mute the ringer on incoming calls, reject incoming calls, and more.

When you receive a phone call from a contact, the Incoming call screen appears and displays the caller ID icon, name, and phone number of the calling party. When you receive a phone call from someone who is not stored in People, only the default caller ID icon and phone number appear on the Incoming call screen.

**Note**: If your phone is turned off, all calls automatically go to voicemail.

#### **Answer an Incoming Call**

- 1. When a call arrives, swipe  $\bullet$  to answer it.
	- The call begins.
- 2. To end the call,  $\tan \theta$ 
	- ❖ The call ends.

#### **Mute the Ringing Sound**

To mute the ringer without rejecting the call:

■ Press the **Volume key** down.

#### **Reject an Incoming Call**

- $\blacksquare$  When a call arrives, swipe  $\blacksquare$  to reject it.
	- \* The ringtone or vibration will stop and the call will be sent directly to voicemail.

#### **Reject a Call and Send a Text Message**

You can reject an incoming call and automatically send a text message to the caller.

- $\blacksquare$  When a call arrives, tap  $\blacksquare$  to ignore the call and send a message to the caller.
	- \* The ringtone or vibration will stop and the message will be delivered to the caller.

Note: You can edit the preset text messages through the Call settings menu. See [Quick Responses.](#page-73-0)

## **In-Call Screen Layout and Operations**

While you're on a call, you will see a number of onscreen options.

#### **In-Call Screen Layout**

Tap options to activate them during a call.

- **Add call:** Tap to initiate a 3-way call.
- **End**: End the current call.
- **Dialpad/Hide:** Toggle the appearance of the onscreen dialpad to enter additional numbers such as an extension or access code.
	- For example: When you call your bank's 800 number, use your dialpad to enter your account number and PIN.
- **Mute:** Mute or unmute the microphone during an active call.
- **Speaker:** Turn the speaker on or off.

**Warning:** Because of higher volume levels, do not place the phone near your ear during speakerphone use.

**Bluetooth:** Route the phone's audio through a connected Bluetooth headset or through the speaker.

- When the call is routed to a Bluetooth headset, the current call area shows the Bluetooth call icon  $(* \cdot ).$
- **Merge calls**: Join two currently active calls (conference).

## **Place a Call from Contacts**

You can place phone calls directly from entries in your Contacts list.

- 1. From home, tap **Phone** .
- 2. Tap **CONTACTS** tab.
	- $\div$  The contacts list appears.
- 3. Tap a contact.

**Tip:** Tap **Q** to search for your contact.

- 4. Tap $\bullet$ .
	- $\cdot \cdot$  The phone dials the number. The call begins when the other party answers.
- 5. To end the call,  $\tan \theta$ .
	- ❖ The call ends.

**Tip:** You can also place a call directly from the Contacts list. Swipe the entry you want to call from left to right to place a call to the entry's primary number.

## **Place a Call from Recent Calls**

You can place phone calls directly from entries in your Recent calls list.

1. From home, tap **Phone** .

2. Tap the **RECENTS** tab to display the recent calls list.

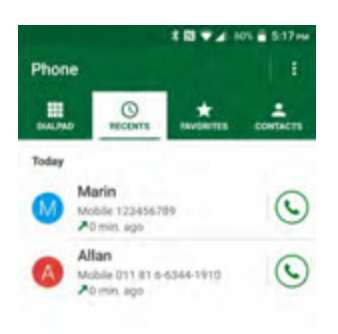

3. Tap the Phone icon  $\bigcirc$  next to the name or number you want to place a call.

## **Call a Number with Pauses**

You can dial phone numbers with pauses for use with automated systems, such as voicemail or credit card billing numbers.

- 1. From home, tap **Phone** > **DIALPAD** tab.
- 2. Enter all or part of a number.
- 3. Tap **a** and then select from two types of pauses available:
	- **Add 2-sec pause:** Automatically send the next set of numbers after two seconds.
	- **Add wait:** Send the next set of numbers when you tap **YES** in the pop-up window.
- 4. Enter additional numbers.
- 5. Tap  $\begin{array}{c} \bullet \end{array}$  to dial the number

### **Call Using a Speed Dial Number**

You can place calls using a speed dial number assigned to a selected contact.

- 1. From home, tap **Phone** > **DIALPAD** tab.
- 2. For speed dial numbers 2-9, touch and hold the number on the dialpad.

 $-$  or  $-$ 

For speed dial numbers 10-99, tap the first digit and then touch and hold the second digit on the dialpad.

#### Set Up Speed Dialing

- 1. From home, tap **Phone** > **DIALPAD** tab.
- 2. Tap > **Speed dial setup**.
- 3. Tap **Add speed dial** next to the location number you want to assign a number to.
- 4. Select a contact and, if the contact has more than one number, select a number.

#### Remove a number from a speed dial location

- 1. From home, tap **Phone** > **DIALPAD** tab.
- 2. Tap > **Speed dial setup**.
- 3. Tap the assigned contact you want to remove and tap **Remove** > **OK**.

#### Replace a number in a speed dial location

- 1. From home, tap **Phone** > **DIALPAD** tab > > **Speed dial setup**.
- 2. Tap the assigned contact you want to replace and tap **Replace**.
- 3. Select a contact. If the contact has more than one number, select a number.

#### **Call Using the Plus (+) Code**

When placing international calls, Plus Code Dialing automatically enters the international access code for your location (for example, 011 for international calls made from the U.S.).

- 1. From home, tap **Phone** > **DIALPAD** tab.
- 2. Touch and hold 0 until you see a " $+$ " on the display screen.
- 3. Enter the country code and phone number, and then tap  $\Box$  The phone automatically prepends the access code for international dialing, followed by the country code and phone number.

## **Voicemail**

The following topics describe how to set up and use your phone's voicemail and visual voicemail features.

## <span id="page-65-0"></span>**Voicemail Setup**

You should set up your voicemail and personal greeting as soon as your phone is activated. Always use a password to protect against unauthorized access. Your phone automatically transfers all unanswered calls to your voicemail, even if your phone is in use or turned off.

1. From home, tap **Phone** > **DIALPAD** tab.

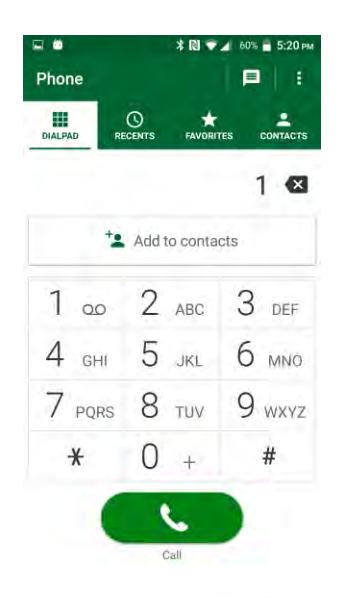

- 2. Touch and hold  $1 \text{ } \circ \circ$  to dial your voicemail number.
	- \* Your phone dials the voicemail access number.
- 3. Follow the system prompts to:
	- **•** Create your password.
	- **Record your name announcement.**
	- **Record your greeting.**

**Important: Voicemail Password** – It is strongly recommended that you create a password when setting up your voicemail to protect against unauthorized access. Without a password, anyone who has access to your phone is able to access your voicemail messages.

## **Visual Voicemail Setup**

This topic describes the Visual Voicemail feature of your phone's service, as well as the steps required to set up Visual Voicemail on your phone.

#### **About Visual Voicemail**

Visual Voicemail gives you a quick and easy way to access your voicemail. Now you can find exactly the message you are looking for without having to listen to every voicemail message first. This feature periodically goes out to your voicemail, and gathers the caller information from all of the current voicemails. It then populates a list with the caller name and number, along with the length of time and priority level of the voicemail message.

#### **Set Up Visual Voicemail**

Setting up Visual Voicemail follows many of the same procedures as setting up traditional voicemail. You should set up your voicemail and personal greeting as soon as your phone is activated. Your phone automatically transfers all unanswered calls to your voicemail, even if your phone is in use or turned off.

**Note**: To set up your traditional voicemail box, see [Voicemail Setup.](#page-65-0)

- 1. From home, tap **Apps**  $\overline{m}$  > **Voicemail**  $\overline{m}$ 
	- You'll see a Welcome to Visual Voicemail screen.
- 2. Scroll through the introduction screens to view a brief explanation of visual voicemail services and follow the onscreen instructions.
- 3. At the end of the welcome screens, you'll come to a Personalize your voicemail prompt.

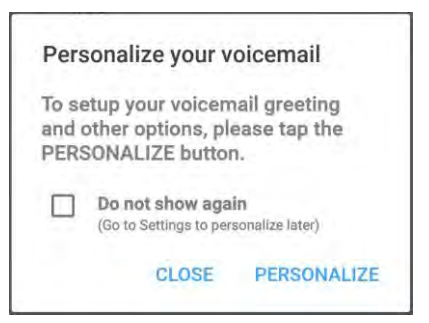

- 4. Tap **PERSONALIZE** and follow the system prompts to:
	- Create a password (part of standard voicemail).
	- **Record your name announcement.**
	- **Record your greeting.**

**Important: Voicemail Password** – It is strongly recommended that you create a password when setting up your voicemail to protect against unauthorized access. Without a password, anyone who has access to your phone is able to access your voicemail messages.

## **Review Visual Voicemail**

Voicemail lets you easily access and select which messages you want to review.

1. From home, tap Apps (iii) > Voicemail **<sup>on</sup>** 

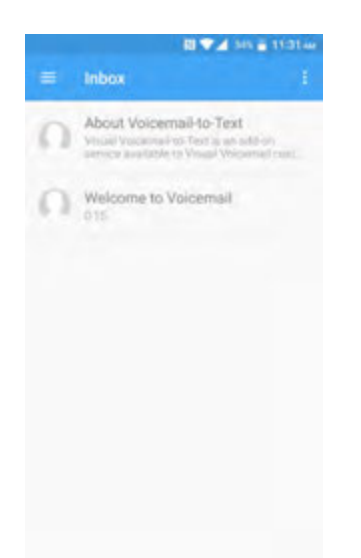

❖ You will see the voicemail inbox.

**Tip:** For an explanation of the voicemail inbox, tap **Menu** > **Help** > **Visual Voicemail Menu** > **Inbox**.

- 2. Tap the voicemail that you would like to view or listen to.
	- The playback screen opens.

## **Visual Voicemail Options**

The inbox displays the messages you have received.

- 1. From home, tap **Apps (iii)** > **Voicemail**  $\Omega$ .
	- ❖ You will see the voicemail inbox.
- 2. Tap the voicemail that you would like to view or listen to.
	- $\div$  The playback screen opens.
		- Use the playback controls to play or pause the message, to move to a specific location in the message, and to switch between speaker mode and handset mode.
- 3. The action bar at the top contains the following options:
	- **the** : Call to call the number the message came from.
	- **1. Reply** to reply to the message via text or voice message.
	- **8** : Overflow to access Share, Archive, Settings, and Help features.

**Note**: Not all options are available for all messages.

## **Configure Visual Voicemail Settings**

The Visual Voicemail settings menu lets you access settings for notifications, pictures, greetings, and more.

- 1. From home, tap Apps (iii) > Voicemail **00**
- 2. Tap **Menu** > **Settings**.
	- ❖ You will see the voicemail settings menu.
- 3. Select an option to change its settings.
	- **Avatar** to configure your Avatar settings.
	- **Display** to change your voicemail message theme and enter a name to identify yourself to people when replying or forwarding messages.
	- **Help/Info** to go to the help page of Visual Voicemail.
	- **Preferences** to change your Visual Voicemail application preferences.
	- **Sound** to change your sound and speakerphone options.
	- **Updates** to search for an update to your Visual message software.
	- **About Voicemail** to check the information on your Visual message software.

#### **Change Your Main Greeting via the Voicemail Menu**

Your main greeting can be changed directly via the Visual Voicemail system. This direct access saves you from having to navigate within the voicemail menu.

- 1. From home, tap **Apps**  $\overline{m}$  > **Voicemail**  $\overline{m}$ .
- 2. Tap **Menu** > **Settings** > **Preferences** > **Personalize voicemail**.
- 3. Tap **OK** to connect to the voicemail system. Follow the prompts to change your current greeting.

#### **Edit the Display Name via the Voicemail Menu**

From your Visual Voicemail menu, you can quickly change the name or number attached to your voice messages.

- 1. From home, tap **Apps**  $\overline{w}$  > **Voicemail**  $\overline{w}$ .
- 2. Tap **Menu** > **Settings** > **Display** > **Display name**.
- 3. Tap the existing identification field and enter a new identifying name or number (used to identify you to recipients of your voice messages).
- 4. Tap **OK** to save your information.

# **Optional Calling Services**

The following topics outline additional voice-related services available with your phone, including call services, voicemail, and more.

## **Caller ID Blocking**

Caller ID identifies a caller before you answer the phone by displaying the number of the incoming call. If you do not want your number displayed when you make a call, follow these steps.

- 1. From home, tap **Phone** .
	- The phone app opens. If necessary, tap **DIALPAD** tab to display the keypad.
- 2. Tap  $*$  6 MNO 7 PQRS
- 3. Enter a phone number.
- 4. Tap ...
	- \* Your caller information will not appear on the recipient's phone.

To permanently block your number, call Customer Service.

## **Call Waiting**

When you're on a call, Call Waiting alerts you to incoming calls by sounding two beeps. Your phone's screen informs you that another call is coming in and displays the caller's phone number (if it is available).

To respond to an incoming call while you're on a call:

 $\blacksquare$  Swipe  $\blacksquare$ . (This puts the first caller on hold and answers the second call.)

To switch back to the first caller:

■ Tap **Swap calls**.

To create a conference call between your existing call:

■ Tap **Merge calls**.

**Note**: For those calls where you don't want to be interrupted, you can temporarily disable Call Waiting by dialing  $\frac{*}{\ }$  7 ross  $\frac{0}{\ }$  + before placing your call. Call Waiting is automatically reactivated once you end the call.

## **Conference Calling**

With conference calling, also known as 3-way calling, you can talk to two people at the same time. When using this feature, the normal airtime rates will be charged for each of the two calls.

1. On the Phone screen, enter a number and tap (**A)** (or place a call from **RECENTS** tab or Contacts).

- 2. Once you have established the connection, tap **Add call**, and dial the second number (or place a call from **RECENTS** tab or **CONTACTS** tab).
	- $\cdot \cdot$  This puts the first caller on hold and dials the second number.
- 3. When you're connected to the second party, tap **Merge calls**.
	- ❖ Your conference call is now in session.
- 4. To end the conference call, tap

**Note**: If one of the people you called hangs up during your call, you and the remaining caller stay connected. If you initiated the call and are the first to hang up, all callers are disconnected.

## **Call Forwarding**

Call Forwarding lets you forward all your incoming calls to another phone number – even when your phone is turned off. You can continue to make calls from your phone when you have activated Call Forwarding.

**Note**: You are charged a higher rate for calls you have forwarded.

To activate Call Forwarding:

- 1. From home, tap **Phone** > **DIALPAD** tab.
- 2. Tap  $*$  7  $_{\text{PQHS}}$  2 ABC
- 3. Enter the area code and phone number to which you want your calls forwarded.
- 4. Tap  $\bullet$  .
	- \* You will see the message if the call forwarding is activated.
- 5. Confirm the message and tap Forward Calls to forward your call or tap Cancel to cancel forwarding.

To deactivate Call Forwarding:

- 1. From home, tap **Phone <b>V** > DIALPAD tab.
- 2. Tap  $*$  7 Pois 2 ABC 0 + 3. Tap  $\bullet$

## **Recent Calls**

The Recent calls tab of the Phone application lists all recent incoming, outgoing, and missed calls.
#### **View Recent Calls**

- 1. From home, tap **Phone** .
- 2. Tap the **RECENTS** tab to display the recent calls list.
	- $\blacksquare$ : Incoming calls
	- / Cutgoing calls
	- **Missed calls**

### **Recent Calls Options**

- 1. From home, tap **Phone** .
- 2. Tap the **RECENTS** tab to display the recent calls list.
- 3. Tap an entry to view the contact.
	- $\blacksquare$  Tap  $\blacksquare$  to call the number.
	- $Tap \equiv$  to send a text message.
	- $\blacksquare$  Tap  $\uparrow$  to add the number to Contacts.
	- $\blacksquare$  Tap  $\blacksquare$  to access the Contacts detail screen.
	- Tap **Menu** > **Delete from recent call** to remove the call.
	- Tap **Menu** > **Add to reject call list** to add the number to reject call list.
	- Tap **Menu** > **Edit number before call** to edit the number before calling.

#### **Filter Recent Calls**

- 1. From home, tap **Phone** .
- 2. Tap the **RECENTS** tab to display the recent calls list.
- 3. Tap **Menu** > **Filter by**.
- 4. Select **All calls**, **Missed calls**, **Outgoing calls**, or **Incoming calls**.

#### Delete Recent Calls

1. From home, tap **Phone** .

- 2. Tap the **RECENTS** tab to display the recent calls list.
- 3. Tap **Menu** > **Delete recent calls**.
- 4. Tap the check box next to the contact you want to delete or tap **SELECT ALL**.
- 5. Tap **OK** > **OK**.

## **Call Settings**

Your phone's Call Settings menu lets you configure your voicemail options and a number of other settings for the phone application.

### **Call Settings Options**

Use the Call Settings menu to adjust the following settings:

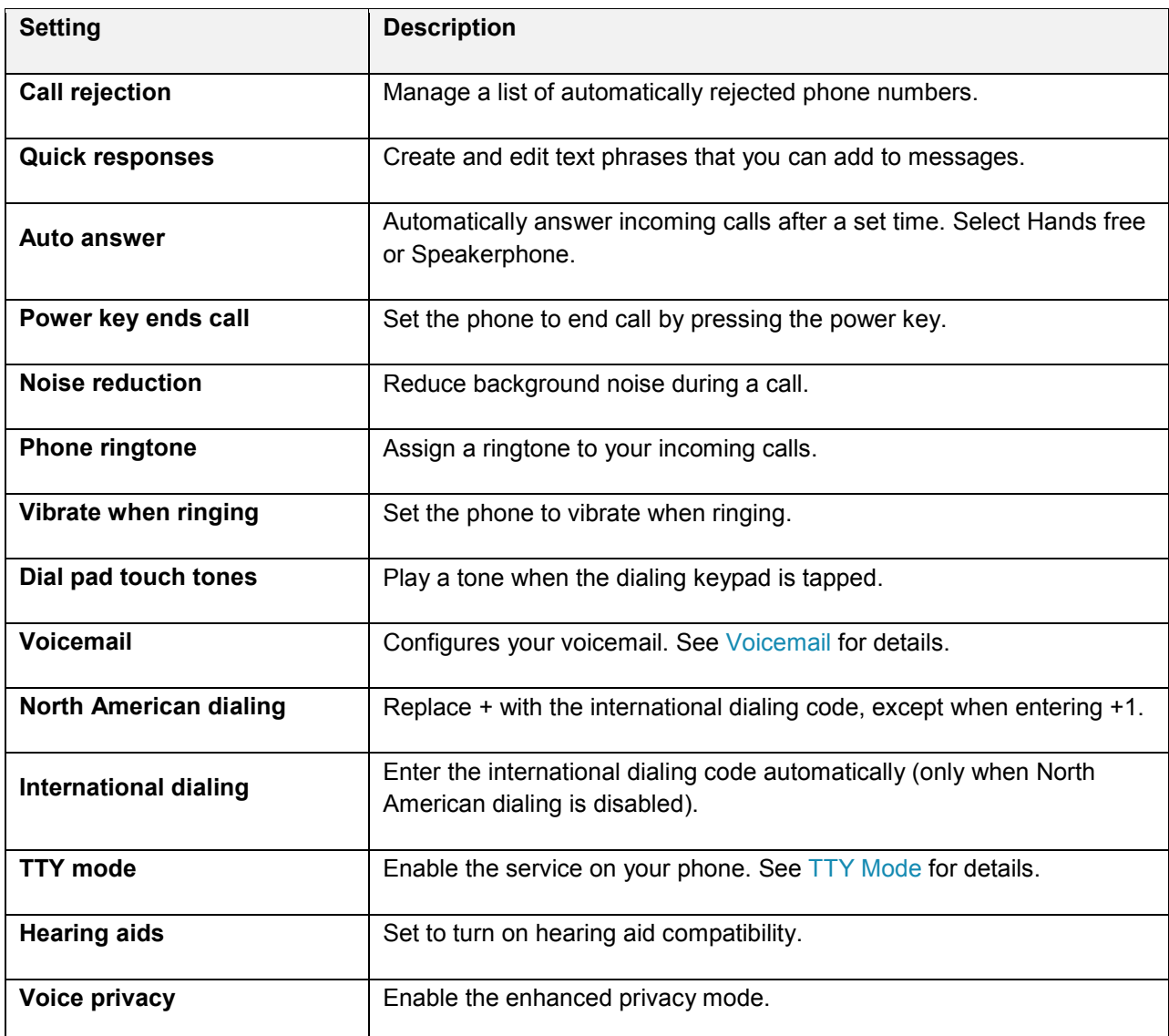

### **Use the Call Settings Menu**

- 1. From home, tap **Phone** .
	- The phone app opens.
- 2. Tap **Menu** > **Call settings**.

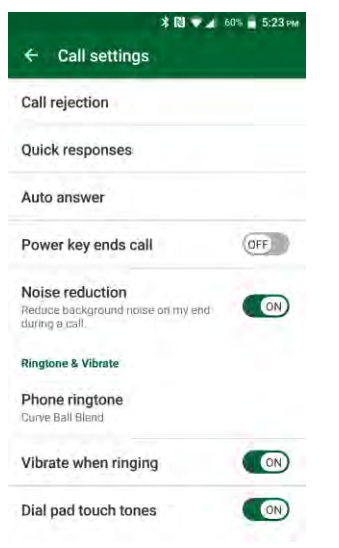

- $\div$  The call settings menu appears.
- 3. Configure your options.
	- **Tap a menu item to display its options.**
	- **Select your options and follow the prompts to set them.**
	- ❖ Your call settings options are set.

#### <span id="page-74-0"></span>**Voicemail**

- 1. From home, tap **Phone** .
- 2. Tap **Menu** > **Call settings** > **Voicemail**.
- 3. Configure the following settings:
	- **Service** to select the Voice Mail service provider.
	- **Voice Mail number** to configure the Voice Mail number if necessary.
	- **Sound** to select the sound to ring for a new Voice Mail message.

**Vibrate** to select whether the phone responds with vibration to a new Voice Mail message.

#### <span id="page-75-0"></span>**TTY Mode**

A TTY (teletypewriter, also known as a TDD or Text Telephone) is a telecommunications device that allows people who are deaf, hard of hearing, or who have speech or language disabilities, to communicate by telephone.

Your phone is compatible with select TTY devices. Please check with the manufacturer of your TTY device to ensure that it supports digital wireless transmission. Your phone and TTY device will connect using a special cable that plugs into your phone's headset jack. If this cable was not provided with your TTY device, contact your TTY device manufacturer to purchase the connector cable.

To turn TTY Mode on or off:

- 1. From home, tap **Phone** .
- 2. Tap **Menu** > **Call settings** > **TTY mode**.

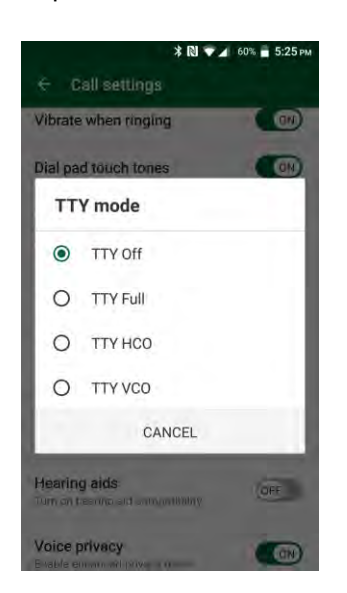

3. Tap **TTY Full**, **TTY HCO**, or **TTY VCO** to turn TTY mode on.

 $-$  or  $-$ 

Tap **TTY Off** to turn TTY mode off.

Your phone's TTY mode is set.

**Note**: When enabled, TTY mode may impair the audio quality of non-TTY devices connected to the headset jack.

#### **Warning**: **9-1-1 Emergency Calling**

It is recommended that TTY users make emergency calls by other means, including Telecommunications Relay Services (TRS), analog cellular, and landline communications. Wireless TTY calls to 9-1-1 may be corrupted when received by public safety answering points (PSAPs), rendering some communications

unintelligible. The problem encountered appears related to TTY equipment or software used by PSAPs. This matter has been brought to the attention of the FCC, and the wireless industry and the PSAP community are currently working to resolve this.

## **ESChat(Push To Talk)**

With ESChat(Push To Talk), you can quickly and reliably connect to an individual or group instantly with a push of a button.

**Note:** This service requires a subscription.

**Note:** By installing PTT application, the Programmable Key will be a dedicated PTT key.

### **Set Up PTT+**

- 1. Download and install the ESChat (Push To Talk) app from Play Store. See [Google Play Store](#page-39-0) for details.
- 2. Tap the installed app to open it.
- 3. Read the message and tap **ACTIVATE**.
- 4. Tap **Yes** to confirm the activation.
- 5. Tap **View tutorial** to display the tutorials to learn how to start using the PTT+ app or **Skip tutorial**.

### **Create a PTT+ Contact**

- 1. From home, tap Apps  $\left(\mathbf{H}\right)$  > **ESChat** > **Contacts**.
- 2. Tap at the bottom of the screen.
- 3. Tap **New Contact** and manually enter the contact's information.

- or -

Tap **Import Contact**, select the contact source, and select the contact.

4. Tap .

### **Make a PTT+ Call**

- 1. From home, tap **Apps**  $\left(\frac{11}{11}\right)$  > **ESChat** > **Contacts**.
- 2. Tap the check box next to the contact you want to call on the contact list and tap .
- 3. Touch and hold the on-screen PTT+ button and speak after the chirp tone.
	- $\bullet$  A PTT+ call is started when the button turns red. While holding the button, your voice can be heard by the other person on the call.
- 4. Release the PTT+ button to allow other people on the call to take the floor and speak.

5. Tap End Call button to end the conversation.

- or -

The call will end automatically if no one takes the floor for a period of time.

● For more information on PTT+, visit business.verizonwireless.com/content/b2b/en/solutions/mobility/push-to-talk-plus.html.

# <span id="page-78-1"></span>**Contacts**

The Contacts application lets you store and manage contacts from a variety of sources, including contacts you enter and save directly in your phone as well as contacts synchronized with your Google Account, your PC, compatible email programs (including Exchange Server), and your Facebook friends.

### **L** Contacts Cautions

Information saved in Contacts may be lost or changed if the battery is removed for a long period or left uncharged. Accident or malfunction may also cause loss or change to information. It is recommended that you keep a separate copy of contacts and other important information. is not responsible for any damages from lost or changed contacts.

## <span id="page-78-0"></span>**Add a Contact**

You can add contacts from your phone's Phone application. Enter details such as name, phone numbers, email addresses, mailing addresses, and more.

1. From home,  $\tan \mathbf{A}$  **Apps**  $\left(\frac{111}{10}\right)$  > **Contacts**  $\left|\frac{2}{10}\right|$  > **CONTACTS** tab.

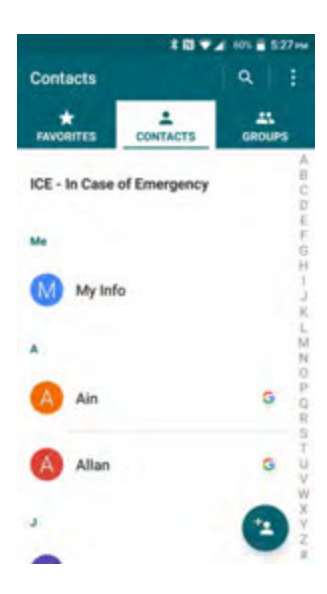

- ◆ You will see the Contacts list.
- 2. Tap  $\bullet$  to add a contact.
	- ❖ The Add Contact screen appears.
		- If prompted, select the location where you want to save the contact, such as **Phone** and an account (for example, Google). If you want to change the location later, tap the location name, and select the desired location.
- 3. Use the keyboard to enter as much information as you want.
- **Tap the location/account above name and select an option to change where to save the** contact to.
- **Tap CHANGE** to assign a picture to the contact. See [Assign a Stored Picture to a Contact](#page-83-0) or [Assign a New Picture to a Contact.](#page-83-1)
- **Name**
- **Phone**
- **Email**
- **ADD ANOTHER FIELD**: Tap to include additional information such as **Address**, **DATE**, **Company**, **Notes**, **IM**, **Website**, etc.

**Note**: To select a type (label) for a phone number, email address, or postal address (such as **Mobile**, **Home, Work, etc.), tap**  $\blacktriangledown$  **to the right of the field and select the appropriate type.** 

4. When you have finished adding information, tap **SAVE**.

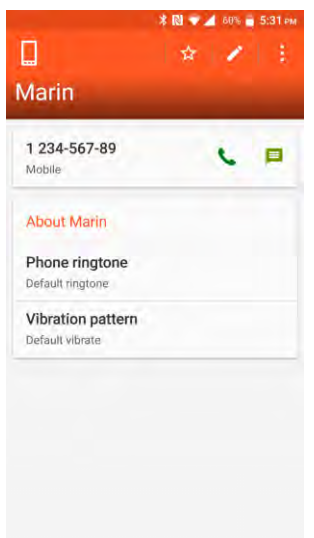

 $\div$  The contact is added.

#### **Save a Phone Number**

You can save a phone number to Contacts directly from the phone keypad.

- 1. From home, tap **Phone** > **DIALPAD** tab.
- 2. Enter a phone number and tap **Add to contacts**.
- 3. To add the number to an existing entry, tap the contact, select a number type for the new number and then tap **OK**.

 $-$  or  $-$ 

To add the number to a new entry, tap **Create new contact** and select an account to use. Then, enter the name and any additional information and tap **SAVE**.

 $\div$  The contact is added.

## **View Contacts**

View a contact's details by displaying a contact entry.

1. From home, tap **Apps III** > **Contacts 2.** 

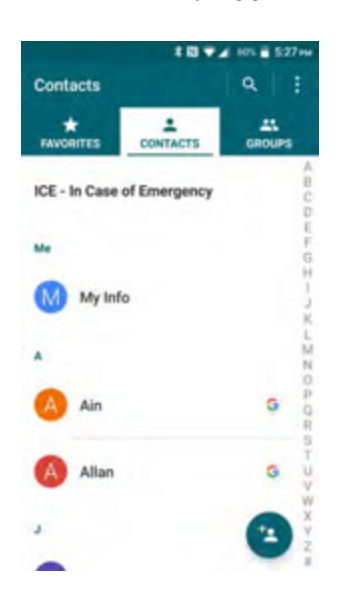

You will see the Contacts list.

2. Tap a contact to view its details.

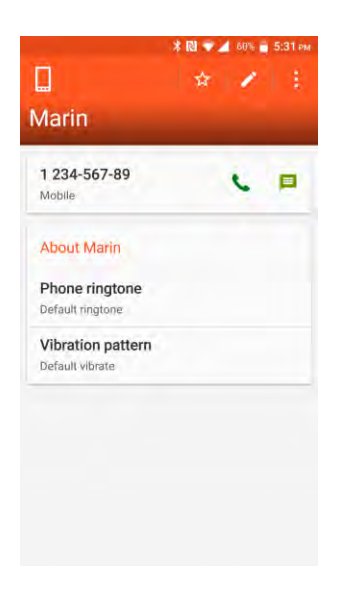

\* The contact's detailed listing appears.

## **Contacts Screen Layout**

The following illustration show's your Contacts app layout and describes the various features.

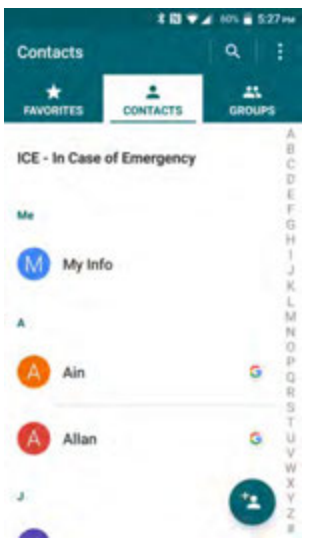

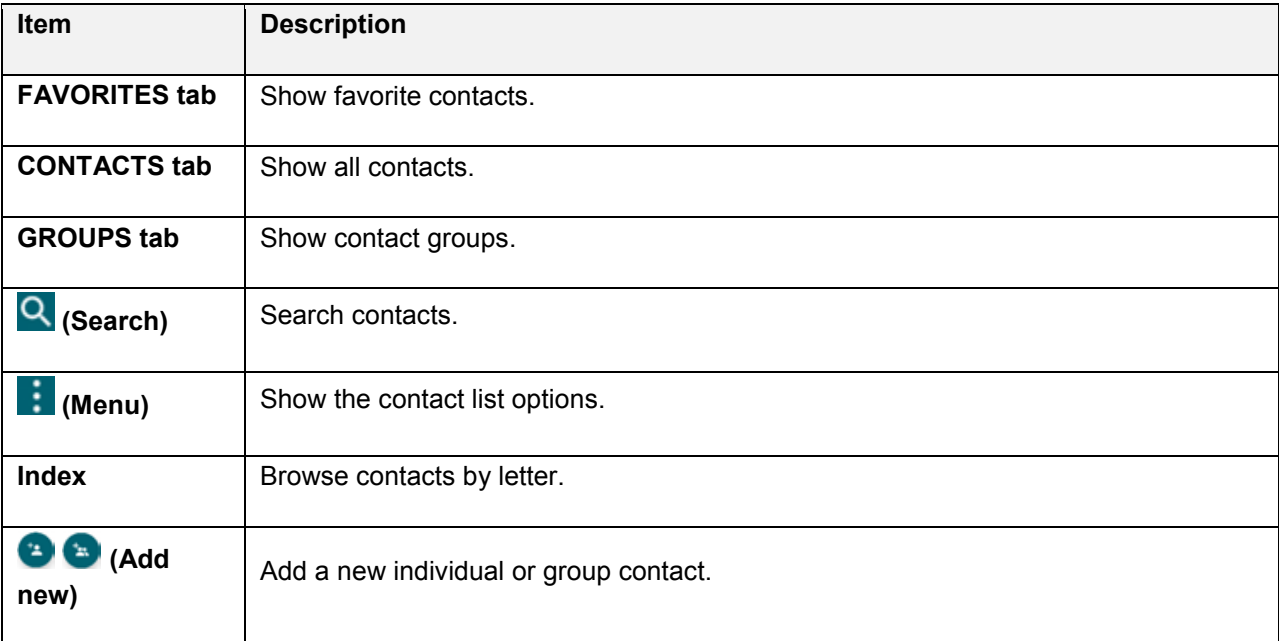

**Tip:** You will see letters in alphabetical order when you drag the slider on the right of the screen. Release your finger to display the entries starting with a specific letter when you see it.

### **Contacts List Options**

- From home, tap Apps (iii) > Contacts **2** > **.** 
	- **Share:** Shares contacts using Cloud, Android Beam, Bluetooth, Drive, etc.
- **Clear frequents:** Clears frequently contacted list in the contacts and phone apps.
- **Delete:** Allows you to select and delete the contacts.
- **Import/export:** Imports/exports contacts from/to the SIM card or SD card, or shares your visible contacts.
- **Contacts to display:** Selects contacts to be displayed on Contacts. See [Display Options](#page-82-0) below.
- **Settings:** Opens the display settings screen. You can select how your contacts are displayed. See [Display Options](#page-82-0) below.

### <span id="page-82-0"></span>**Display Options**

Select which contacts to be displayed on Contacts.

- 1. From home, tap **Apps** > **Contacts** > > **Contacts to display**.
- 2. Select an account to display its contacts or select one of the following options:
	- **All contacts**: Displays all the contacts you've saved.
	- **Phone**: Displays the contacts saved in the phone.
	- **SIM:** Displays the contacts saved in the SIM card.
	- An account (for example, **Google**) to display only its contacts.
	- **Customize**: Allows you to display the selected types of contacts of the selected accounts.

You can also select how your contacts will be displayed.

- 1. From home,  $\tan \mathbf{A}$  **Apps**  $\overline{\mathbf{H}}$  > **Contacts**  $\overline{\mathbf{A}}$  >  $\overline{\mathbf{S}}$  > **Settings.**
- 2. Set the following options:
	- **Position of index tab:** Chooses the position to place the index tab.
	- **Sort by:** Selects how your contacts are sorted.
	- **Name format:** Selects how your contact's names are displayed.
	- **Accounts:** Selects to open the account settings.

## **Edit a Contact**

Once you've added a contact, you can add or edit any of the information in the entry, assign a caller ID picture, customize with a unique ringtone, and more.

- 1. From home, tap **Apps** > **Contacts** > **CONTACTS** tab.
	- ❖ You will see the Contacts list.
- 2. Tap a contact to view its details.
	- ❖ The contact's detailed listing appears.
- 3. Tap $\sum$
- 4. Tap any field you want to change or add. See [Add a Contact.](#page-78-0)
- 5. Add or change the information, and then tap **SAVE**.
	- \* Your changes are saved to the contact entry.

**Note**: To select a type (label) for a phone number, email address or postal address (such as Mobile, Home, Work, etc.), tap the type and select the appropriate type.

#### <span id="page-83-0"></span>**Assign a Stored Picture to a Contact**

Follow the instructions to assign a picture stored in your phone's internal memory or SD card to a contact.

- 1. From home, tap **Apps**  $\overline{=}$  > **Contacts**  $\overline{=}$  > **CONTACTS** tab.
- 2. Tap a contact to display it, and tap  $\sum$ .
- 3. Tap **CHANGE** to the right of the contact icon.
- 4. Tap **Choose photo** and select a location.
- 5. Tap a picture to select it.
	- You may be prompted to size the picture for use with contacts. Drag the square to frame the portion of the picture to use. Tap and drag the side of the square to resize the square and complete the action.
- 6. Tap **SAVE** to save the contact.

#### <span id="page-83-1"></span>**Assign a New Picture to a Contact**

Follow the instructions to take a new picture and assign it directly to an existing contact.

- 1. From home, tap **Apps** > **Contacts** > **CONTACTS** tab.
- 2. Tap a contact to display it, and tap  $\boxed{\triangle}$ .
- 3. Tap **CHANGE** to the right of the contact icon.
- 4. Tap **Take photo**.
- 5. Tap  $\bullet$  to take a picture.
	- You may be prompted to size the picture for use with contacts. Drag the square to frame the portion of the picture to use. Tap and drag the side of the square to resize the square and complete the action.

6. Tap **SAVE** to save the contact.

### **Assign a Phone Ringtone to a Contact**

Know who's calling without looking at your phone by assigning a specific ringtone to a contact.

- 1. From home, tap **Apps** > **Contacts** > **CONTACTS** tab.
- 2. Tap a contact to display it, and tap > **Set phone ringtone**.
- 3. Tap a ringtone from the available list.
	- \* The ringtone briefly plays when selected.
- 4. Tap **OK** to assign the ringtone.

### **Assign a Vibration to a Contact**

You can assign a specific vibration pattern to a contact.

- 1. From home, tap Apps  $\boxed{\overset{\text{all}}{=} }$  > Contacts  $\boxed{\overset{\text{a}}{=} }$  > CONTACTS tab.
- 2. Tap a contact to display it, and tap > **Set vibration pattern**.
- 3. Tap an available vibration. The phone vibrates when selected.
- 4. Tap **OK** to assign the vibration.

### **Add a Contact to Favorites**

The Favorites tab of the Phone menu is a listing that can help you quickly access your most used or preferred contacts entries.

- 1. From home, tap **Apps** > **Contacts** > **CONTACTS** tab.
- 2. Tap a contact.
- 3. Tap  $\mathbf{\hat{x}}$ .
	- $\cdot$  The icon changes to  $\cdot$  when the contact is added to Favorites.
		- $-$  or  $-$

From home, tap **Apps**  $\left(\frac{111}{10}\right)$  > **Contacts**  $\left|\frac{2}{10}\right|$  > **FAVORITES** tab.

- 4. Tap **and select the check box next to the contact(s) that you want to add to your Favorites list.**
- 5. Tap **DONE**.

### **Merge Contacts**

You can merge two or more contact entries into one.

- 1. From home, tap **Apps** > **Contacts** > **CONTACTS** tab.
- 2. Select the contact you want to appear as the primary listing.
- $3.$  Tap  $\mathbf{I}$  > Merge.
- 4. Choose the contact you wish to merge with the primary listing.

**Tip:** Tap > **Separate** to separate the merged contact.

#### **Copy/Move Contact**

You can copy or move contact entries between the phone and SIM card.

- 1. From home,  $\tan \mathbf{A}$  **Apps**  $\left(\frac{111}{2}\right)$  > **Contacts**  $\mathbf{A}$  > **CONTACTS**.
- 2. Tap a contact to display it, and tap > **Copy/Move contact**.
- 3. Select **Copy** or **Move** and then tap **OK**.

## **Delete Single or Multiple Contacts**

You can delete a contact from the contacts details page.

1. From home, tap Apps  $\left(\frac{111}{2}\right)$  > Contacts **2** > CONTACTS tab.

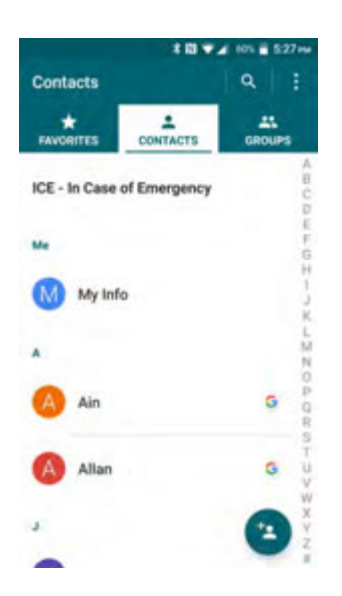

◆ You will see the Contacts list.

- 2. Tap > **Delete**, select the check box next to the contact(s) you want to delete, or tap **SELECT ALL**.
- 3. Tap **DONE** and then tap **OK** to confirm the deletion.
	- $-$  or  $-$

Tap a contact to display it, and tap > **Delete** > **OK**.

 $\div$  The contact(s) is deleted.

**Tip**: You can also tap  $\mathbf{I}$  > **Delete**, select a contact to delete and then tap **DONE**.

## **Add a Group Contact**

You can create a group contact with your personal contact entries in Contacts.

**Note:** In order to create a group contact, you may first sync your phone with a Google or corporate account. See [Synchronize Contacts](#page-88-0) for instructions on how to sync your phone to an account.

- 1. From home, tap Apps  $\overline{=}$  > Contacts **2** > GROUPS tab.
- 2. Tap  $\left( \frac{2\pi}{3} \right)$  to add a group.
- 3. Select the account in which you want to create a group contact.
- 4. Enter the group's name.
- 5. Tap **Add/remove contacts** and check the entries that you want to add to the group contact.
- 6. Tap **DONE** > **SAVE**.

## **Edit a Group Contact**

You can manage the group contacts you create.

- 1. From home,  $\tan \mathbf{A}$  **Apps**  $\left(\mathbf{H}\right)$  > **Contacts**  $\mathbf{A}$  > **GROUPS** tab.
- 2. Tap a group contact, and  $\tan \theta$ .
- 3. The following options are available:
	- **Tap the group's name to rename it.**
	- Tap **Add/remove contacts** to add an entry to the group.
	- Tap **Add/remove contacts** and tap the entries you want to remove from the group.
- 4. Tap **DONE** > **SAVE**.

### **Delete Single or Multiple Group Contacts**

- 1. From home, tap Apps  $\left(\frac{11}{2}\right)$  > Contacts **2** > GROUPS tab.
- 2. Tap **:** > Delete, select the check box next to the group contact(s) you want to delete, or tap **SELECT ALL**.
- 3. Tap **DONE** and then tap **OK** to confirm the deletion.
	- $\div$  The group contact(s) is deleted.

## **ICE (In Case of Emergency)**

Registering ICE information might help rescue workers, such as paramedics, police and hospital personnel identify your primary contact. You can register up to five contacts.

### **ICE Contacts**

To add an ICE contact:

- 1. From home, tap Apps  $\left(\frac{iii}{2}\right)$  > Contacts **2** > CONTACTS tab and then tap ICE- In Case of **Emergency**.
- 2. Tap $\frac{1}{2}$
- 3. Tap the entry to register.

To change or remove an ICE contact:

- 1. From home, tap **Apps** > **Contacts** > **CONTACTS** tab and then tap **ICE- In Case of Emergency.**
- 2. Tap  $\Box$  and tap the contact to remove.
- 3. Tap **OK**.

#### **Personal Information**

- 1. From home, tap Apps  $\left(\begin{array}{c} m\\ m\end{array}\right)$  > Contacts **4** > CONTACTS tab and then tap ICE- In Case of **Emergency.**
- 2. Tap **My emergency information** > .
- 3. Enter or edit the necessary information and tap **SAVE**.

### **Access the Registered ICE Information When the Screen is Locked**

1. Tap **ICE** on the screen.

- 2. The following options are available:
	- Tap **My emergency information** to display the registered information.
	- Tap  $\bigcirc$  next to the ICE contact to place a call to the contact.

## <span id="page-88-0"></span>**Synchronize Contacts**

Syncing data from your managed accounts lets you add and manage new or existing contacts from your online or remote accounts to your phone. Prior to syncing, you must have an active Google or Corporate account with associated contacts, and be signed into your account with the phone.

With syncing, any contacts (with phone numbers, email addresses, pictures, etc.) are updated and synced with your phone.

For more information about syncing existing managed accounts, see [Manage Existing Accounts.](#page-210-0)

- 1. From home, tap **Apps** > **Contacts** .
- 2. Tap> **Settings** > **Accounts.**
- 3. Tap the account type, if necessary. Screen appearance may vary depending upon the account type.
- 4. Tap the account you want to sync your contacts with.
- 5. Tap the **ON/OFF** switch next to **Contacts** to turn contacts sync on or off.

Your Contacts then reflects any updated contact information.

● This update process works both ways. For example, any changes on the phone are updated to your Gmail contacts list after sync.

## **Share a Contact**

You can quickly share contacts using Bluetooth, email, Gmail, or text messaging.

- 1. From home,  $\tan \mathbf{A}$  **Apps**  $\left(\mathbb{H}\right)$  > **Contacts**  $\mathbb{L}$  > **CONTACTS**  $\tan \mathbf{A}$ 
	- ❖ You will see the Contacts list.
- 2. Tap a contact to display it, and then tap > **Share**.

3. In the **Share with** menu, select a method:

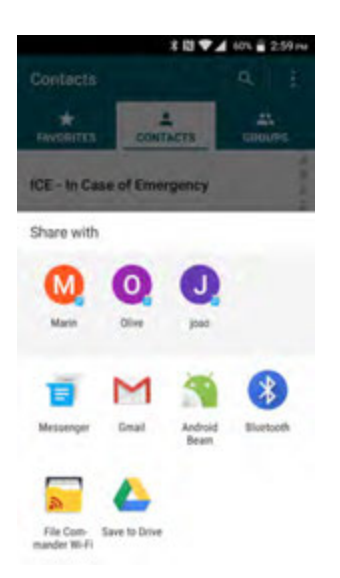

- **Gmail** to send the information as a Gmail attachment. Address the message, add a subject and a message, and then tap **Send**. See [Create and Send a Gmail message](#page-95-0) for details.
- **Messenger** to send the information in a text message. Select a contact or enter a wireless phone number or email address, enter any additional information, and then tap **Send**. For more information on text messaging, see [Send a Text or Multimedia Message \(MMS\).](#page-91-0)
- **Android beam** to beam app content to another NFC-capable device. See [Android Beam.](#page-185-0)
- **Bluetooth** to send the information via Bluetooth. See [Bluetooth](#page-129-0) for information on pairing and sending via Bluetooth.
- **Save to Drive** to store, sync, and access your data across multiple devices with Google Drive's cloud storage. Located also in the Google folder on the home screen.
- **File Commander Wi-Fi** to handle any file on your phone via Wi-F Direct.
- 4. Complete the required steps as prompted for the selected method.
	- $\div$  The selected contact will be shared.

## **Import Contacts**

You can import or export your contacts from/to the SD card and phone or shares your visible contacts.

### **Before Importing Contacts from an SD Card**

You will need to have installed an SD card with previously backed up contacts information into your phone before you can import contacts. See [SD Card](#page-18-0) for SD card information.

### **Import Contacts from an SD Card**

1. From home, tap  $\mathsf{Apps}$   $\overline{\mathsf{H}}$  > **Contacts**  $\overline{\mathsf{H}}$ .

- You will see the Contacts list.
- 2.  $\text{Tan} \left| \frac{1}{n} \right|$  > Import/export.
	- \* You will see the Import/export contacts menu.
- 3. Tap **Import from SD card**.
- 4. Select a destination for the imported contacts.
- 5. Follow the onscreen instructions to complete the import.
	- $\cdot \cdot$  The contacts are imported and stored in the selected account.

## **Back Up Contacts**

If you are saving contacts to an account that does not automatically back them up via the Cloud, you can manually back them up to an optional installed SD Card for re-import if needed.

#### **Before Backing Up Contacts to an SD Card**

You will need to have installed an SD card with previously backed up contacts information into your phone before you can back up your contacts. See [SD Card f](#page-18-0)or SD card information.

### **Back Up Contacts to Your SD Card**

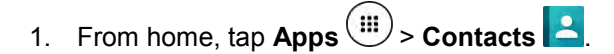

- ❖ You will see the Contacts list.
- $2.$  Tap  $\rightarrow$  **Import/export**.
	- \* You will see the Import/export contacts menu.
- 3. Tap **Export to SD card**.
- 4. Tap **OK** to confirm the export.
- 5. Follow the onscreen instructions to complete the export.
	- The contacts are exported and saved to the installed SD card.

# **Messaging**

With wireless service and your phone's messaging capabilities, you have the opportunity to share information through many different channels and accounts, including Gmail (Google), personal and corporate email, and text and multimedia messaging.

## **Text and Multimedia Messaging**

With text messaging (SMS), you can send and receive instant text messages between your wireless phone and another messaging-ready phone.

Multimedia messages, or MMS, can contain text and pictures, recorded voice, audio or video files, contact cards (vCard), or appointments (vCalendar).

See your service plan for applicable charges for messaging.

### <span id="page-91-0"></span>**Send a Text or Multimedia Message**

Messenger provides an improved text and multimedia (i.e., picture and video) messaging experience. You can send and receive text and multimedia messages seamlessly from your phone, tablet, or the web using your primary phone number.

- 1. From home, tap  $\Delta p$ pps  $\left(\frac{m}{n}\right)$  > Messenger  $\left[\frac{m}{n}\right]$ .
- 2. On the Messenger screen, tap  $\bullet$ .

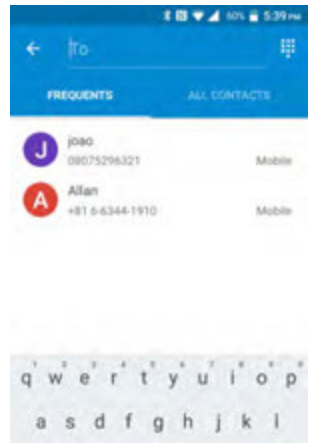

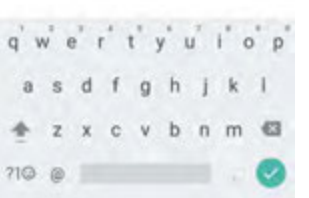

- The Compose screen opens.
- 3. Fill in one or more recipients. You can:
	- Enter phone numbers or email addresses directly in the **To** field. If you're sending the message to several phone numbers, separate the phone numbers with a comma. As you

enter information, any matching phone numbers from your contacts list are displayed. Tap a match to enter that number or address directly.

- You can type a name saved in your Contacts to call up the phone number, or tap **FREQUENTS** or **ALL CONTACTS** tab, and then select the contacts to whom you want to send the message. Tap **table to add more recipients, and then select the contacts. When you** have selected all the message recipients, tap  $\blacktriangledown$
- 4. Tap the "Send message" box and then start composing your message.

Tip: Tap  $\bullet$  to display the menus for adding a photo, image, audio recording, etc. To make changes to your attachment, tap  $\circledcirc$  on the top left of the item to remove an attachment.

5. When done, tap **Send** .

### **Save and Resume a Draft Message**

You can save the message and send it later.

- $\blacksquare$  While composing a message, press **Back**  $\triangleleft$  or **Home**  $\heartsuit$ .
	- $\div$  The message is saved as draft.

To resume composing the message:

- 1. From home, tap  $\angle A$ pps  $\left(\frac{m}{2}\right)$  > Messenger  $\boxed{=}$ .
- 2. On the Messenger screen, tap the message to resume editing it.
- 3. When you have finished editing the message, tap

### **New Messages Notification**

Depending on your notification settings, the phone will play a ringtone, vibrate, or display the message at your lock screen and in your Notifications panel to notify you of a new text or multimedia message. To change the notification for new text and multimedia messages, see [Text and MMS Options](#page-94-0) for details.

A new message icon ( $\equiv$ ) also appears in the notifications area of the status bar to notify you of a new text or multimedia message.

- On the Messenger screen, tap the message thread to open and read it.
- If you have a new message notification, swipe down from the top of the screen to open the notification panel. Tap the new message to open and read it. For information on reading and replying to messages se[e Manage Message Conversations.](#page-93-0)

### <span id="page-93-0"></span>**Manage Message Conversations**

Text and multimedia messages that are sent to and received from a contact (or a number) are grouped into conversations or message threads in the Messenger screen. Text or MMS conversations let you see exchanged messages (similar to a chat program) with a contact on the screen.

### **Read a Text Message**

- Do one of the following:
	- On the Messenger screen, tap the text message or conversation to open and read it.
	- If you have a new message notification, swipe down from the top of the screen to open the notification panel. Tap the new message to open and read it.

To return to the Messenger screen from a conversation, tap **Back** .

**Note**: To view the details of a particular message, in the conversation, touch and hold the message to open the options menu, and then tap  $\bullet$ .

**Note**: If a message contains a link to a Web page, tap the message to open it in the Web browser.

**Note**: If a message contains a phone number, tap the message and then tap the phone number to dial the number, send a message to it or add it to your contacts.

**Note**: If a message contains an Email address, tap the message and then tap the address to send an Email or a message to the address, or add it to your contacts.

### **View a Multimedia Message (MMS)**

- 1. From home, tap **Apps**  $\left(\frac{m}{2}\right)$  > **Messenger F**.
- 2. On the Messenger screen, tap a multimedia message or conversation to open it.
- 3. Tap the attachment to open it.
	- If the attachment is a vCard contact, you can import it to your phone's contacts list. For more information, see [Contacts.](#page-78-1)
	- If the attachment is a vCalendar file, you can import the event to your phone's Calendar. For more information, see [Calendar.](#page-148-0)
- 4. To save the attachment to device memory or an SD card, touch and hold the message with the attachment you want to save, and then tap **Save** on the options menu.

**Note**: When Auto-retrieve in MMS settings is disabled, only the message header is downloaded. To download the entire message, tap the **Download** button at the right side of the message. For details, see [Text and MMS Options.](#page-94-0)

**Note**: If you are concerned about the size of your data downloads, check the multimedia message size before you download it.

### **Reply to a Message**

- 1. From home, tap Apps  $\left(\begin{matrix} \cdots \\ \cdots \end{matrix}\right)$  > Messenger
- 2. On the Messenger screen, tap a text or multimedia message thread to open it.
- 3. Tap the text box at the bottom of the screen, enter your reply message, attach files if desired and then tap  $\bullet$ .

Note: To reply to a text message with a multimedia message, open the text message and tap<sup>co</sup>. The text message is automatically converted into a multimedia message.

#### **Delete Conversations**

- 1. From home, tap **Apps (iii)** > **Messenger**
- 2. On the Messenger screen, touch and hold the message thread that you want to delete. Tap another thread to select multiple threads.
- 3. Tap **and then tap DELETE** to confirm.

**Tip**: You can also delete a conversation while you're viewing it. While viewing a conversation, tap **Menu** > **Delete**.

#### **Delete a Single Message**

- 1. While viewing a conversation, touch and hold the message that you want to delete.
- 2. Tap  $\blacksquare$  and then tap **DELETE** to confirm.

#### **View Contact Information from a Message**

When you have received a message from someone in your stored contacts, you can tap the contact's picture or icon in the conversation to open a menu of options. Depending on the stored contact information, you can view the contact details, place a phone call or send an email message to the contact, and more.

### <span id="page-94-0"></span>**Text and MMS Options**

The messages settings menu lets you control options for your text and MMS messages including message limits, size settings, and notifications.

- 1. From home, tap **Apps** > **Messenger** .
- 2. On the Messenger screen, tap **Menu** > **Settings.** You can set the following:
	- **Default SMS app:** Select your default Messaging app.
	- **Outgoing message sounds:** Select this option if you want outgoing message sounds.
- **Notifications**: Select this option if you want to receive a notification in the status bar when a new text or multimedia message arrives.
- **Sound**: Select a ringtone that is specific to new text and multimedia messages. Note that the ringtone briefly plays when selected.
- **Vibrate**: Select this option if you want the phone to vibrate when a new text or multimedia message arrives.
- **Advanced:** Tap this option to set the following:

#### **MMS:**

- **Group messaging:** Select if you want to send individual SMS messages to all recipients or send a single MMS to all recipients.
- **Your phone number:** Select to change the phone number you use to send files.
- **Auto-retrieve:** Select this option to automatically retrieve all your multimedia messages completely.
- **Roaming auto-retrieve**: Automatically retrieve all your messages completely when roaming. This may incur significant phone charges.

#### **Advanced:**

- **Simple characters only:** Convert special characters in SMS messages you send.
- **SIM card messages:** Select to manage text messages stored on your SIM card.

## **Gmail**

Use Google's Gmail service and your Google Account to send, receive, and manage your Gmail messages. Before using Gmail, you must register a Google (Gmail) Account on your phone. See [Google](#page-38-0)  [Account](#page-38-0) for details.

#### **H** Gmail Cautions

Gmail is handled as email from a PC. Restricting email from PCs on your phone prevents your phone from receiving Gmail.

### <span id="page-95-0"></span>**Create and Send a Gmail Message**

Use your phone to create and send Gmail messages.

1. From home, tap Apps **a** > Gmail **1.** 

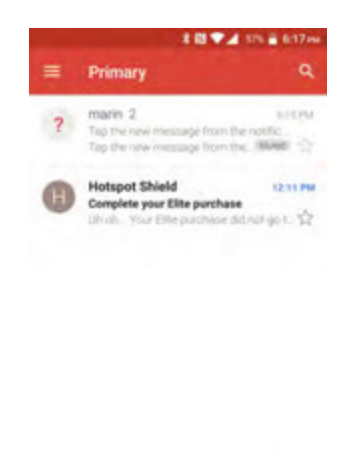

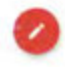

- The Gmail inbox opens.
- 2. In any folder,  $tan$ 
	- ❖ The Gmail composition window opens.
- 3. Enter the message recipient's email address in the **To** field.
- 4. If you want to send a carbon copy (Cc) or a blind carbon copy (Bcc) of the email to other recipients, tap **v** to the right of the **To** field.
- 5. Enter the subject and then compose your message.
- 6. After composing your message, tap  $\geq$ .
	- The Gmail message is sent.

#### **Gmail Composition Options**

- **Attaching Pictures or Videos**: In the mail composition window, tap **■** Locate and then tap the picture or video you want to attach.
- **•** Save as a Draft (Send Later): While composing your message, tap **black** > Save draft. The message is saved as a draft for later.
- **•** Delete Mail Being Composed: In the mail composition window, tap **••** > Discard > DISCARD.

**Note:** To view your draft email messages, in the inbox, tap  $\Box$  > **Drafts**.

**Note:** To view your sent messages, in the inbox,  $tan \equiv \text{Sent}$ .

### **Check Received Gmail Messages**

Your phone allows you to access, read, and reply to all your Gmail messages.

### **Open Gmail Messages from Notifications**

When new Gmail arrives, you will see  $\blacksquare$  in the status bar.

- 1. Pull down the status bar to display the notification panel.
- 2. Tap the new message from the notification panel.

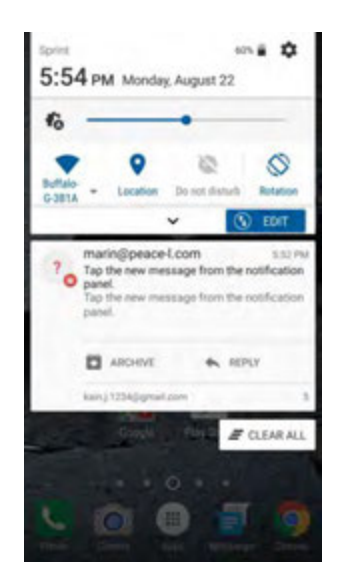

- The new Gmail message opens.
	- If you have two or more new Gmail messages, tapping the notification opens the Gmail inbox.

#### **Open Gmail Messages from the Inbox**

You can also read and reply to all your Gmail messages from the Gmail inbox.

- 1. From home,  $\tan \mathsf{Apps}$   $\overline{\mathsf{m}}$  > **Gmail** 
	- The Gmail inbox opens.
- 2. Tap the message thread you want to view.
	- $\div$  The message thread opens, with the newest message displayed.

### **Options when Reviewing Gmail Messages**

- **Replying to Gmail Messages**: With the Gmail message open, tap **Reply**, compose your reply message, and tap  $\geq$ 
	- To reply to all, tap > **Reply all**.

● **Forwarding Gmail Messages**: With the Gmail message open, tap > **Forward**, enter a recipient and an additional message, and tap  $\Box$ 

**Tip:** You can also select from the reply options displayed below the email.

### **Use Gmail Labels**

Gmail saves all mail in one box, but you can add labels that allow you to sort your Gmail conversation threads. For example, when a new thread starts with a received mail, the label "Inbox" is automatically added to the thread. By then adding the label "travel," all threads with "travel" are shown in a list.

- 1. From home,  $\tan \mathsf{Apps}$   $\mathbb{R}$  > **Gmail** 
	- $\div$  The inbox opens.
- 2. Touch and hold a conversation thread to add a checkmark to it, and then tap  $\mathbf{a}$  > Move to.

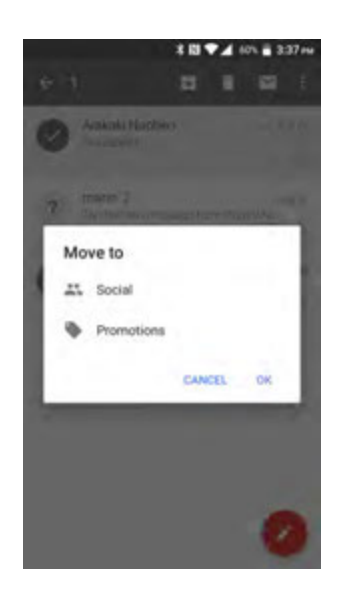

- 3. Tap a label for the thread.
	- ❖ The thread is added to the selected label.

### **Archive Gmail Threads**

Remove sent and received Gmail threads so they do not appear in the inbox. When replies arrive for archived threads, they appear in the inbox again.

- 1. From home, tap Apps (iii) > Gmail **1.** 
	- ❖ The inbox opens.

2. Touch and hold a conversation thread to add a checkmark to it, and then tap **Archive** 

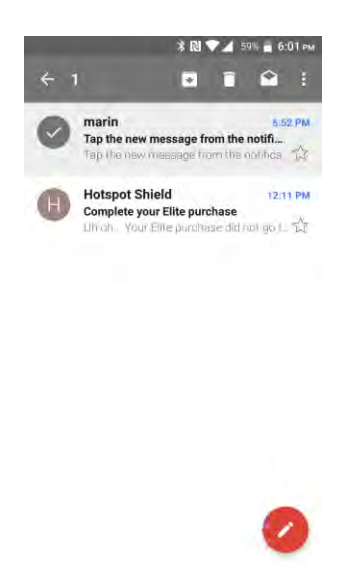

The thread is now archived.

### **Mute Gmail Threads**

If registered on a mailing list, there will be threads with always-continuing conversations. For long threads that are not important, mute the threads and they will no longer appear in the inbox. When mail arrives that includes user's address as a recipient or in Cc, mail will again appear in the inbox.

- 1. From home,  $\tan \mathsf{Apps}$   $\overline{\mathsf{m}}$  > **Gmail**  $\blacksquare$ .
	- The inbox opens.
- 2. Touch and hold a conversation thread to add a checkmark to it, and then  $tan \rightarrow$  **Mute**.

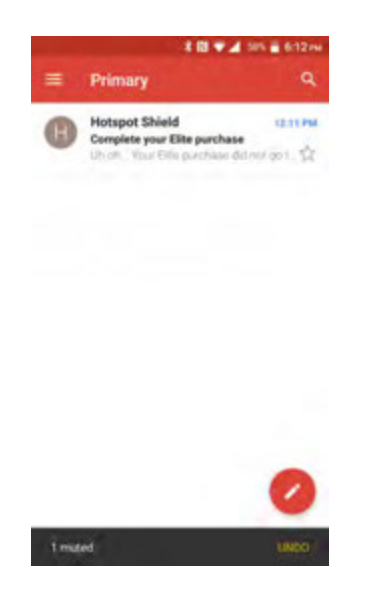

The thread is now hidden.

### **Delete Gmail Threads**

If you no longer wish to keep a Gmail conversation thread, you can simply delete it from the inbox.

1. From home,  $\tan \mathsf{Apps}$   $\overline{\mathsf{m}}$  > **Gmail** 

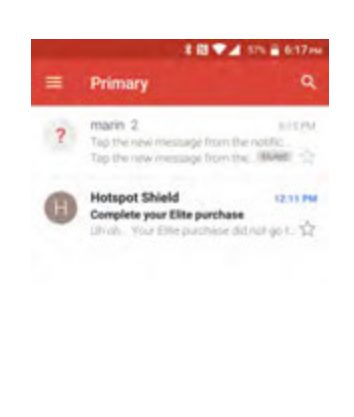

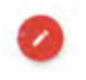

- The inbox opens.
- 2. Touch and hold a conversation thread to add a checkmark to it, and then tap  $\blacksquare$ .
	- The thread is deleted.

**Note:** Depending on your settings, you may be asked to confirm the deletion. Tap **OK** to confirm. See [Gmail Settings.](#page-103-0)

### **Search Gmail Messages**

If you need to find a specific message or message thread, you can search Gmail from the inbox.

1. From home,  $\tan \mathsf{Apps}$   $\overline{\mathsf{m}}$  > **Gmail**  $\blacksquare$ .

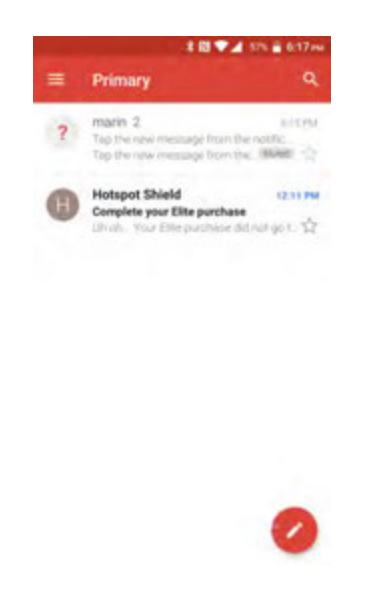

- The inbox opens.
- 2. Tap  $\overline{Q}$
- 3. Enter your search text.
	- \* The search results appear. Tap a message or thread from the list to display it.

### **Report Spam**

You can report spam or phishing Gmail messages from your phone's Gmail inbox.

- 1. From home,  $\tan \mathsf{Apps}$   $\Box$  > **Gmail** 
	- $\div$  The inbox opens.
- 2. Touch and hold a conversation thread to add a checkmark to it, and then tap  $\ddot{\cdot}$  > **Report spam**.
	- \* The selected message is reported as spam.

### **Add Another Google (Gmail) Account**

If you have multiple Gmail accounts you wish to view on your phone, you can add them from the **Settings** > **Accounts** menu.

1. From home, tap Apps  $\overline{1}$  > Settings  $\overline{1}$  > Accounts  $\overline{1}$  > Add account.

2. Tap **Google**, and then tap **Enter your email**.

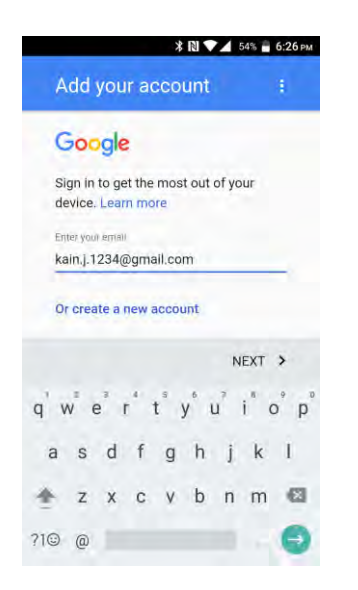

3. Enter your Gmail username and password, and then tap **NEXT**.

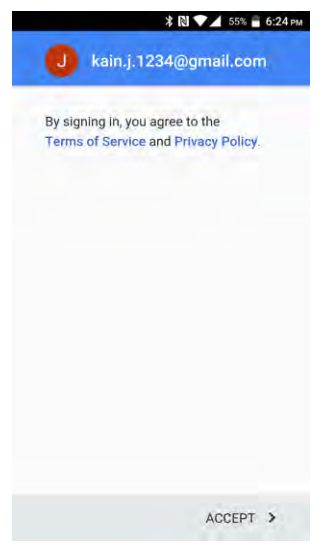

- 4. Follow the prompts to review and agree to the Terms of Service and Privacy Policy, and then tap **ACCEPT**.
	- \* You are signed in to your Google Account, and you can access both of your Gmail accounts from the Gmail app.

**Note**: You can also sign up for a new Gmail account from the Settings menu. In step 2 above, tap **Or create a new account** and follow the prompts.

### **Switching between Gmail Accounts**

If you have more than one Gmail account set up, you can switch between them in the Gmail app.

1. From home,  $\tan \mathsf{Apps}$   $\overline{\mathsf{m}}$  > **Gmail**  $\blacksquare$ .

- The Primary inbox opens.
- 2. Tap  $\blacksquare$

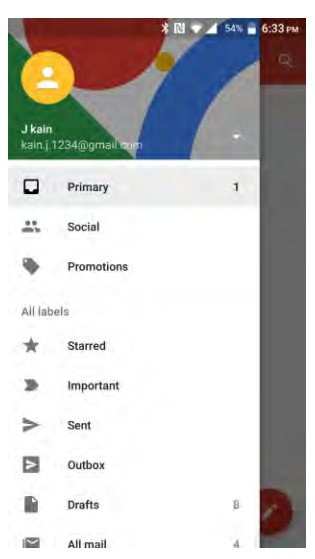

- 3. Tap the account you want to view from the list at the top of the menu.
	- The selected account inbox is displayed.

### <span id="page-103-0"></span>**Gmail Settings**

You can access settings for the Gmail app and for your individual Gmail accounts from the Gmail Settings menu.

- 1. From home,  $\tan \mathsf{Apps}$   $\overline{\mathsf{H}}$  > **Gmail** 
	- The Primary inbox opens.

2. Tap **Menu** on the top left of the screen to display menu.

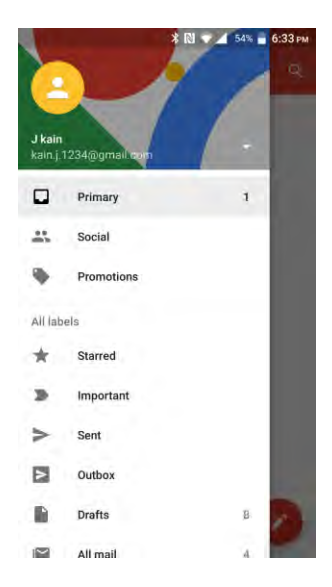

- 3. Tap **Settings**.
- 4. Tap **General settings** to access settings for all accounts, or tap an account name to configure settings for a specific Gmail account.
	- **General settings**: Gmail default action, Conversation view, Swipe actions, Sender image, Reply all, Auto-fit messages, Auto advance, Confirm before deleting, Confirm before archiving, and Confirm before sending.
	- **Account settings**: Inbox type, Inbox categories, Notifications, Inbox sound & vibrate, Signature, Vacation responder, Sync Gmail, Days of mail to sync, Manage labels, Download attachments, and Images.

**Note**: Available settings are subject to change.

- 5. Select your sync settings and then tap **NEXT**.
- 6. Enter an account name and a display name and tap **NEXT** to complete setup.
	- \* The email account is set up and you will begin receiving email for the account.

**Important**: If the account type you want to set up is not in the phone database, you will be asked to enter more details. You should get all pertinent information for the email account, such as incoming and outgoing server settings, before you proceed.

### **Add a Corporate Account**

If you synchronize your phone with your corporate account, you can read, manage, and send email in the same easy way as with a POP3/IMAP account. However, you can also access some powerful Exchange features.

**Important**: Before setting up a Microsoft Exchange ActiveSync Account, contact your company's Exchange Server administrator for required account settings information.

- 1. From home, tap  $\text{Apps}$   $\textcircled{\tiny{\textcircled{\#}}}$  > Settings  $\textcircled{\tiny{\textcircled{\#}}}$  > Accounts  $\textcircled{\tiny{\textcircled{\#}}}$  > Add account.
- 2. Select the type of account you want to add.
- 3. Enter the **Email address** for the email account and then tap **MANUAL SETUP**.

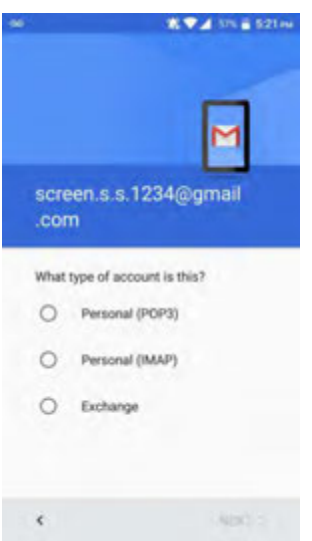

- 4. Enter the required information:
	- **Username**: Enter your network login username.
	- **Password**: Enter your network access password (case-sensitive).
	- **Server:** Enter your system's Exchange server remote email address. Obtain this information from your company network administrator.
	- **Domain:** Enter your network domain.
	- **Port:** Enter the appropriate port number.
- 5. Follow the onscreen prompts to configure options for the account.
- 6. Enter an account name and a display name and tap **NEXT** to complete setup.
	- Your corporate email account is set up and you will begin receiving email for the account.

### **Exchange ActiveSync Email Features**

Set options for your corporate Exchange ActiveSync email messages, including synchronization options, flagging messages, out-of-office messages, meeting requests, and message priority.

### **Synchronize Exchange ActiveSync Email**

You can set Exchange ActiveSync to automatically check for new Exchange ActiveSync email messages.

### **Flag Email Messages**

For an Exchange ActiveSync account, you can flag email messages to help you keep track of them.

### **Set Out of Office Status**

You can set your Out of Office status and auto-reply message right from your phone.

### **Send a Meeting Request**

You can make a meeting invitation and send it.

### **Set Email Message Priority**

You can set the priority for an email message you send with your Exchange ActiveSync account.

# **Internet and Social Networking**

The following topics describe how to connect to and use the Internet on your phone, and how to access popular social networking sites such as Facebook, Twitter, Hangouts, LinkedIn, and more.

## **Data Services General Information (4G LTE and 3G Networks)**

The following topics will help you learn the basics of using your data services, including managing your user name, launching a data connection, and navigating the Web with your phone.

**Important**: Certain data services requests may require additional time to process. While your phone is loading the requested service, the touchscreen or QWERTY keyboard may appear unresponsive when in fact they are functioning properly. Allow the phone some time to process your data usage request.

### **4G LTE**

The 4G LTE network provides your phone with wireless Internet access over greater distances than Wi-Fi and delivers data transfer rates of up to 60 Mbps. To connect your phone to the 4G LTE network, you must be in an area covered by the 4G LTE network.

For more information about the availability of 4G LTE service in your location, visit com/coverage.

**Note**: The availability and range of the network depends on a number of factors including your distance to the base station, and infrastructure and other objects through which the signal passes.

### **Set Your Network Options**

1. From home, tap Apps  $\circledR$  > Settings  $\circledR$  > More  $\circledR$  > Cellular networks > Preferred network **type**.
2. Select the desired option.

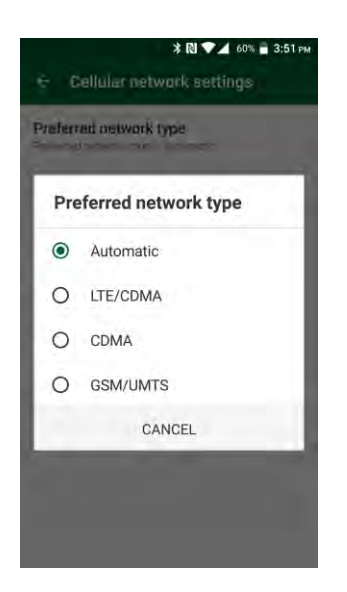

 $\cdot \cdot$  By default, the phone will scan for the best available network and will automatically connect to it.

When your phone is connected via 4G LTE, the LTE icon **All the appears above the signal strength indicator** in the status bar.

**Note:** The networks are self-discoverable, which means no additional steps are required for your phone to connect to them.

### **Your User Name**

When you buy your phone and sign up for service, you're automatically assigned a user name, which is typically based on your name and a number, followed by "@ com." (For example, the third John Smith to sign up for data services might have jsmith003@ com as his user name.)

When you use data services, your user name is submitted to identify you to the network. Your user name is automatically programmed into your phone. You don't have to enter it.

#### **Find Your User Name**

You can find your user name through your phone's device menu.

1. From home,  $\tan \mathbf{Apps}$   $\overline{\mathbf{m}}$  > **Settings**  $\overline{\mathbf{S}}$  > **About phone**  $\overline{\mathbf{O}}$ .

#### 2. Tap **Status**.

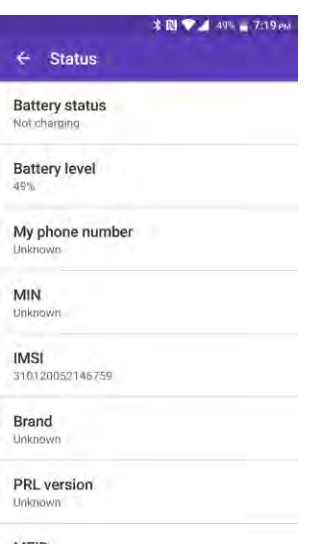

\* You will see your user name under the "Username" heading.

#### **Update Your User Name**

If you choose to change your user name and select a new one online, or make any changes to your services, you must then update the profile on your phone.

- 1. From home, tap Apps  $\overline{(*)}$  > Settings **3.** > System update **0.**
- 2. Tap **Update Profile**.
	- \* Your phone will download and install the profile update.

### **Data Connection Status and Indicators**

Your phone displays the current status of your data connection through indicators at the top of the screen. The following symbols are used:

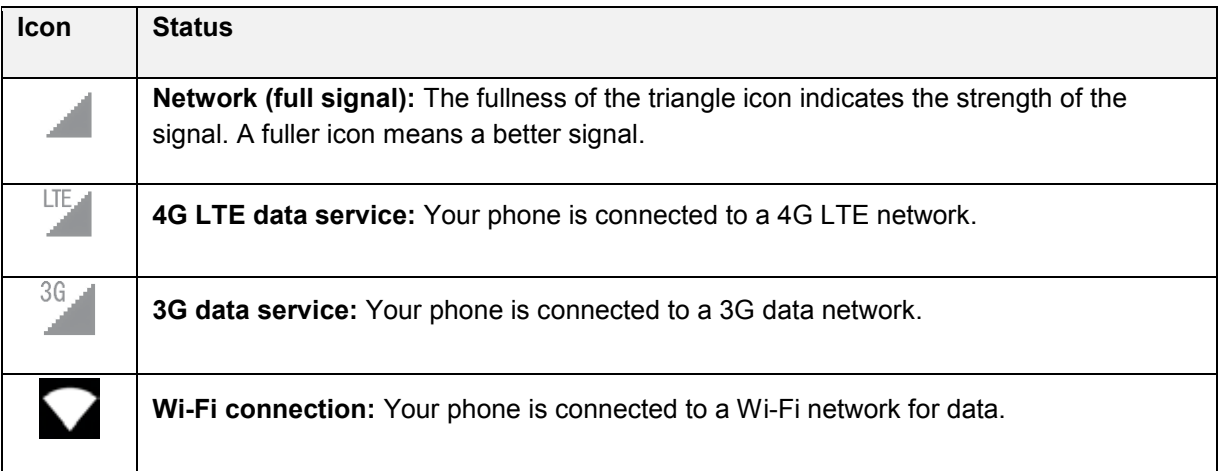

# **Chrome Browser**

Your phone supports the Chrome mobile Web browser. If you are signed in with a Google Account, the Chrome browser will import all your bookmarks and other Web preferences for use on your phone.

#### **SSL/TLS**

SSL (Secure Sockets Layer) and TLS (Transport Layer Security) are protocols for encrypting sent/received data. While in a screen connected by SSL/TLS, data is encrypted to safely send/receive private information, credit card numbers, corporate secrets, etc., and provide protection against online threats (eavesdropping, falsification, impersonation, etc.).

#### **B** SSL/TLS Cautions

When opening a secured page, users must decide as their responsibility whether or not to open the page with use of SSL/TLS. and the applicable Certification Authorities make no guarantees whatsoever to users regarding security of SSL/TLS.

#### **Use Chrome Browser**

- 1. From home, tap  $\mathsf{Apps}$   $\overline{\mathbb{H}}$  > **Chrome**  $\overline{\mathbb{O}}$ .
	- ❖ Chrome opens.
- 2. Tap the address bar at the top and enter search words (for a Google search) or a Web address (URL).

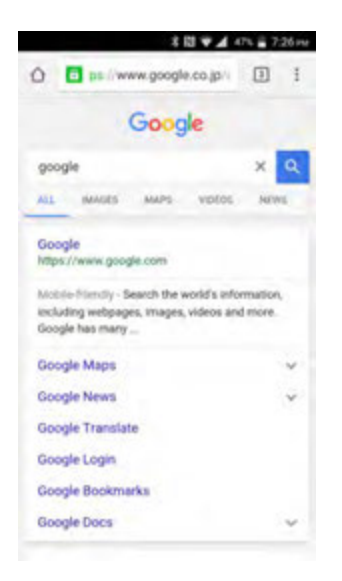

 $\div$  The search results appear or a Web page opens.

#### **Chrome Support**

- To find on-phone help with Chrome, from Chrome, tap **Menu <sup>\*</sup> > Help & Feedback**.
	- \* A Web page will open displaying Google help for Chrome.

**Tip**: For more information, from your computer, visit: google.com/intl/en/chrome/browser/mobile/.

# **Hangouts**

Hangouts is Google's instant messaging service. Use to communicate with other Hangout users, and also use video calling. Log in to a Google account beforehand (see [Google Account\)](#page-38-0).

#### **Using Hangouts**

- 1. From home, tap  $\mathbf{Apps}$   $\mathbf{B}$  > **Hangouts**  $\mathbf{D}$ .
- 2. If you have already signed in to a Google account, it displays on the Hangouts screen.

 $-$  or  $-$ 

Tap **Or create a new account** to create a new Google account, or sign in to an existing Google account.

#### 图▼⊿ 2012/12/34 mg Hangouts screen.s.s.1234@gmail.com Nov  $\mathbf{S}$ marin.m.m1234@gmail.com swim **Your Fine**

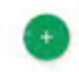

- The Hangouts app opens.
- 3. Tap **Add** to start a new Hangout, and then select **New video cal**l, **New group** or **New conversation**.

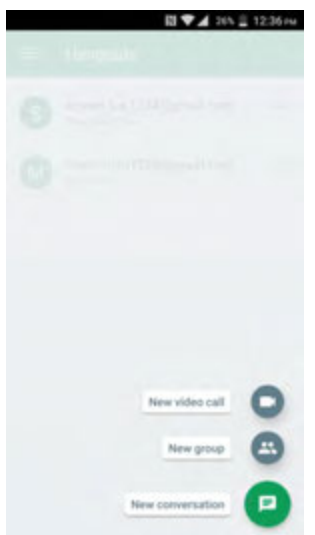

- 4. Type a name, email, number, or circle, or select a contact from the list.
- 5. Type a message or tap  $\Box$  to start a video chat.
	- ❖ A chat window or a video chat window opens.
		- **Each time text is entered, the corresponding friend appears.**
		- If a friend is not in a Hangout, you will see a message. Tap **INVITE** to invite them to join the Hangout.

#### **Hangouts Operations**

- **•** Ending a Video Chat: In the video chat window, tap
- **Disabling Chat History**: If you don't want to keep chat history, in the chat window, tap **Menu** > **Turn history off**.
- **Delete Chat History**: To delete all your chat histories, in the chat window, tap Menu  $\ddot{\cdot}$  > Delete > **Delete**.

# **Global Services**

With your phone and global roaming service from Worldwide<sup>SM</sup> Wireless Service, you can make phone calls and use wireless data services around the globe on compatible CDMA and GSM/UMTS networks. For a country-specific travel guide, select your phone and destination from com/traveltips. [As with all topics, this should only be included if it applies for your phone. Many phone guides will *remove this section entirely.]*

# **Activate Worldwide Service on Your Account**

Before using your phone in global roaming mode, you must activate Worldwide service.

To activate Worldwide service:

- Chat with or email an international support rep by visiting com/swwsupport.
	- $-$  or  $-$

Call Worldwide Customer support at **1-888-226-7212**.

# **Your Phone's SIM Card for International GSM Roaming**

Your phone comes with a preinstalled SIM (Subscriber Identity Module) card to support roaming on compatible GSM networks.

**Note**: Your SIM card should be preinstalled. If you need to reinstall your SIM card, follow the instructions below.

**Note**: The SIM card included with your phone contains information specific to your phone and should be retained for use on GSM networks.

#### **Insert a SIM Card**

Follow these instructions to insert a SIM card. Remember to power off your phone before inserting a SIM card.

- 1. Remove the back cover by inserting your fingernail in the slit on the bottom of your phone and pulling away from the phone.
- 2. Open the SIM/microSD slot cover.

3. Insert the SIM card.

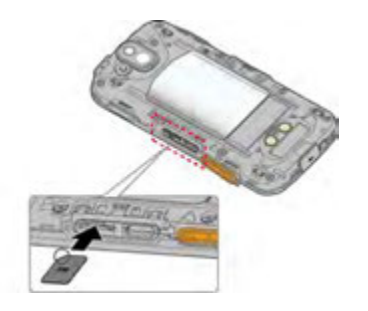

- **Insert gently with gold IC chip facing downward.**
- 4. Securely close the SIM/microSD slot cover. Press down the edges of the cover to make sure it is sealed properly.

**Warning:** Be sure the SIM/microSD slot cover is properly sealed to maintain the phone's waterproof capability.

- 5. Replace the back cover. Press around the edges to ensure a proper fit.
	- **For more information, see [SIM Card.](#page-15-0)**

**Warning:** Be sure all ports and covers are properly sealed to maintain the phone's waterproof capability.

# <span id="page-114-0"></span>**Enable Global Roaming Mode**

Your phone is designed to enter global roaming mode automatically when you activate your Worldwide service, meaning that it should automatically connect to an appropriate CDMA/LTE network or GSM/UMTS network when you travel. You may set global roaming options through the settings menu.

You may also need to set your network mode options through the settings menu. See Set the [Communications Method for Global Use.](#page-115-0)

To set your roaming options manually:

- 1. From home, tap **Apps**  $\overline{w}$  > **Settings**  $\overline{w}$ .
- 2. Tap **Mobile networks** .

#### *[illustration]*

- 3. Tap **Roaming network**.
- 4. Tap **Home only** or **Automatic**.
	- $\div$  The selected roaming method is set.
- 5. Tap **Roaming settings**.
- 6. Select Domestic CDMA, International CDMA, and GSM networks settings. *[illustration]*
- The selected options are set.
- 7. Tap **Roaming guard**.
- 8. Select roaming guard options for each category.
	- The selected options are set.

# <span id="page-115-0"></span>**Set the Communications Method for Global Use**

Select a communications method for an overseas carrier as needed.

- 1. From home, tap **Apps**  $\overline{w}$  > **Settings**  $\overline{w}$ .
- 2. Tap **Mobile networks**

*[illustration]*

- 3. Tap **Network mode** > **CDMA** / **LTE/CDMA** / **GSM/UMTS** / **Automatic**.
	- $\div$  The communications method is set.

**Note**: At the time of purchase, your phone is set to the **Automatic** mode by default. This allows global usage and normally will not need to be changed.

# **Select a Carrier**

You can select a specific local carrier to use when traveling internationally. At the time of purchase, your phone is preset to connect automatically to an appropriate carrier in your current area.

- 1. From home, tap **Apps III** > **Settings**  $\mathbf{\Omega}$ .
- 2. Tap **Mobile networks**

*[illustration]*

- 3. Tap **Network operators**.
- 4. Tap an available network.
	- The selected carrier is set.
		- To select automatically to an appropriate carrier (default), tap **Choose automatically**.
		- To search for all available networks, tap **Search networks**.

# **Make and Receive Worldwide Calls**

When traveling on international networks, you can place and answer calls as you would on the network (see [Place and Answer Calls\)](#page-59-0), although some additional instructions may be required to place a call. Some features and services are not available in all countries. For more information on services that are available while roaming, visit com/sww.

#### **Make Calls Using Plus (+) Code Dialing**

Placing calls from one country to another country is simple with the Plus (+) Code Dialing feature. When placing international calls, you can use Plus Code Dialing to enter the appropriate international access code for your location (for example, 011 for international calls placed from the United States).

**Note**: Plus Code Dialing is only available when roaming internationally on GSM networks and on certain CDMA networks in the United States, Canada, and the Caribbean.

**Note:** International access codes and dialing information are available online at com/sww.

To use Plus Code Dialing to place an international call:

- 1. From home, tap **Phone** > **DIALPAD** tab to display the phone screen.
- 2. If you are on the GSM network, touch and hold to insert a "+" on the phone dial screen. (The "+" symbol automatically inserts the international access code for the country from which you are calling.)
- 3. If you are on the CDMA network outside Canada or the Caribbean, enter the international access code for the country from which you are calling.
- 4.  $\text{Tan}$  to insert the US country code, and then enter the area code and number.
- $\overline{\phantom{a}}$  5. Tap  $\overline{\phantom{a}}$  to place the call.

# **International Voicemail Service**

Your voicemail will follow you as you travel. All of your unanswered calls will be forwarded to your voicemail. You will need to be sure your voicemail box is already set up and that you know your voicemail passcode.

**Note:** voicemail may not be available on all networks; check com/sww for service information.

#### **International Voicemail Troubleshooting**

There are a few tips to keep in mind when using voicemail while traveling.

- Some carriers may not support voicemail indicators. It may be necessary to call your voicemail to see if you have any new messages.
- If you hear the message "Please enter the number of the subscriber you wish to call," enter your 10-digit wireless phone number.

### **Set Up Your Voicemail Access Number for International Use**

To simplify accessing your Voicemail while traveling, you can set up your voicemail access number as a Contacts entry. This will make it faster and easier to access your messages while roaming internationally.

- 1. From home, tap **Contacts .**
- 2. Tap  $\bullet$  to add a contact.
- 3. Type the contact information (for example, "My Voicemail").

#### *[illustration]*

- 4. Touch and hold and then tap  $(1+1)$ , your area code, and your wireless phone number.
- 5. Tap **SAVE**.
	- Your voicemail access number is saved as a contact.

### **Access Your Voicemail Internationally**

You will need to call your voicemail number to access your voicemail while roaming internationally.

#### **New Message Indicators**

Your voicemail message indicators may be displayed differently when roaming internationally.

- A "Message Waiting" indicator icon or a text message is displayed when a voicemail message is received.
- You may see "Missed Call" on your screen prior to receiving a message notification.
- You must call voicemail in order to retrieve messages. Follow the instructions on the previous page to store your voicemail number for easy access.

#### **Retrieve Voicemail Messages**

The voicemail retrieval process while traveling is the same as on the Network; however, you will be required to enter your voicemail passcode.

To retrieve your voicemail messages:

- 1. From home, tap **Contacts** 2.
- 2. Tap the voicemail entry and then tap the number to call it.

#### *[illustration]*

\* Your phone dials your voicemail number.

- 3. When your voicemail answers,  $\tan \frac{1}{2}$ , enter the passcode, and then tap to access your voicemail.
	- ❖ Your voicemail box is accessed.

# **International Data Roaming**

 Worldwide Wireless Service can also keep you connected via email and Web browsing when traveling in countries in which offers data service.

Data services are available on both CDMA and GSM/UMTS networks. Check com/traveltips and com/sww to determine the services available where you are traveling.

**Note**: Prior to using your Worldwide GSM/UMTS Data Services, you must establish and utilize your CDMA data services domestically on the Network.

#### **Get Started With Worldwide Data Services**

To use Worldwide Data Services, you will need to have these services activated on your account.

■ To activate, call Worldwide Customer Support at **1-888-226-7212**. Representatives are available 24 hours a day, 7 days a week to assist you.

### **Access Email and Data Services Internationally**

To access your email and browse the Web when traveling, you may need to manually select the carrier that provides service in your location. You can find a list of carriers for each country where GSM data service is offered at com/sww. Then, follow the instructions below to select the appropriate carrier network on your phone.

#### **Access International Data Services on GSM/UMTS Networks**

To select a GSM data service carrier for a specific country:

- 1. From home, tap **Apps III** > **Settings**  $\bullet$ .
- 2. Tap **More** .

*[illustration]*

- 3. Tap **Roaming**.
- 4. Tap **Roaming settings**.
- 5. Under **GSM networks**, select the **Data** checkmark.
	- Data roaming on GSM/UMTS networks is set.

#### **Access Email and Data Services Internationally on CDMA Networks**

If data service is available on an international CDMA network, then you only need to set the phone to CDMA; you will not need to select the specific carrier. Selecting a specific carrier is only necessary for providers on the GSM network. If your phone has automatically selected a GSM network while traveling, then you will need to set the phone to CDMA to access CDMA data services. (See [Enable Global](#page-114-0)  [Roaming Mode.](#page-114-0)) Visit com/sww for a list of services available in each country.

# **Contact for Assistance with International Service**

If you experience any issues with voice or data services while outside of the United States, offers customer support 24 hours a day. In the event that you do experience an issue, try the following actions:

- First try powering your phone off and then back on; this will force your phone to reregister with the network.
- Try manually selecting another network. Information for selecting networks can be found in the phone guide.

If neither of these actions resolves your issue, you will need to contact customer service (see below). When calling to report an issue, the following information will be beneficial in trying to resolve your issue as quickly as possible:

- Your wireless phone number.
- The city and country you are traveling in.
- Any error message that displays on your phone or that you heard when trying to place a call.
- If the issue is with data, were you able to place voice calls?
- If the issue is with voice service, were you able to access data?

#### **Please call the numbers below if you need assistance:**

While in the United States: Call **1-888-226-7212**.

While traveling outside the United States:

- **•** In GSM mode: touch and hold and then dial **1-817-698-4199**.
- In CDMA mode: enter the country code and then dial **1-817-698-4199**.

There is no charge for this call from your wireless phone.

#### **From a landline phone when outside the United States:**

 Worldwide Customer Support can be reached from a landline phone at **1-817-698-4199**. Access or connection fees may apply. The toll free numbers below can also be used to contact Worldwide Customer Support in the following countries:

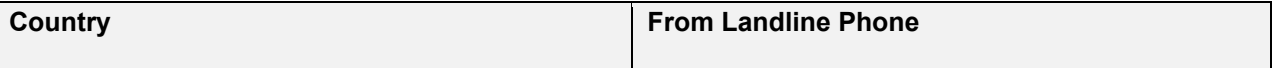

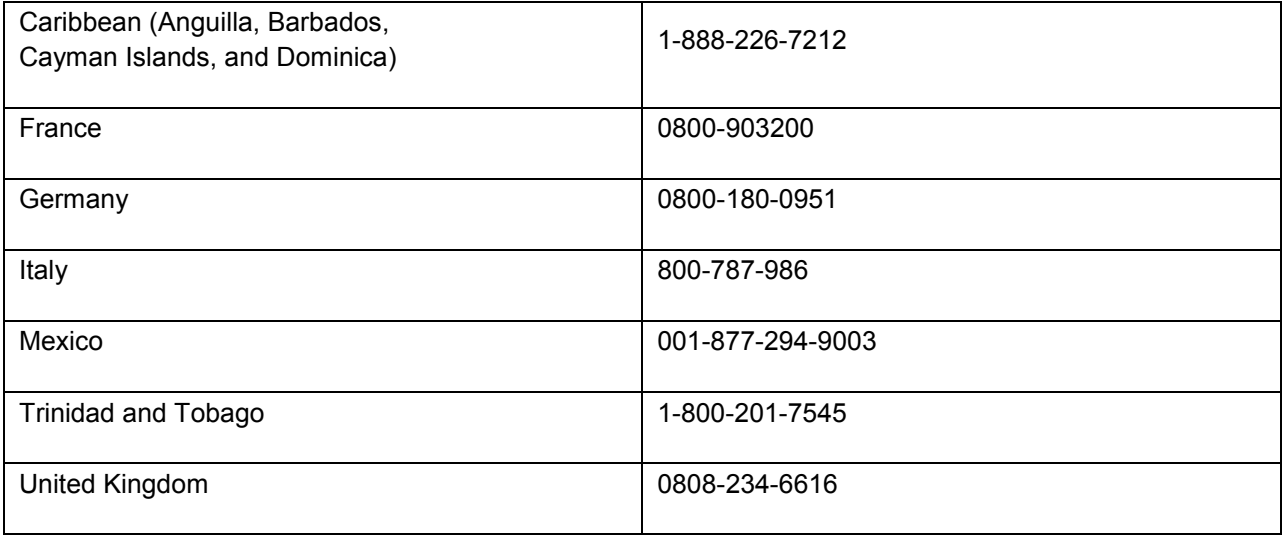

**Note**: This toll free service is available on ordinary landline phones and some public pay phones. This service does not cover any hotel access charges.

# **Connectivity**

The following topics address your phone's connectivity options, including USB file transfer and tethering, Wi-Fi, Bluetooth, and more.

# **Transfer Files between Your Phone and a Computer**

You can use the supplied USB cable to connect your phone directly to your computer and transfer music, pictures, and other content files.

For example, if you have a music album stored on your computer that you want to listen to on your phone with any of the music apps, just attach your phone to the computer and copy the files to the music folder.

#### **File Transfer Tips**

- If you want to save data to an SD card on your phone, make sure the SD card is installed and active. See [SD Card.](#page-18-0)
- Avoid removing the SD card while transferring data.
- Data exchange may use the methods outlined in the following table:

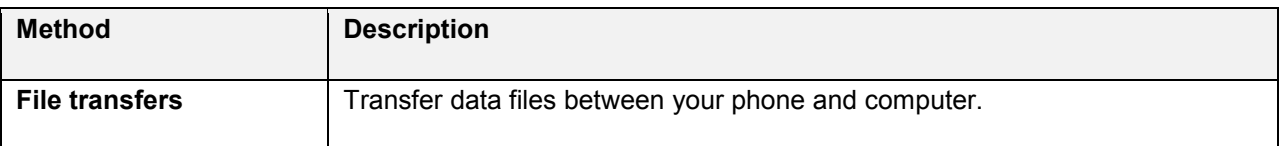

#### **Transfer Files between the Phone and a Computer**

- 1. Connect your phone to your computer using the supplied USB/charging cable.
	- Insert the larger end of the cable to the charger/accessory jack at the bottom of the phone.
	- Insert the USB end of the cable into an available USB port on your computer. You may need to remove the USB cable from the charging head to access it.
- 2. Pull down the status bar to display the notification panel. You will see **USB Charging**, **USB File transfer**, or **USB Tethering** so tap the notification and select **File transfers**.
	- $\cdot \cdot$  The files on your phone can now be accessed via your computer.
- 3. On your computer, navigate to the detected device (such as through the My Computer menu) and open it.
- 4. If available, select a drive (**SD Card** or **Internal storage** for internal phone storage).
- 5. Select a folder (for example, **Music** for songs and albums) and copy files to it from your computer.
- 6. When you are done, disconnect your phone from your computer.
	- \* The transferred files are now saved to your phone or SD card.

# **Wi-Fi**

Wi-Fi provides wireless Internet access over distances of up to 300 feet. To use your phone's Wi-Fi, you need access to a wireless access point or "hotspot."

The availability and range of the Wi-Fi signal depends on a number of factors, including infrastructure and other objects through which the signal passes.

### **Turn Wi-Fi On and Connect to a Wireless Network**

Use the wireless and networks setting menu to enable your phone's Wi-Fi radio and connect to an available Wi-Fi network.

- 1. From home, tap **Apps**  $\overline{}}$  > **Settings**
- 2. Tap **Wi-Fi** .

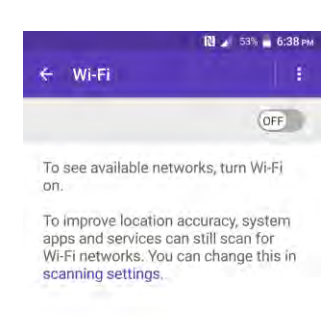

The Wi-Fi settings menu appears.

3. Tap the **ON/OFF** switch to turn Wi-Fi on  $\blacksquare$ .

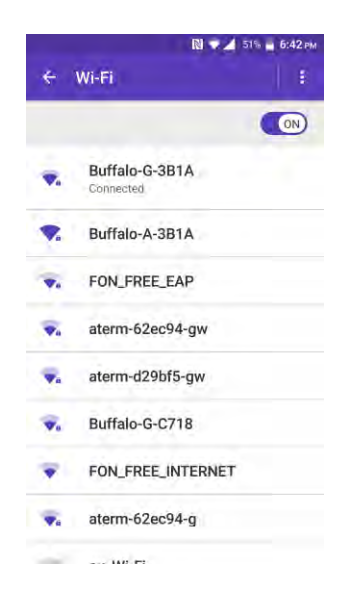

- Wi-Fi is enabled. You will see the names and security settings of in-range Wi-Fi networks.
	- $\blacksquare$  To disable Wi-Fi, tap the switch again  $\overline{\text{OPE}}$ .
- 4. Tap a Wi-Fi network to connect, enter the password (if it's not an open network), and then tap **CONNECT**.

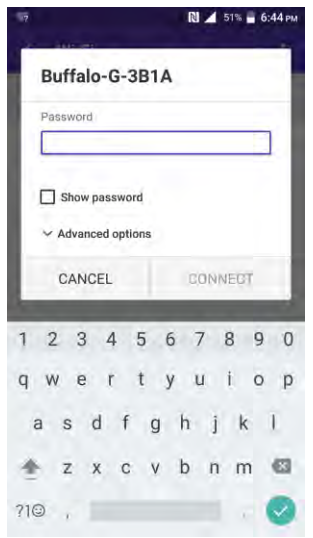

- Your phone is connected to the Wi-Fi network. You will see  $\left(\overline{\phantom{a}}\right)$  in the status bar.
	- **The password, for a household wireless LAN router, is sometimes found on a sticker on the** router (WEP, WPA, KEY, etc.). Contact the router manufacturer for information. For password for a public wireless LAN, check with user's service provider.
	- **Entering a password is not required if an access point is not security protected.**
- **•** Depending on the network type and its security settings, you may also need to enter more information or choose a security certificate.
- When your phone is connected to a wireless network, the Wi-Fi icon appears in the status bar and tells you the approximate signal strength. (The above icon indicates maximum signal strength.)

**Note**: The next time your phone connects to a previously accessed secured wireless network, you will not be prompted to enter the password again, unless you reset your phone to its factory default settings or you instruct the phone to forget the network.

**Note**: Wi-Fi networks are self-discoverable, which means no additional steps are required for your phone to connect to a Wi-Fi network. It may be necessary to provide a user name and password for certain closed wireless networks.

#### **Check the Wireless Network Status**

Check the status of your current wireless network, including speed and signal strength, through the Wi-Fi settings menu.

- 1. From home, tap  $Apps$   $\overline{w}$  > **Settings**  $\overline{w}$  > **Wi-Fi**
- 2. Tap the wireless network that the phone is currently connected to. You will see a message box showing the Wi-Fi network name, status, speed, signal strength, and other details.

**Note:** If you want to remove the phone's wireless network settings, tap **FORGET** on this window. You need to enter the settings again if you want to connect to this wireless network.

#### **Connect to a Different Wi-Fi Network**

Use the Wireless & networks settings menu to scan for and connect to a different Wi-Fi network.

- 1. From home, tap  $\overline{Apps}$   $\overline{lim}$  > **Settings**  $\overline{lim}$  > **Wi-Fi** 
	- Detected Wi-Fi networks are displayed in the Wi-Fi networks section. To manually scan for available Wi-Fi networks, tap > **Refresh**.
- 2. Tap another Wi-Fi network to connect to it.

**Note:** If the wireless network you want to connect to is not in the list of detected networks, tap  $\mathbf{I}$  > Add **network**. Enter the wireless network settings and tap **0**.

### **Wi-Fi Settings**

Use the Wi-Fi settings menu to manually set your Wi-Fi connection options.

1. From home, tap **Apps a** > **Settings**  $\bullet$ .

### 2. Tap **Wi-Fi** .

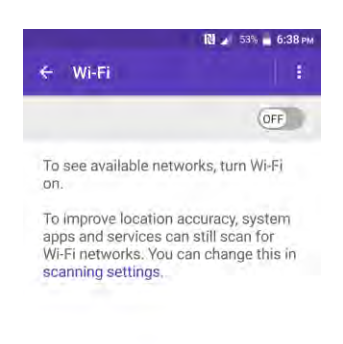

- $\div$  The Wi-Fi settings menu appears.
- 3. If necessary, tap the **ON/OFF** switch to turn Wi-Fi on  $\blacksquare$ .
	- $\div$  Wi-Fi is enabled. You will see the names and security settings of in-range Wi-Fi networks.
	- To disable Wi-Fi, tap the switch again  $\overline{CP}$ .
- 4. Tap  $\vdots$  for the following menus:
	- **Add network** to add a new Wi-Fi network.
	- **Saved networks** to display the connected Wi-Fi network.
	- **Refresh** to manually scan for available Wi-Fi networks.
	- **Advanced** to configure advanced Wi-Fi settings, which include:
		- **Network notification** to notify whenever a public network is available.
		- **Keep Wi-Fi on during sleep** to stay connected to Wi-Fi when the screen goes to sleep to conserve mobile data usage.
		- **Wi-Fi frequency band** to specify the frequency band for Wi-Fi.

#### **Note:** Wi-Fi Direct cannot be used if you select only the 5 GHz frequency band.

- **Install certificates** to install the certificates for communicating via Wi-Fi.
- **Wi-Fi Direct** to use a peer-to-peer Wi-Fi connection. The Wi-Fi client and the hotspot operation will be disabled while Wi-Fi direct is enabled.
- **WPS Push Button t**o set up a Wi-Fi Protected Setup connection by pressing the set up button on the router.
- **WPS Pin Entry** to set up a Wi-Fi Protected Setup connection by entering the PIN on your router.
- 5. Configure your Wi-Fi settings.
	- \* Your Wi-Fi settings changes are saved.

### **Disconnect Wi-Fi**

You may wish to disconnect from a connected Wi-Fi network without turning Wi-Fi off.

- 1. From home, tap **Apps III** > Settings  $\frac{1}{1}$
- 2. Tap **Wi-Fi** .

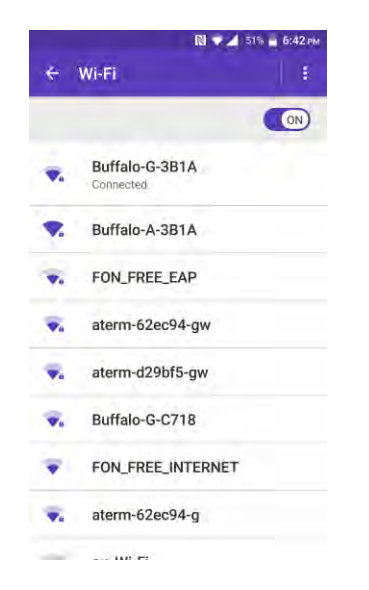

- The Wi-Fi settings menu appears.
- 3. Tap the name of the connected access point and then tap **FORGET**.
	- Wi-Fi is disconnected.
		- After disconnecting from an access point, you may need to re-enter the password to reconnect.

### **Wi-Fi Direct**

Use Wi-Fi Direct to connect directly to other Wi-Fi Direct devices simply via Wi-Fi, without an access point or via the Internet.

1. From home, tap Apps  $\overline{w}$  > Settings **3.** 

### 2. Tap **Wi-Fi** .

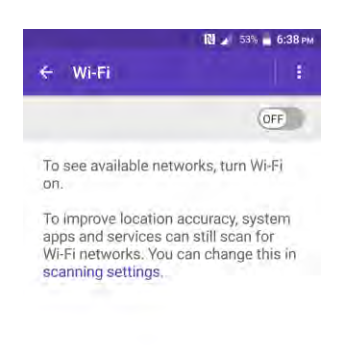

- The Wi-Fi settings menu appears.
- 3. Tap the Wi-Fi slider to turn Wi-Fi on  $\bullet$ .
	- Wi-Fi is enabled. You will see the names and security settings of in-range Wi-Fi networks.
- 4. Tap > **Advanced** > **Wi-Fi Direct**.
	- \* The Wi-Fi Direct settings menu appears.
		- Wi-Fi Direct and Wi-Fi are unavailable at the same time.
- 5. Tap a device with which to connect.
	- **If connected via Wi-Fi, you will see a confirmation. Follow the onscreen instructions.**
- 6. Accept the connection on the other device.
	- The phone is connected via Wi-Fi Direct.
		- If a connection is not accepted after a certain period, the connection request is canceled.
		- **To stop a connection, tap the device name on the Wi-Fi Direct list.**

**Note**: Turning on Hotspot on will disable your phone's connection to other Wi-Fi networks.

# **Hotspot**

Hotspot allows you to turn your phone into a Wi-Fi hotspot. When this feature is turned on, you can share your phone's mobile data services via Wi-Fi with other Wi-Fi enabled devices. The feature works best when used in conjunction with 4G data services (although 3G service can also be used).

**Important**: Use of the Hotspot feature requires an additional subscription. Sign on to your account at

com/ or access your account via Zone (tap **Apps** > **Zone** ) to learn more.

**Note**: Turning on Hotspot on will disable your phone's connection to other Wi-Fi networks.

#### **Set Up Hotspot**

- 1. From home, tap **Apps** > **Settings** > **Hotspot** .
	- The Hotspot window opens.
- 2. Tap the **ON/OFF** switch next to **Hotspot** to turn it on  $\bullet$ , if it is not enabled.
	- Hotspot is enabled.
		- **If your phone's mobile data access is not enabled, you will be prompted to turn it on. Follow** the onscreen instructions.
		- $\blacksquare$  To disable Hotspot, tap the switch again  $\blacksquare$ .

**Note**: The best way to keep using the phone as a hotspot is to have it connected to a power supply.

**Important**: Write down the passkey (password) for this communication (shown onscreen).

#### **Connect to Mobile Hotspot**

- 1. Enable Wi-Fi (wireless) functionality on your target device (laptop, media device, etc.).
- 2. Scan for Wi-Fi networks from the device and select your phone hotspot from the network list.
	- The default name for your phone hotspot is AndroidAP. You can change the name by tapping **Set up Hotspot** > **Network name** from the Hotspot screen.
- 3. Select this phone and follow your onscreen instructions to enter the passkey (provided on the Mobile Hotspot page).
	- \* The device is connected via your phone's Mobile Hotspot.
- 4. Launch your Web browser to confirm you have an Internet connection.

# **Tethering**

Use Tethering to share your device's Internet connection with a computer that connects to your device via USB cable, or by Bluetooth.

**Important:** Use of the Tethering feature requires an additional subscription. Sign in to your account on com to learn more.

- 1. From home, tap  $Apps$   $\overline{w}$  > **Settings**  $\overline{w}$  > **More**  $\overline{w}$ .
- 2. Tap **Tethering**.
- 3. Select a tethering option: **USB tethering** or **Bluetooth tethering**.
	- Tethering is turned on, and your phone's Internet connection can be shared with a connected device.
		- **For USB tethering, connect your phone to the target device with the supplied USB cable.**
		- For Bluetooth tethering, pair your phone with the other device via Bluetooth.

# **Bluetooth**

Bluetooth is a short-range communications technology that allows you to connect wirelessly to a number of Bluetooth devices, such as headsets and hands-free car kits, and Bluetooth-enabled handhelds, computers, printers, and wireless phones. The Bluetooth communication range is usually approximately 30 feet.

#### **Bluetooth Hints**

**Issue**: Can't use Bluetooth?

**Solution**: Is your phone in airplane mode? Bluetooth is unavailable in airplane mode.

#### **Bluetooth Function Cautions**

Information may not appear correctly on connected devices depending on the transferred data.

### **Bluetooth Information**

Bluetooth is a technology that enables wireless connection with PCs, Bluetooth devices with hands-free features, etc.

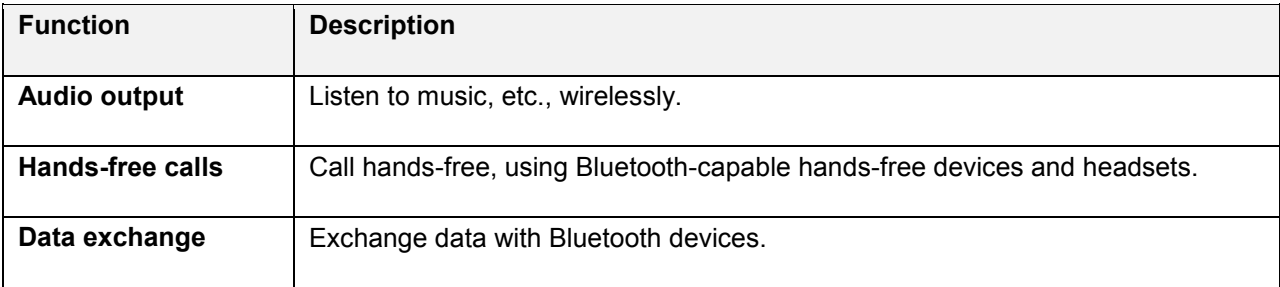

### **Enable the Bluetooth Feature**

Use the settings menu to enable or disable your phone's Bluetooth capabilities.

- Wireless connection to all Bluetooth functions is not guaranteed for the phone.
- The phone may not connect properly depending on the other device.
- Noise may be experienced with wireless calls and hands-free calls depending on the conditions.

To enable Bluetooth:

- 1. From home, tap Apps  $\overline{(*)}$  > Settings **3.**
- 2. Tap **Bluetooth** .

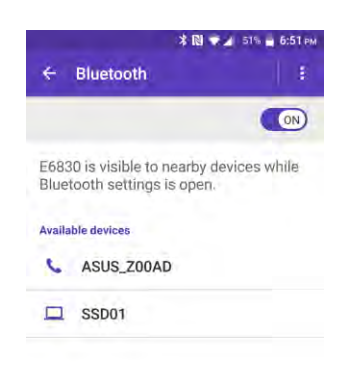

- ❖ The Bluetooth settings open.
- 3. Tap the slider to turn Bluetooth on  $\blacksquare$ .
	- ❖ Bluetooth is enabled.
		- To disable Bluetooth, tap the slider again  $\overline{\text{OFE}}$ .

**Tip**: You can also turn Bluetooth on or off with the toggle menu in the notification panel. Pull down the status bar to display the notification panel and then tap **Bluetooth** to turn Bluetooth on or off.

**Note**: Turn off Bluetooth when not in use to conserve battery power, or in places where using a wireless phone is prohibited, such as aboard an aircraft and in hospitals.

### **Pair Bluetooth Devices**

Search for and pair nearby Bluetooth devices. Registered Bluetooth<sup>®</sup> devices can be connected simply.

■ Enable the Bluetooth function on the Bluetooth devices being paired beforehand.

To pair Bluetooth devices:

1. From home, tap **Apps**  $\overline{w}$  > **Settings**  $\overline{w}$ .

2. Tap **Bluetooth** .

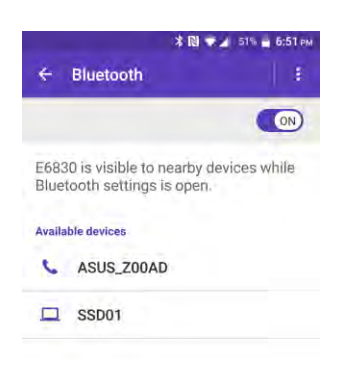

- ❖ The Bluetooth settings open.
	- **Nearby devices appear in the "Available devices" list.**
	- If a target device is not detected, tap > **Refresh** to search again.
- 3. Tap a device from the "Available devices" list, and follow the onscreen instructions to pair with the device.
	- $\div$  The Bluetooth device is paired to your phone.
		- **Methods to accept a Bluetooth connection differ depending on the devices used.**

#### **Unpairing from a Paired Device**

- 1. From the Bluetooth settings menu, tap **1.** next to the paired device you wish to unpair.
- 2. Tap **FORGET**.
	- $\div$  The device is unpaired from your phone. To make another connection with the device, you will need to pair again.

### **Connect to a Paired Bluetooth Device**

You can listen to music over a Bluetooth stereo headset, or have hands-free conversations using a compatible Bluetooth headset or car kit. It's the same procedure to set up stereo audio and hands-free devices.

To listen to music with your headset or car kit, the headset or car kit must support the A2DP Bluetooth profile.

**Important:** Perform the pairing process at a secure location.

**Important:** It is recommended to use a passcode of at least eight digits for pairing with a device without a pre-defined PIN.

- 1. From home, tap **Apps**  $\overline{w}$  > **Settings**  $\overline{w}$ .
- 2. Tap **Bluetooth 8**

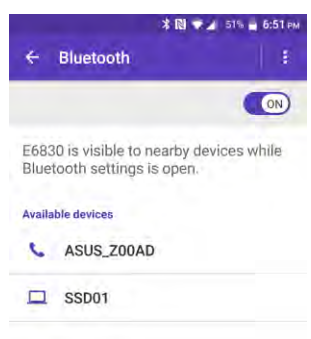

- The Bluetooth settings open.
	- **Paired Bluetooth devices appear in the "Paired devices" list.**

**Note:** If you don't see your device listed, tap > Refresh. Your phone will start to scan for Bluetooth devices within range.

**Note:** Make sure that the headset is discoverable, so that your phone can find the headset. Refer to the instructions that came with the headset to find out how to set it to discoverable mode.

- 3. Tap a device from the "Paired devices" list.
	- ❖ Your phone connects to the paired device.

**Note:** Tap next to the paired device to display the information of the device. To change the name, edit the name and then tap **OK**.

The pairing and connection status is displayed below the device's name in the Bluetooth devices section.

When the device is connected to your phone, the Bluetooth connected icon  $\mathbb{R}^3$  is displayed in the status bar. Depending on the type of device you have connected, you can then start using the headset or car kit to listen to music or make and receive phone calls.

**Note**: Due to different specifications and features of other Bluetooth-compatible devices, display and operations may be different, and functions such as transfer or exchange may not be possible with all Bluetooth-compatible devices.

### **Send Information Using Bluetooth**

You can use Bluetooth to transfer information between your phone and another Bluetooth-enabled device such as a phone or notebook computer.

#### **Types of Data You Can Send via Bluetooth**

You can send the following types of information, depending on the device you are sending to:

- Images and videos
- Calendar events
- Contacts
- Audio files

In the instructions below, Contacts data is being used as an example.

#### **Sending Contacts Data via Bluetooth**

1. From home, tap  $Apps$   $\overline{(*)}$  > **Contacts 2.** 

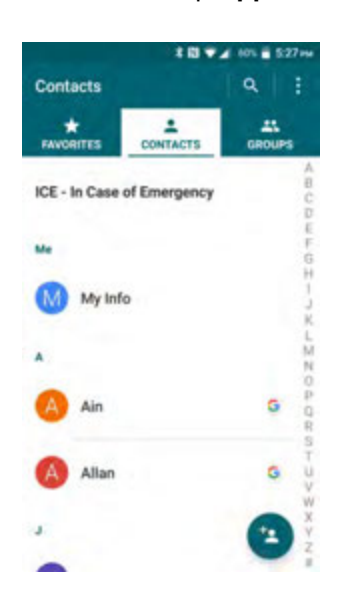

- ❖ You will see the Contacts list.
- 2. Tap a contact to send.
- 3. Tap > **Share** > **Bluetooth**.
- 4. Tap a paired device to receive the data.
	- The contact information is sent.
		- If you see a message to confirm, follow the onscreen instructions.

### **Receive Data via Bluetooth**

Your phone is capable of receiving a wide variety of file types with Bluetooth, including pictures, music tracks, and documents such as PDFs.

1. When another device attempts to send a file to your phone via Bluetooth, you will see a request to accept the file.

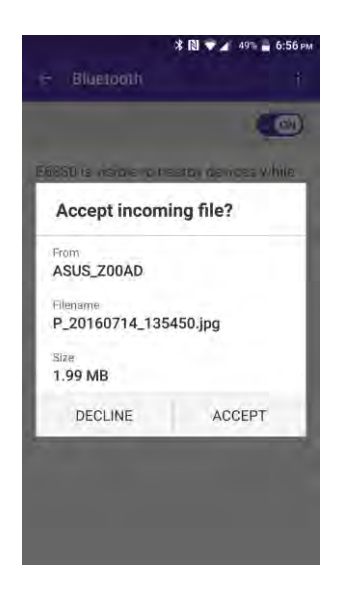

- 2. Tap **ACCEPT**.
	- $\div$  The file is sent to your phone.
		- When your phone receives a file, you will see a notification. To open the file immediately, pull down the status bar to display the notification panel, and then tap the notification.
		- When you open a received file, what happens next depends on the file type:
			- Media files and documents are usually opened directly in a compatible application. For example, if you open a music track, it starts playing in the Music application.
			- For a vCalendar file, select the calendar where you want to save the event, and then tap **Import**. The vCalendar is added to your Calendar events. (For more information on using the Calendar, see [Calendar.](#page-148-0))
			- For a vCard contact file, if there are multiple vCard files on your storage card, you can choose to import one, several, or all of those contacts to your contacts list.

# **Apps and Entertainment**

The following set of topics will explore the features that make your phone so much more than a phone, from the camera and productivity apps to music, entertainment, and more.

# **Camera and Video**

You can use the camera or camcorder to take and share pictures and videos. Your phone comes with an 13.0 megapixel back camera with an autofocus feature and 5.0 megapixel front camera that let you take sharp pictures and videos and also has the Super Wide-View FHD Action Camera that allows you to take wide angle shots.

# **Camera Overview**

The camera's viewfinder screen lets you view your subject and access camera controls and options.

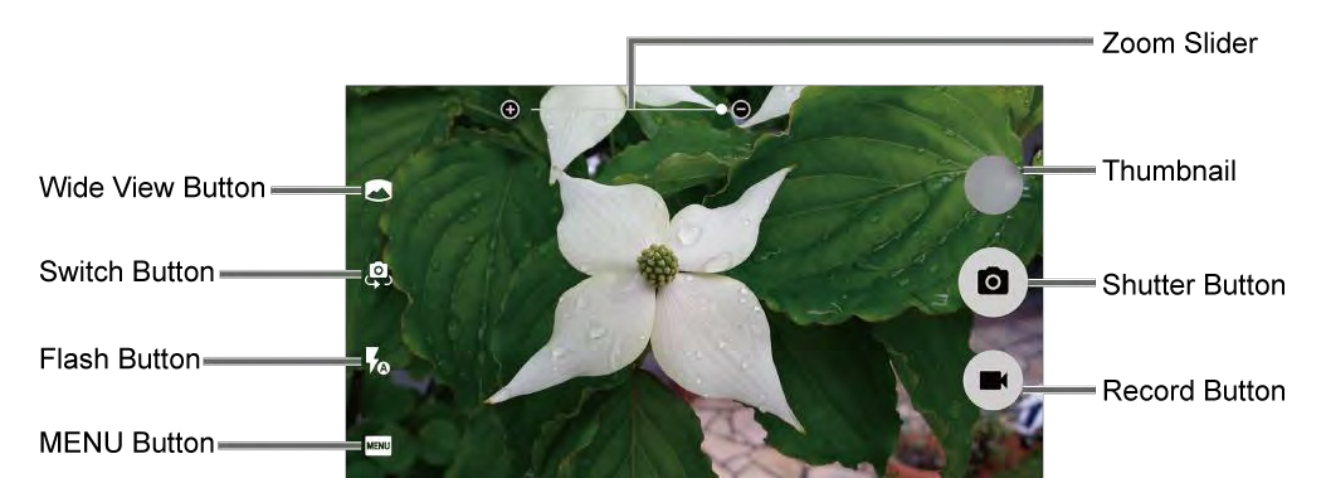

- **Zoom Slider:** Adjusts your zoom level. Pinch the screen with two fingers to display the zoom slider.
- **Thumbnail:** Displays the thumbnail of the latest image. Tap to view and manage.
- **Shutter Button:** Takes a picture.
- **Record Button: Records a video.**
- **MENU Button:** Opens the camera and camcorder settings menu. For more information, see [Camera Settings.](#page-145-0)
- **Flash Button:** Helps illuminate subjects in low-light environments.
- **Switch Button:** Switches between the back camera and the front camera
- **Wide View Button:** Switches between the back camera and the Wide-View Action Camera.

# **Take Pictures and Record Videos**

The following topics teach you how to take pictures and record videos with your phone's camera.

#### **Capturing Pictures/Videos**

- **File Format for Pictures**: File format for pictures is JPEG.
- **File Format for Videos**: File format for videos is MPEG4.

#### **E** Camera Cautions

**If Lens Becomes Dirty**: Fingerprints/smudges on lens prevent capturing of clear still images/videos. Wipe lens with a soft cloth beforehand.

**Avoid Exposure to Direct Sunlight**: Be careful not to expose lens to direct sunlight for long periods. May discolor color filter and affect color of images.

#### **Flash Warning**

Do not shine the flash close to eyes. Do not look directly at the flash when shining. Do not shine the flash at other people's eyes. May affect eyesight, etc.

### **Take a Picture or Record a Video**

You can record high quality images with your phone's camera and camcorder.

**Note**: If you have an SD card installed, pictures and videos are stored to the SD card. If no card is installed, pictures and videos are saved to your phone's memory.

1. Press and hold the camera key on the lower right side of the phone.

 $-$  or  $-$ 

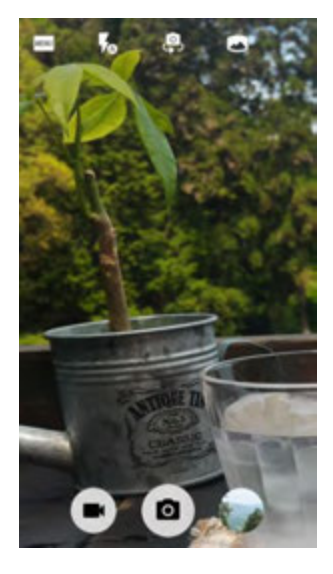

From home, tap **Apps**  $\overline{}}$  > **Camera**  $\overline{)}$ 

- $\div$  The camera viewfinder appears.
- 2. Do the following to change the settings:
- Tap  $\mathbb{C}$  to switch between the front camera and the back camera.
- Tap **MENU** to change the camera and camcorder settings as desired. See [Camera Settings.](#page-145-0)
- Pinch or spread to display the slider and zoom in or out on the slider, to zoom in or out on your subject. You can also press the Volume key up or down to zoom in or out.
- Tap any point to focus the area.
- 3. Frame your subject on the screen.

**Tip:** Hold the phone vertically when taking portrait shots or hold the phone horizontally when taking landscape shots.

- 4. Tap  $\bullet$  to take a picture.
	- $\cdot \cdot$  The shutter clicks and the picture is captured and saved to your phone or SD card.
		- or -

Tap  $\Box$  to record a video.

- ◆ Video recording begins.
	- Tap  $\Box$  or  $\Box$  to pause or resume recording. To stop recording, tap  $\Box$
- The camera stops recording and the video is captured and saved to your phone or SD card.
- 5. Choose what you want to do with the image you've just taken or recorded. See [Review Screen](#page-138-0) below.

#### <span id="page-138-0"></span>**Review Screen**

After taking a picture or video, tap the thumbnail image to see the item in the review screen. From there, you can instantly share your photos or videos (see [Share Pictures and Videos\)](#page-142-0) or tap the Photos icon to edit your photos or replay your videos (see [View Pictures and Videos Using Photos\)](#page-139-0).

#### **To review the image:**

■ Tap the thumbnail image on the screen.

#### **To display options for the displayed image:**

Tap the image to display available options.

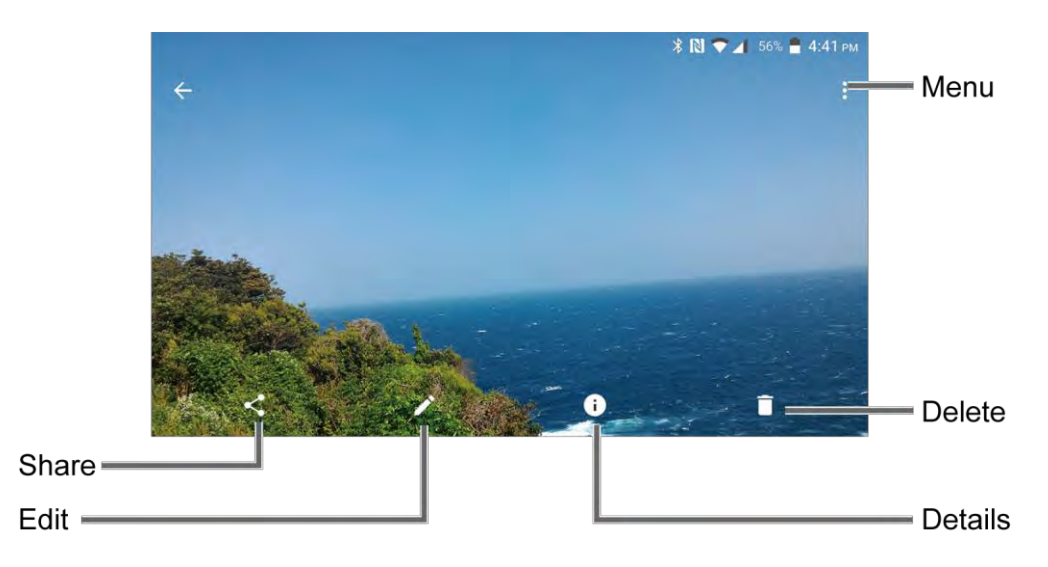

- **Menu:** Displays available menus for the image. Available menus may vary:
	- **Slideshow:** Starts the slideshow of the pictures stored in the Photos application.
	- **Use as:** Sets the picture as the contact photo or wallpaper.
	- **Print:** Prints the selected picture.
- **Delete:** Deletes the currently displayed image. Tap OK to confirm the deletion.
- **Details:** Shows the details of the picture.
- **Edit:** Displays the editing options. For details, see [Edit Pictures.](#page-140-0)
- **Share:** Displays available applications to share your image.

# <span id="page-139-0"></span>**View Pictures and Videos Using Photos**

Using the Photos application, you can view pictures and watch videos that you've taken with your phone's camera, downloaded, or copied onto your storage card or phone memory. You can also take a look at your pictures and your friends' pictures that are on your social networks (Facebook and Flickr only).

For pictures that are on your storage card or phone memory, you can do basic editing such as rotating and cropping. You can also easily assign a picture as your contact picture or wallpaper and share pictures with your friends.

#### **View Pictures and Videos**

You can access and view all your stored pictures and videos from your phone's Photos.

From home, tap Apps  $\overline{w}$  > **Photos** 

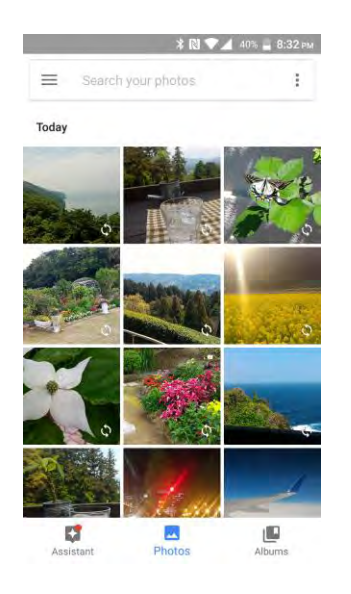

 $\div$  The album list opens.

To view pictures and videos organized by category (Photos, Albums, etc.) or other applications, tap  $\equiv$ and select an item.

When viewing pictures in Photos, scroll left or right to view more albums. Simply tap an album to view the pictures or videos in that album.

**Note:** Depending on the number of pictures stored, it may take some time for Photos to load all your albums on the screen.

#### **Pictures and Videos: Options while Viewing**

- **Zoom In or Out on a Picture**: Tap the screen twice quickly to zoom in, and then tap the screen twice quickly again to zoom out. Or pinch the screen using your thumb and forefinger to zoom out or spread the screen to zoom in.
- **Viewing Videos**: Use the onscreen controls to play, pause, or stop the video playback.

### <span id="page-140-0"></span>**Edit Pictures**

Your phone has a built in editing tool and you can alter your pictures easily.

#### **Edit a Picture**

- 1. From home, tap Apps (11) > **Photos** 
	- $\div$  The album list opens.

2. Tap the picture you want to edit and tap

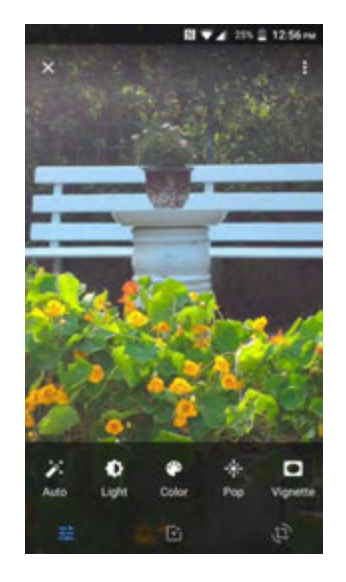

- 3. Tap a thumbnail for the labeled effect.
	- **Effect:** Displays options to **Auto**, **Light, Color**, **Pop**, or **Vignette**.
		- **Auto:** Optimizes the picture quality automatically.
		- **Light:** Displays the brightness slider.
		- **Color:** Displays the slider to adjust the saturation.
		- **Pop:** Displays the level correction slider.
		- **Vignette:** Displays the slider to adjust the vignette.
	- **Trim:** Display options to crop, straighten, rotate, etc.
- 4. When finished, tap  $\vee$

#### **Rotate and Save a Picture**

- 1. Tap the picture you want to rotate.
- 2. Tap  $\overrightarrow{P}$  > ① > ②
	- \* The picture is rotated and saved to the phone or SD card, depending on your settings.

#### **Crop a Picture**

- 1. Tap the picture you want to crop.
- 2. Tap  $\overrightarrow{P}$  >  $\overrightarrow{P}$ . A crop box appears on the picture.
- 3. To adjust the crop box size, touch and hold the edge of the box, and drag your finger inward or outward to resize the crop box.
- 4. To move the crop box to the part of the picture that you want to crop, drag the crop box to the desired position.
- 5. Tap  $\checkmark$  to apply the changes to the picture.
	- $\cdot \cdot$  The cropped picture is saved in the album as a copy. The original picture remains unedited.

## <span id="page-142-0"></span>**Share Pictures and Videos**

The Photos application lets you send pictures and videos using email or multimedia messages. You can share pictures on your social networks (such as Facebook, Flickr, Picasa, and Twitter) and share videos on YouTube. You can also send them to another phone or your computer using Bluetooth.

### **Send Pictures or Videos by Gmail**

You can send several pictures, videos, or both in a Gmail message. They are added as file attachments in your Gmail. For more information about using Gmail, see [Create and Send a Gmail Message.](#page-95-0)

- 1. From home, tap Apps (iii) > **Photos**
- 2. Touch and hold the picture or video to place a check mark on it. Tap multiple pictures and videos to select them.

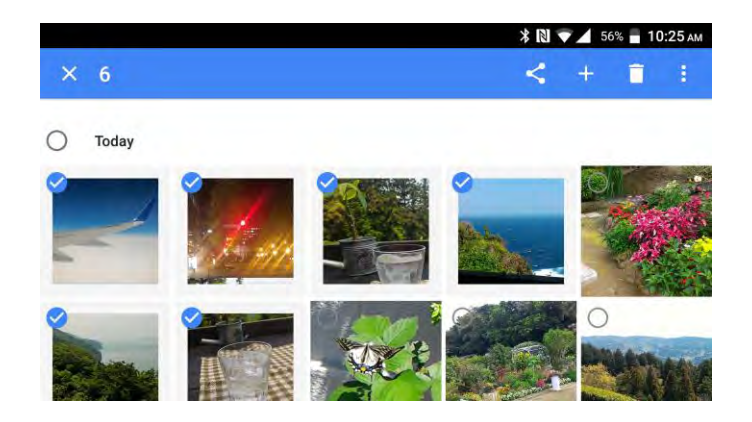

- $3$  Tap  $\leq$  > Gmail.
	- $\div$  Follow onscreen prompts to complete and send the message.

**Note**: If you have multiple accounts, the default account will be used.

For more information about using Gmail, see [Create and Send a Gmail Message.](#page-95-0)

### **Send a Picture or Video by Multimedia Message**

Multimedia Messaging (MMS) lets you send pictures and videos using your phone's messaging app. Although you can send several pictures or videos in a multimedia message, it may be better to just send one at a time, especially if the files are large in size.

- 1. From home, tap **Apps**  $\overline{w}$  > **Photos**
- 2. Touch and hold the picture or video to place a check mark on it. Tap multiple pictures and videos to select them.

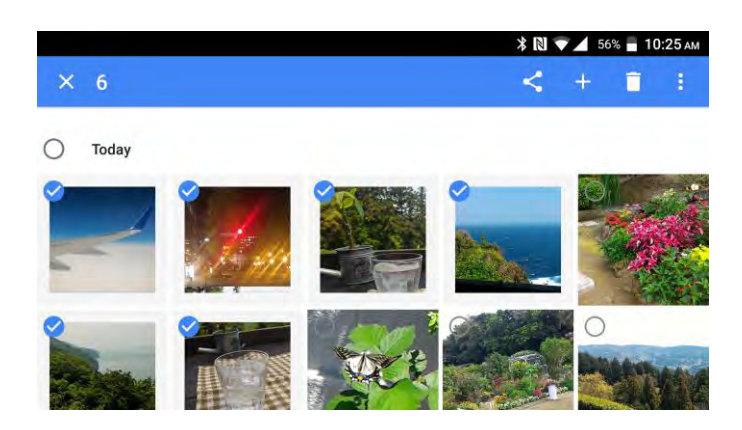

- $3.$  Tap  $\leq$  > Messenger.
	- $\div$  Follow the onscreen prompts to complete and send the message.

For more information about sending multimedia messages, see [Send a Text or Multimedia Message.](#page-91-0)

### **Send Pictures or Videos Using Bluetooth**

You can select several pictures, videos, or both and send them to someone's phone or your computer using Bluetooth.

- 1. From home, tap Apps (iii) > Photos
- 2. Touch and hold the picture or video to place a check mark on it. Tap multiple pictures and videos to select them.

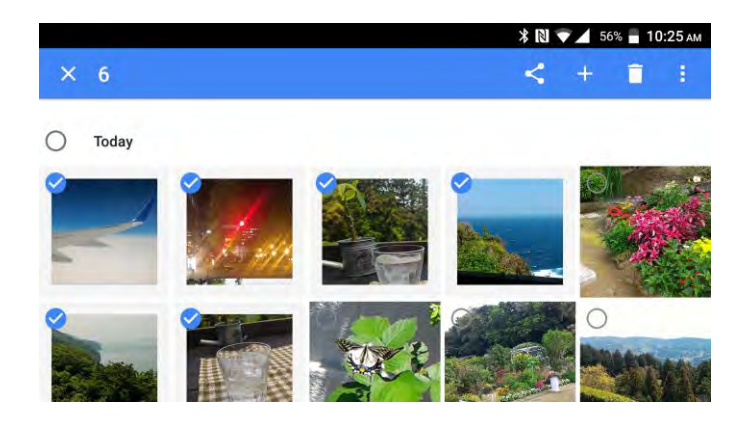

- 3.  $\text{Ta} \leq \text{B}$  > **Bluetooth**.
	- $\cdot \cdot$  In the next few steps, you will be asked to turn Bluetooth on and connect to the receiving Bluetooth device so the files can be sent. Follow the onscreen prompts to complete and send the files.

Camera and Video 135
For more information, see [Bluetooth.](#page-129-0)

### **Share Pictures or Videos via Additional Apps or Social Media**

From Photos, you can share your pictures and videos from a variety of apps and social media sites, such as Facebook, Google+, Hangouts, Instagram, Flickr, Picasa, and more. Available apps will vary depending on what you have installed on your phone.

- 1. From home, tap **Apps III** > **Photos**
- 2. Touch and hold the picture or video to place a check mark on it. Tap multiple pictures and videos to select them.

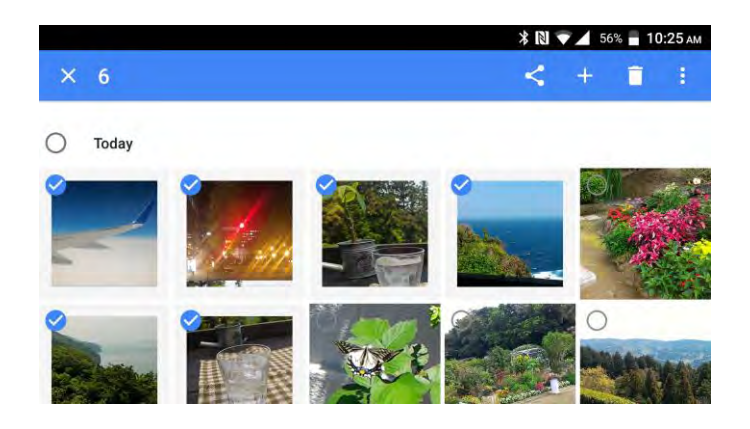

- 3. Tap  $\leq$  > and then on the Share via menu, tap the app you want to use.
- 4. Follow the prompts to complete and post or share your pictures or videos.
	- $\div$  The upload is completed.
		- **For confirmation, check the status bar for the upload information.**

### **Share Videos on YouTube**

You can share your videos by uploading them to YouTube™. Before you do this, you must create a YouTube account and sign in to that account on your phone.

- 1. From home, tap **Apps**  $\left(\frac{11}{2}\right)$  > **Photos**
- 2. Touch and hold the picture or video to place a check mark on it. Tap multiple pictures and videos to select them.

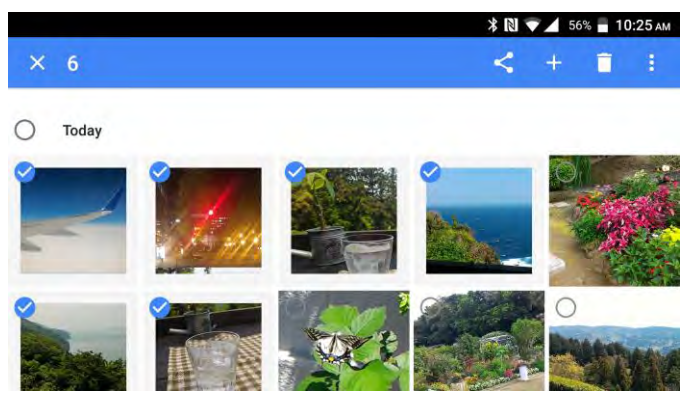

- 3.  $\text{Tan}$   $\leq$  > YouTube.
- 4. Enter the prompted information, such as title, description and tags, and select a privacy option.

### 5. Tap  $\blacktriangleright$

 $\div$  The upload is completed.

# **Camera Settings**

You can adjust the settings of your camera and camcorder by tapping **MENU** on the viewfinder screen. Some options are available for the back camera or camcorder only.

### **Set Camera Functions**

You can configure your camera's settings to fit any situation and event.

- 1. Press and hold the camera key on the lower right side of the phone.
	- $-$  or  $-$

From home, tap **Apps**  $\overline{w}$  > **Camera**  $\overline{O}$ .

- $\div$  The camera viewfinder appears.
- 2. Tap **MENU**.
	- The camera settings menu opens.
- 3. Select your desired settings:

**Note:** Available options may vary according to the subject and shooting/recording mode.

- **Auto**: Takes a picture using the recommended settings.
- **Manual:** Customizes settings for taking photos and videos.
- **Mode:** Select from **Effect**, **Panorama**, **Underwater**, **Slow motion**, **Time lapse**, **Night view**, or **Sports**.
- **Effect:** Adds an effect to the picture.
- **Panorama:** Takes a panorama picture.
- **Underwater:** Allows you to take a picture under water.
- **Slow motion:** Records a video or view in slow motion.
- **Time lapse:** Selects the time lapse recording setting from Off, 1s, 2s, 3s, 5s, or 10s.
- **Night view:** Takes a picture or records a video with the night effect.
- **Sports:** Takes a picture or records a video of sports action.
- **Size:** Select from **16:9**, **4:3**, **1:1**, or **MMS**.
- **HDR:** Takes a series of pictures at different exposure levels and combines them into a single image (back camera only). Select **On**, **Off** or **Auto**. Select **Save original photo** check box to save the original image.
- **Image stabilization:** Select **On** or **Off**.
- **Grid:** Select from **On** or **Off**.
- **Self timer:** Select from **Off**, **2 sec.**, **5 sec.**, or **10 sec.**
- **Other settings:** 
	- **Add location:** Stores the location information of the image. Select **On** or **Off**.
	- **Shutter sound:** Select **On** or **Off**.
	- **Camera key:** Select a function to assign to the camera key from **Photo** or **Video**.
	- **Audio recording:** Select **Unmute** or **Mute**.
	- **Storage:** Select where to store your pictures and videos from **Phone** or **SD card** (only available when the SD card is inserted).
	- **Underwater detection:** Select **On** or **Off**.
	- **Reset settings:** Restores all the camera and camcorder settings to original state. Tap **RESET** to confirm.
	- **Help:** Displays the help information for camera.

### **Underwater Mode**

You can take a picture or record video also in the water. Your phone is immersible in water for up to 30 minutes at a depth not exceeding two meters (about 6.56 ft.).

**Warning:** Avoid using phone in saltwater. It is highly corrosive and can damage internal components and degrade the audio performance over time.

1. From Home, tap **Apps** > **Camera** > **MENU** > **Mode** > **Underwater**.

Tip: When "Underwater detection" is set to on and the phone is submerged in water, your Camera will change automatically to Underwater Mode.

- 2. In Underwater Mode, the following physical keys are used instead of touch screen icons.
	- **Camera key** to take a picture.
	- **Programmable key** to start/stop recording a video or display the help information.
	- **Speaker key** to open or close the menu screen.
	- **Volume key** up/down to zoom in/out or scroll through the options.

**Warning:** Before immersing your phone in the water, make sure all ports and covers are properly seated, with no foreign objects obstructing the seals, to maintain the waterproof capability. The phone should never be used under water with broken or open SIM/microSD slot cover.

**Note:** After using your phone in the Underwater Mode, immediately rinse the phone gently in clean fresh water. The phone should be dried using a very specific procedure. See [Drying Your Phone.](#page-229-0)

# **Productivity**

Use your phone to stay ahead of the game with calendar, navigation, alarm, office, and more productivity apps.

# **Calendar**

Use Calendar to create and manage events, meetings, and appointments. Your Calendar helps organize your time and reminds you of important events. Depending on your synchronization settings, your phone's Calendar stays in sync with your Calendar on the Web, Exchange ActiveSync calendar, Google Calendar, and Outlook calendar.

In order to sync with your Google calendar, you must sign in to a Google account on your phone. See [Google Account.](#page-38-0)

### **Calendar Operations**

- Change Calendar View: From the Calendar, tap <sup>■</sup> > Schedule, Day, 3 Day, Week, or Month to change the current view.
- **View Next/Previous Month (Month View)**: From the Calendar, flick the screen left or right.
- **View Next/Previous Week (Week View)**: From the Calendar, flick the screen left or right.
- **View Next/Previous Day (Day View)**: From the Calendar, flick the screen left or right.
- **View Next/Previous 3 Day (3 Day View)**: From the Calendar, flick the screen left or right.
- **View the Next/Previous Time Period (Day/3 Day/Week View)**: From the Calendar, flick the screen up or down.

### **Add an Event to the Calendar**

Add events to your calendar directly from the Calendar application.

1. From home, tap **Apps (iii)** > **Calendar 81** 

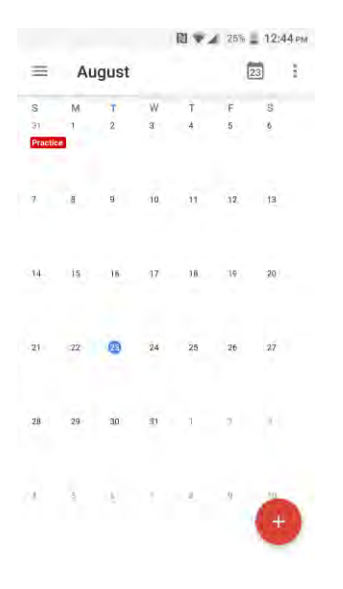

- The Calendar app opens.
- 2. Tap $\bullet$ .
	- The add event window opens.

**Note:** If you have more than one calendar, select a calendar in which to add events.

**Note:** You can create multiple Google Calendars only in Google Calendar on the Web. After creating them in Google Calendar on the Web, you'll be able to see them in the Calendar application on your phone. For more information about creating and managing multiple Google Calendars, visit the Google website: calendar.google.com.

**Note:** If you have synchronized your phone with an Exchange ActiveSync account or Outlook on your computer, you can also select these calendars.

- 3. Tap **Event**.
- 4. Enter a name for the event.
- 5. Enter the event location.
- 6. To specify the date and time of the event, do one of the following:
	- If there is a time frame for the event:
		- Tap the date shown on the add event window to show a calendar, and then tap the day on the calendar to add the event > **OK**.
		- Tap the time shown on the add event window to show a clock image, tap the hour, minutes, and **AM** or **PM** > **OK**.
	- If the event is a special occasion such as a birthday or an all-day event, tap **All day**.
- To change the time zone, tap **more options**, tap the time zone field, and then type a country name.
- 7. If the event occurs on a regular basis, tap the **Does not repeat** field and set the frequency.
- 8. Set the event reminder time. Tap the default option to change or tap **Add reminder** to add another reminder.
- 9. Tap the **Invite people** field and enter email addresses to invite guests to your event and add the event descriptions.
- 10. Select the color to be displayed on your calendar.
- 11. Tap the **Add note** field to add a note for the event.
- 12. Tap **SAVE**.
	- $\div$  The event is added to your calendar.

**Note:** Available options differ depending on the type of account selected for an event.

### **View Calendar Events**

You can display the Calendar in daily, each 3 days, weekly, monthly, or schedule view. To change the Calendar view, tap  $\equiv$  at the upper left corner, and tap **Schedule**, Day, 3 Day, Week, or Month.

**Note:** The Google Calendar options may vary depending on the version installed on your phone.

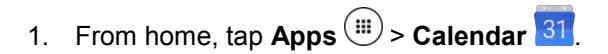

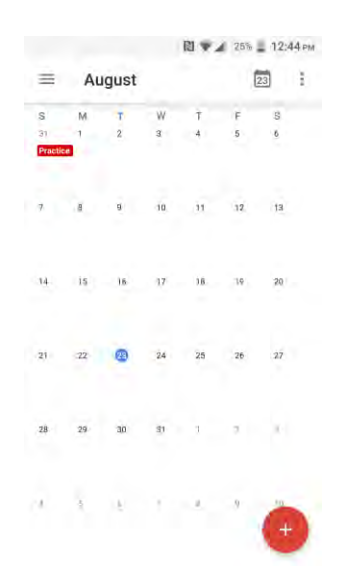

- The Calendar app opens.
- 2. Tap a date and then tap an event .
	- $\div$  The event details appear.
- In event details, tap  $\bigcup$  to edit the event.
- **IDED** In event details, tap **E** > Delete > OK to delete the event.

### **Sync Calendars**

You can select which calendars you'd like to sync on your phone, along with what types of information you want to sync.

- 1. From home, tap  $Apps$   $\overline{m}$  > **Calendar**  $\overline{31}$ .
	- The Calendar app opens.
- 2. Tap  $\equiv$ .
- 3. Select sync options by adding or removing check marks from the items.
	- $\div$  The sync settings have been updated.
- 4. Tap > **Refresh**.
	- The selected calendars sync.

### **Synchronize an Exchange ActiveSync Calendar**

If you have set up a Microsoft Exchange ActiveSync account on your phone, you can also synchronize Exchange ActiveSync calendar events on your phone. Calendar events on your Exchange ActiveSync will also show in Calendar if you chose to synchronize with the Exchange ActiveSync Server.

- 1. From home, tap **Apps** > **Settings** > **Accounts** > **Microsoft Exchange ActiveSync**.
	- To confirm your sync settings, tap the account name and make sure the **Sync Calendar** box is selected. Press  $\triangleleft$  to return to the sync menu.
- 2. Tap **Sync all**.

**Note**: If Microsoft Exchange ActiveSync doesn't appear under the Accounts heading in the Settings menu, you do not have an Exchange ActiveSync account configured on the phone. For information about adding an account, see [Add a Corporate Account.](#page-104-0)

# **Navigation Apps**

Your phone offers a number of location-based navigation programs to help you figure out where you are and get you where you're going.

### **Enable Location Services on Your Phone**

Before using any location-based services, you must enable your phone's location feature. For information about setting your phone's location options, see [Location Settings.](#page-198-0)

### **Google Maps**

Use the Google Maps app to determine your location, find directions, browse local businesses and attractions, rate and review places, and more.

### **View Maps of Specified Places**

Use Google Maps to locate and map a specific address or destination.

1. From home, tap  $\angle$  **Apps**  $\left(\frac{111}{10}\right)$  > **Maps**  $\left(\frac{1}{10}\right)$ 

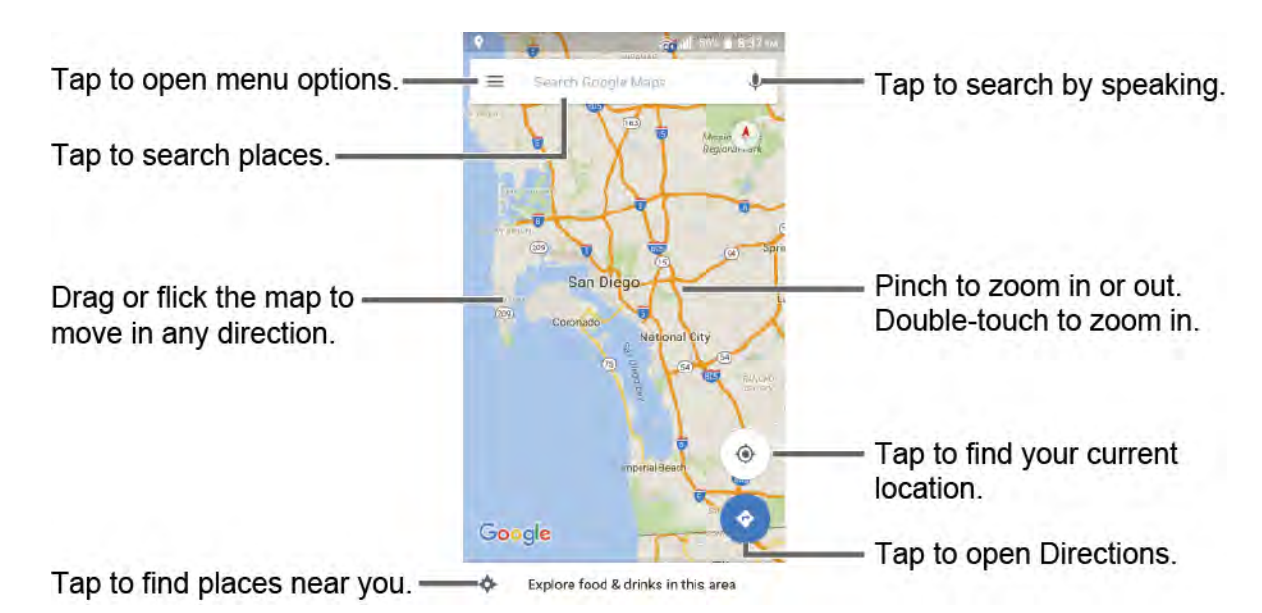

❖ Google Maps opens.

**Note:** When you open the Google Maps apps for the first time, the Welcome to Google Maps screen will appear. Tap **ACCEPT & CONTINUE** if you agree to the Terms of Service and Privacy Policy.

- 2. On the Google Maps screen, tap inside the Search bar at the top of the screen.
- 3. Type the place that you want to search. You can enter an address, a city, or type of establishment.

**Tip:** Tap  $\vee$  to enter the location by speaking.

- 4. Tap a matching result on the drop-down list, or tap  $\bigcirc$  on the keyboard.
	- $\cdot \cdot$  A red marker appears on the map to indicate the location together with a label at the bottom of the screen.
- 5. Tap the marker or the label to open the menu for the location.

### **Google Maps Operations**

- Viewing Current Location: From the Maps app, tap <sup>●</sup>. A blinking blue arrow indicates your current location on the map. This feature is available when the location setting is enabled. See [Location Settings.](#page-198-0)
- **Obtain Useful Area Information for Current Location**: From the Maps app, tap the **Search** field, enter the information you are looking for, and then tap a result to view it.
- $\bullet$  **View Traffic Information, Aerial Photos, Etc.:** From the Maps app, tap  $\equiv$  and then tap Traffic. **Satellite**, **Google Earth**, etc.
- **Check Route to Destination**: From the Maps app, tap **.** enter your current location and your destination, tap a method of transport (car, public transit, or on foot) to see available routes.
- **Check Detailed Operation for Maps**: From the Maps app,  $\tan \equiv x$  **Help**.

# **Google Search**

Search information saved on the phone and in phone applications as well as on the Internet.

### **Use Google Search**

Type search terms in the Google Search bar to find information on your phone and around the globe.

- 1. From home, tap the Google search bar or tap **Apps**  $\overline{w}$  > **Google G**.
	- The Search window opens.
		- **If confirmation appears, follow onscreen instructions.**
		- If a description for Google Now appears, tap **GET STARTED** and read information. Tap **YES, I'M IN** on the last page if you want to use Google Now.
- 2. Type your search keywords, and tap a matching result on the drop-down list, or tap **Search** .
	- To search by voice, tap in the search bar and speak your search terms.

#### **Google Search Operations**

■ Changing Search Information: In the search window, tap  $\equiv$  > Settings > Phone search and select where to search.

### **Use Google Voice Search**

Use your voice to search instead of typing, with Google Voice Search.

1. Tap on the Google Search Widget.

 $-$  or  $-$ 

From home, tap Apps  $\overline{w}$  > Voice Search  $\overline{w}$ .

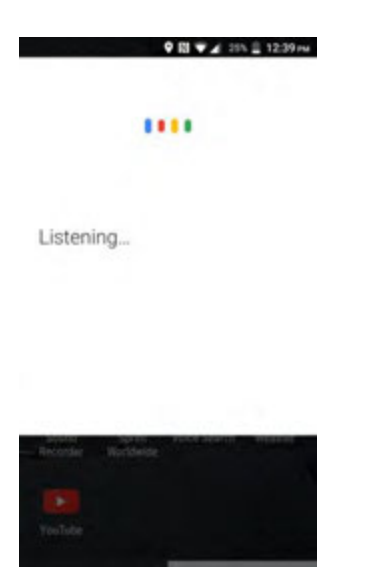

- \* The Voice Search window opens.
- 2. Speak your search terms.
	- ❖ Search results appear.

## **Calculator**

Your phone's convenient built-in calculator lets you perform basic mathematical equations.

1. From home, tap **Apps**  $\overline{w}$  > **Calculator B**.

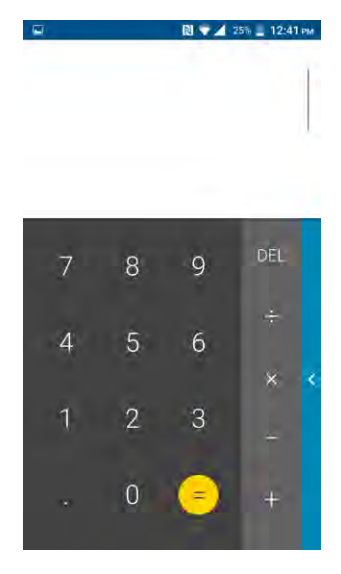

- The calculator app launches.
- 2. Tap onscreen keys for calculations.

Calculation results appear.

# **Clock**

Your phone has a clock app that lets you set alarms, view time in time zones around the world, use a stopwatch, set a timer, and use your phone as a desk clock.

### **Check the Time**

You can check the phone any time on your phone. The current time displays in the upper right corner of the status bar. Many widgets and lock screens also display the time and provide options for how time is displayed.

### **Set the Date and Time**

Use 24-hour format

1:00 PM

Your phone automatically receives the current date and time from the wireless network. You can set the date by hand by overriding the default setting.

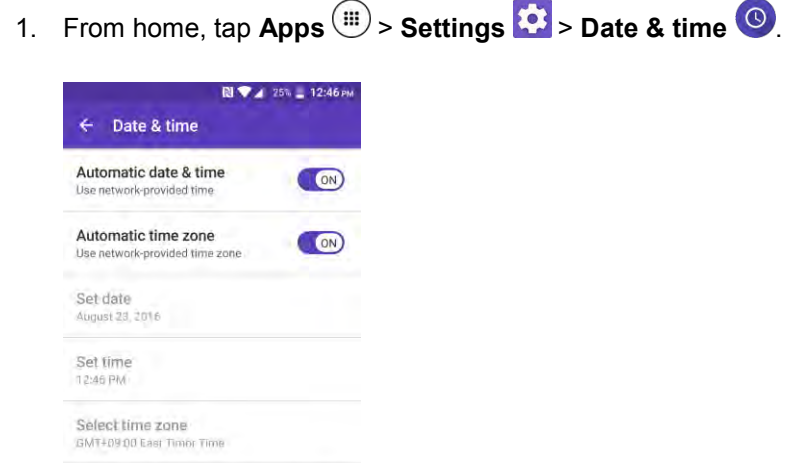

2. Turn the **Automatic date & time** option to **OFF**.

OFF

- If set to ON, you cannot set the date or time values manually.
- 3. Tap **Set date**. Adjust the month, date, and year by scrolling each value. Tap **OK** when finished.
- 4. Tap **Set time**. Adjust the hour and minute and select **AM** or **PM** if applicable by scrolling each value. Tap **OK** when finished.
- 5. Turn the **Automatic time zone** option to **OFF**.
	- If set to ON, you cannot set the time zone values manually.
- 6. Tap **Select time zone** and then select a time zone from the onscreen list. Scroll down the list to view additional time zones.

7. Tap the **Use 24-hour** format option to switch between 24-hour format and 12- hour format.

### **Set Alarms**

Set multiple alarms using your phone's Clock app.

1. From home, tap  $\text{Apps}$   $\textcircled{\tiny{\text{#}}} > \text{Clock}$   $\textcircled{\tiny{\text{#}}} > \text{ALARM}$  tab.

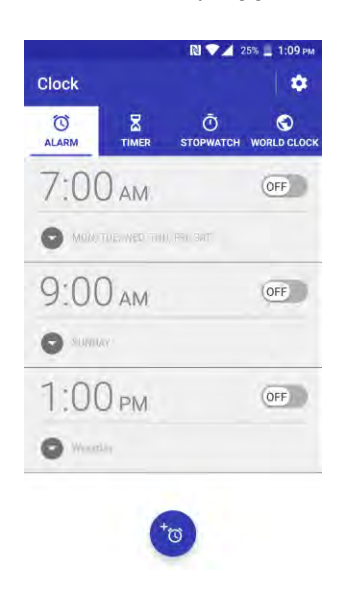

❖ The Clock appears.

**Note:** When you first open the tab, three alarms are set up by default and ready for you to customize. These alarms are turned off by default.

2. Tap an existing alarm time to change the settings.

 $-$  or  $-$ 

Tap  $\left\lfloor \frac{1}{x} \right\rfloor$  to add a new alarm.

- 3. Set the time to set off the alarm and tap **OK**. You will see the **ON** icon displayed next to the time you have set.
- 4. Tap **Add label** to add a description to the alarm.
- 5. To set the alarm on a regular basis, select the **Repeat** check box and select the day(s) of the week to repeat the alarm.
- 6. Tap  $\Gamma$  to select a ringtone that will play as an alarm.
- 7. Select the **Vibrate** check box to add a vibration feature to the alarm.
	- $\div$  The alarm is set.

#### **Phone at Alarm Time**

- At the set alarm time, the phone sounds the alarm and/or vibrates.
- Stopping an alarm: When the alarm sounds, tap **DISMISS**  $\overset{\circledR}{\otimes}$  or tap **DISMISS**  $\overset{\circledR}{\bigcirc}$  to dismiss it. Swipe **SNOOZE** or tap **SNOOZE**  $\ddot{z}$  to postpone the alarm for the set duration.

#### **Delete an Alarm**

- 1. From the home, tap  $Apps$   $\overline{w}$  > **Clock**  $\overline{Y}$  > **ALARM** tab.
- 2. Tap  $\blacktriangleright$  > **DELETE** on the alarm you want to delete.

#### **Alarms Settings**

- 1. From home, tap Apps  $\overline{w}$  > Clock  $\overline{Y}$  > ALARM tab >  $\overline{Q}$
- 2. The following options are available:
	- **Alarm volume:** Set the volume of the alarm.
	- **Snooze length:** Set the interval between the snoozes.
	- **Silence after:** Select the duration of the alarm to sound.
	- **Key behavior:** Select the behavior of the RECENT/HOME/BACK/CAMERA/Volume key when pressed while the alarm sounds. Choose from: **Silent**, **Snooze**, **Dismiss**, or **Do nothing**.
	- **Default alarm sound:** Select the default alarm sounds.
	- **Start week on:** Select the day that the week starts on the alarm.

### **Additional Clock Features**

Your phone's clock app provides additional useful features including world clock, stopwatch, and timer functions. All features are available from the clock app display.

- From home, tap **Apps** <sup>(iii</sup>) > **Clock 1**.
	- The Clock appears.

#### **World Clock**

The world clock lets you keep track of the current time in multiple cities around the globe.

- 1. From the clock app, tap **WORLD CLOCK** tab.
- 2. Tap  $\overline{16}$  to display the world clock list.
- 3. Tap the check box next to the city you want to display on the world clock screen.
- 4. Press **Back**  $\triangleleft$  or tap  $\leq$  in the top-left corner of the screen to confirm.
	- $\cdot \cdot$  The selected cities will be displayed at the top of the city list.

#### **World Clock Settings**

- 1. From the clock app, tap **WORLD CLOCK** tab  $> 2$ .
- 2. The following options are available:
	- **Style:** Select the style of the clock to display. Choose from: Analog or Digital.
	- **Automatic home clock:** Check to add a clock with your home time to the screen while traveling in a different time zone.
	- **Home time zone:** Select the time zone for your home time.

#### **Stopwatch**

The stopwatch lets you time events down to the hundredth of a second.

- 1. From the clock app, tap **STOPWATCH** tab.
- 2. Tap  $\bullet$  to start the stopwatch.
- 3. The following options are available:
	- $\left(\begin{matrix} \circlearrowleft \\ \circlearrowleft \end{matrix}\right)$  to record the lap time.
	- to stop timing.
	- $\bullet$  to resume timing.
	- **SHARE** to share the recorded time via Messenger, Bluetooth, etc.
	- **RESET** to reset the stopwatch.

#### **Timer**

The timer provides a countdown timer.

- 1. From the clock app, tap **TIMER** tab.
- 2. Tap  $\bullet$  to show the keypad, and enter the countdown time.
- 3. Tap  $\bullet$  to begin start the countdown.
- 4. The following options are available:
- **Add label** to add a description to the timer.
- $\mathbf{t}$  to stop the countdown.
- **to** resume the countdown.
- **+1 MIN** to add an extra minute to the remaining time.
- **-1 MIN** to subtract a minute from the timer.
- **RESET** to return to the start of the countdown.
- to delete the timer.
- $\frac{1}{2}$  to add a new timer.

# **Flashlight**

Your phone's camera flash can work as a flashlight.

**Warning:** Do not shine the flashlight into anyone's eyes, as doing so may compromise their vision and cause an accident.

- 1. From home, tap Apps  $\overline{(\mathbf{H})}$  > Flashlight **1**.
- 2. Tap the **ON/OFF** switch to turn on or off.
- 3. The following options are available:
	- **Blink speed:** Set the blink speed of Flashlight.
	- **Brightness:** Set the Flashlight brightness.
	- **Light time setting:** Set the Flashlight interval. Select from **1 minute**, **3 minutes**, **5 minutes**, **10 minutes**, or **Never turn off**. Tap **a** at the top left of the screen to display menu.

# **Sound Recorder**

The Sound Recorder allows you to record a sound and save it as a voice data on your phone. Recording time will vary based on the available memory within the phone. You can record audio for up to 99 hours, 59 minutes, and 59 seconds, or up to 4GB when selecting High quality for Recording file format.

### **Record a Sound File**

- 1. From home, tap Apps (iii) > Sound Recorder
- 2. Tap  $\begin{array}{|c|c|c|c|c|}\n\hline\n\text{I} & \text{to configure the following options:} \n\end{array}$ 
	- **File format**: Select **Normal** or **High quality**.
- **Storage**: Select **Phone** or **SD card**.
- 3. Tap  $\bullet$  to start recording a sound file.
- 4. Tap  $\overline{\mathbf{u}}$  to pause recording. Tap **a** again to resume recording.
- 5. Tap  $\bullet$  to stop recording.
	- $\blacksquare$  Tap  $\blacksquare$  to play the recorded sound file.

#### **Play Audio Data**

- 1. From home, tap Apps  $\overline{=}$  > Sound Recorder
- 2. Tap  $\overline{\mathbf{H}}$  to display the list of the stored files.
- 3. The following options are available:
	- $\blacksquare$  Tap to delete a file or files. Tap a file or files to select the file(s) you want to delete and tap **OK**. To select all files on the list, tap **SELECT ALL**.
	- **Tap next to each file:** 
		- **Share** to share the file via Bluetooth, Gmail, Messenger, etc.
		- **Delete** to delete the file.
		- **Edit file name** to rename the file.
		- **Details** to display the information about the audio file. Stored Sound List Options

## **File Commander**

With the File Commander application, you can manage the contents stored in the phone or on the SD card (optional) quickly and easily.

To open the File Commander:

1. From home, tap Apps  $\overline{(*)}$  > File Commander F<

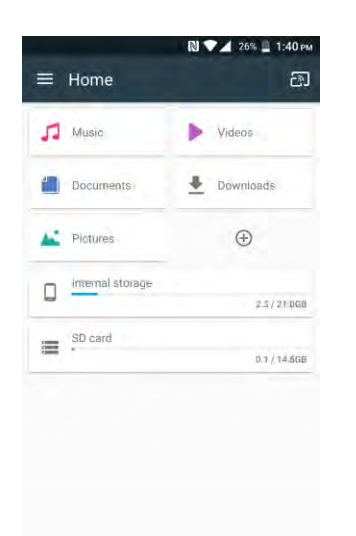

- **File Commander launches.** 
	- **Follow onscreen instructions for first-time use and permissions.**
- 2. The following options are available.
	- **Pictures:** Stores still image files.
	- **Music:** Stores the audio files.
	- **Videos:** Stores video files.
	- **-** Documents: Stores document files.
	- **Downloads:** Stores downloaded files.
	- $\cdot$   $\oplus$ : Adds a new category.
	- **Internal storage:** Displays the current status of the internal storage.
	- **SD card:** Displays the current status of the SD card.

To manage the contents (available options may vary):

■ Tap a folder or file to access it. You can search or sort in the folder and file lists.

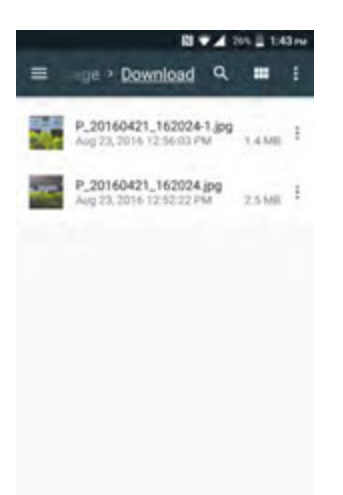

- $\div$  The app opens and displays the file.
- Tap for available options.

### **Supported Formats**

Following image, video and audio formats are supported by the phone.

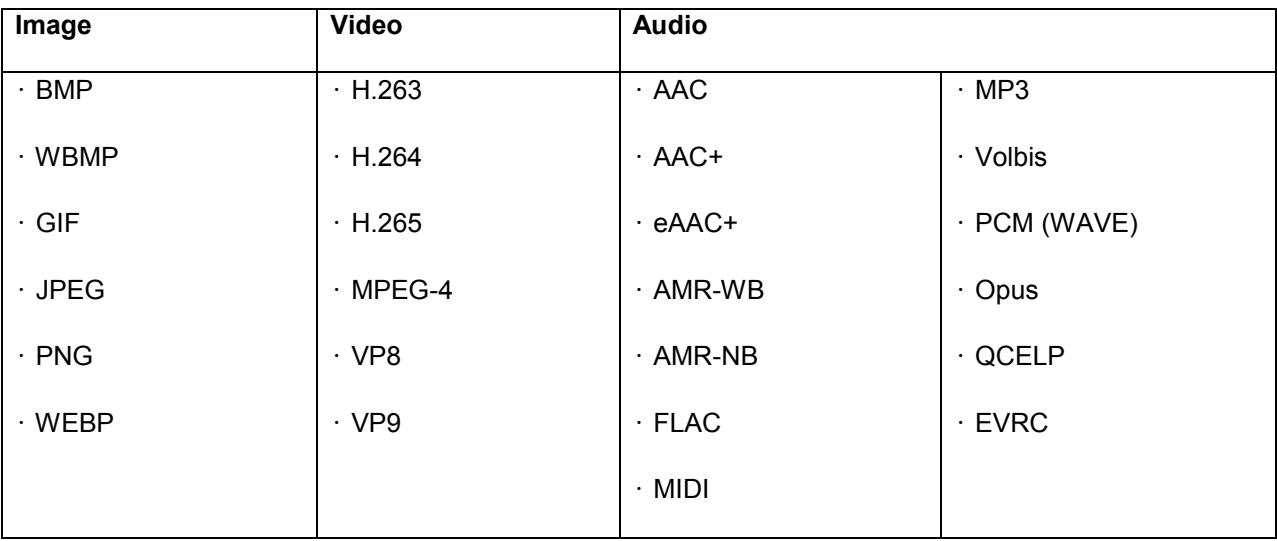

# **Outdoor Report**

The Outdoor Report offers useful apps which provide important and interesting information for your outdoor activities. It also has shortcut buttons to access handy tools, such as compass, barometer or altimeter.

1. From home, tap Apps **(iii)** > Outdoor Report **4.** 

- 2. Tap **NEXT** on the welcome screen and follow the on-screen prompts.
- 3. The following information is available:
	- **WEATHER:** Displays the weather information in 6 hour increments.
	- **SUNRISE/SUNSET:** Displays the current position of the Sun and the Moon.
	- **SOLUNAR:** Displays the peak activities of animals and wildlife according to the Moon phases.
	- **TIDE:** Displays the tide level according to the Moon phases.
	- **FISH INDEX:** Displays the peak activities of fish according to the Moon phases.
	- **COMPASS:** Displays detailed Compass information.
	- **BAROMETER/ALTIMETER:** Displays detailed Barometer/Altimeter information.
	- **BAROMETER WEATHER:** Displays detailed Barometer weather information.
	- **IMAGE:** Select the image to use on the screen.

# **Entertainment and Activities**

The following topics provide an overview of your phone's entertainment apps, from music players and YouTube, to health apps, games, and more.

# **Google Play Music App**

The Google Play Music app lets you browse, shop, and play back songs purchased from Google Play as well as songs you have loaded from your own music library. The music you choose is automatically stored in your Google Play Music library and instantly ready to play via streaming or download.

For more information about Google Play Music, visit play.google.com/about/music.

**Note**: For information about loading music onto your phone, see [Transfer Files between Your Phone and](#page-121-0)  [a Computer.](#page-121-0)

### **Play Music with Google Play**

Use the Google Play Music app to listen to all your music on your phone. Compatible music file formats include: MP3 (.mp3), AAC (m4a), WMA (.wma), FLAC (.flac), OGG (.ogg), DRM protected AAC (m4p), and ALAC (.m4a).

1. From home, tap Apps  $\boxed{\bigoplus}$  > Play Music

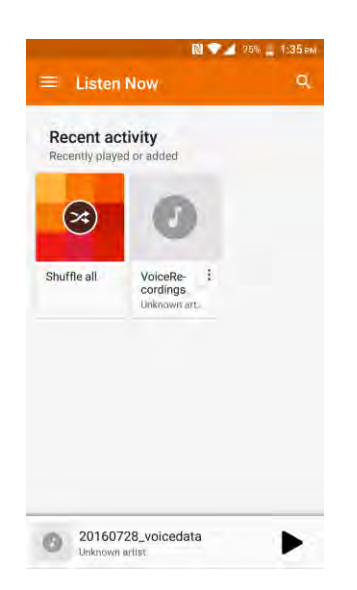

 $\div$  The Play Music app opens to the library.

**Note:** If you have signed up for Google Music™, the first time you open the Play Music application you will be prompted to select the account whose online music library you want to access from the Google Play Music application. Follow the onscreen instructions to continue.

2. Tap on the top left of the screen, or touch and hold the left side of the screen and slide it to the right, to display the screen options.

- **Listen Now:** Your starting point to play music.
- **Top charts:** Displays Google Play Music best hit charts.
- **New releases:** Displays Google Play Music newly released music.
- **Music library:** Your music is sorted by **PLAYLISTS**, **ARTISTS**, **ALBUMS**, **SONGS** and **GENRES**.
- **Shop:** Launches the Google Play Music store.
- **Downloaded only:** Allows you to show only the downloaded music on your device. Tap the switch to turn the feature on or off.
- **Settings:** Allows you to change your settings on the Google Play Music.
- **Help & Feedback:** Displays Google Play Music help page.
- 3. Tap an album image and then tap a song in the album to play it.

- or -

Tap **Shuffle all** to play the music on your phone in shuffle mode.

- Tap  $\stackrel{\bullet}{\bullet}$  for available options.
- Tap  $\overline{Q}$  to search for music.
- $\div$  The label of the currently played song appears at the bottom of the screen when you play music. Simply tap  $\prod$  or  $\blacktriangleright$  on the label or tap the label to display a screen with more control menus to manage.

### **Google Play Music Screen Layout**

The following diagram outlines the main features of the Play Music app player screen.

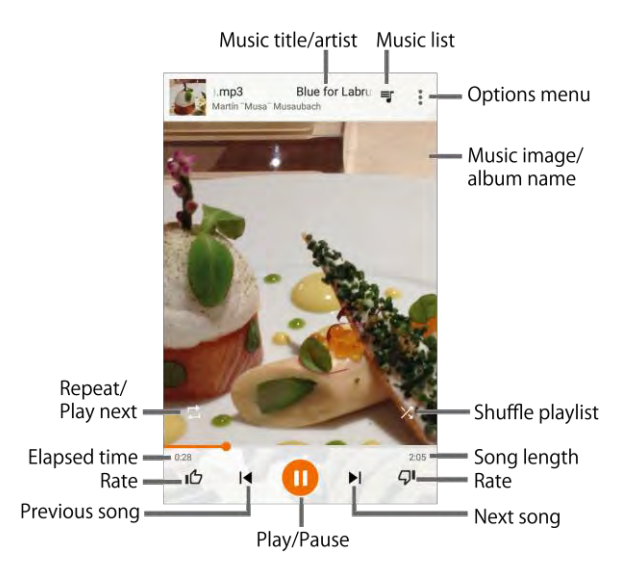

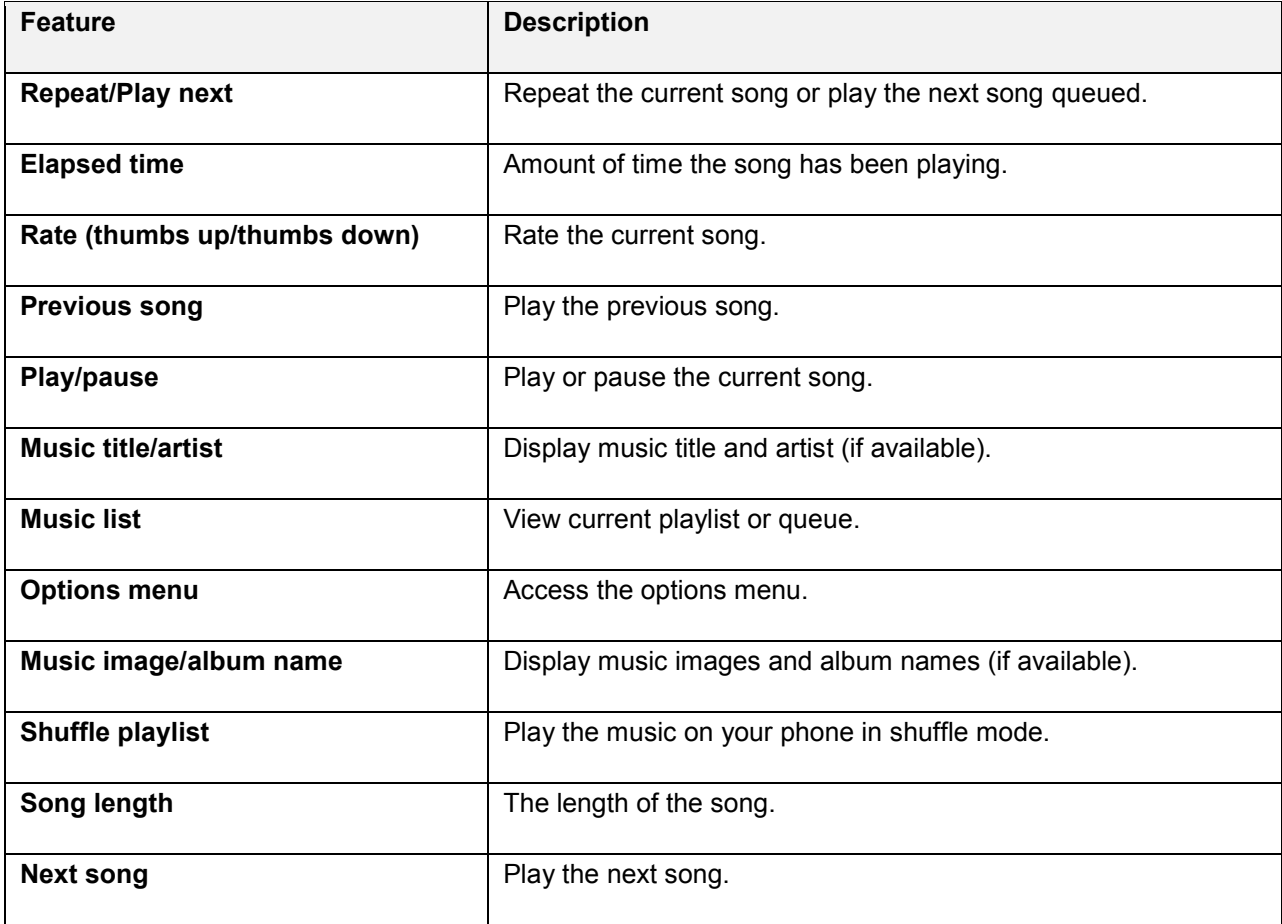

### **Create Playlists in Google Play Music**

Organize music into playlists to fit every occasion.

1. From home, tap **Apps**  $\left(\frac{11}{2}\right)$  > **Play Music** 

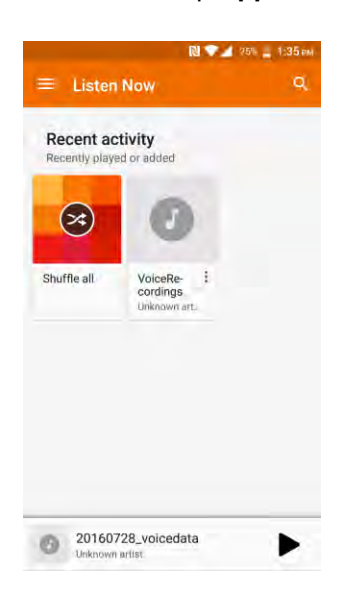

- The Play Music app opens to the Listen Now screen.
- 2. Tap  $\frac{1}{\sqrt{2}}$  to view your library or playlists, or to access Google Play Music online.
- 3. Flick the screen left or right and select a library category such as ARTISTS or ALBUMS.
- 4. From a list displaying songs, tap  $\ddot{\cdot}$  next to a song you want to add to a playlist and then tap **Add to playlist**.
- 5. Tap **NEW PLAYLIST**.
- 6. Enter a name and description for the playlist, and then tap **CREATE PLAYLIST**.
	- $\div$  The playlist is created.
- 7. To add more songs, tap next to a song and then tap **Add to playlist** > **<playlist name>**.
	- \* The song or album is added to the playlist. Repeat to add more items to the playlist.

### **Adding Currently Playing Music to a Playlist**

- From the player view, tap > **Add to playlist** > **<playlist name>**.
	- $\div$  The music is added to the playlist.

# **Music Plus**

With Music Plus and the Music Store, Ringtone Store, and Ringback Tone Store, you can purchase, download, and play music, ringtones, and ringback tones for your phone.

### **Install the Music Plus App on Your Phone**

Before you use Music Plus on your phone, you must download and install the app from the Google Play store app.

- 1. From home, tap **Apps**  $\overline{w}$  > **Play Store** .
- 2. Tap the Search icon and search for " music plus".
- 3. Tap **Music Plus** from the results list.
- 4. Tap **Install**, and then tap **Accept**.
	- $\div$  The app will be downloaded and installed on your phone.
- 5. When the download has completed, tap **Open**.
	- To open the app From home, tap **Apps**  $\overline{(*)}$  > **Music Plus**

#### **Access Music Plus**

1. From home, tap Apps  $\overline{)}$  > **Music Plus P**.

#### *[illustration]*

- The app opens.
	- The first time you use the app, tap **Accept** to agree to the Premium Services Terms of Use.
- 2. Tap a store option from the main page (**Ringbacks Store**, **Music Store**, or **Ringtones Store**), or tap > **Music** (under **Library**) to access your music.

#### *[illustration]*

- Tap the onscreen navigation tools to skip ahead or rewind. Tap  $\mathbb{C}^{\bullet}$  at any time to see additional options.
- For more information, tap **Menu** > **Settings** > **About** or **Help**.

**Note:** If you have loaded music on to your phone from your computer (see Transfer Files between Your [Phone and a Computer\)](#page-121-0), you will need to sync your music to listen to it through Music Plus. From

the Music Plus app, tap > **Settings** > **Synchronize your music library**. Once synced, you will see your music in the library.

#### **Purchase and Download Music from the Music Plus Store**

From the Music Plus Store, you can shop for songs to purchase and download to your phone.

1. From home, tap **Apps** > **Music Plus** > **Music Store**.

#### *[illustration]*

- $\div$  The app will open and display the Music Store.
- 2. Enter a song or artist in the search field or browse through options in the tabs in the center of the screen.
- 3. Tap a song to select it.
	- $\div$  The song information screen is displayed.
- 4. Follow the onscreen instructions to preview or purchase the song. Tap  $\mathbf{F}$  at any time to display the Music Plus menu.

**Tip**: For ringtones or ringback tones, tap **Ringtone Store** or **Ringback Tone Store** from the Music Plus main menu.

## **YouTube**

View videos uploaded to YouTube and upload your own videos to your YouTube account.

### **View YouTube Videos**

You can use the YouTube app to view videos on YouTube even if you aren't signed in to a YouTube account.

1. From home, tap **Apps**  $\overline{=}$  > **YouTube** 

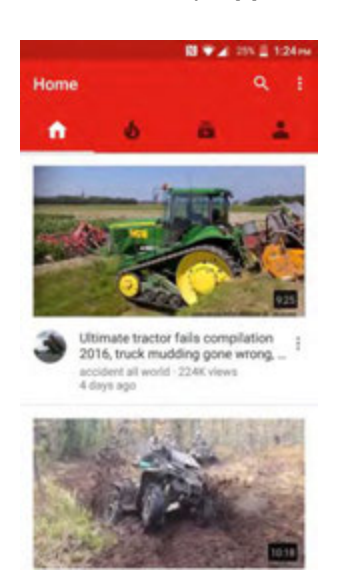

- The YouTube app launches.
	- If you're prompted to provide confirmation to use the site, follow the onscreen instructions to continue.
- 2. Search through the YouTube channels and tap a video you want to see.
	- \* The video plays on your phone screen.
- 3. Tap the screen to show the progress bar at the bottom. Tap the screen while the bar is displayed to pause/play the video. Move the slider on the bar to the left or right to rewind or fast-forward the video.

### **Post a Video to YouTube**

You can post videos to your YouTube account from your phone. Before posting, you must set up a YouTube account and sign in to it on your phone.

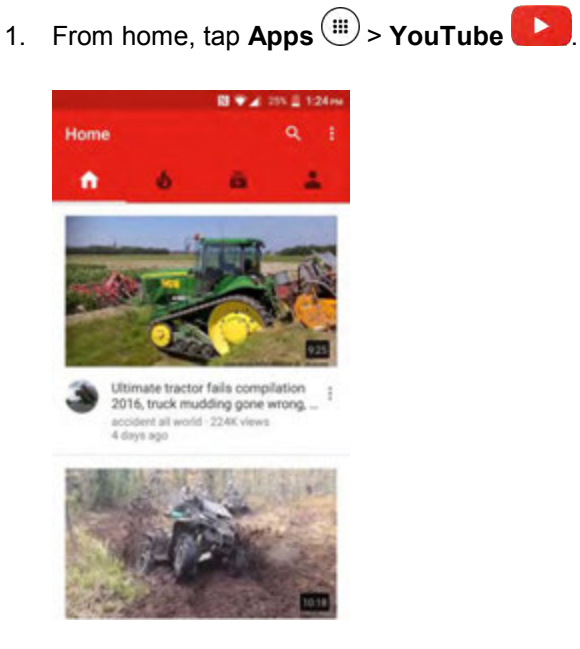

The YouTube app launches.

2. Tap  $\text{Account}$   $\rightarrow$   $\text{Add}$   $\rightarrow$  .

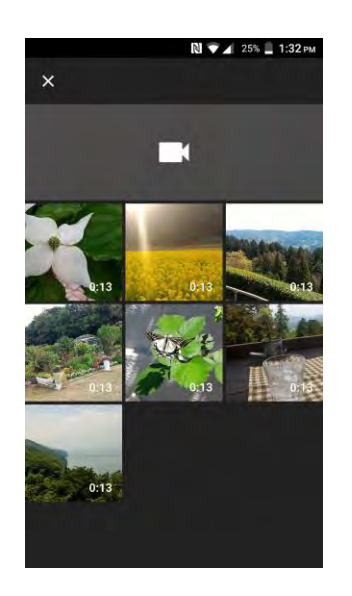

- $\div$  The **Open from** menu appears.
- 3. Select a video to upload.
	- **Enter a title, description, and tags, and select a privacy setting.**
- 4. Tap **Upload** .
	- \* The video is uploaded to your YouTube channel.

### **Zone**

- Access your account, get phone information and help, find recommended apps, and more.
	- 1. From home, tap **Apps** (iii) > **Zone**
	- 2. Tap **My Account** to sign in to and manage your account, **Support** to get help with your device or service, **News** to learn the latest information, or **Network** to see or test your current data connectivity.

**Note**: Zone categories and options are subject to change. Check back frequently for new content and updates.

# **NASCAR MOBILE**

Now you have the ability to get every bit of NASCAR coverage, news, and stats right on your phone.

### **Install the NASCAR MOBILE App on Your Phone**

Before you use the NASCAR MOBILE app on your phone, you must download and install the app from Google Play.

- 1. From home, tap Apps  $\overline{11}$  > Play Store
- 2. Tap the Search icon and search for "nascar mobile".
- 3. Tap **NASCAR MOBILE** from the results list.
- 4. Tap **Install**, and then tap **Accept**.
	- \* The app will be downloaded and installed on your phone.
- 5. When the download has completed, tap **Open**.
	- To open the app From home, tap Apps  $\circledR$  > NASCAR  $\circledR$ .

### **Use the NASCAR MOBILE App**

1. From home, tap Apps (11) > NASCAR

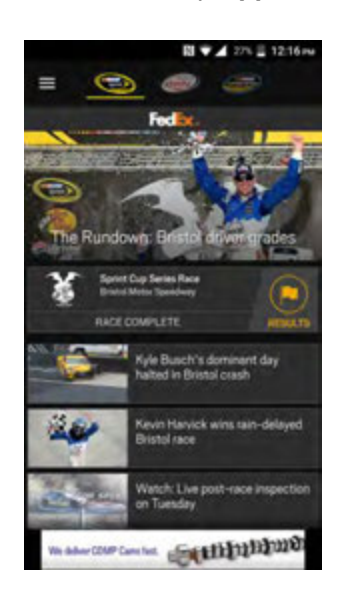

- The NASCAR Mobile app opens.
- 2. Follow the prompts to customize your app and begin following your favorite racers.

# **Settings**

The following set of topics will cover your phone's settings menus and options. For an overview of the settings menu, see [Basic Settings.](#page-174-0)

# **Wireless & Networks Settings**

The following topics introduce your phone's basic settings menus and cover your phone's Connections settings options.

# <span id="page-174-0"></span>**Basic Settings**

See below for basic settings.

■ From home, tap **Apps** (iii) > **Settings** <sup>{2}</sup> to access your phone's settings menu.

 $-$  or  $-$ 

Swipe down from the top of any screen and tap the settings icon **the top right.** 

The table below outlines the top-level settings categories.

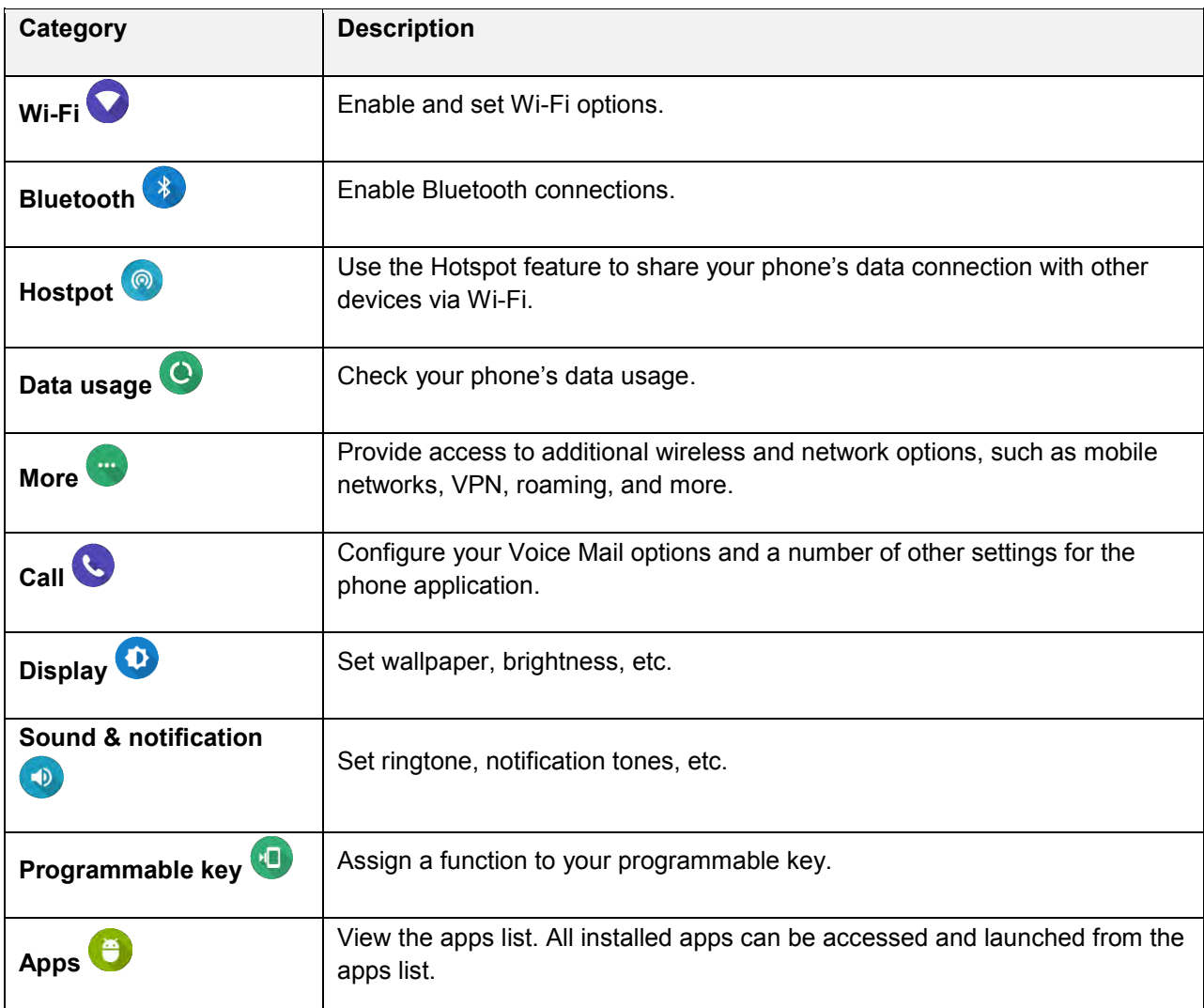

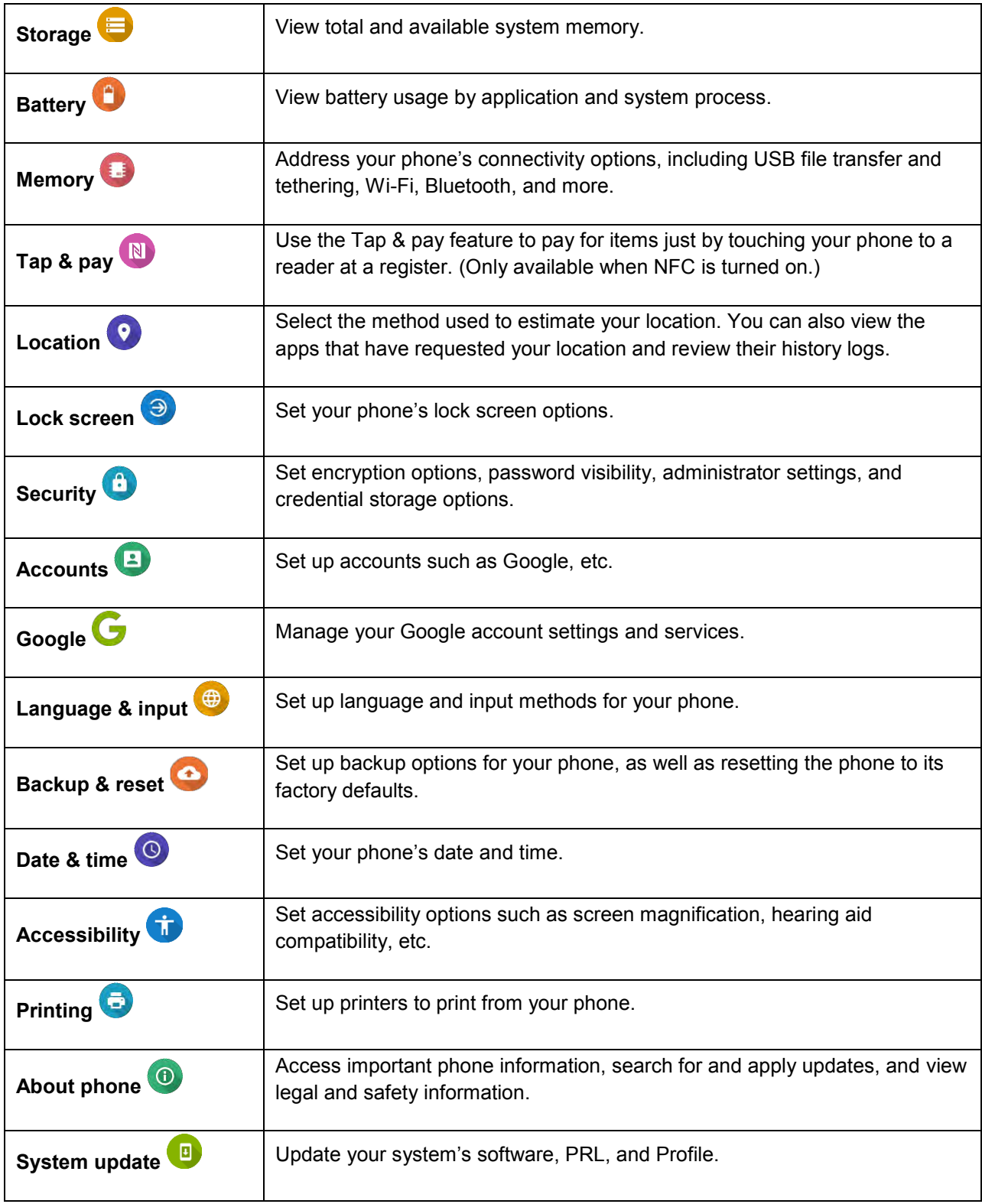

### **Access Settings**

1. From home, tap Apps (iii) > Settings **1.** 

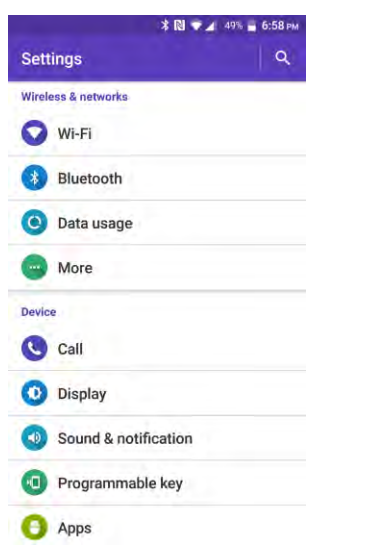

- The settings menu opens.
- 2. Select categories and then select your settings options.
	- Settings are made and applied.

**Tip**: You can also access settings from the notification panel. Swipe down from the top of any screen and tap the settings icon  $\bullet$  on the top right.

## **Wi-Fi Settings Menu**

The Wi-Fi settings menu lets you turn Wi-Fi on or off, set up and connect to available Wi-Fi networks, and configure advanced Wi-Fi options.

For more information about Wi-Fi settings, see [Wi-Fi.](#page-122-0)

1. From home, tap **Apps** (iii) > **Settings**  $\bullet$ .

# 2. Tap **Wi-Fi** .

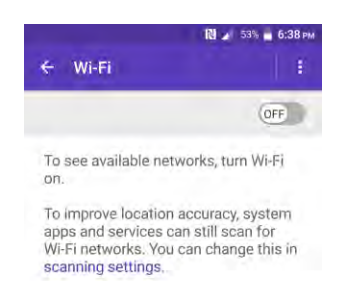

- The Wi-Fi settings menu appears.
- 3. Tap the ON/OFF switch to turn Wi-Fi on  $\bullet$ .
	- Wi-Fi is enabled. You will see the names and security settings of in-range Wi-Fi networks.
		- $\blacksquare$  To disable Wi-Fi, tap the ON/OFF switch again  $\overline{\text{OPE}}$ .
- 4. Tap a Wi-Fi network, enter the password, and tap **CONNECT**.

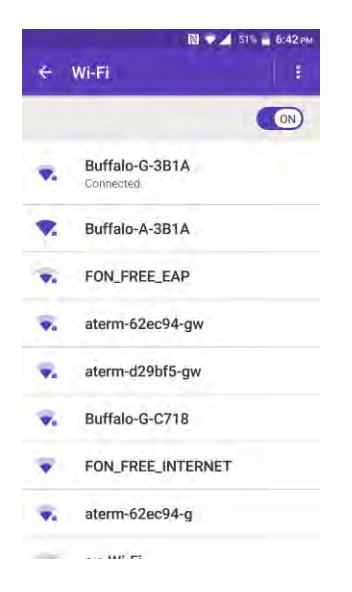

- ❖ Your phone is connected to the selected Wi-Fi network.
- 5. Configure your Wi-Fi settings.
	- \* Your Wi-Fi settings changes are saved.
- The password, for a household wireless LAN router, is sometimes found on a sticker on the router (WEP, WPA, KEY, etc.). Contact the router manufacturer for information. For password for a public wireless LAN, check with user's service provider.
- **Entering a password is not required if an access point is not security protected.**

### **Advanced Wi-Fi Settings**

The advanced Wi-Fi settings menu lets you set up and manage wireless access points.

- **Enable Notification when Open Networks Are Available**: From Wi-Fi settings, tap **Menu** > **Advanced** > **Network notification**.
	- **The setting is available when Wi-Fi is turned on.**
	- Tap **Network notification** to turn the option on or off.
- **Set Timing for Pausing a Connection**: From Wi-Fi settings, tap **Menu** > **Advanced** > **Keep Wi-Fi on during sleep** and then select a setting.
- **Specify the frequency band for Wi-Fi**: From Wi-Fi settings, tap **Menu** > **Advanced** > **Wi-Fi frequency band** and then select Automatic, 5 GHz only or 2.4 GHz only.
- **Install the certificates for communicating via Wi-Fi**: From Wi-Fi settings, tap **Menu** > **Advanced** > **Install certificates**.
- Specify the frequency band for Wi-Fi: From Wi-Fi settings, tap Menu  $\ddot{\cdot}$  > Advanced > Wi-Fi **frequency band** and then select Automatic, 5 GHz only or 2.4 GHz only.
- Use a peer-to-peer Wi-Fi connection: From Wi-Fi settings, tap Menu  $\cdot$  > Advanced > Wi-Fi **Direct**.
	- The Wi-Fi client and the hotspot operation will be disabled while Wi-Fi direct is enabled.
- **Set up a Wi-Fi Protected Setup connection by entering the PIN on your router**: From Wi-Fi settings, tap **Menu** > **Advanced** > **WPS Pin Entry**.
- **Check MAC Address:** From Wi-Fi settings, **Menu** > **Advanced**.
	- MAC Address appears below "MAC Address."
- **Check IP Address**: From Wi-Fi settings, tap **Menu** > **Advanced**.
	- **IP Address appears below "IP Address."**

# **Hotspot Settings**

Use the settings menu to configure your Mobile Hotspot settings, which allow you to share your phone's data service with multiple Wi-Fi capable devices. For details on your phone's tethering and Mobile Hotspot settings, see [Hotspot.](#page-127-0)

- 1. From home, tap Apps  $\left(\frac{m}{2}\right)$  > Settings  $\left(\frac{m}{2}\right)$  > Hotspot  $\left(\frac{m}{2}\right)$
- 2. Tap the ON/OFF switch next to **Hotspot** to turn it on  $\blacksquare$ .
	- Hotspot is enabled.
		- $\blacksquare$  To disable Hotspot, tap the switch again  $\overline{\text{OPT}}$ .

#### **Advanced Hotspot Settings**

The Set up Hotspot window lets you configure advanced options.

- 1. From home, tap Apps  $\left(\begin{matrix} \cdots \ \end{matrix}\right)$  > Settings  $\left(\begin{matrix} \cdots \ \end{matrix}\right)$  > Hotspot  $\left(\begin{matrix} \circledast \ \end{matrix}\right)$
- 2. Tap **Set up Hotspot**.
	- **Set Network SSID**: Tap **Network name** field, enter a name for your hotspot, and then tap **SAVE**.
	- **Set Hotspot Security**: Tap **Security** field, select a security settings option, and then tap **SAVE**.
	- **Set Hotspot Password**: Tap **Password** field, enter a password, and then tap **SAVE**.

# **Bluetooth Settings**

Your phone's Bluetooth<sup>®</sup> capabilities let you use wireless headsets, send and receive pictures and files, and more. For details on your phone's Bluetooth usage, see [Bluetooth.](#page-129-0)

- 1. From home, tap Apps (iii) > Settings **3.**
- 2. Tap **Bluetooth** \*

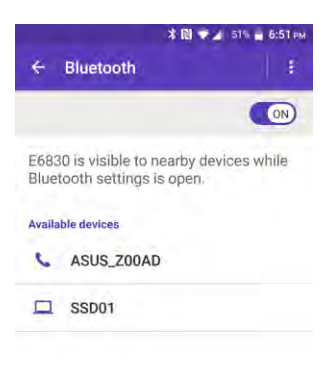

The Bluetooth settings open.
3. Tap the ON/OFF switch to turn the Bluetooth on to search for other visible in-range Bluetooth devices.

### **The Bluetooth Settings Menu**

- In the Bluetooth Settings display, tap **and choose from the following options.** 
	- **Refresh** to update the Available devices list.
	- **Rename this device** to rename your phone for Bluetooth access.
	- **Show received files** to view all files you have received via Bluetooth.
	- **Save to** to select the location to store the files to be received via Bluetooth.

## **Data Usage Settings**

The data usage menu lets you view and manage your phone's mobile and Wi-Fi data usage.

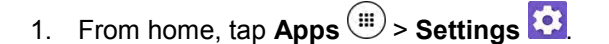

2. Tap **Data usage** .

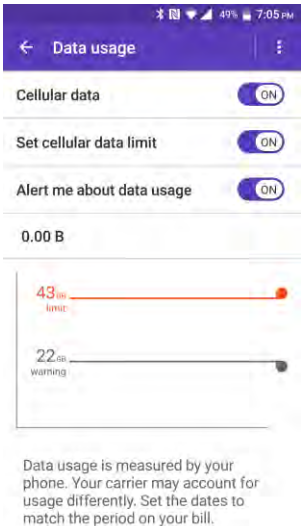

❖ The data usage window opens.

#### **View Data Usage**

■ From home, tap Apps ( iii) > Settings **3.** > Data usage **O**.

### **Turn Cellular data On or Off**

1. From home, tap Apps  $\overline{(*)}$  > Settings  $\overline{(*)}$  > Data usage  $\overline{(*)}$ .

2. Tap the **ON/OFF** switch next to **Cellular data** to turn it on or off.

#### **Set Cellular Data Limit**

**Warning:** The usage displayed is measured by your phone. Your carrier's data usage accounting may differ and the usage in excess of your data limit plan can result in charges. Data usage limit set in this menu is not guaranteed to prevent additional charges.

- 1. From home, **Apps** > **Settings** > **Data usage** .
- 2. Tap the ON/OFF switch next to Set cellular data limit to turn it on **the Read the message and** tap **OK**.
- 3. Drag the red tab vertically to set the limit you want.

 $-$  or  $-$ 

Tap the red line, select the limit by scrolling the value and then tap **SET**.

When your data usage reaches the limit, mobile data will be turned off automatically.

#### **Alert About Data Usage**

Your phone will warn you with an alert when the mobile data usage reaches a set level.

- 1. From home, tap **Apps** > **Settings** > **Data usage** .
- 2. Tap the **ON/OFF** switch next to **Alert me about data usage** to turn it on **o**. Read the message and tap **OK**.
- 3. Drag the gray tab vertically to set the level you receive a warning.

 $-$  or  $-$ 

Tap the gray line, select the limit by scrolling the value and then tap **SET**.

When your data usage reaches the set level, your phone will alert you.

#### **Data Usage Options**

- 1. From home, tap Apps **(iii)** > Settings **1.** Data usage **0.**
- 2. Tap  $\begin{array}{|c|c|c|c|c|}\n\hline\n\text{for the following options:}\n\end{array}$ 
	- **Restrict/Allow background data** to restrict or allow the background data usage.
	- **Show/Hide Wi-Fi** to display or hide Wi-Fi usage.
	- **Network restrictions** to set a Wi-Fi network as a metered connection.
	- **Cellular networks** to configure cellular network settings.

# **More Settings**

The more settings menu provides access to additional wireless and network options, such as Airplane mode, NFC, VPN, cellular networks, and more.

### **More Settings Options**

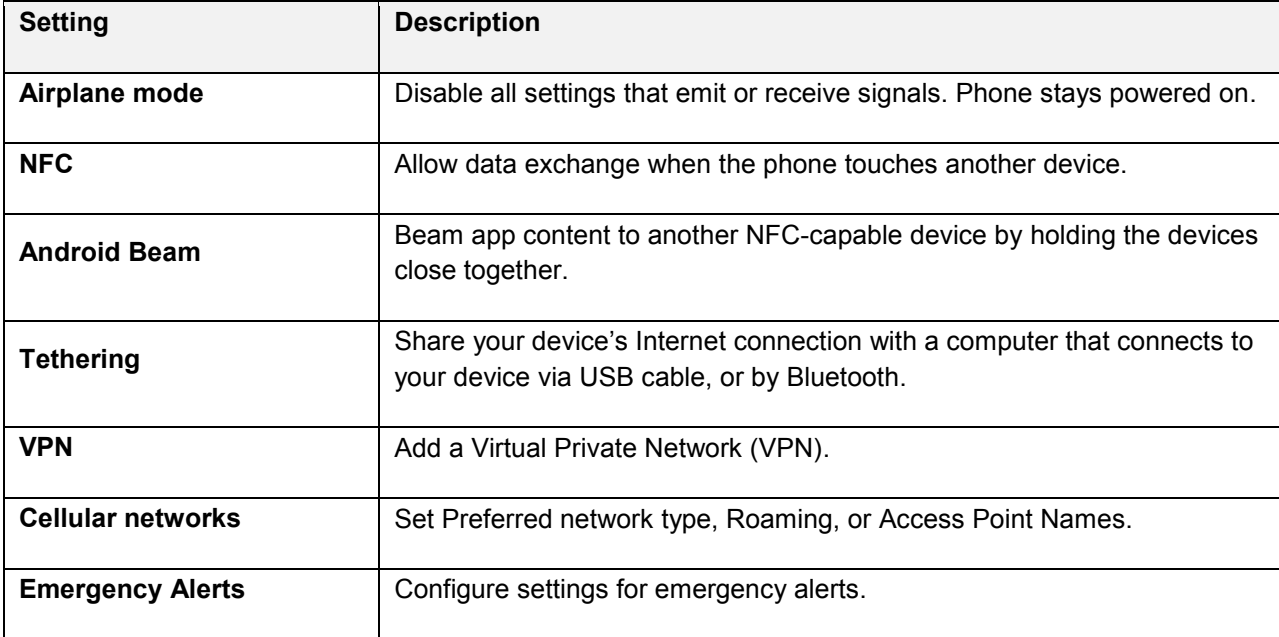

### **Access More Settings Options**

- 1. From home, tap **Apps**  $\overline{(*)}$  > **Settings**  $\overline{(*)}$ .
- 2. Tap **More .**

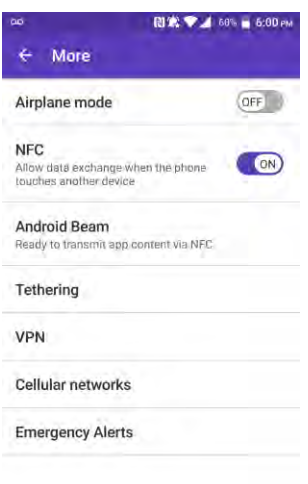

- 3. Set items.
	- ❖ Your settings are saved and implemented.

# **Virtual Private Networks (VPN)**

From your phone, you can add, set up, and manage virtual private networks (VPNs) that allow you to connect and access resources inside a secured local network, such as your corporate network.

## **Prepare Your Phone for VPN Connection**

Depending on the type of VPN you are using at work, you may be required to enter your login credentials or install security certificates before you can connect to your company's local network. You can get this information from your network administrator.

Before you can initiate a VPN connection, your phone must first establish a Wi-Fi or data connection. For information about setting up and using these connections on your phone, see [Chrome Browser](#page-110-0) and Turn [Wi-Fi On and Connect to a Wireless Network.](#page-122-0)

## **Set Up Secure Credential Storage**

Your network administrator may instruct you to download and install security certificates to connect to the network.

- 1. Download and install the certificates needed to access your local network into an SD card. Your network administrator can tell you how to do this.
- 2. Insert the SD card into your phone. Se[e Insert an SD Card.](#page-18-0)
- 3. From home, tap **Apps** > **Settings** > **Security** > **Install from SD card**, and install the necessary security certificates.

## **Add a VPN Connection**

Use the VPN settings menu to add a VPN connection to your phone.

1. From home, tap **Apps**  $\overline{w}$  > **Settings**  $\overline{w}$ .

2. Tap **More**  $\rightarrow$  **VPN** > **Basic VPN**.

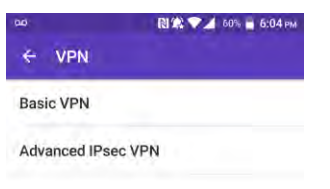

**Note:** Tap **Advanced IPsec VPN** to access the KeyVPN app.

- 3. If you are asked to set up a screen lock, tap **OK** and set up a required type of lock. To set up a screen lock, see [Security Type.](#page-201-0)
- 4. Tap  $\pm$  and enter the information for the VPN you want to add.
	- **Information may include Name, Type, Server address, PPP encryption (MPPE), and Show** advanced options.
	- Set up all options according to the security details you have obtained from your network administrator.
- 5. Tap **SAVE**.
	- \* Your VPN is added to the VPNs section of the VPN settings window.

### **Connect to or Disconnect from a VPN**

Once you have set up a VPN connection, connecting and disconnecting from the VPN is easy.

#### **Access the VPN Settings Window**

- 1. From home, tap **Apps** (iii) > **Settings ...**
- 2. Tap **More** > **VPN** > **Basic VPN**.
	- \* The VPN settings window appears.

#### **Connect to a VPN**

1. From the VPNs section of the VPN setting window, tap the VPN that you want to connect to.

- **Tap 3** > **Always-on VPN** to select a VPN profile to always remain connected to.
- 2. When prompted, enter your login credentials, and then tap **CONNECT**.
	- ❖ You will connect to the selected VPN.
		- When you are connected, a VPN connected icon appears in the notification area.
- 3. Open the Web browser to access resources such as intranet sites on your corporate network. For more information about browsing the Web, see [Use Chrome Browser.](#page-110-1)

### **Disconnect from a VPN**

- 1. Pull down the status bar to open the notification panel.
- 2. Tap the VPN connection to return to the VPN settings window.
- 3. Tap the VPN connection to disconnect from it.
	- ❖ Your phone disconnects from the VPN.
		- When your phone has disconnected from the VPN, you will see a VPN disconnected icon in the notification area of the status bar.

### <span id="page-185-0"></span>**NFC Settings**

Use NFC (Near Field Communication) to share information between your device and another NFC device by tapping the devices together, typically back-to-back.

- 1. From home,  $\tan \mathbf{A}$  **Apps**  $\left(\frac{11}{2}\right)$  > **Settings**  $\left(\frac{1}{2}\right)$  > **More**  $\left(\frac{11}{2}\right)$  > **NFC**.
- 2. Tap the **ON/OFF** switch next to **NFC** to turn it on  $\blacksquare$ .
	- $\mathbf{\hat{v}}$  NFC is set.
- When NFC is on, additional options may be configured from the NFC settings menu.

### **Android Beam**

With Android Beam you can beam app content such as Browser pages, YouTube videos, and Contacts entries, to another NFC-capable device by holding the devices close together.

To turn Android Beam on or off:

- 1. From home, tap  $\text{Apps}$   $\overline{\mathbf{m}}$  > Settings  $\overline{\mathbf{m}}$  > More
- 2. Tap the **ON/OFF** icon next to **NFC** to turn NFC on  $\bullet$ , if it is off.
- 3. Tap **Android Beam**.
- 4. Tap the **ON/OFF** icon to turn Android Beam on  $\blacksquare$ .

 $-$  or  $-$ 

Tap the **ON/OFF** icon to turn Android Beam off **OFF** 

To share app contents:

- 1. With Android Beam turned on, display the contents you want to share on your screen.
- 2. Bring your phone close to another NFC-enabled device, typically back to back aiming the NFC antenna, and then tap your screen. The app determines what gets beamed.

### **Cellular Networks Settings**

The Cellular networks options let you set your preferred network type, edit existing access points or add a new point.

To select your preferred network type:

- 1. From home, tap  $Apps$   $\overline{(*)}$  > **Settings**  $\overline{(*)}$  > **More**  $\overline{...}$ .
- 2. Tap **Cellular networks** > **Preferred network type**.
- 3. Select a network type from **Automatic**, **LTE/CDMA**, **CDMA** or **GSM/UMTS**.

### **Access Point Names**

You can edit existing access points or add a new point.

To edit an existing access point:

- 1. From home, tap Apps  $\left(\frac{m}{2}\right)$  > Settings  $\left(\frac{m}{2}\right)$  > More  $\left(\frac{m}{2}\right)$  > Cellular networks > Access Point **Names**.
- 2. Tap  $\bullet\bullet$  next to an access point you want to edit.
- 3. Edit the necessary fields and tap > **Save**.

To restore the default settings:

- 1. From home, tap Apps  $\left(\frac{m}{2}\right)$  > Settings  $\left(\frac{m}{2}\right)$  > More  $\left(\frac{m}{2}\right)$  > Cellular networks > Access Point **Names**.
- 2. Tap > **Reset to default**.

### **Emergency Alerts Settings**

Your phone is compatible with the federally supervised cell phone alert services to send out broadcast SMS messages for public warning.

- 1. From home, tap Apps  $\overline{(*)}$  > Settings  $\overline{**}$  > More  $\overline{...}$ .
- 2. Tap **Emergency Alerts**.
- 3. The following options are available:
- **Presidential:** Receives an emergency presidential alert. (Presidential is always grayed out [not selectable] and cannot be excluded.)
- **Extreme Alert:** Receives emergency alerts in an extreme emergency situation (an extraordinary threat to life or property).
- **Severe Alert**: Receives emergency alerts in a severe emergency situation (a significant threat to life or property).
- **Amber:** Receives alerts related to missing or endangered children.
- **Emergency Alerts Test:** Select the check box to receive test messages.
- **Help:** Displays the Help information for Emergency Alerts.
- **Cellbroadcast Message:** Receives cellbroadcast message other than Emergency Alerts.
- **Notifications:** Receives notifications when you receive an emergency alert.
- **Sound:** Plays a sound when you receive an emergency alert.
- **Vibrate:** Vibrates your phone when you receive an emergency alert.
- **Alert reminder:** Sets how often your phone alerts you: Choose from **Once**, **Every 2 minutes**, **Every 15 minutes**, or **Off**.
- **Emergency notification preview:** Plays a sample emergency alert tone. Tap **STOP** to stop the sound.
- **Speak alert message:** Uses the text-to-speech feature to read out the emergency alert messages.

# **Device Settings**

The following topics outline the device settings options available on your phone, including sounds, display, gestures, applications, and more.

# **Call Settings**

Your phone's Call settings menu lets you configure your Voice Mail options and a number of other settings for the phone application. See [Call Settings](#page-73-0) for details.

# **Sound and Notification Settings**

The sound and notification settings menu lets you control your phone's audio, from ringtones and alerts to tap tones and notifications.

### **Sound and Notification Settings Overview**

The sound and notification settings menu allows you to configure the following options:

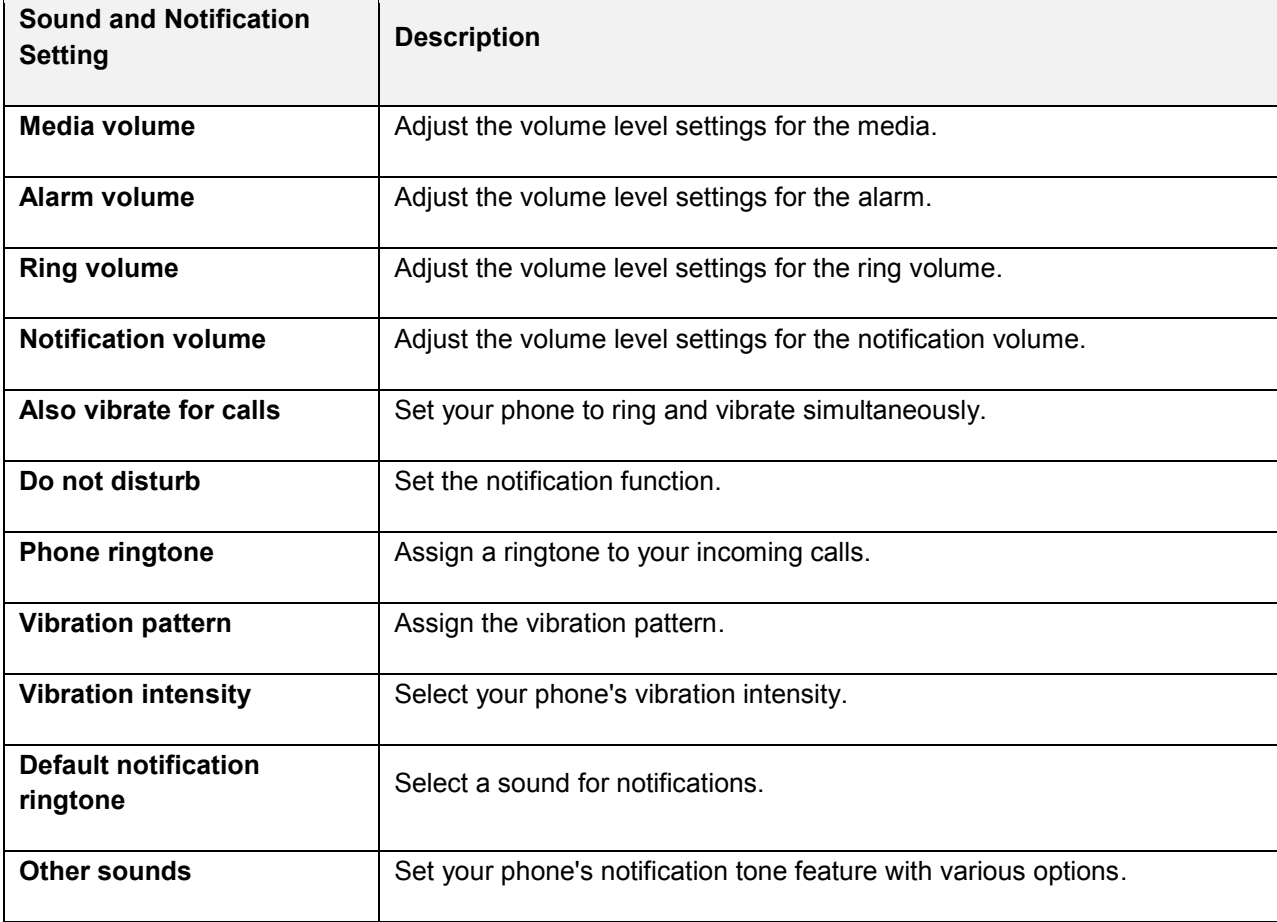

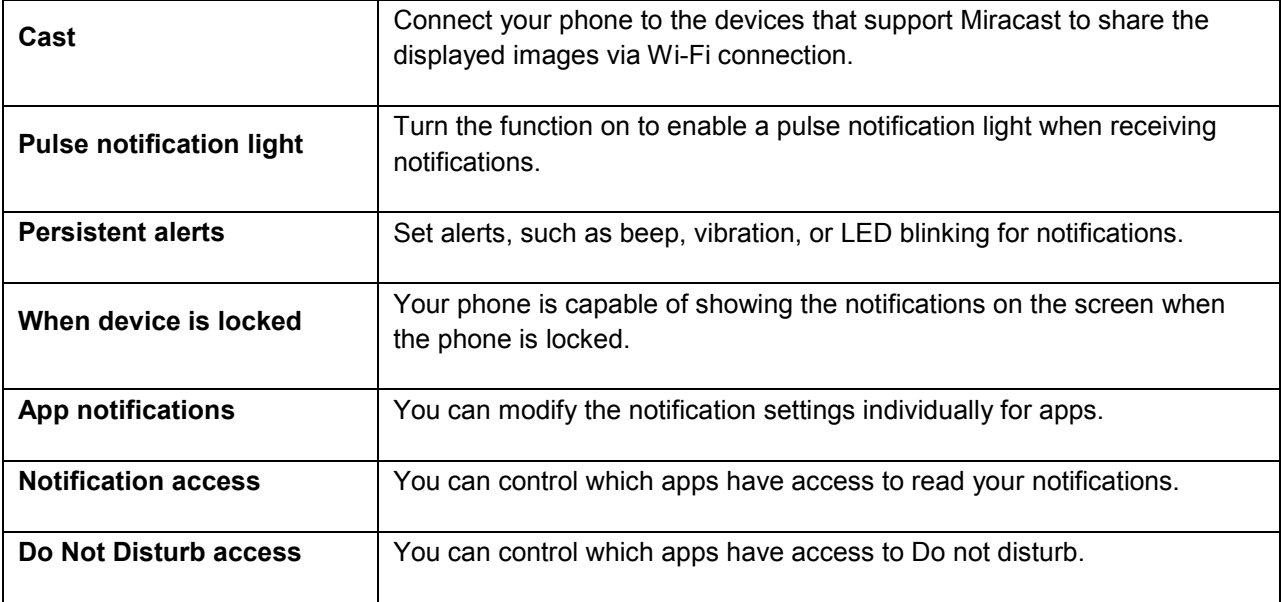

### **Access Sound and Notification Settings**

- 1. From home, tap **Apps**  $\overline{(*)}$  > **Settings ...**
- 2. Tap **Sound & notification** .

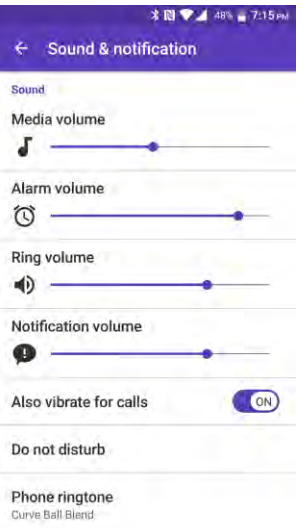

- 3. Set your sound and notification options.
	- \* Your sound and notification settings are saved and applied.

## **Phone Ringtone Settings**

1. From home, tap Apps  $\overline{(*)}$  > Settings  $\overline{(*)}$  > Sound & notification  $\overline{(*)}$ .

- 2. Tap **Phone ringtone**.
- 3. Tap a ringtone from the available list.

 $-$  or  $-$ 

Tap  $\pm$  and select a sound data.

- \* The ringtone briefly plays when selected.
- 4. Tap **OK** to assign the ringtone.

### **Default Notification Ringtone Settings**

- 1. From home, Apps  $\overline{(*)}$  > Settings  $\overline{(*)}$  > Sound & notification  $\overline{(*)}$ .
- 2. Tap **Default notification ringtone.**
- 3. Tap a ringtone from the available list.

 $-$  or  $-$ 

Tap  $\pm$  and select a sound data.

- $\div$  The ringtone briefly plays when selected.
- 4. Tap **OK** to assign the ringtone.

### **Persistent Alerts Settings**

1. From home, tap Apps **(iii)** > Settings **1.** Sound & notification **1.** 

 $-$  or  $-$ 

From home, tap Apps  $\overline{(*)}$  > Settings  $\overline{(*)}$  > Accessibility  $\overline{...}$ .

- 2. Tap **Persistent alerts**.
- 3. Tap the **ON/OFF** switch to turn Persistent alerts on or off. The following options are available:
	- **Audible tone:** Select the check box to beep when notification is on the notification bar.
	- **Vibrate:** Select the check box to vibrate when notification is on the notification bar.
	- **Repeat interval:** Set the reminder interval.
	- **App notifications:** Set the notification settings individually for apps.

## **Programmable Key Settings**

You can assign a function to your programmable key.

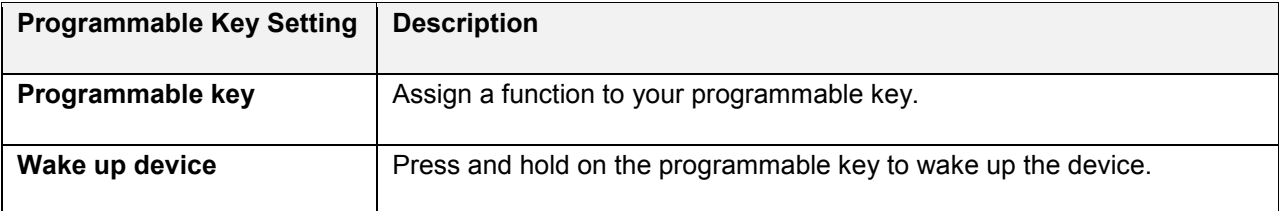

### **Access Programmable Key Settings**

- 1. You may press and hold the programmable key on the side of the phone.
	- $-$  or  $-$

From home, tap Apps  $\overline{(*)}$  > Settings  $\overline{(*)}$  > Programmable key  $\overline{(*)}$  > Programmable key.

2. Tap **Do nothing** if you do not want to assign any function to the key.

**Tip:** You can set the Programmable key to wake up your phone by tapping the **ON/OFF** switch next to **Wake up device**.

 $-$  or  $-$ 

Select a function you want to assign to the key.

 $\cdot \cdot$  The assigned function works when you press and hold the key.

## **Display Settings**

Use the phone's display settings menu to adjust items such as wallpaper, brightness, screen timeout, and more.

### **Display Settings Overview**

The display settings menu allows you to configure the following options:

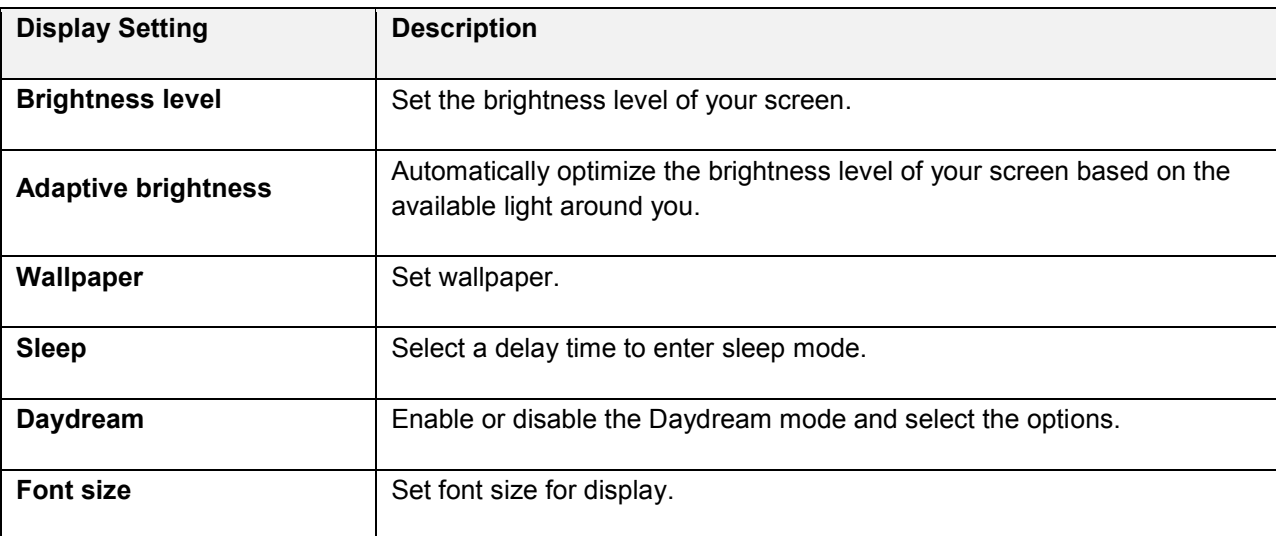

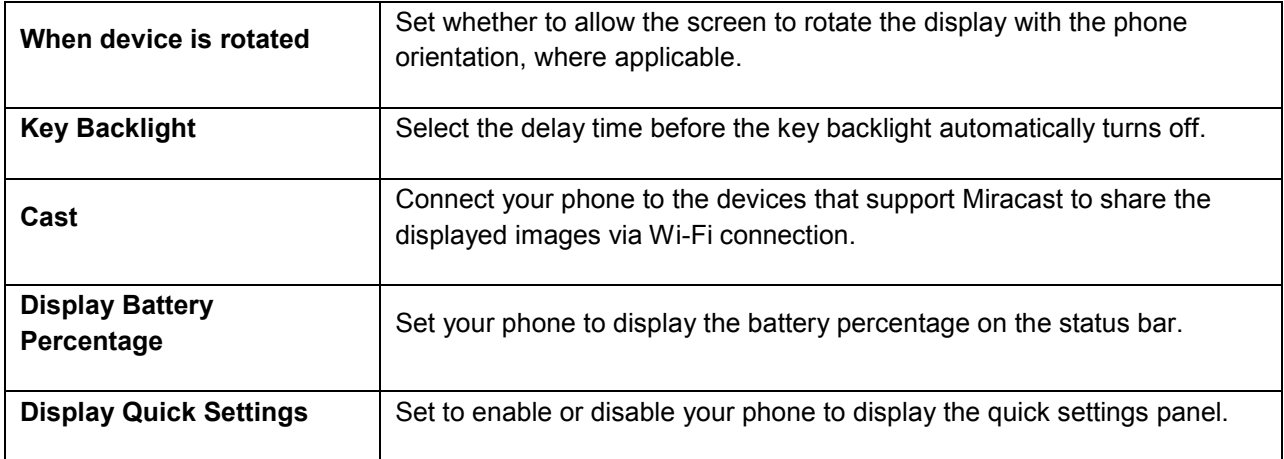

### **Access Display Settings**

- 1. From home, tap **Apps**  $\overline{(*)}$  > **Settings**  $\overline{(*)}$ .
- 2. Tap **Display** .

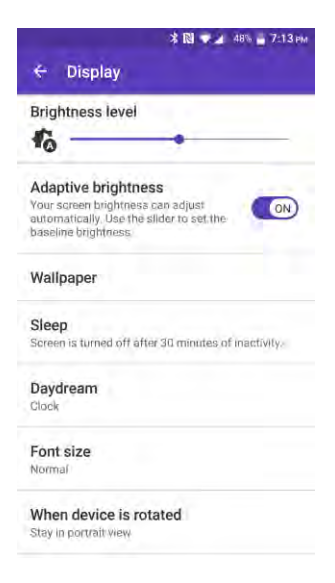

- 3. Set your display options.
	- \* Your display settings are saved and applied.

## **Daydream Settings**

You can set a screen saver for your phone.

- 1. From home, tap Apps  $\overline{w}$  > Settings **3.** Display  $\overline{w}$  > Daydream.
- 2. If Daydream is not switched on, tap the **ON/OFF** icon to turn it on  $\bullet$ .
- 3. Tap one of the following options:
	- **Clock** to display the phone's analog or digital clock. Tap **the set and the State of State Close** select the clock style or select the Night mode option.
	- **Photos** to display selected images as a slide show. Tap **the last to it and select the images** to display.
	- **To preview the screen saver, tap : > Start now.**

## **Cast Settings**

You can connect your phone to devices that support Miracast to share the displayed images via Wi-Fi connection.

- 1. From home, tap  $\overline{Apps}$   $\overline{m}$  > Settings  $\overline{m}$  > Display  $\overline{m}$  > Cast.
- 2. If Wireless display is not switched on, tap **and select the Enable wireless display** check box to turn it on. Available devices will be displayed.
- 3. Select a device you want to connect to from the list.

**Note:** For more information about wireless display, see the documentation that comes with the Miracastcertified device you wish to use with your phone.

## **Storage Settings**

The storage settings menu lets you manage internal storage on your phone and provides menu choices for an optional SD card (not included).

### **Storage Settings Overview**

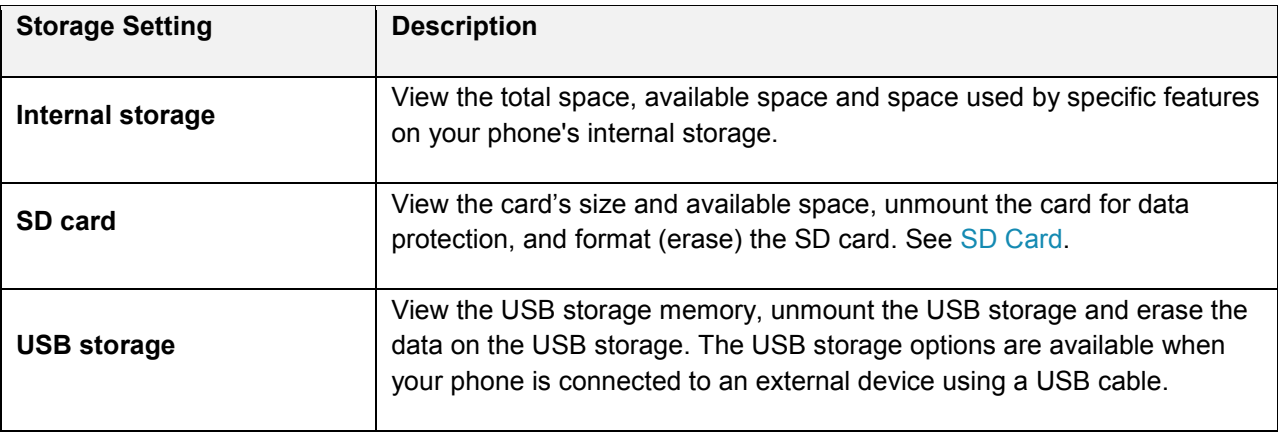

The storage settings menu allows you to configure the following options:

### **Access Storage Settings**

- 1. From home, tap **Apps**  $\overline{w}$  > **Settings**  $\overline{w}$ .
- 2. Tap **Storage** .

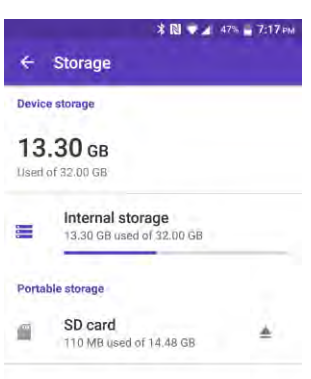

- 3. Check or tap items.
	- \* Review your storage settings.

## **USB Storage Settings**

The USB storage options are available when your phone is connected to an external device using a USB cable.

### **View the USB Storage Memory**

- 1. From home, tap **Apps**  $\overline{}}$  > **Settings**  $\overline{ }$  .
- 2. Tap **Storage to** see the information of the USB storage.

#### **Unmount the USB Storage**

Unmount the USB storage so that you can safely remove it.

- 1. From home, tap **Apps**  $\overline{w}$  > **Settings**  $\overline{w}$ .
- 2. Tap **Storage** .
- 3. Tap **next to USB storage.**

### **Erase the Data on the USB Storage**

**Warning**: You cannot retrieve the data once deleted.

- 1. From home, tap **Apps**  $\overline{)}$  > **Settings**  $\overline{...}$
- 2. Tap **Storage** > **USB storage**.
- 3. Tap > **Settings** > **Format** or **Format as internal** > **ERASE & FORMAT** > **OK**.
	- **Format:** Select to format your USB storage.
	- **Format as internal:** Select to use as internal storage for this device only. After formatting, the USB storage will only work in this device.

## **Battery Settings**

Monitor your phone's battery usage through this settings menu. View which functions are consuming your battery's charge and at what percentage.

- 1. From home, tap **Apps**  $\left(\frac{11}{2}\right)$  > **Settings**  $\left(\frac{1}{2}\right)$ .
- 2. Tap **Battery** .

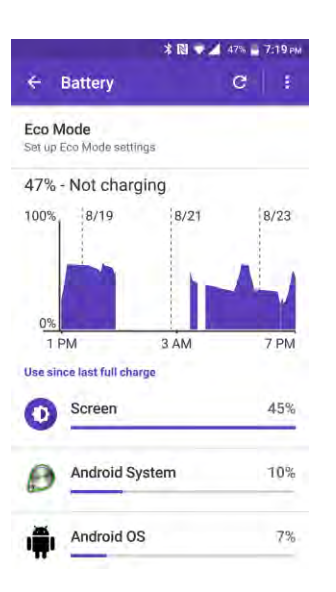

- 3. For additional details and settings options, tap a usage category.
	- \* Check your battery condition and access additional options.

### **Eco Mode**

Eco Mode allows you to conserve battery life while using your phone.

1. From home, tap Apps  $\overline{(*)}$  > Settings  $\overline{(*)}$  > Battery  $\overline{(*)}$  > Eco Mode.

 $-$  or  $-$ 

From home, tap  $\mathsf{Apps}$   $\overset{(iii)}{\longrightarrow}$  **Eco Mode**  $\boxed{0}$ .

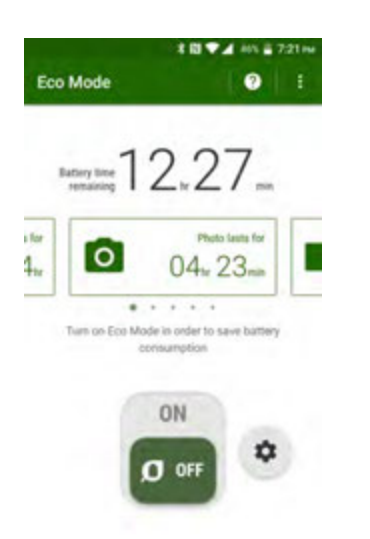

- 2. Tap an option to enable or disable the Eco Mode:
	- **ON:** Enables the Eco Mode. The Eco Mode On icon **D** appears on the status bar when selected.
	- **OFF: Disables the Eco Mode.**
- 3. Tap  $\bullet$  to configure the following options:
	- **Sleep** to sleep after 15 seconds.
	- **Brightness** to decrease the display brightness.
	- **Auto-rotate screen** to turn off automatic screen rotation.
	- **Wi-Fi** to set it OFF.
	- **Bluetooth** to disable it.
	- **Location access** to disable it.
	- **NFC (Reader/Writer, P2P)** to disable it.
	- **CPU clock** to restrict it.
	- **Data Communication** to disable mobile data communication.
	- **Exchange account** to disable Sync settings in Exchange account.

**Note:** Tap  $\bullet$  > Auto set to set the time of the day and battery level at which eco mode turns on automatically. Tap  $\bullet$  to display the information for Eco Mode.

 Configured settings in the Eco Mode are automatically reflected in the respective Settings menu, and vice versa.

## **Application Settings**

This menu lets you view and manage the applications on your phone.

- 1. From home, tap Apps  $\overline{(*)}$  > Settings  $\overline{(*)}$  > Apps  $\overline{(*)}$ .
- 2. Tap  $\bullet$  for the following options:
	- **All apps** to display all applications on your phone.
	- **Downloaded** to display the downloaded applications.
	- **Enabled** to display enabled applications on your phone.
	- **Disabled** to display the disabled applications.

**Note:** Enabled and Disabled only appear if you have disabled apps.

**Tip:** Additional options may be available by tapping **.** 

3. Tap an application to access the details and manage it.

## **Your Phone's Memory**

You can monitor the memory used on average and the memory used by apps in the device.

- From home, tap Apps (iii) > Settings **3.** > Memory **8.** 
	- **You can see the current memory status.**
	- $\blacksquare$  Tap to change a time period.
	- Tap **Memory used by apps** to display which apps are running and using memory.

# **Tap & Pay**

When NFC is turned on, you can use the Tap & pay feature to pay for items just by touching your phone to a reader at a register. If your phone doesn't have a default app, you can browse Google Play for payment apps. See [NFC Settings](#page-185-0) for enabling NFC.

- 1. From home, tap  $\text{Apps}$   $\left(\frac{m}{n}\right)$  > Settings  $\left(\frac{m}{n}\right)$  > Tap & pay  $\left(\frac{m}{n}\right)$  > Payment default.
- 2. Select an app to use.

# **Personal Settings**

The following topics cover your phone's personalization settings, including location privacy and access, security, lock screen settings, accounts, and backup and reset options.

# **Location Settings**

The location services settings menu lets you decide whether you allow your phone to collect and use the location information.

### **Location Settings Overview**

Your Location settings menu allows you to configure the following option.

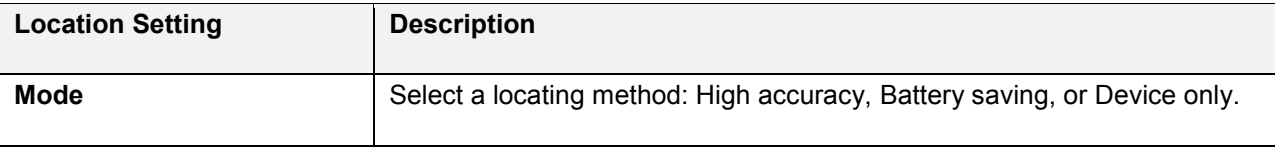

### **Enable Location Services**

Before using any features that require location assistance, you must enable your phone's location services.

- 1. From home, tap **Apps**  $\overline{w}$  > **Settings**  $\overline{w}$ .
- 2. Tap **Location** .

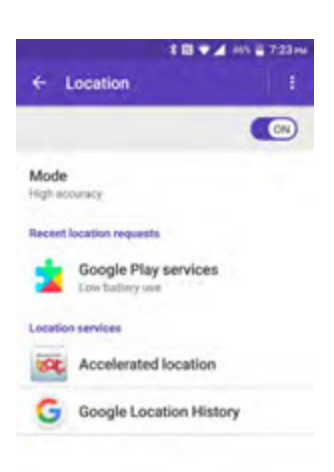

- 3. Tap the **ON/OFF** switch to enable Location services  $\blacksquare$ .
	- \* Your phone's location services are enabled.

**If you see a confirmation, follow the onscreen instructions to connect.** 

### **Select a Locating Method**

- 1. From home, tap **Apps**  $\overline{w}$  > **Settings**  $\overline{w}$ .
- 2. Tap **Location** .

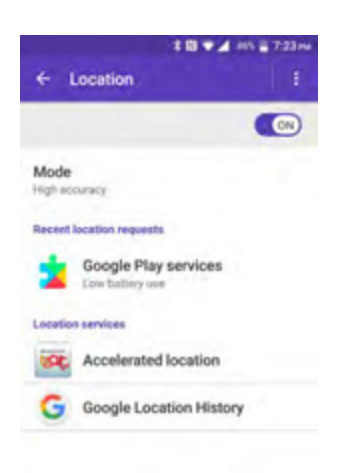

- 3. Tap **Mode**.
- 4. Select a locating method.
	- **High accuracy**: Use GPS, Wi-Fi, and cellular networks to determine your location.
	- **Battery saving**: Use only Wi-Fi and cellular networks to determine your location.
	- **Device only: Use only GPS to determine your location.**

## **Security Settings**

The Security settings menus let you set encryption options, password visibility, administrator settings, and credential storage options.

### **Encryption**

You can encrypt the data in your phone and the SD card installed in your phone. You need to enter the PIN or password for the screen lock for the operation. To set up a PIN or password, see [Security type.](#page-201-0)

**Warning:** Refrain from using the phone, including removing the SD card, during the encryption and decryption processes as some or all of your data will be lost if the encryption and decryption processes are interrupted.

### **Security Settings Overview**

Many security settings are dependent on Screen lock settings, etc. The following table outlines the settings available through the Security settings menu:

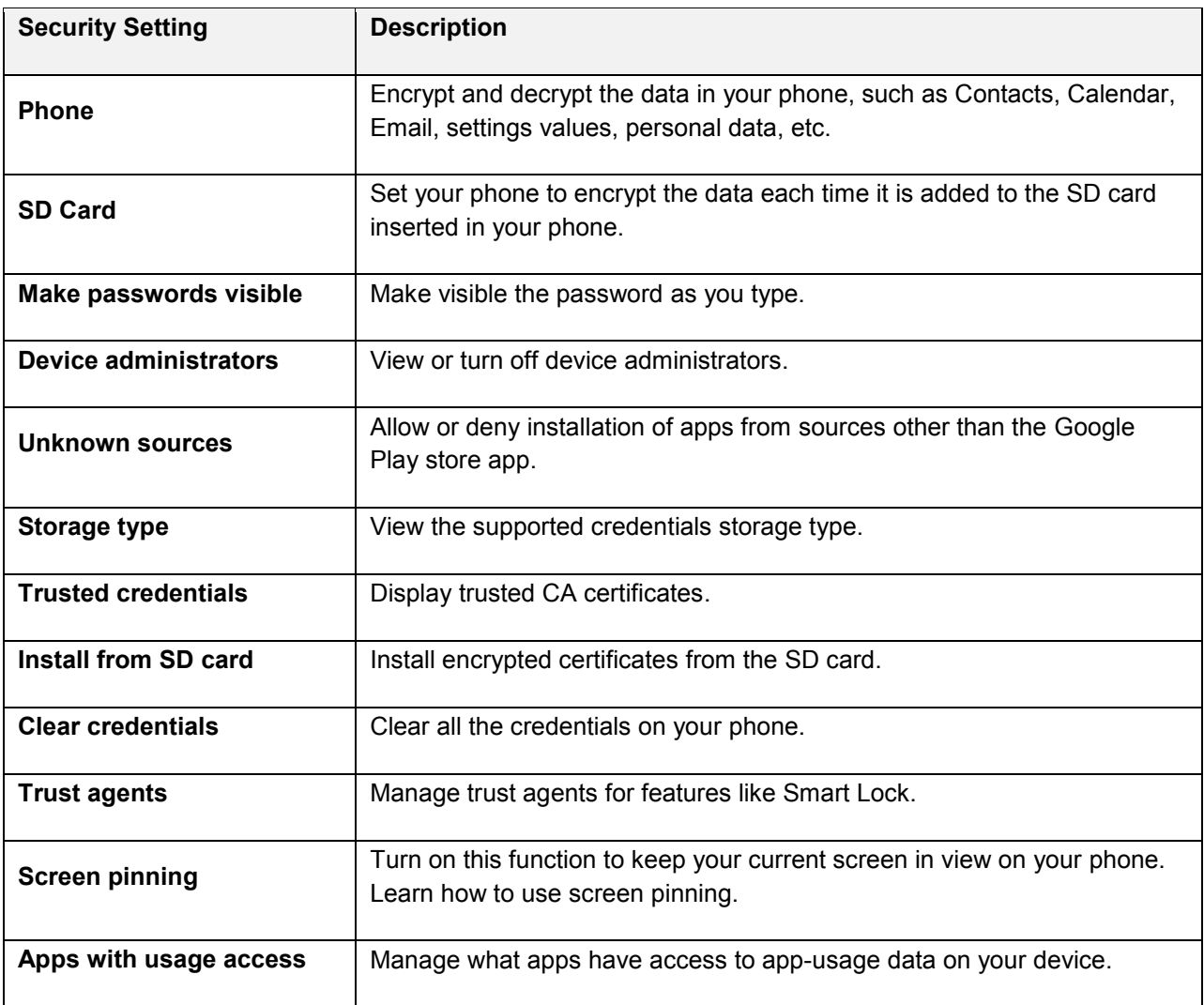

### **Access Security Settings**

Before using any features that require location assistance, you must enable your phone's location services.

1. From home, tap **Apps**  $\overline{(*)}$  > **Settings**  $\overline{(*)}$ .

2. Tap **Security** .

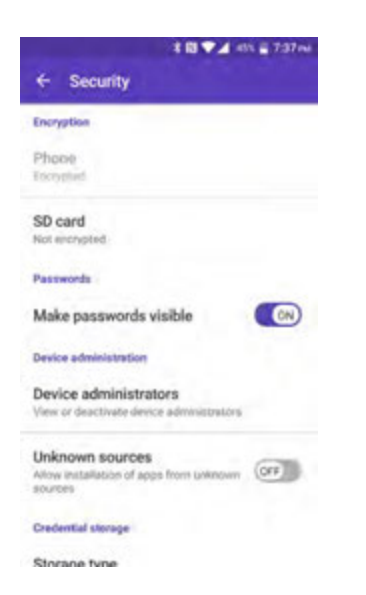

- ❖ The Security settings menu opens.
- 3. Set your security options.
	- ❖ Your security settings are applied and saved.

## **Lock Screen Settings**

The lock screen settings let you set your method for unlocking your phone, customize lock screen options, determine whether to show pop-up tips for unlocking the phone, and enter your owner information to be displayed on the lock screen.

### **Screen Lock**

You can increase the security of your phone by creating a screen lock. When enabled, you have to draw the correct unlock pattern on the screen, enter the correct PIN, enter the correct password or touch the fingerprint sensor with the Fingerprint feature to unlock the phone's control keys, buttons, and touchscreen.

### <span id="page-201-0"></span>**Security Type**

In order from least secure to most secure, the available screen lock options are:

- **None:** Turn off the screen lock.
- **Swipe:** Tap and swipe up.
- **Pattern:** Draw a pattern to unlock.
- **PIN:** Enter four to sixteen digits PIN code to unlock.
- Password: Enter four to sixteen letters, digits, or symbols to unlock.
- **Fingerprint:** Touch the fingerprint sensor with the Fingerprint feature.

**Important**: To protect your phone and data from unauthorized access, it is recommended that you use the highest security level available (Password protection). It is also recommended you frequently change your password to ensure the safety of your phone and personal data.

### **Access Screen Lock Settings**

- 1. From home, tap **Apps a** > **Settings**  $\bullet$ .
- 2. Tap Lock screen <sup>3</sup> > Security type.

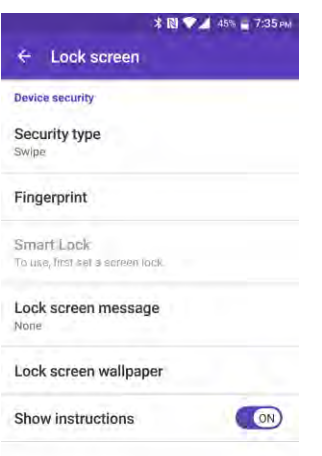

The Screen lock settings menu opens.

#### **Use Swipe to Unlock the Screen**

- From the Screen lock type settings menu, tap **Swipe** to save the setting.
	- The screen lock is set.

#### **Use a Screen Unlock Pattern**

- 1. From the Screen lock settings menu, tap **Pattern**.
- 2. Draw the screen unlock pattern by connecting at least four dots in a vertical, horizontal, or diagonal direction. Lift your finger from the screen when finished.

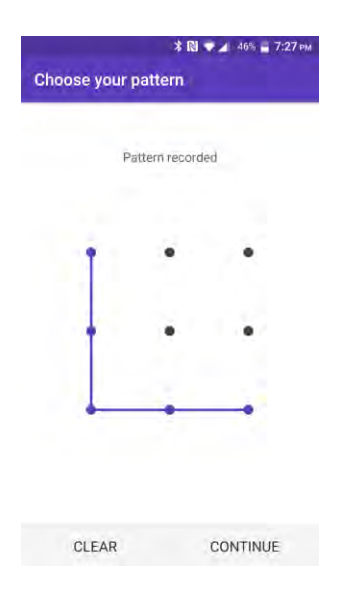

- $\div$  The phone records the pattern.
- 3. Tap **CONTINUE**.
- 4. When prompted, draw the screen unlock pattern again, and then tap **CONFIRM**.
	- The screen unlock pattern is saved.
- 5. Choose how do you want notifications displayed when your phone is locked and tap **DONE**.
	- If you fail to draw the correct unlock pattern on the screen after five attempts, you will be prompted to wait for 30 seconds before you can try again.

**Note**: Tap the **ON/OFF** switch next to **Make pattern visible** to turn it off if you do not want the unlock pattern to display on the screen when you unlock it.

**Note**: To change your unlock screen pattern, from home, tap **Apps**  $\overline{(*)}$  > **Settings**  $\overline{(*)}$  > **Lock screen**  $\Theta$ > **Security type** > **Pattern**.

### **Use a Screen Unlock PIN**

1. From the Screen lock settings menu, tap **PIN**.

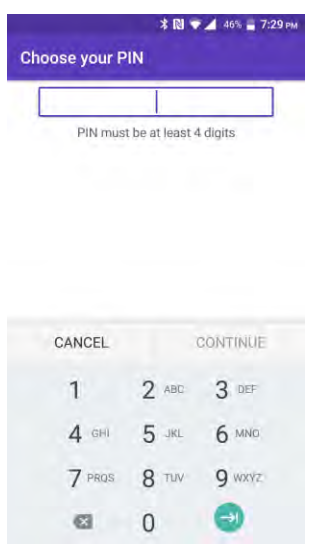

- 2. Enter a PIN, tap **CONTINUE**, re-enter your PIN, and tap **OK** to save the setting.
	- The screen lock is set.
		- If you fail to enter the correct PIN after five attempts, you will be prompted to wait for 30 seconds before you can try again.

#### **Use a Screen Unlock Password**

1. From the Screen lock settings menu, tap **Password**.

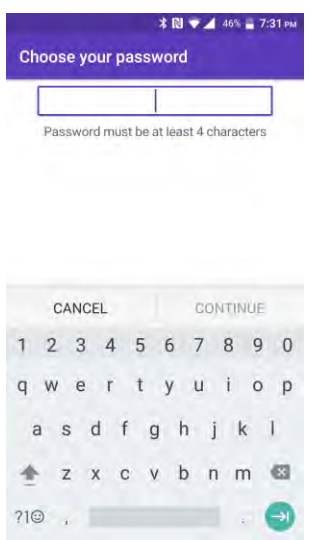

- 2. Enter a password, tap **CONTINUE**, and then enter your password again and tap **OK** to confirm it.
	- The screen lock is set.

If you fail to enter the correct password after five attempts, you will be prompted to wait for 30 seconds before you can try again.

**Important**: To protect your phone and data from unauthorized access, it is recommended that you use the screen unlock password (highest security). It is also recommended that you frequently change your password to ensure the safety of your phone and personal data.

### **Use Fingerprint**

Enabling this option requires you to touch the fingerprint sensor to unlock the screen.

**Note:** Please remove the USB cable prior to registering your fingerprint for authentication.

**Note:** If you fail fingerprint authentication five times, input your backup PIN, pattern, or password.

**Note:** Fingerprint cannot be used to unlock the screen after restarting the phone. You must use your backup method, such as pattern, PIN, or password.

**Note:** The fingerprint sensor is on the Power key. Before using the Fingerprint sensor, make sure the Power key and your finger are clean and dry.

**Note:** The fingerprint recognition performance depends on your usage. The phone may have an issue in registering or recognizing fingerprints that have scars or worn down ridges, or if you have scratches on the sensor surface.

**Tip:** To improve fingerprint recognition performance, register the fingerprints that are used most often to perform tasks on the phone.

- 1. From home, tap  $\text{Apps}$   $\overline{\text{m}}$  > Settings  $\overline{\text{m}}$  > Lock screen  $\overline{\text{m}}$  > Fingerprint.
- 2. Read the message and tap **CONTINUE**.
- 3. Select your backup screen lock method.
- 4. Read the message and tap **CONTINUE**.
- 5. Draw your unlock screen pattern, enter your PIN, or enter your password.
- 6. Read the message and tap **NEXT**.
- 7. Touch the ball of your finger on the sensor and lift after you feel a vibration. Repeat it 20 times.
- 8. If required, name the fingerprint and tap **DONE**.

**Note:** Fingerprint authentication technology does not guarantee completely accurate personal authentication and identification. Kyocera assumes no responsibility for any damages resulting from using your device by the third party or inability to use your device.

### **Disable the Screen Lock**

Follow the instructions below to turn off your current screen lock.

1. From home, tap Apps  $\left(\frac{m}{2}\right)$  > Settings  $\left(\frac{m}{2}\right)$  > Lock screen  $\left(\frac{m}{2}\right)$ .

\* The Lock screen settings menu opens.

#### 2. Tap **Security type**.

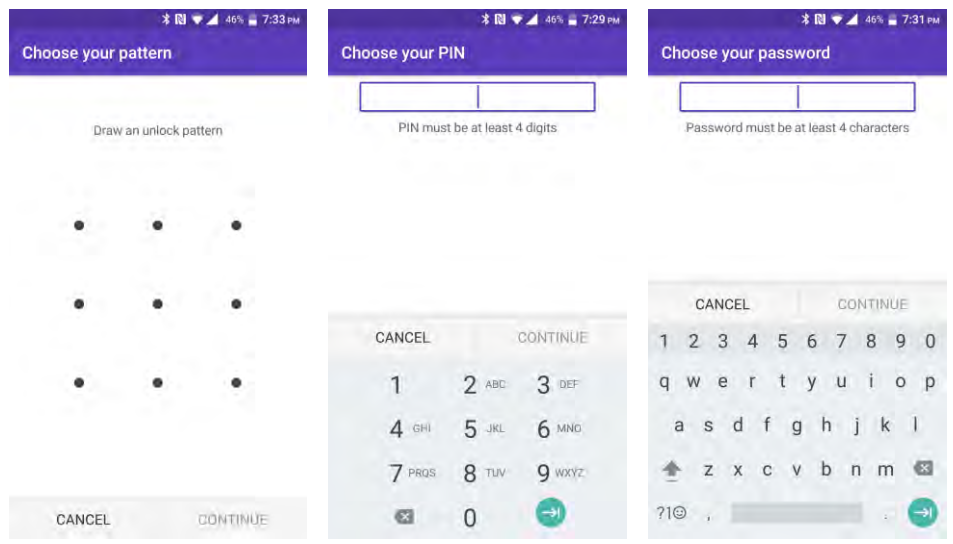

- 3. Draw your unlock screen pattern, enter your PIN, or enter your password.
- 4. Tap **None**.
	- $\div$  The screen lock is disabled.

**Note**: If you fail to enter the correct password after five attempts, you will be prompted to wait for 30 seconds before you can try again.

### **Lock Screen Options**

There are several configurable options available in the Lock Screen settings menu.

### **Lock Screen Options Overview**

The following options are available in the Lock Screen settings menu:

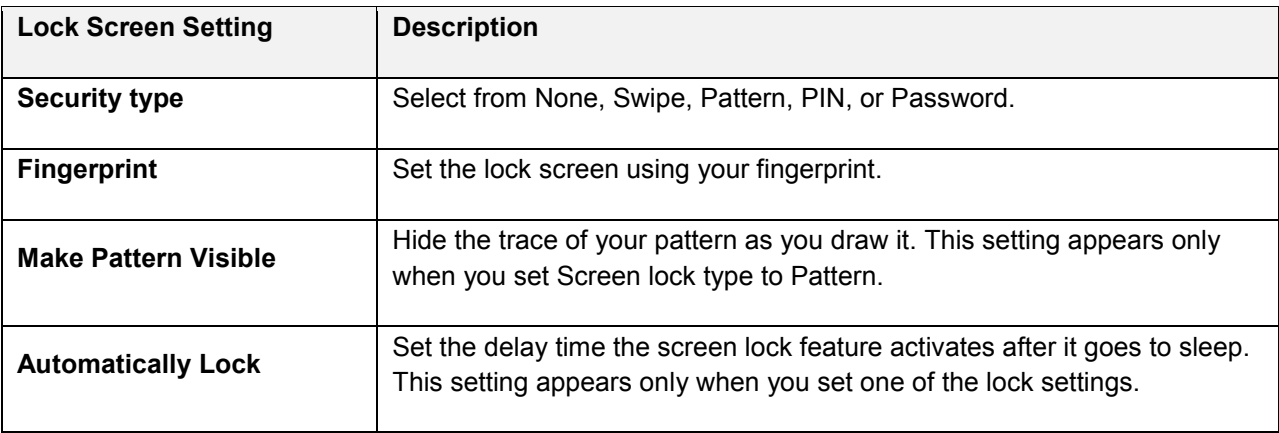

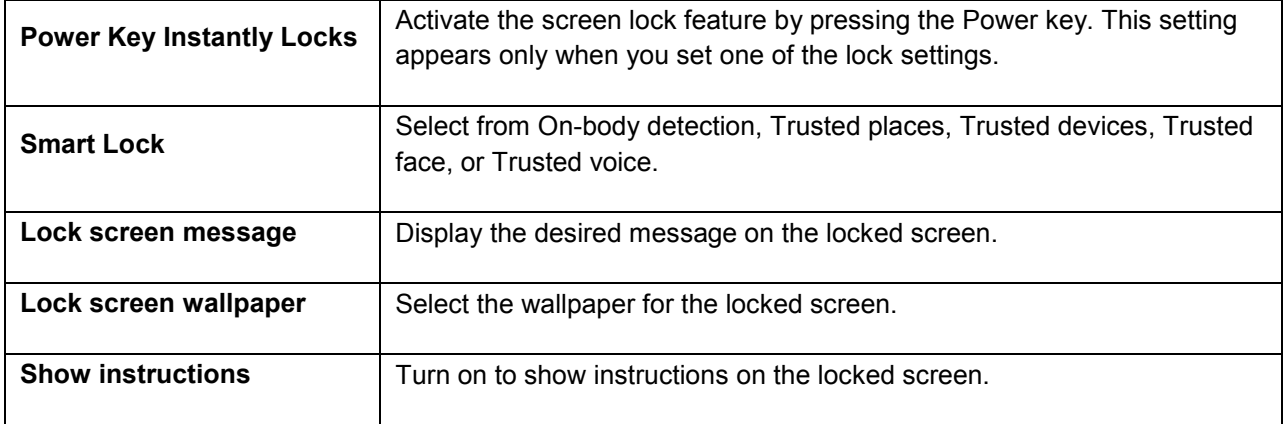

### **Access Lock Screen Options**

■ From home, tap Apps ( $\overline{\mathbf{W}}$  > Settings  $\overline{\mathbf{W}}$  > Lock screen **→**.

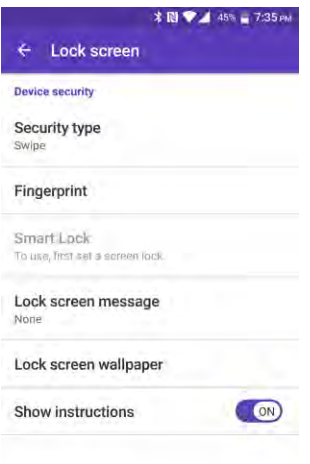

\* The Lock screen settings menu opens.

# **Backup and Reset**

Your phone's **Backup and reset** menu lets you back up your phone's data and settings to Google servers before resetting your phone to the original factory settings. The Factory data reset erases all data from the phone's application storage, including:

- Your Google Account
- All other email and social networking accounts
- System and application data and settings
- Downloaded applications

### **Backup and Reset Overview**

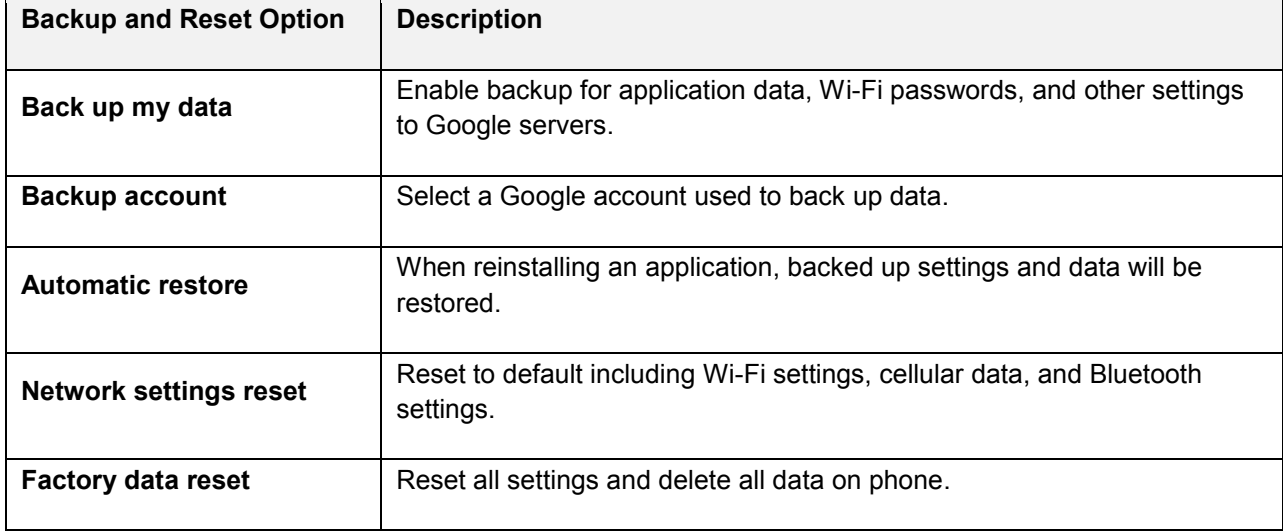

The following options are available in the Back up and reset menu:

- Performing a factory data reset erases all data on the phone. It is recommended that you back up important data before performing a factory data reset.
- Erased information cannot be restored. Only erase data after you are sure you have saved everything you need.

### **Access Backup and Reset Options**

- 1. From home, tap Apps (iii) > Settings **1.**
- 2. Tap Backup & reset <sup>..</sup>

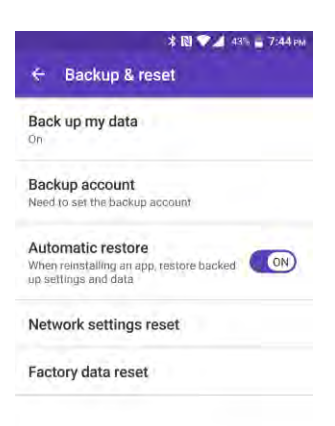

- The Backup and reset menu opens.
- 3. Set options.
	- $\div$  The backup and reset settings are applied and saved.
		- If you're performing a Factory Data Reset, follow the prompts to confirm the data removal. The phone will erase all data and reboot.

### **Factory Data Reset**

**Tip**: Before performing a factory data reset on your phone, you may want to unmount an installed SD card to avoid losing any data you may have stored on it. From home, tap **Apps** (ii) > Settings **2** > **Storage** , and then tap shown on the right side of **SD card** to unmount the SD card.

- 1. From the Backup & reset menu, tap **Factory data reset**.
- 2. Read the factory data reset information, select the **Erase SD card** check box if necessary, and tap **RESET PHONE**.
- 3. Tap **ERASE EVERYTHING**.

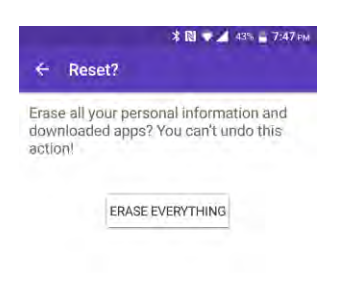

- \* Your phone will power down and reset itself, which may take up to 10 minutes.
	- Once the phone has reset, it will run through the Hands Free Activation and update processes again. When finished, you will see the Welcome screen and Setup application. See [Complete the Setup Screens](#page-25-0) to start over.

**Warning:** Deleted data CANNOT be retrieved.

## **Accounts Settings**

The Accounts settings menu lets you add and manage all your email, social networking, and picture and video sharing accounts.

### **Set Up a New Account**

- 1. From home, tap Apps **(iii)** > Settings **1.**
- 2. Tap **Accounts** > **Add account**.

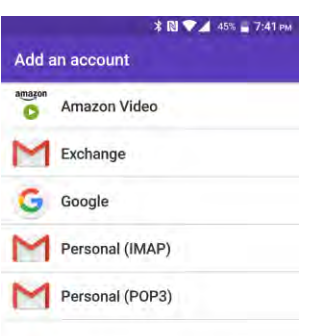

- An Add account window appears.
- 3. Tap an account type and then follow the onscreen instructions to add the required account information, and then tap **NEXT**.
	- $\div$  The account is added to the accounts list.

**Note:** Depending on the account type, you may need to enter an email address or user address, password, domain name, or other information. For Corporate accounts, contact your server administrator to determine what information you will need.

### **Manage Existing Accounts**

1. From home, tap Apps **(iii)** > Settings **3.** Accounts **a.** 

2. Select an account type.

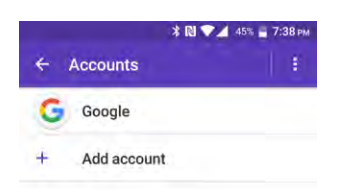

- 3. Manage the settings or select an account and tap for additional options. Available settings menus vary according to the account type.
	- **Tap the ON/OFF** switch next to the item to sync.
	- $\blacksquare$  Tap  $\blacksquare$  > Sync now to sync immediately.
	- **Tap :** > **Remove account** > **REMOVE ACCOUNT** to delete the account from your phone.
	- The account options are updated.

# **System Settings**

The following topics detail your phone's system settings options, including language and input settings, battery and storage, date and time, activation, system update, and device information.

## **Language and Input Settings**

Your phone's language and input settings let you select a language for the phone's menus and keyboards, select and configure keyboard settings, configure speech input settings, and set your phone's mouse/trackpad options.

### **Language and Input Settings Overview**

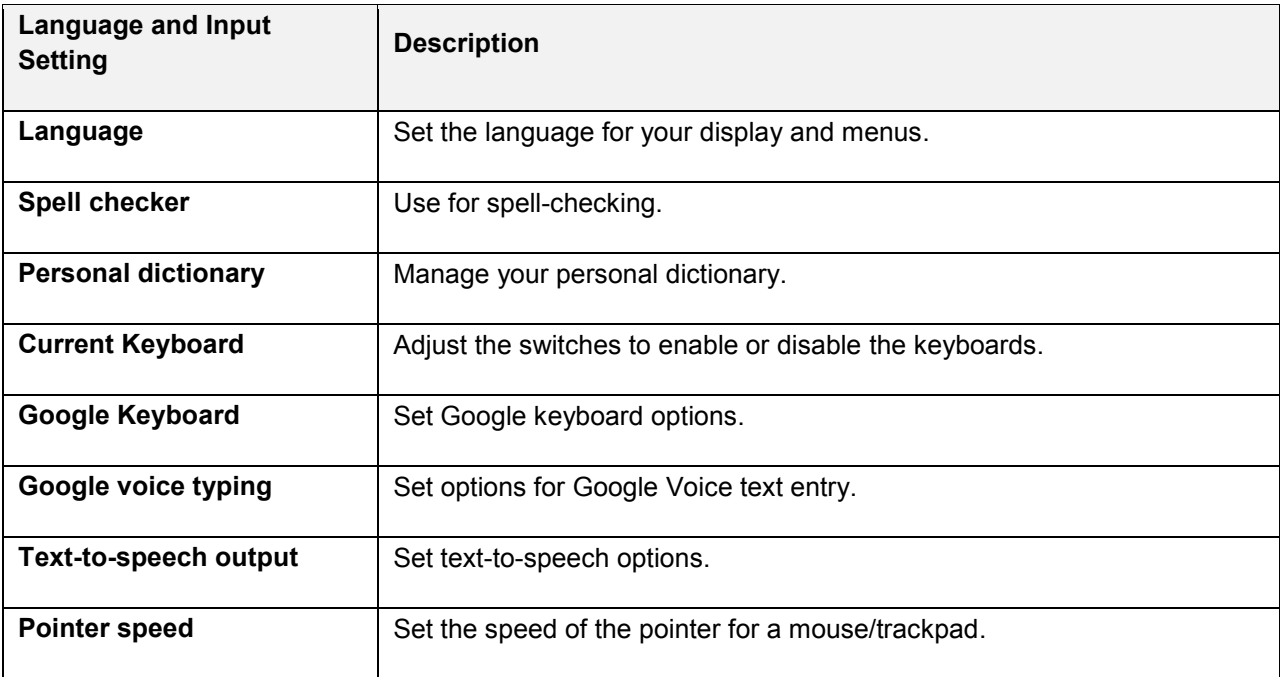

You can set the following options in the Language and input settings menu:

### **Access Language and Input Setting Options**

1. From home, tap **Apps** (iii) > **Settings**  $\bullet$ .

2. Tap **Language & input** .

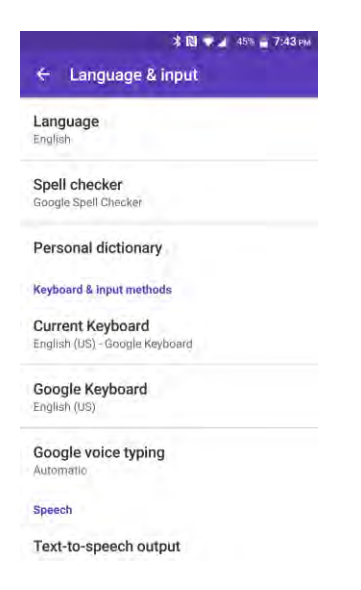

- $\div$  The Language and input settings menu opens.
- 3. Set options.
	- $\div$  The language and input settings are applied and saved.

#### **Language and Input Options**

- From home, tap Apps (iii) > Settings  $\bigcirc$  > Language & input  $\bigcirc$ .
	- **Set the Display Language**: From the Language and input settings menu, tap **Language** and then tap a language to assign it.
	- **Set Input Method**: From the Language and input setting menu, tap **Current Keyboard** and then tap an input method.
	- **Set Google Keyboard Options**: From the Language and input settings menu, tap **Google Keyboard** and configure your keyboard options.
	- **Set Output for Text-to-Speech Output**: From the Language and input settings menu, tap **Text-to-speech output**, tap a settings option, and follow the onscreen instructions.
	- **Set Speed of Pointer for Mouse/Trackpad**: From the Language and input settings menu, tap **Pointer speed**, drag the bar to adjust the speed, and tap **OK**.

#### **Google Keyboard Settings**

You can customize the Google Keyboard settings as you like.

- 1. From home, tap **Apps** > **Settings** > **Language & input** > **Google Keyboard**.
- 2. Choose from the following options.

#### Languages

Tap to select the input language. The dictionary for the selected language will be enabled.

#### **Preferences**

- **One handed mode**: Select the keyboard layout mode from **Disable**, **Right handed mode**, or **Left handed mode**.
- **Custom input styles:** Change your keyboard language and layout.
- Long press for symbols: Check to activate the input mode to access hinted symbols by long pressing keys.
- **Keyboard height:** Set the keyboard height range from Short to Tall.
- **Sound on keypress:** Check to activate a clicking sound when a key is tapped.
- **Volume on keypress:** Set the volume of tone when a key is tapped.
- **Vibrate on keypress:** Check to activate vibration when a key is tapped.
- **Vibration strength on keypress:** Set the vibration strength when a key is tapped.
- **Popup on keypress:** Check to display a larger image of the key above it when you tap it.
- **Voice input key:** Check to display the voice input key on the keyboard.
- **Key long press delay**: Set the delay time to change a word when a key is long pressed.

#### Theme

Change your keyboard theme.

#### Text correction

- **Show suggestions:** Tap to select when correction suggestions are displayed.
- **Next-word suggestions:** Check to predict words based on the texts you have entered.
- **Personalized suggestions:** Learn from Google apps and services and your typed data to improve suggestions.
- **Auto-correction:** Tap to allow the space bar and punctuation to automatically correct mistyped words.
- **Auto capitalization:** Check to capitalize the first word of each sentence on the texts you have entered.
- **Block offensive words:** Check to avoid potentially offensive words will be suggested.
- **Suggest contact names:** Use names from Contacts for suggestions and corrections.

● **Double-space period:** Tap to allow the space bar to insert a period and a space by double tapping.

#### Gesture Typing

- **Enable gesture typing:** Check to input a word by sliding through the letters.
- **Show gesture trail:** Check to display the path when you slide through the letters while using the gesture typing.
- **Enable gesture delete:** Check to delete a word by sliding left the delete key while using the gesture typing.
- **Enable gesture cursor control:** Check to move cursor by sliding across space bar while using the gesture typing.

#### **Dictionary**

Tap to add your own words to your personal dictionary. You can also add words to your personal dictionary as you're using the keyboard.

#### Advanced

Tap to open the settings for expert users.

### **Google Voice Typing Settings**

You can customize the Google voice typing settings as you like.

- 1. From home, tap Apps  $\left(\frac{m}{2}\right)$  > Settings  $\left(\frac{m}{2}\right)$  > Language & input  $\left(\frac{m}{2}\right)$  > Google voice typing.
- 2. Configure the following options:
	- **Languages:** Tap to select the language to use for Google voice typing.
	- **"Ok Google" detection:** Launches Google voice search by saying "Ok Google" on the Google search screen.
	- **Hands-free:** Allow Bluetooth and wired headset requests when the phone is locked.
	- **Speech output:** Choose options for speech output.
	- **Offline speech recognition:** Tap to download the speech recognition data for offline use.
	- **Block offensive words:** Check to replace recognized offensive words in transcriptions with [\*] when entering text by speaking.
	- **Bluetooth headset:** Check to record audio through Bluetooth headset if available.

**Note:** The settings available may vary depending on the version of the app installed on your phone.
## **Date and Time Settings**

Use the date and time settings menu either to automatically use the network-provided date and time or manually set these values, as well as select time and date format options.

### **Date and Time Overview**

The following date and time options may be configured:

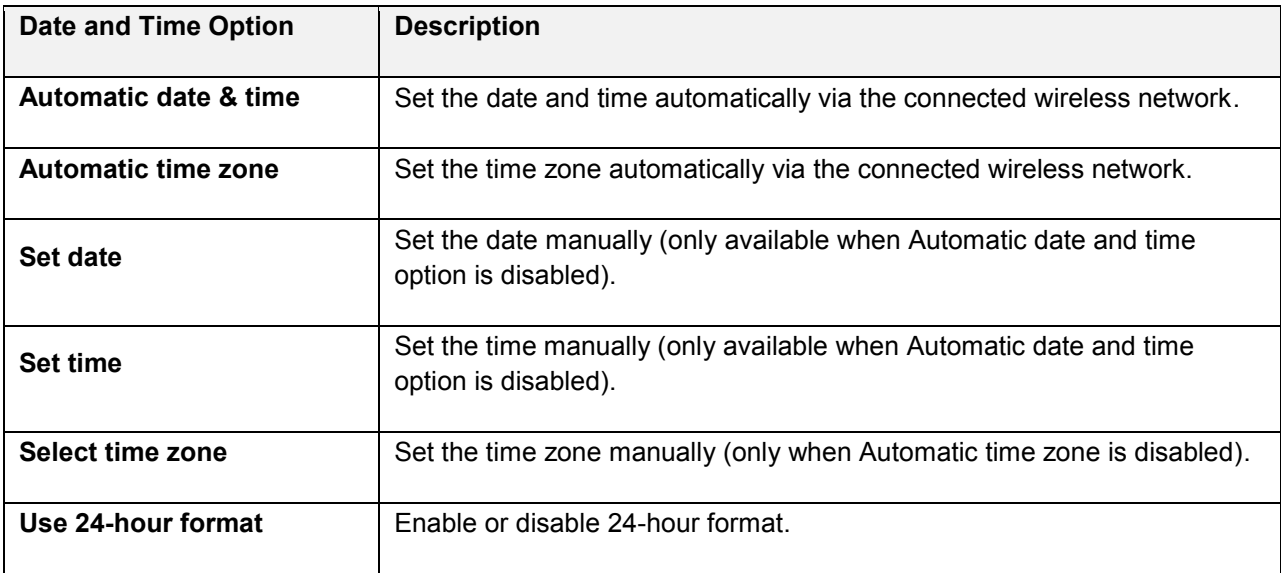

### **Access Date and Time Options**

- 1. From home, tap Apps **(iii)** > Settings  $\boxed{\bullet}$
- 2. Tap **Date & time** .

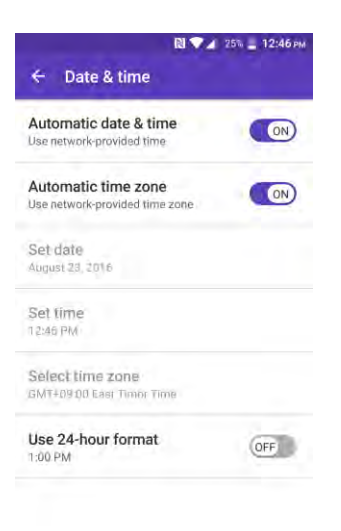

- 3. Set available date and time options.
	- Your date and time settings are applied and saved.

## **Accessibility Settings**

The accessibility menu lets you enable and manage accessibility-related applications.

### **Accessibility Settings Overview**

The following accessibility options may be configured:

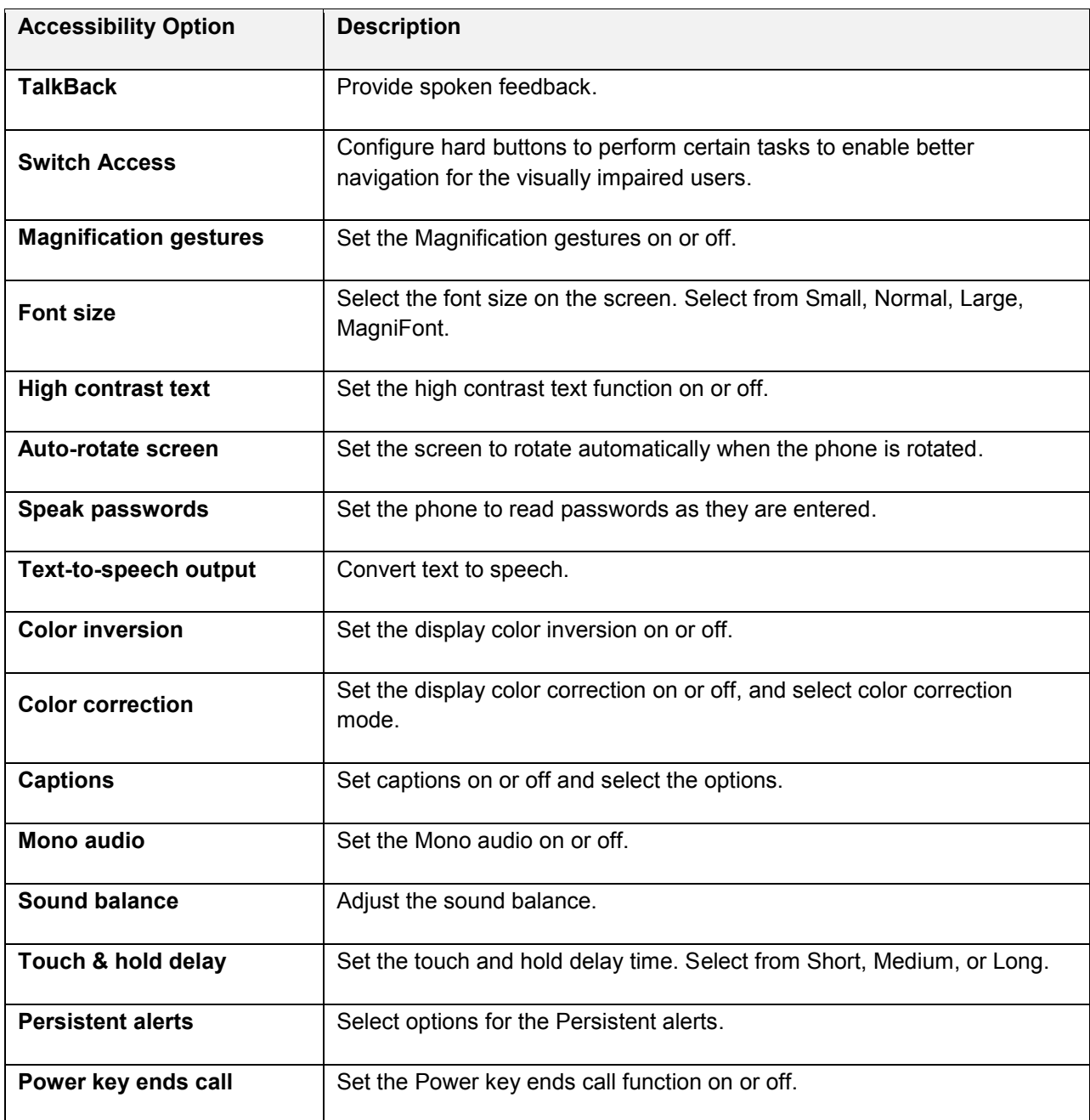

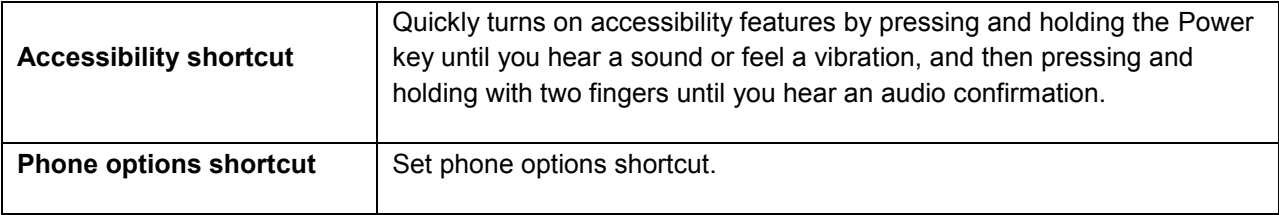

### **Access Accessibility Options**

- 1. From home, tap **Apps**  $\overline{w}$  > **Settings**  $\overline{w}$ .
- 2. Tap **Accessibility** .

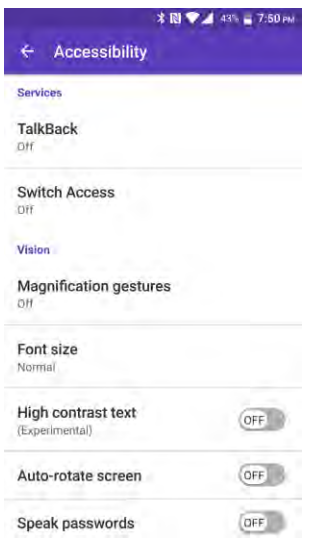

- 3. Set available accessibility options.
	- \* Your accessibility settings are applied and saved.

## **Printing**

You can add a printer to a print service and configure settings.

- 1. From home, tap **Apps** (iii) > **Settings**  $\bullet$ .
- 2. Tap **Printing** .
- 3. Select an available print service and follow the online instructions.

## **Activate This Device**

The Activate this device menu lets you activate a new phone or use additional self-service options such as checking the status of an in-service phone.

- 1. From home, tap Apps (iii) > Settings **13.**
- 2. Tap **Activate this device** .
	- The Self Service menu appears.
- 3. Follow the onscreen prompts to activate your phone or review your summary.
	- \* Your phone activates. If already activated on an account, you will see a usage and plan summary.

## **About Phone Settings**

The About phone menu lets you access important phone information, search for and apply updates, and view legal and safety information.

#### **About Phone Overview**

The following About phone items may be reviewed or set:

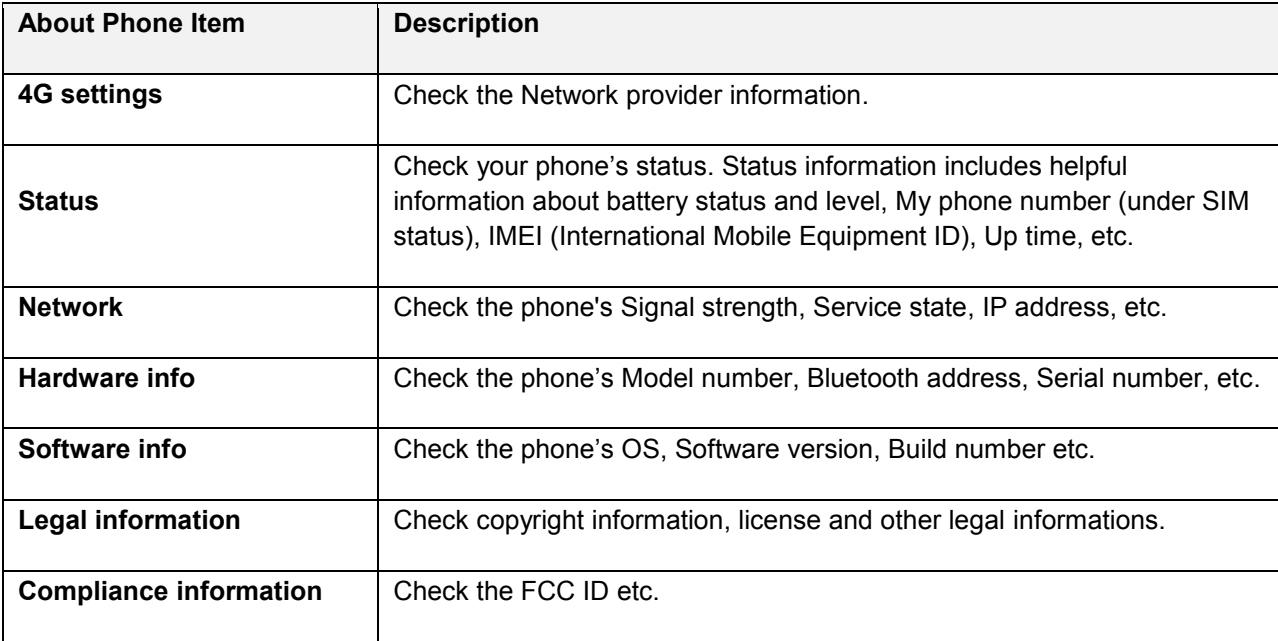

#### **Access About Phone Options**

1. From home, tap **Apps a** > **Settings**  $\bullet$ 

2. Tap **About phone** .

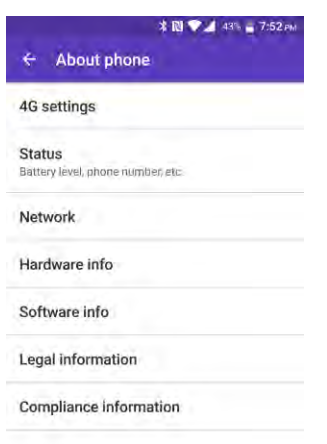

- 3. Select or view available options.
	- ❖ Your phone information is displayed.

## **System Update Settings**

The System Update menu provides settings for keeping your phone up-to-date with the latest software.

#### **Access System Update**

- 1. From home, tap **Apps**  $\overline{w}$  > **Settings**  $\overline{w}$ .
- 2. Tap **System update** .

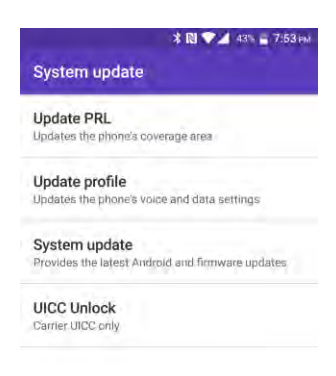

\* The System Update menu appears.

**For details about updating your phone, see [Update Your Phone.](#page-43-0)** 

# **Getting Help**

The following set of topics will cover troubleshooting tips, phone specifications, and how to contact and manage your wireless service.

# **Cleaning and Drying Procedures**

Your phone may be cleaned using a mild dish detergent. It may also be cleaned using alcohol or sanitizer wipes. Please see the proper procedures below.

### **Precautions**

- Remove all accessories, such as screen protector, phone case and cover, and strap. For details, refer to the instructions that came with your accessory.
- Before cleaning, be sure the headset jack cover, card slot cover, and charger/USB port cover are closed firmly to maintain the waterproof capability.
- Kyocera has tested cleaning products and determined they will not damage the surfaces of the phone when used properly. A table containing these products can be found at the end of this section. See [Kyocera Tested Products.](#page-231-0)
- Never apply or spray alcohol directly on the phone as it can lead to damage of the coating and could affect its waterproof capability.
- Never pour liquid detergent directly onto the phone as this may affect the sound quality. If your phone is exposed to a concentrated liquid detergent, rinse it immediately with fresh water.
- Do not expose your phone to water at high pressure, and avoid immersing the phone in water for more than 30 minutes to maintain the waterproof capability.
- Clean by hand only. Do not use a hard brush or sponge as this may damage the surface of the phone and affect phone's waterproof capability.
- Do not use a washing machine, ultrasonic cleaner, or dishwasher. Doing so may damage the phone and affect the waterproof capability.
- Remove all jewelry to avoid scratching the surface of the phone.
- Do not attempt to clean your phone in extreme cold or hot conditions. Water can penetrate the phone during a rapid temperature change. If the phone has been exposed to extreme temperatures, allow it to return to room temperature before cleaning.

## **Cleaning the Phone**

### **Cleaning Your Phone**

CAUTION! Be sure the headset jack cover, card slot cover, and charger/USB port cover are closed firmly to maintain the waterproof capability.

- 1. Turn off the phone.
- 2. Rinse the phone thoroughly under running water in order to remove dirt.

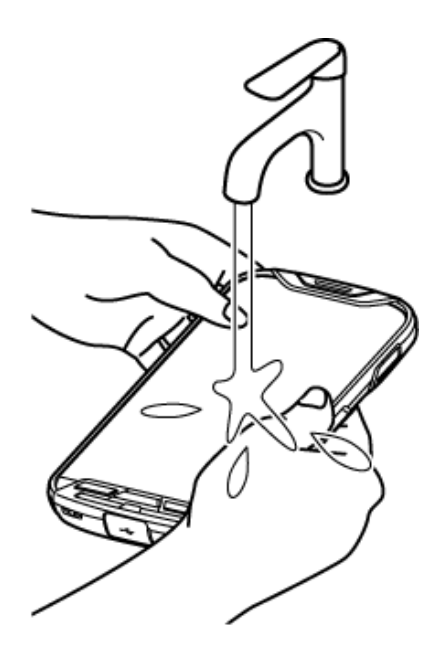

3. Add equal parts mild dish detergent and warm water and whip until it gets frothy. Using the froth, gently rub over the front and back parts of the phone in a circular motion.

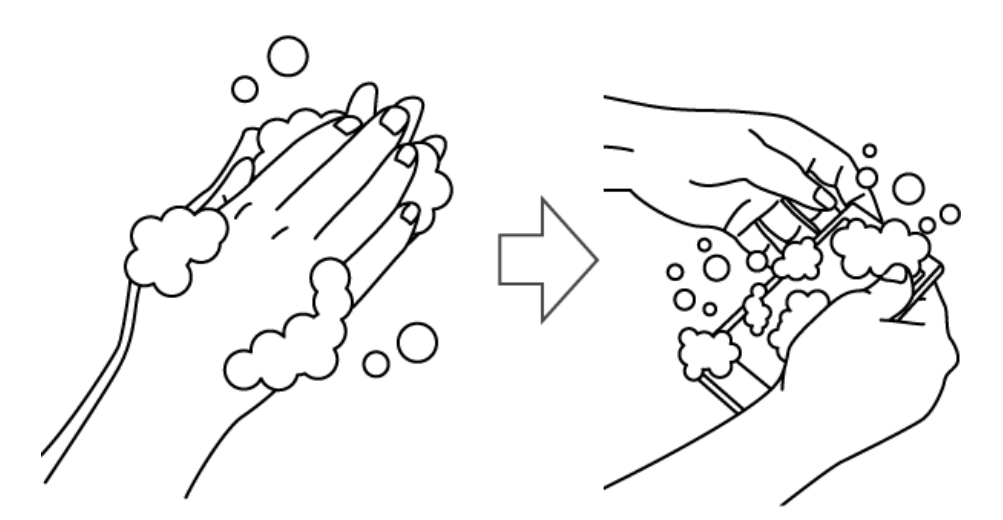

**Note:** Leave the back cover on while performing the cleaning procedure.

4. Rinse both sides of the phone and all physical keys until there are no more bubbles left.

**Note:** Hold your phone below the faucet as shown below and rinse with low pressure tap water for more than 20 seconds for each part. Use only lukewarm water.

CAUTION! If detergent is left inside the phone, the audio quality as well as waterproof capability may deteriorate.

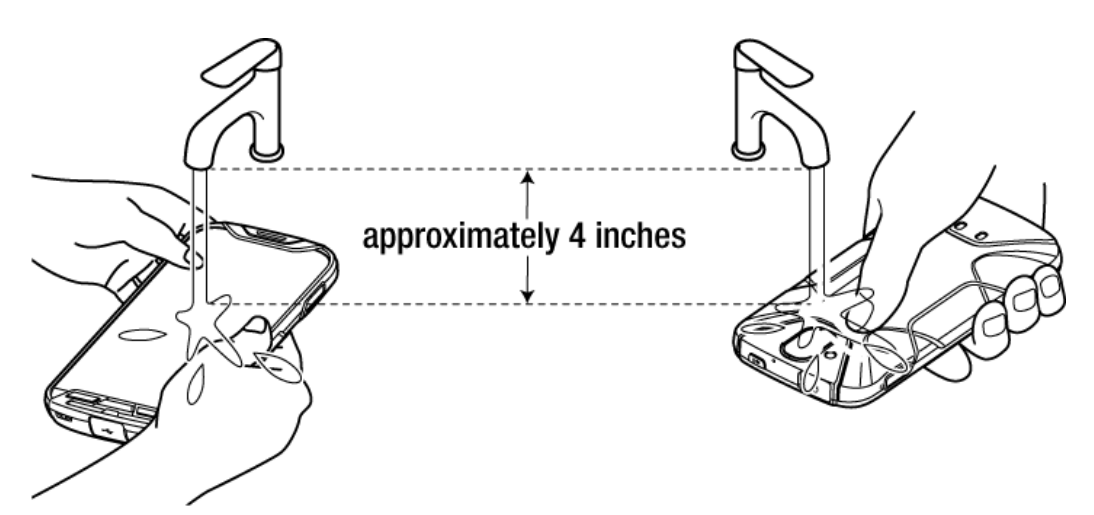

5. Remove the back cover and rinse well back side of the phone and all physical keys until there are no bubbles left.

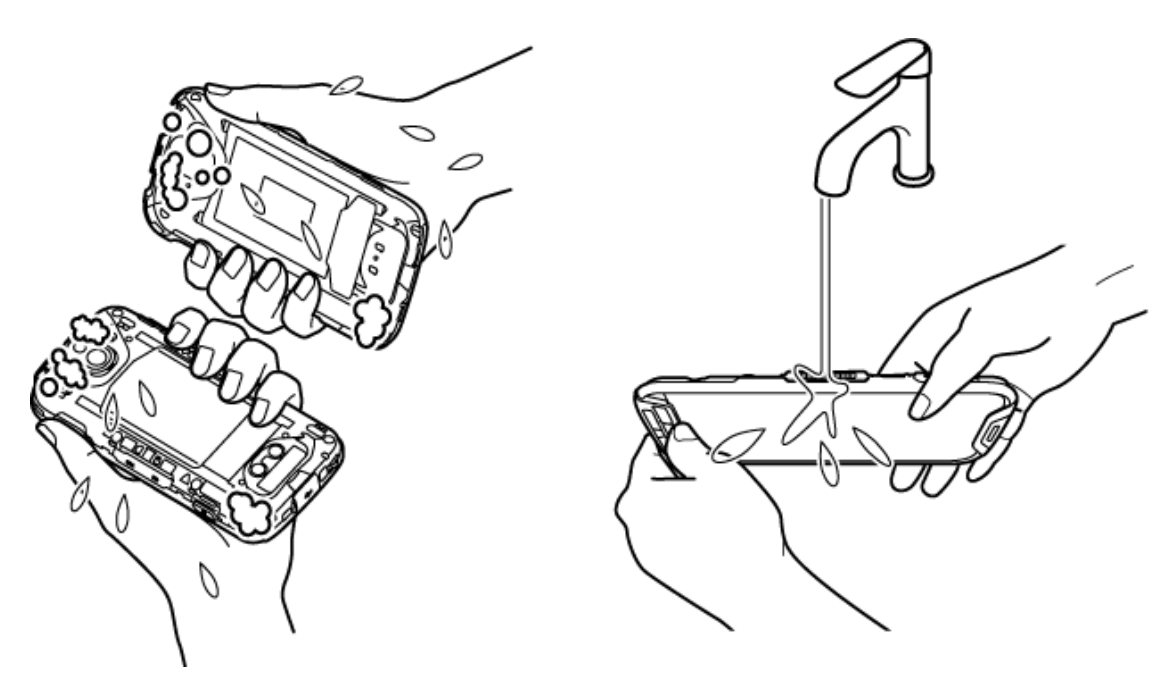

6. Rinse both sides of the back cover until there are no bubbles left.

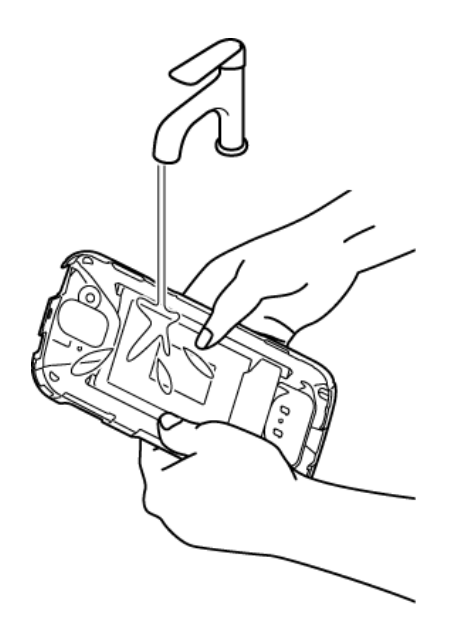

7. Rinse the physical keys, speakers, microphones (2), earpiece, and pressure adjustment hole under running water and make sure all bubbles are removed.

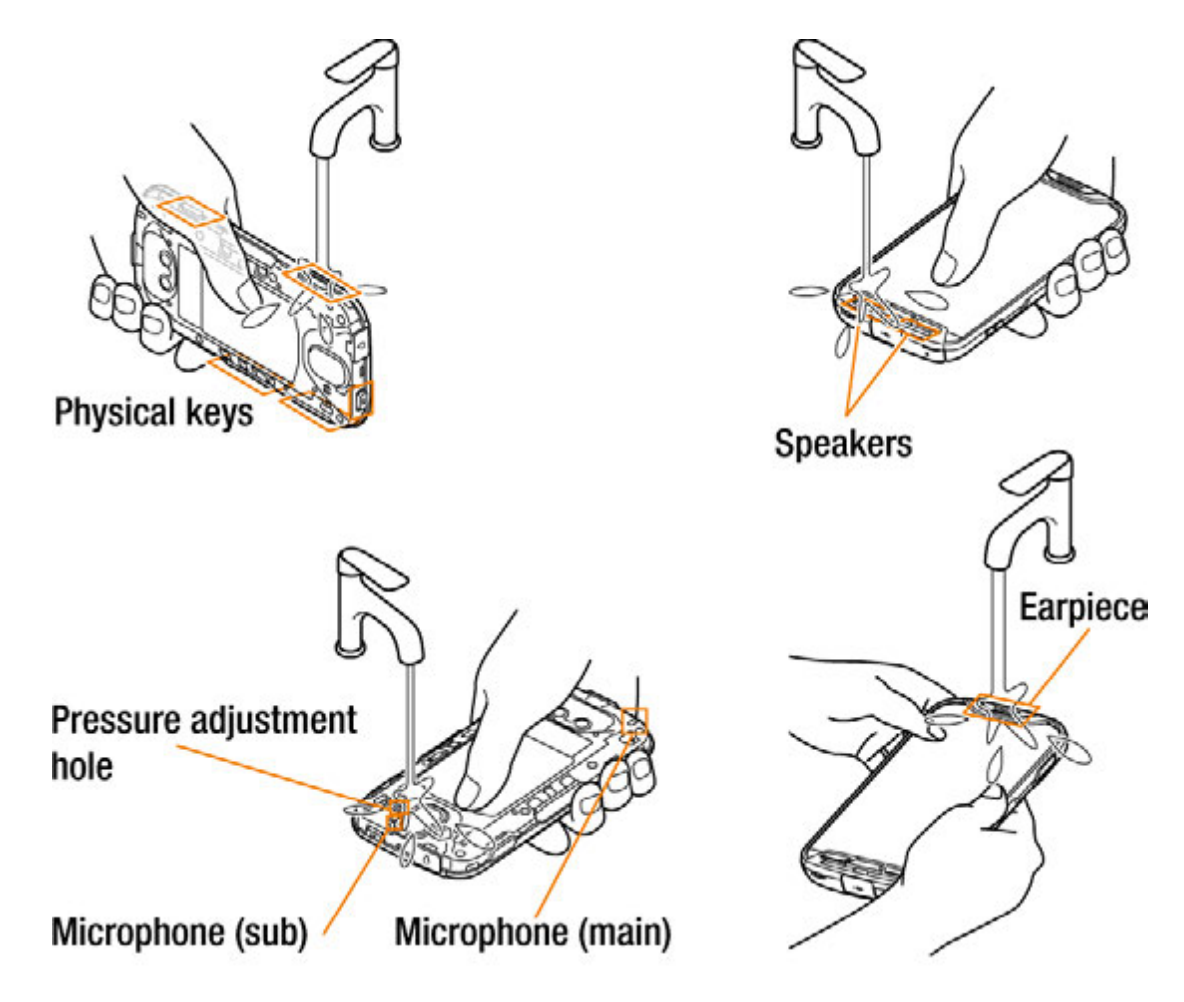

8. Put about 2 inches (5 cm) of water in a large bowl and gently rinse the phone by swirling it under water for about 10 seconds.

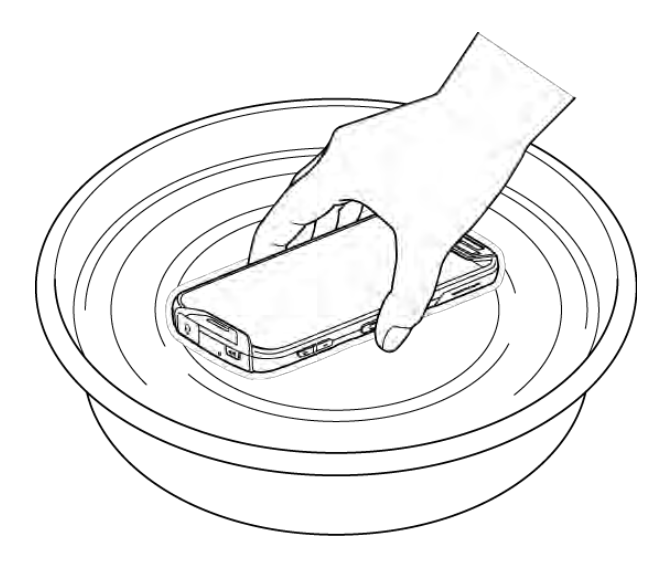

9. Dry your phone until you are sure there is no moisture left. See [Drying Your Phone](#page-229-0) for details.

**Note:** Frequent and repeated cleaning will result in the surface gloss degradation, deformation, or discoloration of the phone.

### **Alternate Cleaning Procedure**

1. Gently wipe the front and back of the phone with a lint-free cloth moistened with alcohol\* or a sanitizer wipe.

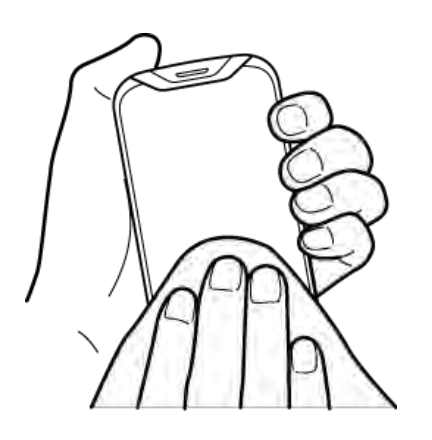

**Note:** Do not open the back cover while cleaning.

**\*Note:** Use only ethanol or isopropyl alcohol. See table at end of this section.

2. Remove any excess moisture with a dry lint-free cloth until it is completely dry.

## <span id="page-229-0"></span>**Drying Your Phone**

CAUTION! If your phone has been submerged in water, for example to use the camera in Underwater Mode, be sure to remove the back cover and rinse all surfaces of the phone thoroughly with clean, fresh water before drying.

1. Wipe down all outside surfaces of your phone with a clean lint-free cloth.

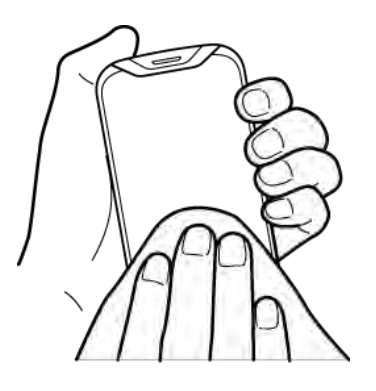

- 2. If not already done, remove the back cover and wipe the back side of the phone and the inside surface of the back cover.
- 3. Hold the phone firmly and gently shake it a few times to displace surface water.

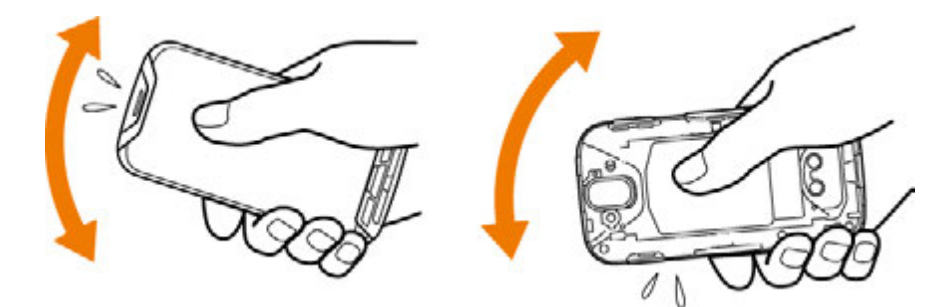

4. Pat with a clean dry cloth to remove moisture from speakers, microphones (2), earpiece, and pressure adjustment hole. Repeat patting each area about 20 times.

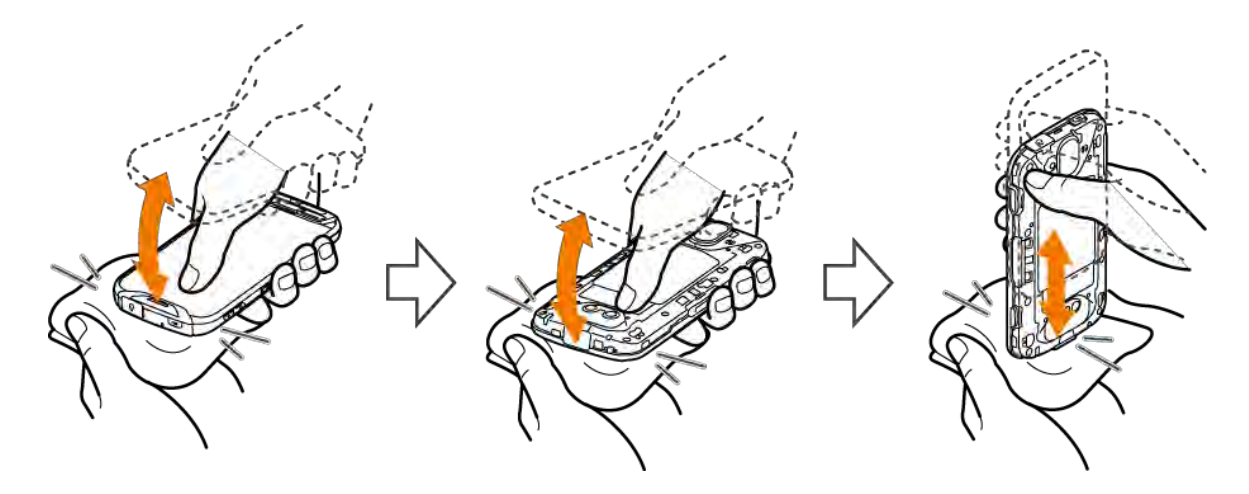

5. After removing all the water, leave back cover off to help with the drying process. Let the phone dry completely at room temperature.

CAUTION! Excessive heat may damage your phone; never use a hair dryer, an oven or any other appliance to dry out your phone.

**Note:** If your phone still retains some moisture, audio quality and speaker performance may be affected. Dry your phone completely before using it again.

## <span id="page-231-0"></span>**Kyocera Tested Products**

### **Mild Dish Detergents**

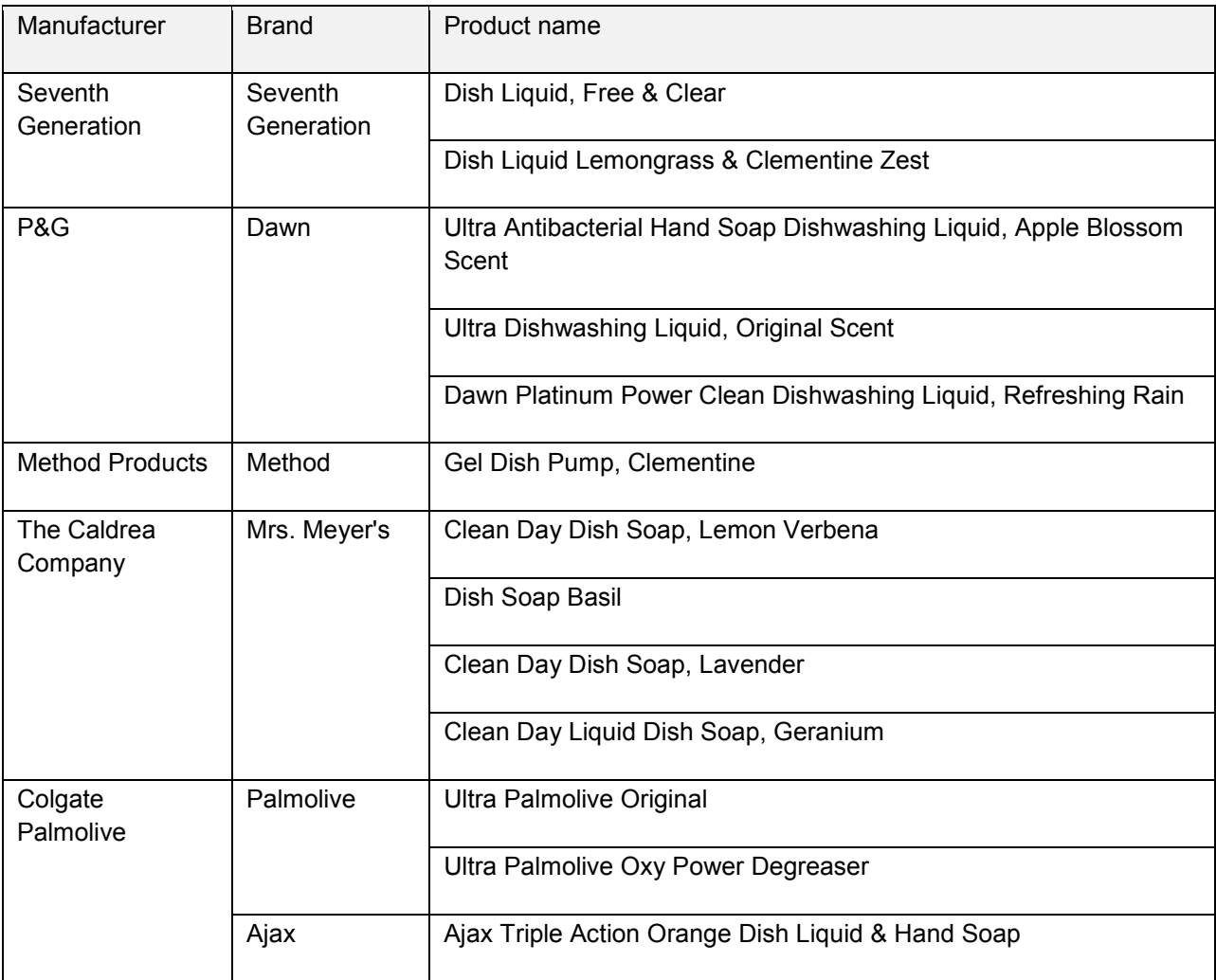

### **Alcohol**

- Ethanol (70% solution)
- Isopropyl Alcohol (70% solution)

### **Sanitizer Wipes**

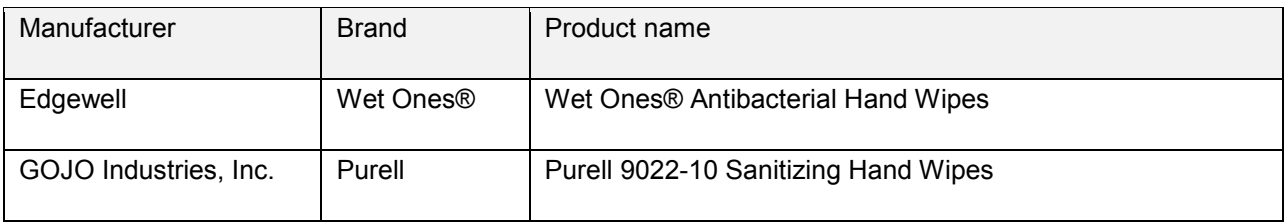

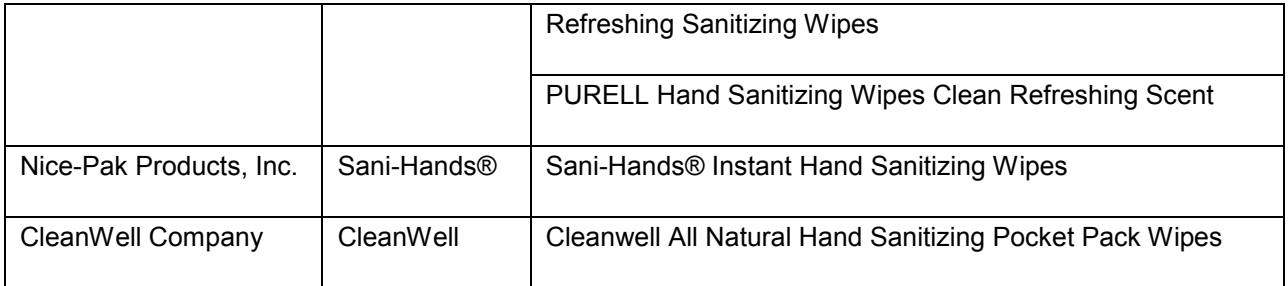

# **For Assistance**

The following topics address areas of support for your phone, including troubleshooting, specifications, account information, warranty information, and customer service contact information.

## **Troubleshooting**

Check the questions and answers below for troubleshooting solutions for common phone issues.

#### **Check Here First**

**Issue**: Phone freezes/operation is unstable.

**Solution**: Turn the phone on again.

**Issue**: Operation is unstable after a new application was installed.

**Solution**: The newly installed application may be the cause. Uninstall the application in Safe mode. See [Uninstall an App.](#page-41-0) To turn the phone on in Safe mode:

- Press and hold the **Power key** > touch and hold **Power off**, read the disclaimer for safe mode, and then tap **OK**.
	- After turning the phone on in Safe mode, "Safe Mode" appears at lower left.
	- After restarting in Safe mode, your phone can be powered on as usual.
	- Before turning the phone on in Safe mode, it is recommended that you back up important data.
	- By powering the phone on in Safe mode, added widgets may be deleted.

**Issue**: Cannot use phone, mail, or Internet.

**Solution 1**: Check whether you are where signal is weak or out of service area.

**Solution 2**: Power the phone on again.

**Solution 3**: Is the phone in Airplane mode? To check that Airplane mode is canceled:

From home, tap **Apps** > **Settings** > **More** > **Airplane mode**.

**Solution 4**: Is data communication disabled? To check that data communication is enabled:

From home, tap **Apps** > **Settings** > **Data usage** > **Cellular data**.

**Solution 5:** Is a disabled access point set? To reset to initial settings:

 From home, tap **Apps** > **Settings** > **More** > **Cellular networks** > **Access Point Names** > **Menu** > **Reset to default**.

**Issue**: Battery level goes down quickly.

**Solution**: Are you where signal is weak or have been out of service area for a long period? Calling where signal is weak or being out of service area uses a lot of Battery.

**Issue**: Cannot install applications.

**Solution**: Applications cannot be installed with only a little free space on the phone or SD card. To check free space, see [Storage Settings.](#page-193-0) Applications not supported by your phone cannot be installed.

**Issue**: Cannot unlock screen.

**Solution**: Power the phone on again.

## **Specifications**

The following tables list your phone's and battery's specifications.

#### **Phone Specifications**

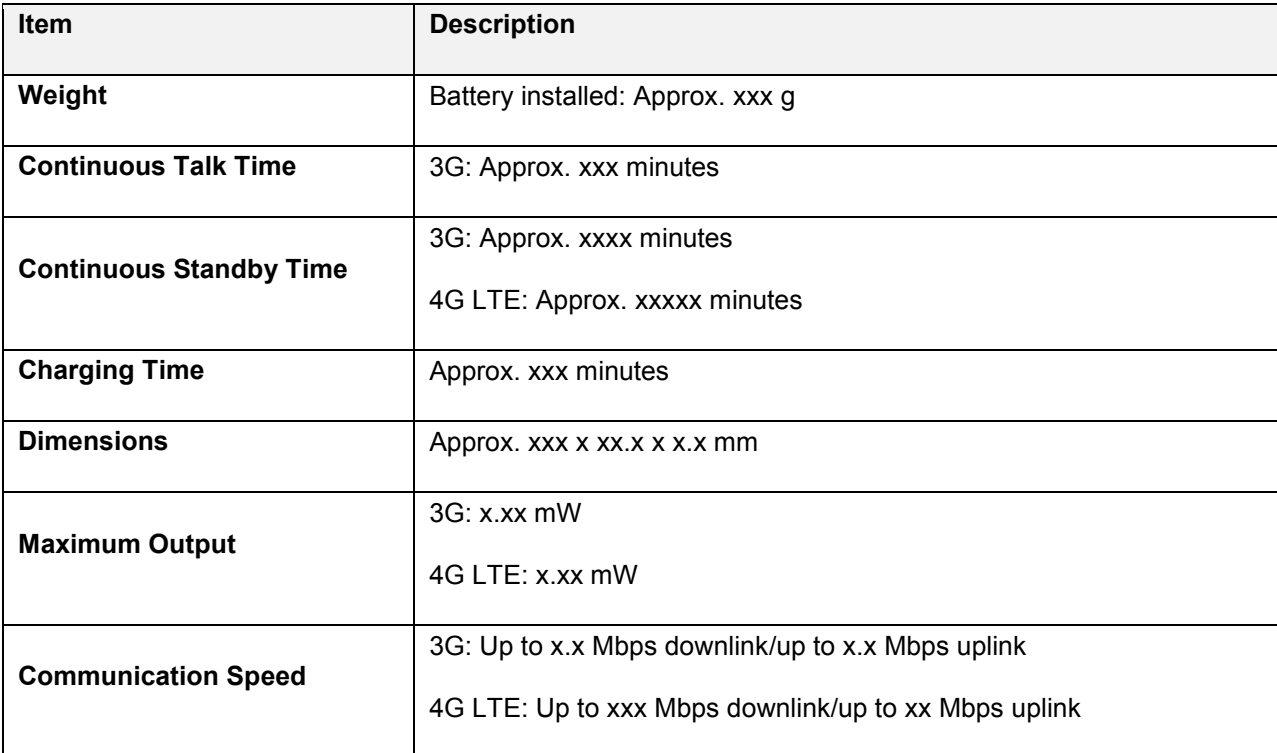

#### **Battery Specifications**

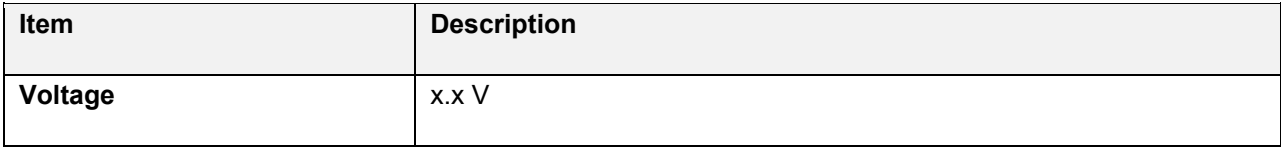

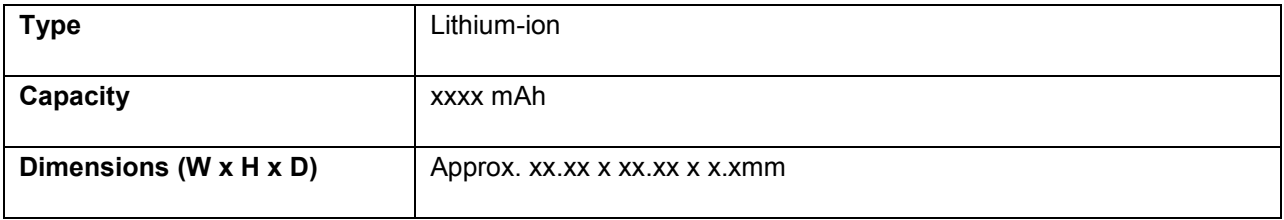

## **Account Information and Help**

Find out about account passwords and information about managing your account and finding help.

### **Account Passwords**

You will need to create passwords to protect access to your personal account information, your voicemail account, and your data services account. As a customer, you enjoy unlimited access to all your information.

### **Account User Name and Password**

If you are the account owner, you will create an account user name and password when you sign on to com/ (Click **Register** and follow the prompts to get started.) If you are not the account owner (if someone else receives the bill for your service), you can get a sub-account password at com/

#### **Voicemail Passcode**

You'll create your voicemail passcode when you set up your voicemail. See [Voicemail Setup](#page-65-0) for more information on your voicemail passcode.

#### **Data Services Password**

With your phone, you may elect to set up an optional data services password to control access and authorize purchases.

For more information, or to change your passwords, sign on to com/

### **Manage Your Account**

Manage your account from your computer, your phone, or any other phone.

**Online: com/**

- Access your account information.
- Check your minutes used (depending on your service plan).
- View and pay your bill.
- Enroll in online billing and automatic payment.
- Purchase accessories.
- Shop for the latest phones.
- View available service plans and options.
- Learn more about data services and other products like games, ringtones, screen savers, and more.

#### **From Your Phone**

- 1. From home, tap **Phone** > **DIALPAD** tab.
- 2. Do any of the following:
	- Tap  $\frac{*}{ }$  2 Ascess a summary of your service plan or get answers to other questions.
	- Tap  $\frac{*}{3}$   $\frac{3}{10}$  to access the "Pay My Bill" section of Zone to make a payment.
	- Tap  $\frac{*}{s}$   $\frac{4}{\sqrt{5}}$  to check minute usage and account balance.

### **Support Services**

 411 and Operator Services let you easily access information and calling assistance from your phone.

#### **411**

 411 gives you access to a variety of services and information, including residential, business, and government listings; movie listings or showtimes; driving directions, restaurant reservations, and major local event information. You can get up to three pieces of information per call, and the operator can automatically connect your call at no additional charge.

There is a per-call charge to use 411, and you will be billed for airtime.

■ From home, tap **Phone**  $\triangleright$  > **DIALPAD** tab, and then tap  $\boxed{4}$  **and**  $\boxed{1}$  **as**  $\boxed{1}$  **as**  $\boxed{6}$ 

#### **Operator Services**

 Operator Services provides assistance when you place collect calls or when you place calls billed to a local telephone calling card or third party.

■ From home, tap **Phone**  $\sim$  > **DIALPAD** tab, and then tap  $\boxed{0 + \left( \cdot \right)$ 

For more information or to see the latest in products and services, visit us online at  $\sim$  com/

## **Copyright Information**

©2016 and the logo are trademarks of Other marks are trademarks of their respective owners.

© 2016 Kyocera Corporation. All rights reserved. KYOCERA is a registered trademark of Kyocera Corporation. All other trademarks are the property of their respective owners.

Android, Google Play, Google Maps, Gmail, YouTube and other marks are trademarks of Google Inc.

The Bluetooth<sup>®</sup> word mark and logos are registered trademarks owned by Bluetooth SIG, Inc. and any use of such marks by Kyocera Corporation is under license. Other trademarks and trade names are those of their respective owners.

Bluetooth QD ID (Qualified Design ID): *83110*

PhotoSolid<sup>®</sup>, the image stabilization technology product, is a product of Morpho, Inc. "PhotoSolid<sup>®</sup>" is a registered trademark of Morpho, Inc.

"MovieSolid<sup>®</sup>", the motion video stabilizing technology product, is a product of Morpho, Inc. "MovieSolid<sup>®</sup>" is a registered trademark of Morpho, Inc.

"Morpho HDR"™, the high dynamic range technology product, is a product of Morpho, Inc. "Morpho HDR"<sup>™</sup> is a trademark of Morpho, Inc.

"PhotoScouter®", the image classifying technology product, is a product of Morpho, Inc. "PhotoScouter®" is a registered trademark of Morpho, Inc.

"Morpho Panorama Giga Pixel"™, a high resolution panorama image generation technology product, is a product of Morpho, Inc. "Morpho Panorama Giga Pixel"™ is a trademark of Morpho, Inc.

"Morpho Rapid Effect"™, a visual effect technology product, is a product of Morpho, Inc. "Morpho Rapid Effect"™ is a trademark of Morpho, Inc

The biometric fingerprint sensor in this phone is provided by Fingerprint Cards AB containing FPC OneTouch®..

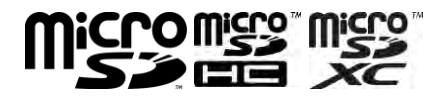

microSD, microSDHC and microSDXC Logos are trademarks of SD-3C, LLC.

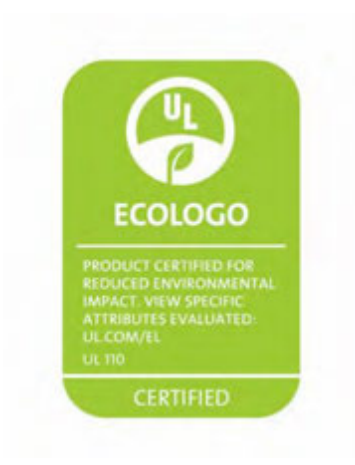

## Index

3-way Calling, 62 4G, 99 Accessibility, 209 Accessory Port, 4 **Accounts** Add new, 202 Manage, 202 Settings, 201 Activation, 17 Airplane Mode, 26 Alarm, 148 Answer a Call, 53 Apps Find and install, 32 Request refunds, 33 Uninstall, 34 Update, 33 Back Up Phone, 199 **Battery** Settings, 187 Bluetooth Connect, 123 Receive information, 126 Send information, 125 Settings, 171 Share pictures and videos, 135 Turn on or off, 121 Brightness, 183 Calculator, 146 Calendar, 140 Add event, 140 Sync Exchange ActiveSync calendar, 143 View events, 142 Call Forwarding, 63 Call Waiting, 62 Caller ID, 62 Camera, 128 Settings, 137 Take a picture, 129 Viewfinder, 128 Car Kit Connect, 123 Charger Port, 4 Chrome, 102 Cleaning

alcohol, 220 mild dish detergent, 216 sanitizer wipe, 220 Cleaning Procedure, 215 cleaning, 216 drying, 221 precautions, 215 tested products, 223 Clock Alarm, 148 Stopwatch, 150 Timer, 150 World Clock, 149 Conference Calling, 62 Contacts, 70 Add a Group Contact, 78 Add contact, 70 Delete, 77 Edit, 74 Edit a Group Contact, 78 Import, 81 Make call from, 55 Save a phone number, 71 Share, 80 View, 72 Credentials, 192 Data Services, 99 Password, 227 Status indicators, 101 User name, 100 Data Usage Settings, 172 Date and Time, 208 Device Administrators, 192 Drag, 15 Drying, 221 Editing Text, 29 Email Add a Corporate Account, 96 Send Gmail, 87 Emergency Alerts, 178 Emergency Numbers, 53 Encrypt Device, 192 Enhanced 9-1-1 (E 9-1-1), 53 Enter Text, 26 Exchange ActiveSync

Add account, 96 Features, 97 Extended Home Screen, 40 Factory Data Reset, 201 Files Transfer between phone and computer, 113 Flick, 15 Folders, 48 Font Size, 183 Global Roaming Mode, 106 Gmail Archive threads, 90 Create account, 30 Delete threads, 92 Labels, 90 Mute threads, 91 New messages, 89 Read and reply, 89 Read messages, 89 Report spam, 93 Search, 92 Send message, 87 Share pictures, 134 Switch accounts, 94 Google Chrome, 102 Create account, 30 Hangouts, 103 Sign in, 31 Voice search, 145 Google Keyboard, 26, 204 Google Maps, 144 Google Play Find and install apps, 32 Help, 34 Store, 31 Google Play Music, 156 Google Search, 145 Google Voice Typing, 28, 204 GPS Satellites, 190 Hangouts, 103 Headset Connect, 123 Headset Jack, 4 Home Screen, 39 Add Folders, 48 Add Shortcuts, 47 Add Widgets, 48

Customize, 46 Extended, 40 Hotspot, 119 Settings, 170 Import Contacts, 81 Incoming Call Answer, 53 Reject, 54 Input Settings, 204 International Data Roaming, 110 Keyboard Default settings, 204 Google Keyboard, 26 Touchscreen, 26 Language, 204 Language Settings, 204 Location GPS satellites, 190 Wireless networks, 190 Location Services, 190 Lock Screen Options menu, 198 Maps, 144 Memory, 185 Messaging, 83 microSD Card Unmount, 11 MMS Options, 86 Send messages, 83 Mobile Hotspot, 119 Multimedia Messaging Share pictures and videos, 134 Music Google Play Music, 156 Music Plus, 160 NASCAR MOBILE, 163 Navigation, 143 Google Maps, 144 Notification Icons, 44 Notification Panel, 44 Notifications, 44 Phone Dialpad, 51 Phone Calls, 51 Answer, 53 Emergency numbers, 53 Speed Dial Number, 56 Using contacts, 55

Using phone keypad, 51 with Pauses, 56 Phone Layout (illustration), 3 Phone Number Save to contacts, 71 Phone Status, 211 Phone Update PRL, 38 Profile, 38 Software, 36 Photos, 131 View pictures and videos, 131 Pictures Share via Bluetooth, 135 Share via Gmail, 134 Share via messaging, 134 Take with camera, 129 View, 131 Pinch, 16 Play Music, 156 Play Store, 31 Find and install apps, 32 Plus (+) Code Dialing, 108 Pointer Speed, 204 Power key, 5 Power Off, 12 Power On, 12 PRL Update, 38 Reject Incoming Call, 54 Ringtone, 180 Rotate, 15 Save a Phone Number, 71 Screen Lock, 193 Screen Unlock Swipe, 194 Screen Unlock Password, 196 Screen Unlock Pattern, 194 Screen Unlock PIN, 196 SD Card Unmount, 11 Search Google, 145 Secure Credential Storage, 175 Security Settings, 191 **Settings** Overview, 166 Setup Screens, 18 **Share** Contacts, 80

SIM Card, 105 Slide, 14 Sound Settings, 180 Speaker, 4 Spread, 16 411, 228 Account Management, 227 Passwords, 227 Music Plus, 160 Operator Services, 228 Worldwide Wireless Service, 105 Zone, 163 Status Bar, 42 Status Icons, 43 Stopwatch, 150 Storage Settings, 185 Swipe, 14 **Synchronize** Exchange ActiveSync, 97 Tap, 13 Tethering, 120 Text Editing, 29 Text Entry, 26 Text Messaging Conversations, 85 Draft messages, 84 Notifications, 84 Options, 86 Send messages, 83 Text-to-Speech, 204 Timer, 150 Touch and Hold, 14 **Touchscreen** Keyboard, 26 Turn off, 34 Turn on, 34 TTY Mode, 67 Turn Device Off, 12 Turn Device On, 12 Typing, 26 Vibration Pattern, 180 Video Camera Record video, 129 Videos Record, 129 Share via Bluetooth, 135 Share via messaging, 134

Share via YouTube, 136 View, 131 Visual Voicemail, 58 Options, 60 Review, 59 Set up, 59 Settings, 61 Voice Search, 145 Voice Typing, 28, 204 Voicemail Display name, 61 Greeting, 61 International, 108 Passcode, 227 Setup, 57 Volume, 180

Button, 5 VPN, 175 Add connection, 175 Connect or disconnect, 176 Prepare for connection, 175 Secure credential storage, 175 Wallpaper, 46, 183 Widgets, 48 Wi-Fi, 114 Settings, 168 Turn on and connect, 114 World Clock, 149 YouTube, 161 Share videos, 136 Zoom, 16